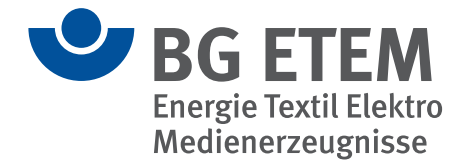

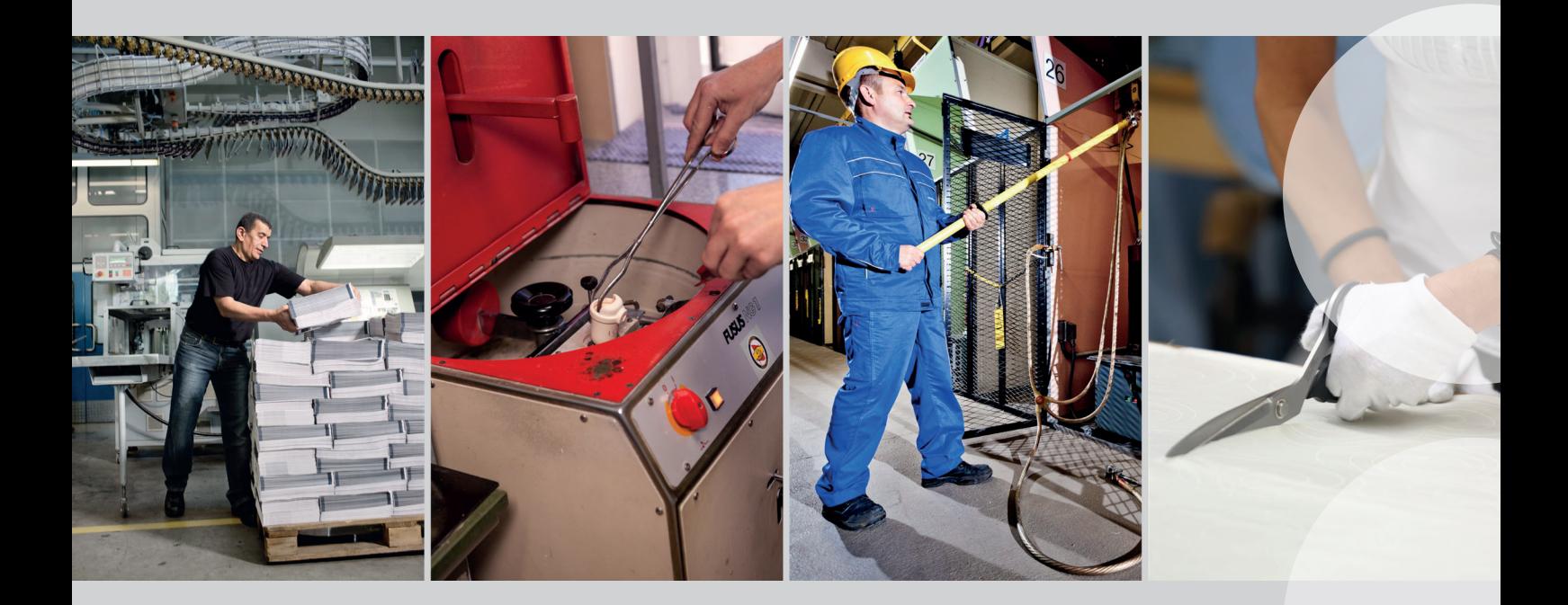

Informationen zum Programm, Hilfe und funktionale Referenz

# **"Praxisgerechte Lösungen"**

Version 5.x/ Stand: Dezember 2023

# **Praxisgerechte Lösungen 5**

**Technisch- fachliche Referenz und Auszug aus der Hilfe**

**Ausgabe 12/2023**

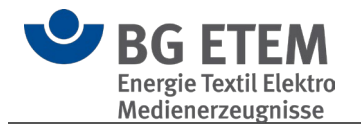

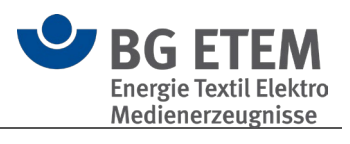

### **Inhalt**

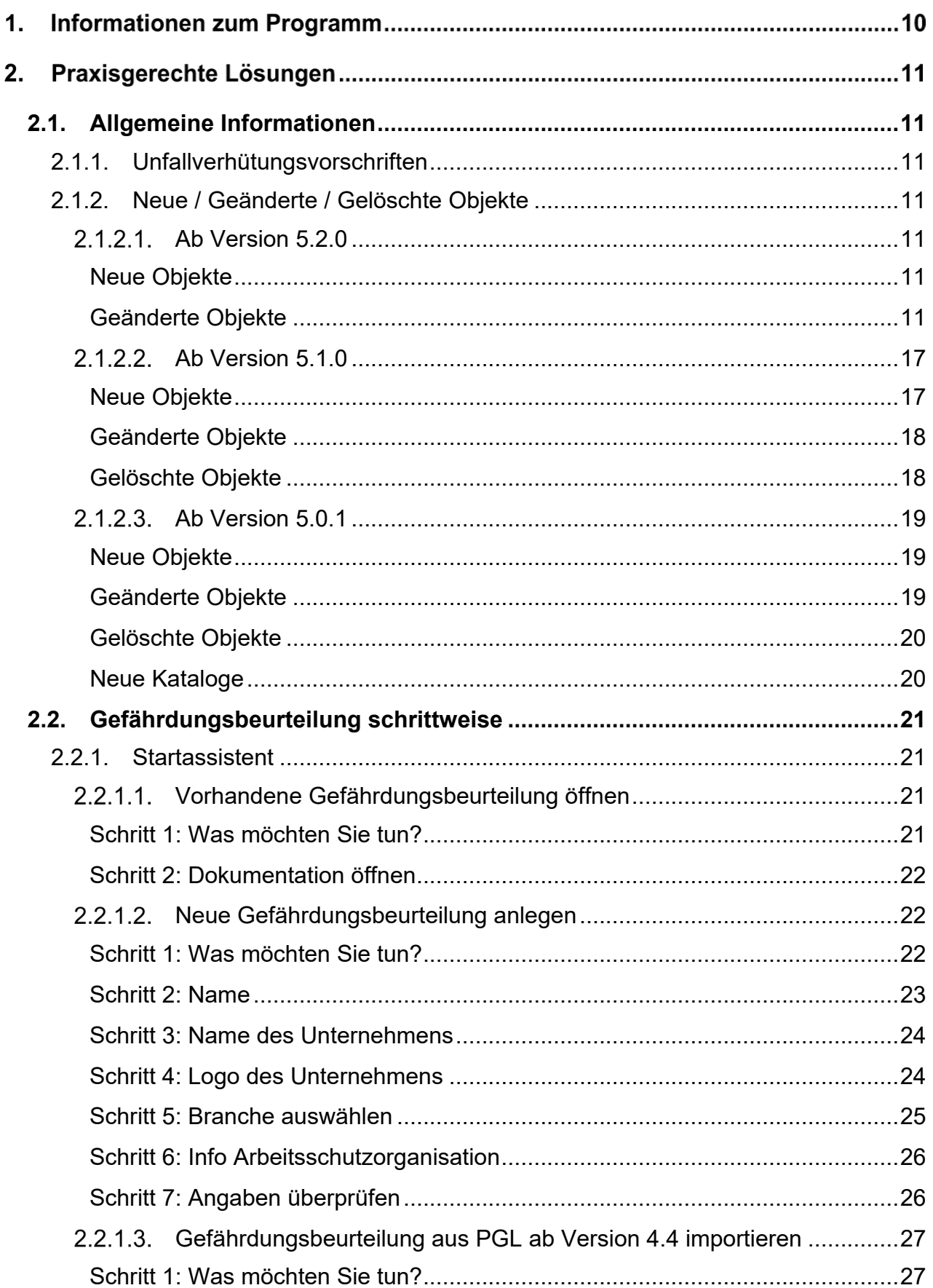

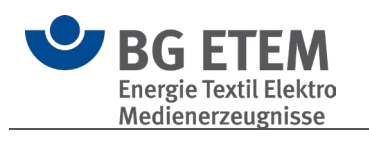

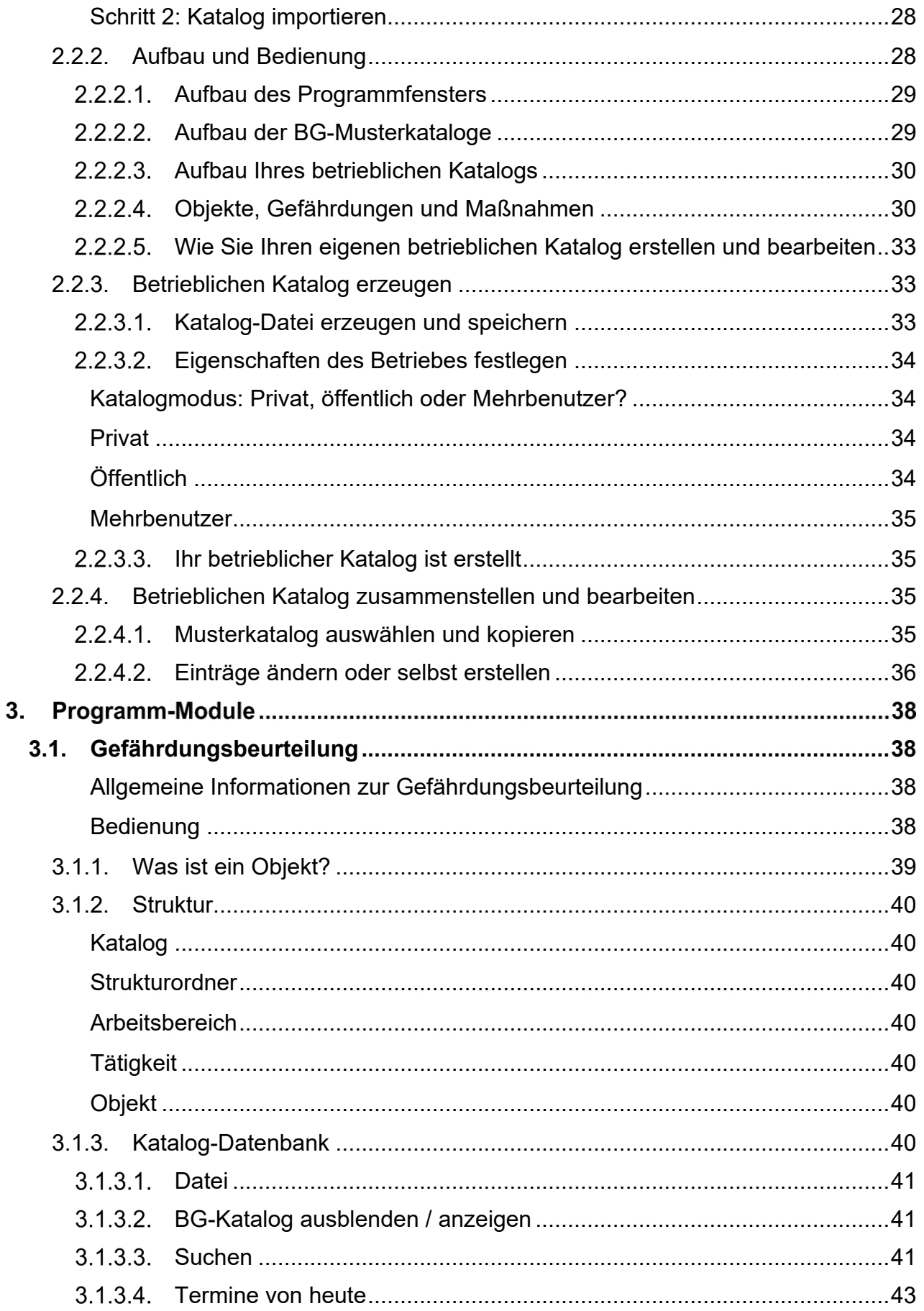

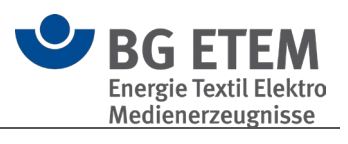

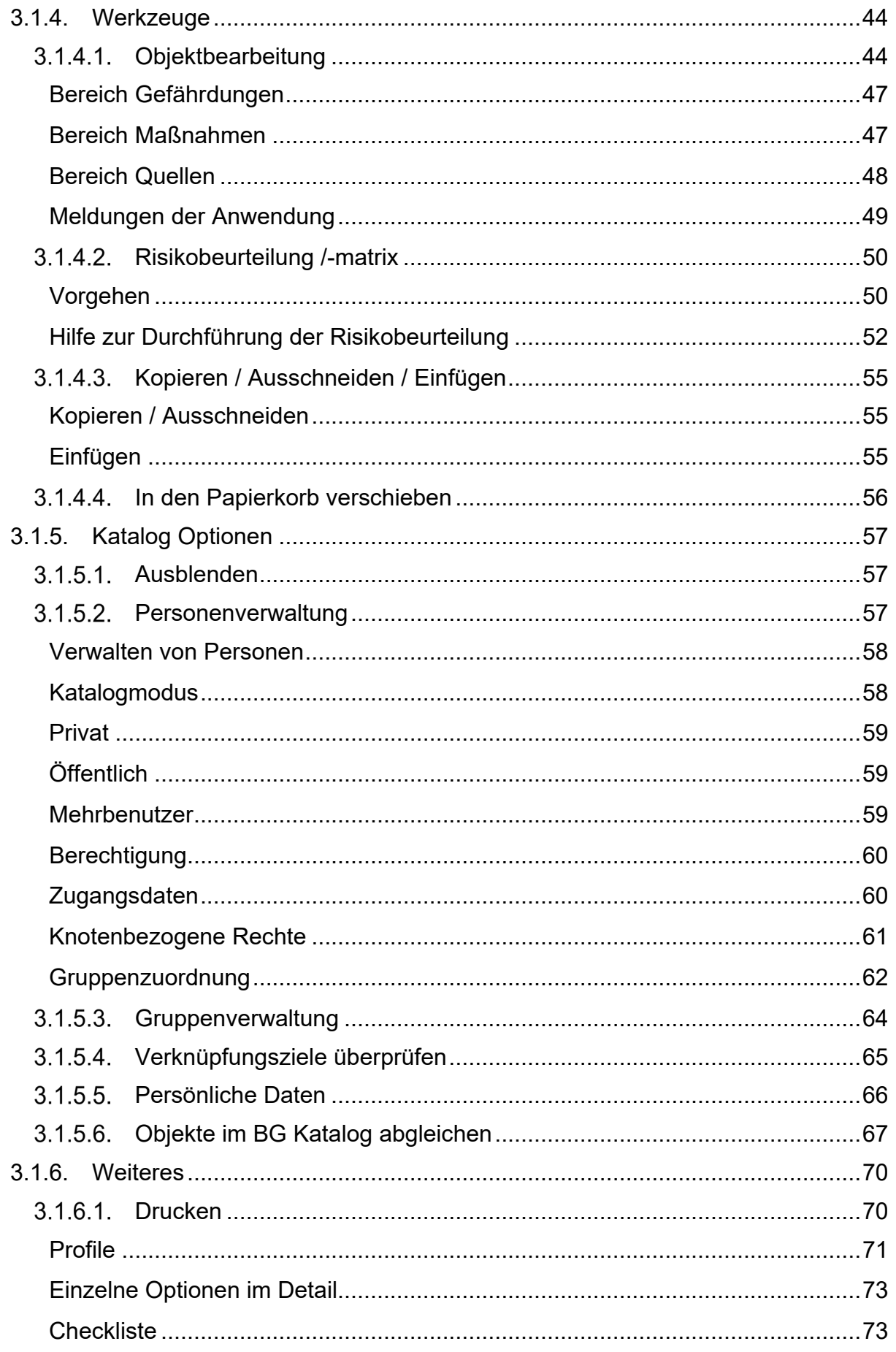

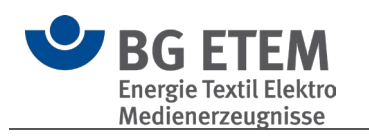

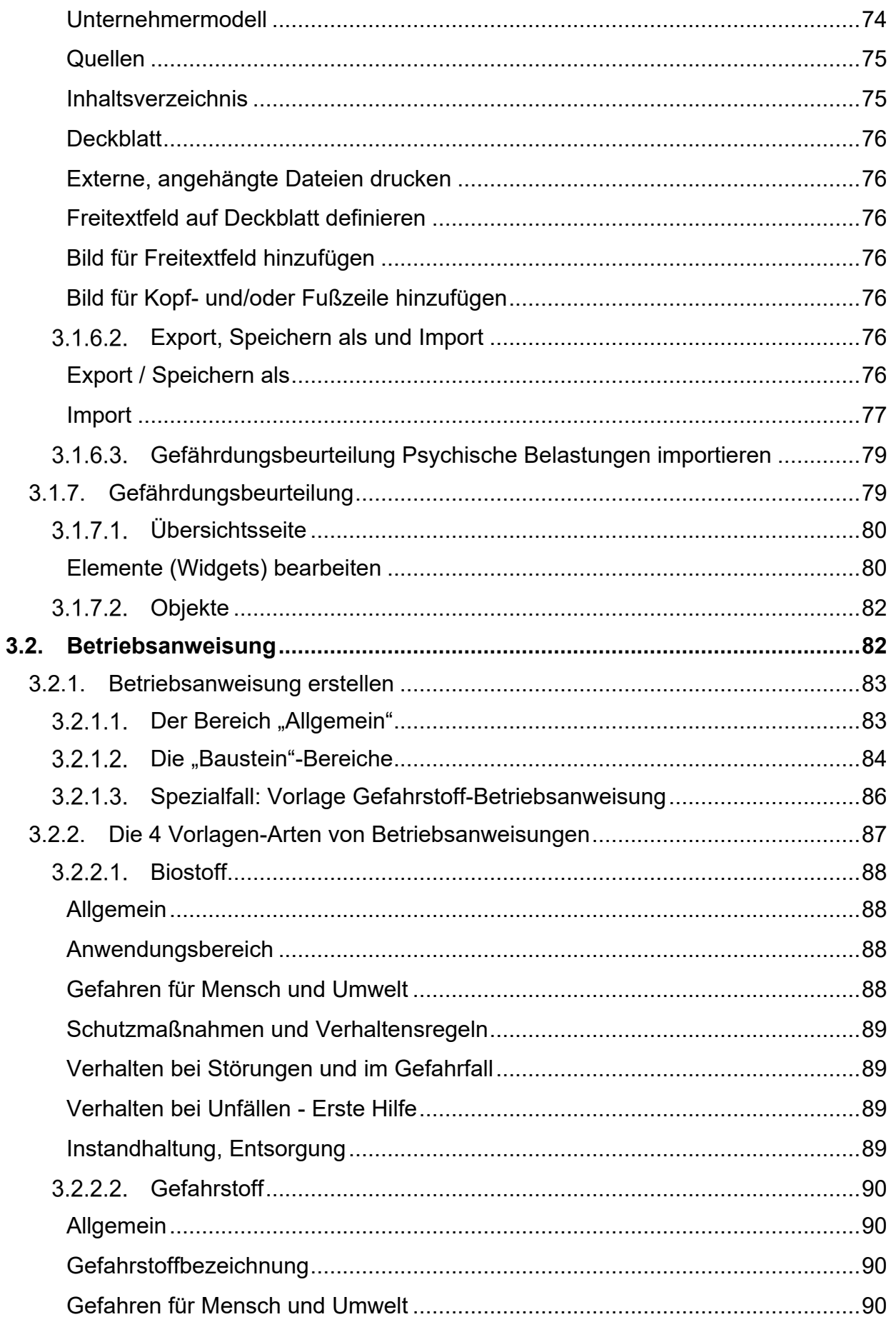

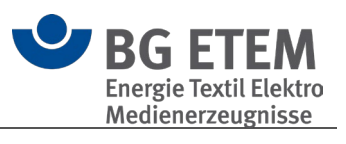

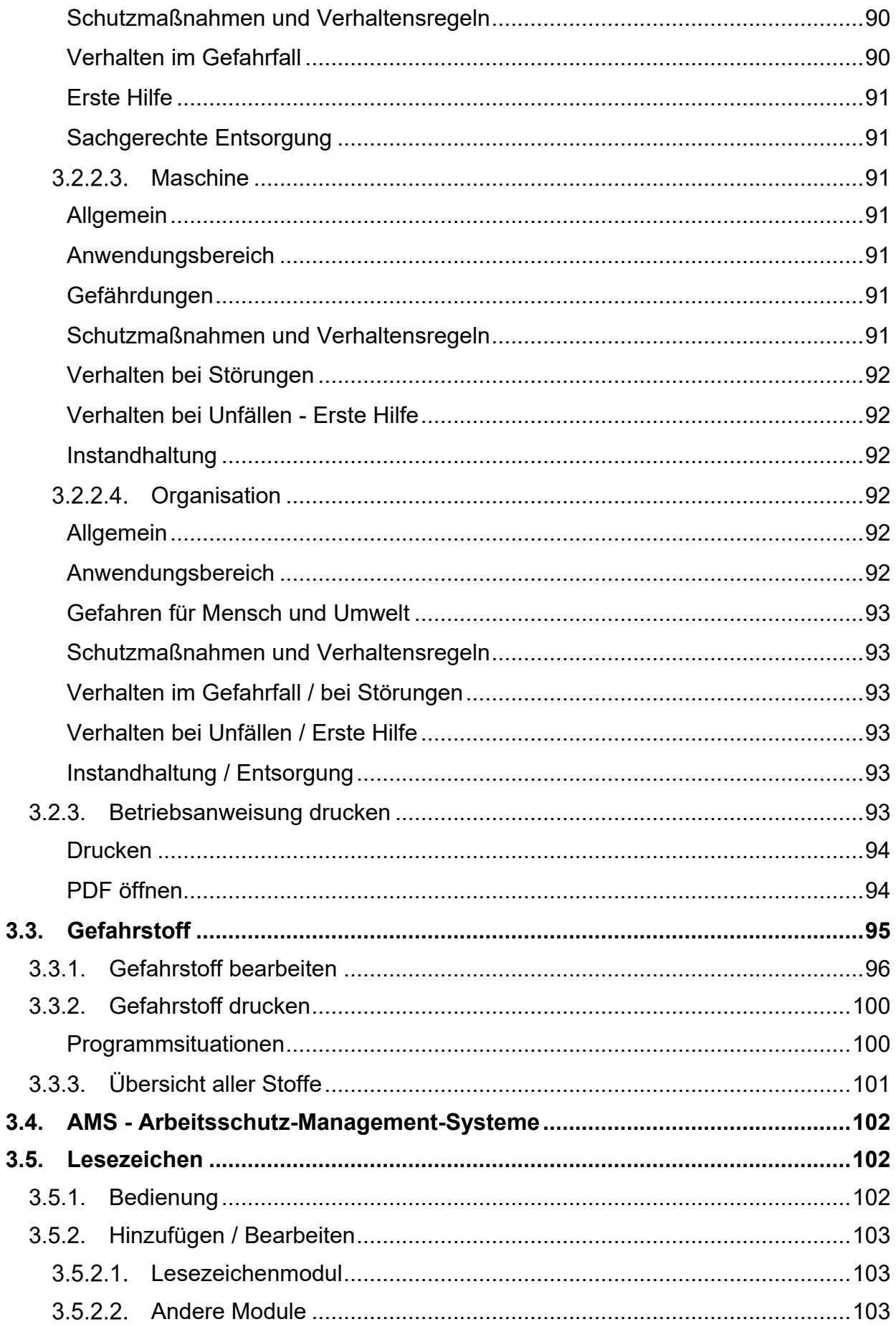

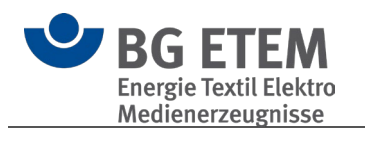

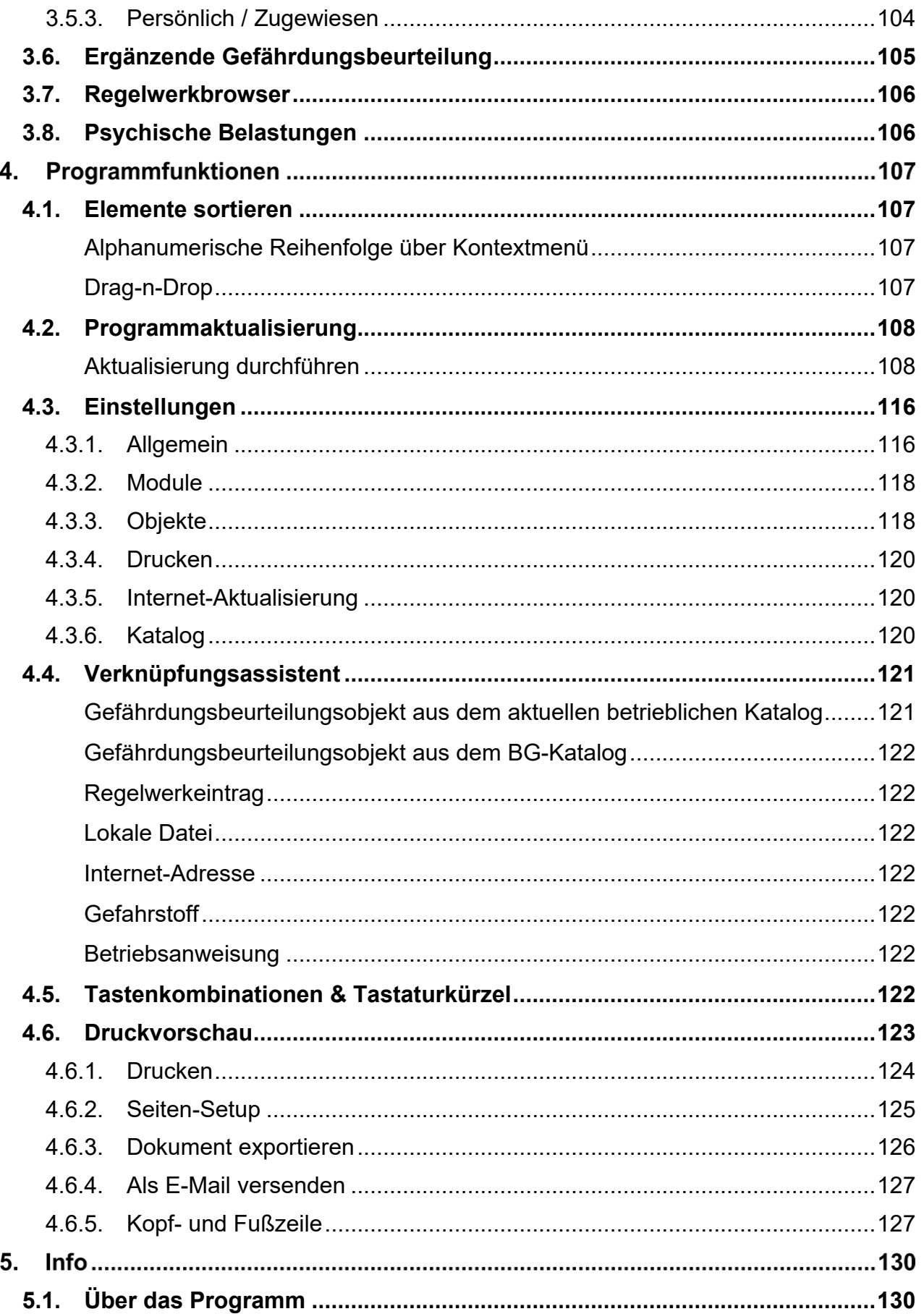

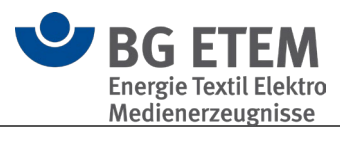

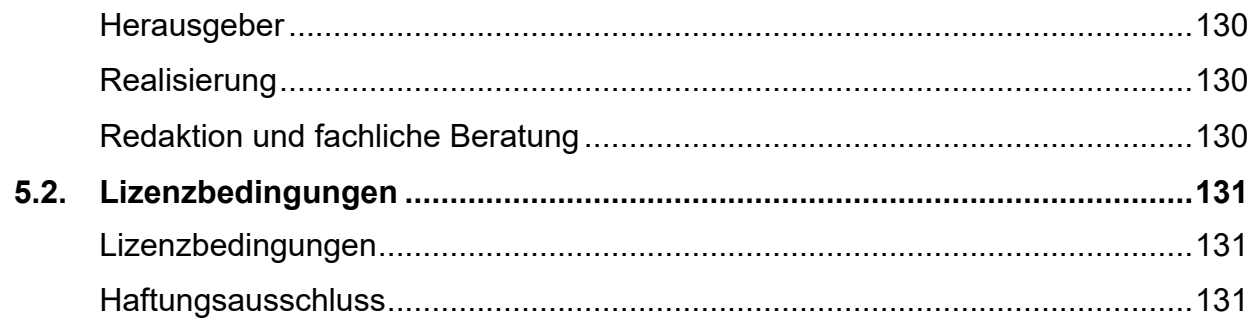

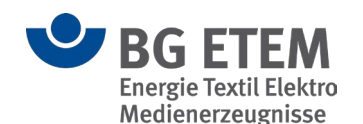

# **Informationen zum Programm**

Ein Service der Berufsgenossenschaft Energie Textil Elektro Medienerzeugnisse.

Das Arbeitsschutzgesetz fordert von allen Arbeitgebern die Beurteilung der Arbeitsbedingungen.

Das bedeutet, der Arbeitgeber muss

- 1. **die Gefährdungen am Arbeitsplatz ermitteln und beurteilen,**
- 2. **die erforderlichen Maßnahmen des Arbeitsschutzes festlegen.**

Arbeitgeber sind verpflichtet Unterlagen zu führen, die

- das Ergebnis der Gefährdungsbeurteilung
- die festgelegten Maßnahmen des Arbeitsschutzes und
- die Überprüfung der Wirksamkeit der Maßnahmen

dokumentieren.

Mit diesem Programm können Sie Ihre individuelle betriebliche Gefährdungsbeurteilung erstellen und bearbeiten. Sie können somit effizient und praxisbezogen die gesetzlichen Forderungen erfüllen und gleichzeitig Sicherheit und Gesundheitsschutz bei der Arbeit verbessern.

Die Bausteine dieses Programms erleichtern die Gefährdungsbeurteilung sowie die Dokumentation:

- beispielhafte branchenbezogene Gefährdungsbeurteilung sowie Objekte.
- die Möglichkeit, eine betriebsbezogene Gefährdungsbeurteilung durchzuführen und zu dokumentieren. Der Nutzer des Programms kann auf die Beispieldaten und Objekte der Kataloge zurückgreifen, sie ergänzen und an seine betrieblichen Gegebenheiten anpassen.
- Unterlagen für eine Mitarbeiterbefragung zum Arbeits- und Gesundheitsschutz. Damit können die Kenntnisse der Beschäftigten über Gefährdungen und Belastungen genutzt werden.
- Vorschriften, Regeln und Informationen.

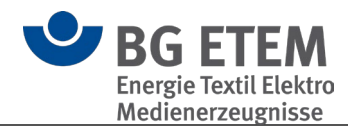

# **Praxisgerechte Lösungen**

## <span id="page-11-0"></span>**2.1. Allgemeine Informationen**

### <span id="page-11-1"></span>**2.1.1. Unfallverhütungsvorschriften**

Weiterführende Informationen zum Thema Unfallverhütungsvorschriften finden Sie im [Regelwerkbrowser](#page-106-0) der Praxisgerechten Lösungen sowie unter folgenden Webseiten:

- <https://www.bgetem.de/medien-service/regelwerk-und-informationsmaterial>
- <https://medien.bgetem.de/medienportal>
- <https://publikationen.dguv.de/regelwerk/dguv-vorschriften/>

#### <span id="page-11-2"></span>**2.1.2. Neue / Geänderte / Gelöschte Objekte**

 **Bitte beachten Sie**: Betriebliche Kataloge, die mit älteren Programmversionen erstellt wurden, müssen vor der Bearbeitung zunächst konvertiert werden. Sie können danach ausschließlich mit der neuen Programmversion bearbeitet werden. Praxisgerechte Lösungen legt bei der Konvertierung eine Sicherungskopie (.bak) Ihres betrieblichen Kataloges an.

#### <span id="page-11-3"></span> $2121$ Ab Version 5.2.0

#### <span id="page-11-4"></span>Neue Objekte

- o Arbeitsräume; Kleinbetrieb
- o Beschaffung von Arbeitsmitteln; Kleinbetrieb
- o Bildschirmarbeitsplätze; Kleinbetrieb
- o Brandschutz; Kleinbetrieb
- o Drucker und Kopierer; Kleinbetrieb
- o Erste Hilfe; Kleinbetrieb
- o Gefahrstoffe; Kleinbetrieb
- o Kraftfahrzeuge; Kleinbetrieb
- o Leitern und Tritte; Kleinbetrieb
- o Persönliche Schutzausrüstung (PSA); Kleinbetrieb
- o Prüfung von Arbeitsmitteln; Kleinbetrieb
- o Psychische Belastungen; Kleinbetrieb
- o Reinigungskraft; Kleinbetrieb
- o Sicherheitstechnische- und arbeitsmedizinische Betreuung; Kleinbetrieb
- o Unterweisungen; Kleinbetrieb

#### <span id="page-11-5"></span>Geänderte Objekte

- o 2-Komponenten-Reiniger
- o Abdecken von Werkstücken mit Abdecklack; Galvanotechnik
- o Abreißvorrichtung
- o Absaugung am Elektrolyten; Galvanotechnik
- o Akkumulator, Laden und Warten
- o Alleinarbeit
- o Anlagenbühnen, Laufstege, Bediengänge

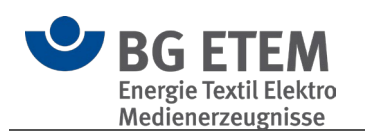

- o Arbeiten an Airbag- und Gurtstraffersystemen
- o Arbeiten an aktiven Teilen und AuS ohne Spezialausbildung
- o Arbeiten an Bremsanlagen und Kupplungen
- o Arbeiten an elektrischen Anlagen (Organisation/Personal)
- o Arbeiten an Fahrzeugen mit Autogasanlagen
- o Arbeiten an Gasversorgungsleitungen
- o Arbeiten an HV-Systemen oder in der Nähe von HV-Komponenten
- o Arbeiten im Freien
- o Arbeiten mit Klebstoffen; Elektronikfertigung
- o Arbeiten unter Spannung mit Spezialausbildung
- o Arbeitsbühnen für Gabelstapler
- o Arbeitsgruben und Unterfluranlagen
- o Arbeitsgruben und Unterfluranlagen, Lüftung
- o Arbeitsplätze mit Absturzgefahr (ohne Bauarbeiten)
- o Arbeitsplätze: Arbeits-/Sozialräume
- o Arbeitsplätze: Bildschirm/Büro
- o Asbest, asbesthaltiger Staub
- o Aufstellen von Einsatzfahrzeugen im Verkehrsbereich
- o Aufwickel-, Abwickel- und Umlenkmaschinen
- o Ausästen
- o Ausbetten
- o Ausbrennöfen, Entisolieröfen
- o Ballen-/Karton-/Kreuzspulenstapel
- o Bandsäge
- o Bandschleifmaschine, Tischschleifmaschine; Orthopädie
- o Batterieraum
- o Bau- und Montagestelle; Orgelbau
- o Bauelementekonfektioniermaschine; Elektronikfertigung
- o Baustelle, Arbeiten auf Masten
- o Baustelle, Arbeitsplätze und Verkehrswege, Absturzsicherungen
- o Baustelle, Arbeitsplätze und Verkehrswege, allgemeine Anforderungen
- o Baustelle, Arbeitsplätze und Verkehrswege, Arbeiten in Gruben und Gräben
- o Baustelle, Arbeitsplätze und Verkehrswege, Erste Hilfe
- o Baustelle, Arbeitsplätze und Verkehrswege, hochgelegene Arbeitsplätze
- o Baustelle, Leitung und Aufsicht
- o Baustelle, Zugänge zu den Arbeitsplätzen
- o Baustelle; allgemein
- o Baustelle; Verteilnetzbetrieb
- o Befahren von Schächten
- o Beförderung von Personen
- o Behälter
- o Behälter für brennbare und ätzende Flüssigkeiten, Sammelbehälter, Reinigungsgefäße und Teile-Reinigungsgeräte
- o Behälter, Behandlungsbäder; Galvanotechnik
- o Behelfsgerüste
- o Beizen
- o Beizen mit Salpetersäure
- o Beleuchtung am Drehort
- o Beschichten mit brennbaren flüssigen Beschichtungsstoffen und Beschichtungspulvern

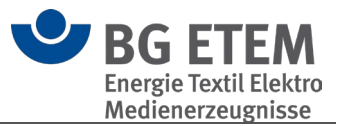

- o Beschichtungen mit PUR-Kunststoffen (Gummilack)
- o Bildschirmarbeit
- o Bildschirmarbeitsplätze
- o Bolzensetzwerkzeug
- o Brandschutz
- o Brennen
- o Brennschneiden
- o Brünieren mit Alkalien
- o Chromatieren
- o Dekapieren; Galvanotechnik
- o Desinfektionsplatz
- o Drehmaschine, Metallbearbeitung (Drehbank)
- o Drücken von Schallstücken
- o Druckgase, Acetylen
- o Druckgase, Flüssiggas
- o Druckgase, Sauerstoff
- o Druckgase, Wasserstoff
- o Druckgasflaschen; allgemein
- o Einbetten
- o Einrichtungen zur Vermeidung von Lichtbögen bei Fahrzeugakkumulatoren
- o Elektrische Anlagen und Betriebsmittel auf Baustellen
- o Elektrische Anlagen und Betriebsmittel, "Benachbarte .... Teile abdecken ...."
- o Elektrische Anlagen und Betriebsmittel, "Freischalten"
- o Elektrische Anlagen und Betriebsmittel, "Gegen Wiedereinschalten sichern"
- o Elektrische Anlagen und Betriebsmittel, "Spannungsfreiheit feststellen"
- o Elektrische Anlagen und Betriebsmittel; allgemein
- o Elektrische Anlagen und Betriebsmittel; Dentallabor
- o Elektrische Anlagen und Betriebsmittel; Kfz- Fahrzeughalle
- o Elektrische Anlagen und Betriebsmittel; Reparatur beim Kunden; Hausgeräte
- o Elektrische Anlagen und Betriebsmittel; U-Modell
- o Elektrische Betriebsmittel bei erhöhter elektrischer Gefährdung; Fahrzeuginstandhaltung
- o Elektrische Betriebsmittel, enge Räume
- o Elektrische Geräte; Reparaturannahme
- o Elektrischer Prüfplatz/ Prüftafel
- o Elektrolyt- und Badzusätze; Galvanotechnik
- o Elektrolytisches Glänzen; Dentallabor
- o Elektromagnetische Felder
- o Entfetten, Vergolden, Versilbern, Rhodinieren
- o Erdgas-Leitungsanlage
- o Erste Hilfe
- o Erstellung einer Gas-Hausanschlussleitung
- o Erstsicherung von Gasstörungen an Gasversorgungsleitungen
- o Fahrbare Arbeitsbühnen nach DIN 4422, Teil 1
- o Fahrzeugwaschanlagen
- o Farben, Lacke, Beschichtungsstoffe (Kleinmengen)
- o Farben, Lacke, Beschichtungsstoffe; Galvanik
- o Fehlerdiagnose
- o Feuchtarbeit, Hände beim Gipsen
- o Feuerlöscher

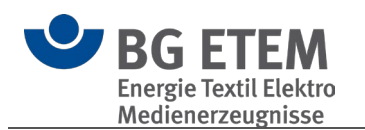

- o Feuerlöscher; Fahrzeuginstandhaltung
- o Filterreinigung in Gasanlagen
- o Fleckentfernen (Detachieren)
- o Flurförderzeuge, kraftbetrieben (Gabelstapler)
- o Flüssige, monomere Kunststoffe; Methylmethacrylat (MMA)
- o Flüssiggas; Kleininstallation
- o Flüssiggastransport; Dentallabor
- o Flusssäure, Glänzen
- o Fräsen von Zirkonoxidkeramik
- o Fräsen, Bohren, Schleifen mit handgeführter Maschine
- o Fräsmaschine für Brillen
- o Fräsmaschine, Metallbearbeitung
- o Freileitungsmaste
- o Führen von Fahrzeugen
- o Gasleitungsbauarbeiten
- o Gaswarngeräte für Instandhaltungsarbeiten an Behälterfahrzeugen
- o Gefahrstoffe, Ab- und Umfüllen
- o Gefahrstoffe; allgemein
- o Gefahrstoffe; Elektroinstallation
- o Gerüste
- o Gipsschlämme (Verkeimung)
- o Gipsstäube
- o Gussschleuder
- o Hand-/ Winkelschleifmaschine
- o Handbeschickung; Galvanotechnik
- o Handbetätigte Fenster, Türen und Tore; zusätzliche Anforderungen; Fahrzeuginstandhaltung
- o Handlötarbeitsplatz
- o Handspindelpresse
- o Handwerkzeuge
- o Handwerkzeuge; Orthopädie, Schuhe
- o Hartverchromen, Glanzverchromen
- o Harzsysteme, Gießharz
- o Hautschutz
- o Hautschutz und Hygiene
- o Hautschutz; Dentallabor
- o Hautschutz; Fahrzeuginstandhaltung
- o Hebe- und Transporteinrichtungen
- o Hebebühne, fahrbare Hubarbeitsbühnen
- o Hebebühne, Hubarbeitsbühne
- o Hebeeinrichtungen (z. B. Hebebühnen) und Unterstellböcke; Fahrzeuginstandhaltung
- o Hebeeinrichtungen und Unterstellböcke
- o Heben und Tragen von Lasten; Informationstechnik
- o Heben, Tragen, Ziehen und Schieben von Lasten
- o Hitze- oder Kältearbeit
- o Hochgelegene Arbeitsplätze auf Baustellen
- o Hochgelegene Arbeitsplätze; Drehort
- o Hochgelegene Arbeitsplätze; Fahrzeuginstandhaltung
- o Hochspannungsprüfungen mit Sicherheitsprüfspitzen

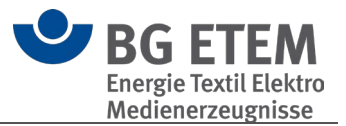

- o Holzbearbeitungsmaschinen
- o Holzpaletten
- o Holzstäube bei manuellen Arbeiten
- o Hubarbeitsbühne
- o Hydraulische Presse
- o Hygienemaßnahmen; Dentallabor
- o In- und Außerbetriebnahme von Gasleitungen
- o Intensivreiniger
- o Kabelmesswageneinsatz
- o Keramikstäube
- o Klebstoffe und Gießharze
- o Klimatische Belastungen am Einsatzort
- o Kontakt zu Pflanzen oder Insekten
- o Kontrolle und Wartung von EG-Vorwärmanlagen
- o Kontrolle und Wartung von GDRM-Anlagen
- o Kontrolle und Wartung von Kondensatentwässerungen an Gasleitungen und Behältern
- o Kontrolle von Erdgasleitungen
- o Kontrollgang im Freien
- o Kraftbetätigte Fenster, Türen und Tore, Fahrzeuginstandhaltung, zusätzliche Informationen
- o Kraftfahrzeuge
- o Kraftstoff-Einspritzdüsen-Prüfeinrichtung
- o Kraftstoffe (Vergaserkraftstoff, Diesel)
- o Krane
- o Kreissäge
- o Kreisschere
- o Kühlschmierstoffe (KSS)
- o Kunststoffstäube MMA
- o Lackieren, ausbessern
- o Ladebrücken
- o Ladestelle (Einzelplatz) für Elektrofahrzeuge
- o Lagern: Hoch- und Schmalgangregale
- o Lagern: kraftbetätigte Regale/Schränke
- o Lagern: Regale/Regalbühnen
- o Lagern: Stapel
- o Lärm
- o Laserbearbeitungsmaschinen
- o Laserdrucker; Tonerwechsel
- o Laserschweißeinrichtung
- o Laugen
- o Leitern und Tritte
- o Lichtbogenschweißgerät
- o Lösemittelreinigungsanlage
- o Lösungsmittel; Textilpflege
- o Löten mit Reflow-Lötautomat
- o Lötmaschinen, Schwall- und Wellenlötmaschinen
- o Lüftungseinrichtung zum Ableiten von Gasen, Dämpfen, Stäuben und Rauchen
- o Lüftungstechnische Anlagen/Raumluft
- o Mauerfräse

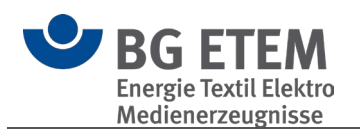

- o Metallstäube; Dentallabor
- o Mitgänger-Flurförderzeuge, kraftbetrieben
- o Motortesteinrichtungen
- o Nähanlage automatisiert
- o Nebelmaschine
- o Odorierung/ Odorieranlagen/ Wartung/ Umfüllen
- o Organische Lösemittel
- o Persönliche Schutzausrüstung (PSA)
- o Persönliche Schutzausrüstung (PSA); Dentallabor
- o Phosphatieren
- o Pinbohrgerät
- o Polieren, Glänzen
- o Presse, allgemein
- o Presse, Exzenter
- o Prüfanlage mit zwangläufigem Berührungsschutz in betretbarer Ausführung bis 1000V~ oder 1500V=
- o Prüfanlagen bis 1000V~ oder 1500V=
- o Prüfplätze mit zwangläufigem Berührungsschutz in nichtbetretbarer Ausführung bis 1000V~ oder 1500V=
- o Prüfplätze ohne zwangläufigem Berührungsschutz bis 1000V~ oder 1500V=
- o Prüfung
- o Prüfung von Einrichtungen
- o PU-Schaumstoffsysteme; Leistenschaum, Hartschaum
- o Pyrotechnik
- o Quarzfeinstaub
- o Quetschgefahren an Toren und Durchfahrten
- o Radauswuchtmaschinen
- o Rahmenpresse; Holzbearbeitung
- o Rauchverbot; Fahrzeuginstandhaltung
- o Reflowlötanlage; Elektronikfertigung
- o Regale und Schränke mit kraftbetriebenen Inneneinrichtungen
- o Regale, Kleininstallation
- o Reinigen und Entfetten; alkalisch, Abkochentfettung
- o Reinigen und Entfetten; Chlorkohlenwasserstoffe (Per, Tri etc.)
- o Reinigen und Entfetten; Kohlenwasserstoffe
- o Reinigen und Entfetten; wässrig und alkalisch
- o Reinigen von Bauteilen
- o Reinigen von Metallgerüsten
- o Reinigung Drucker, Kopierer usw.
- o Reinigungs- und Lösemittel (Kleinmengen)
- o Reinigungspersonal; Dentallabor
- o Reparatur- und Prüfplatz; Elektronikfertigung
- o Reparatur- und Prüfplatz; Informationstechnik
- o Rohrleitungen und Entnahmestellen
- o Rohrleitungsbauarbeiten
- o Rollen-Prüfstände
- o Salpetersäure
- o Säuren
- o Schaltschranktransport
- o Schlag-, Tafelschere

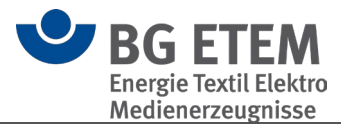

- o Schleif- und Bürstwerkzeuge
- o Schleifbock
- o Schleifbock; Elektrowerkstatt
- o Schleifmaschinen, Schleifkörper, Schleifbänder
- o Schneiden von Kabeln
- o Schweißen, autogen (Gasschweißen)
- o Schweißen, Hartlöten, Flämmen
- o Schweißen, Lichtbogen (MIG, MAG, WIG)
- o Setzen von Dammtafeln Wehr
- o Showlaser; Projektionslaser
- o Sicherheitsbeauftragte
- o Sonnenstrahlung, natürliche inkohärente optische Strahlung
- o Spannvorrichtung für Schraubenfedern
- o Spiritus, Ethanol; Kleinstmenge
- o Stanzautomat und Stufenpresse mit Abroller, Vorschubeinrichtungen und **Zerhacker**
- o Stäube, allgemein; Dentallabor
- o Strahlarbeiten
- o Stromversorgung; Aussendreharbeiten
- o Tampondruck
- o Textil: Lärmschutz
- o Tischbohrmaschine, Ständerbohrmaschine
- o Transport von Hand
- o Transport, Lastaufnahmeeinrichtungen
- o Transportmittel, handbetrieben
- o Ultraschallreinigung (kleines Tauchbad)
- o Unterweisungen der Beschäftigten
- o Vergießarbeiten; Elektronikfertigung
- o Vergießen von Kabelmuffen
- o Vergolden
- o Verkehrswege
- o Verkupfern, cyanidisch
- o Vernickeln, chemisch
- o Vernickeln, galvanisch
- o Verzinken
- o Verzinnen von Kabelenden
- o Wartung und Instandhaltung von Gasanlagen
- o Wäsche mit erhöhter Infektionsgefahr durch Biostoffe
- o Winden, Hub- und Zuggeräte
- o Zwangshaltungen

#### <span id="page-17-0"></span> $2.1.2.2$ Ab Version 5.1.0

#### <span id="page-17-1"></span>Neue Objekte

- o Abtafeleinrichtung
- o Bandwebmaschine
- o Beseitigung von Störungen, Fehlersuche / Instandhaltung und Rüstarbeiten an Textilmaschinen
- o Besonders gefährliche Maschinenelemente (Spinnerei-Vorwerk)
- o Flotte (Farbe, Appretur)

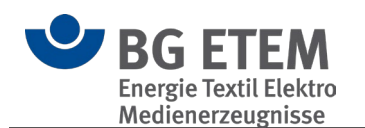

- o Foulard
- o Jacquardeinrichtung
- o Karde, Krempel, Öffner, Reiniger
- o Kastenspeiser-Ballenbrecher
- o Mischräumer
- o Pneumatischer Fasertransport
- o Rüstarbeiten, Fehlersuche, Störungsbeseitigung, Wartung, Instandhaltung an **Textilmaschinen**
- o Seilereimaschinen
- o Wickler Steigdockenwickler
- o Wickler Umfangswickler
- o Wickler Zentrumswickler
- o Wickler mit Automatikwechsler

#### <span id="page-18-0"></span>Geänderte Objekte

- o Anlagenbühnen, Laufstege, Bediengänge
- o Ballen-/Karton-/Kreuzspulenstapel
- o Ballenpresse
- o Dämpfeinrichtung
- o Druckfarben, Lösemittel, Beschichtungsstoffe
- o Flachstrickmaschine
- o Flechtmaschine
- o Heiße Oberflächen
- o Kalander
- o Kannentransport- und wechsel (z. B. an Karde, Strecke)
- o Kettenwirkerei/ Raschelei/ Nähwirkerei
- o Kontrolltisch; Textilherstellung
- o Schär-, Zettelgatter UMBENANNT in Spulengatter
- o Schlichtekocher
- o Staub, Textilbetriebe
- o Veredlungsmaschine, Trocken- (z. B. Scher-/Raumaschine, Senge, Spannrahmen)
- o Veredlungsmaschinen, Nass- (z. B. Foulard, Druckanlage, Jigger, Färbekufe)
- o Vibration; Ganzkörper-Vibration
- o Vibration; Hand-Arm-Vibration
- o Walzen; Textil
- o Wäschezentrifuge UMBENANNT in Zentrifuge; Textil
- o Webmaschine

#### <span id="page-18-1"></span>Gelöschte Objekte

- o Bäum-/Schärmaschine
- o Entfernen von Wickeln
- o Flotte
- o Jacquardmaschine
- o Reißer
- o Rundstrickmaschine
- o Schär-, Zettel-, Kett-, Warenbäume
- o Spindeln, Streckwerk-Zylinder, Rotoren
- o Textil: Lärmschutz

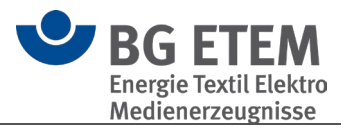

#### <span id="page-19-0"></span> $2123$ Ab Version 5.0.1

#### <span id="page-19-1"></span>Neue Objekte

- o Abtransport Rechengut z. B. mit Lok und Loren
- $\circ$  Arbeiten im Freien
- o Arbeiten im Hochwasserfall
- o Arbeiten vom Wasserfahrzeug aus
- o Batterieraum
- o Bau- und Montagestelle; Orgelbau
- o Beförderung von Personen
- o Beseitigung von Verunreinigungen durch Vögel
- o Betanken von Geräten
- o Betreiberpflichten
- o Blei; Musikinstrumentenbau
- o Einsatz Freischneider
- o Einsatz von Kettensäge oder Hochentaster
- o Eisfreihaltung
- o Filter- und Schlauchwechsel
- o Furnierpresse; Holzbearbeitung
- o Instandhalten, Pflegen und Räumen von Wegen
- o Instandsetzung, Austausch von Bauteilen
- o Intonations- und Stimmarbeiten; Orgelbau
- o Kontakt zu Pflanzen oder Insekten
- o Kontrolle und Betriebsstoffe nachfüllen
- o Kontrolle Wehranlagen im Automatikbetrieb
- o Kontrollgang im Freien
- o Kontrollgang Pumpwerk
- o Mäharbeiten
- o PSA gegen Ertrinken
- o Putzgang (1 Rechenzyklus)
- o Rahmenpresse; Holzbearbeitung
- o Rechenreinigung
- o Rechenreinigung im Hochwasserfall
- o Rechenreinigung, Beseitigung von toten Tieren
- o Rettungsringe und Rettungsstangen
- o Schiffsverkehr
- o Schmelzen, Gießen von flüssigem Metall, Öfen; Orgelbau
- o Setzen von Dammtafeln/ Nadeln Maschine/ Wehr
- o Tauchereinsatz
- o Umgang mit Ölen, Fetten
- o Wartung und Prüfung von Flüssigkeitsabscheidern
- o Wartungsarbeiten außerhalb der Revisionen
- o wiederkehrende Prüfung der Kläranlage
- o Zuschnitt, Zusammenbau und Löten; Orgelbau

#### <span id="page-19-2"></span>Geänderte Objekte

- o Alleinarbeit
- o Arbeitsbedingte psychische Belastungen
- o Arbeitsschutzausschuss (ASA)

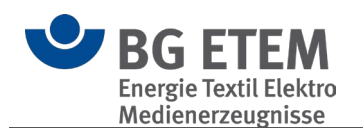

- o Auskochen und Farbbrennen z. B. mit Salzsäure oder Salpetersäure u. a. Zusatzstoffe
- o Bestrahlte Edelsteine
- o Bürstenschleifmaschine
- o Erste Hilfe
- o Fremdfirmen
- o Halbautomatische Facetierschleif- und Facetierpoliermaschine
- o Leitern und Tritte
- o Persönliche Schutzausrüstung (PSA)
- o Polieren mit Bleischeiben
- o Prüfung
- o Quarzfeinstaub
- o Rommelanlage
- o Schleif- und Bürstwerkzeuge
- o Schleifmaschine halbautomatisch
- o Schneidmaschine
- o Sicherheitsbeauftragte
- o Unterweisungen der Beschäftigten

#### <span id="page-20-0"></span>Gelöschte Objekte

- o Anfeilen von Gläsern
- o Aufgaben, Ablauf und Organisation der Arbeit
- o Diamantenschneidmaschine
- o Erste Hilfe; Fahrzeuginstandhaltung
- o Flüssiggas an Kittarbeitsplätzen, Lötplätzen
- o Gefahrstoffe aus Edelstein
- o Kitten mit Spiritusbrenner
- o Prüfung von Arbeitsmitteln
- o Prüfung von Einrichtungen
- o Regelmäßige Prüfung von Arbeitsmitteln
- o Siliciumcarbid-Feinstaub

#### <span id="page-20-1"></span>Neue Kataloge

- o Basisgefährdungsbeurteilung
- o Blechblasinstrumentenbau
- o Klavier- und Cembalobau
- o Orgel- und Harmoniumbau
- o Schlaginstrumentenbau
- o Wasserkraftwerk
- o Zupf- und Streichinstrumente

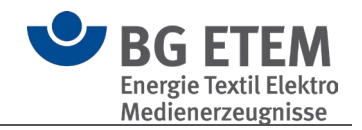

## <span id="page-21-0"></span>**2.2. Gefährdungsbeurteilung schrittweise**

#### <span id="page-21-1"></span>**2.2.1. Startassistent**

Der Startassistent unterstützt Sie dabei, einen eigenen betrieblichen Katalog (.bek5) zu erstellen, einen bereits vorhandenen zu öffnen oder einen bestehenden aus "Praxisgerechte Lösungen" ab Version 4.4 zu importieren. Er gibt die einzelnen Arbeitsschritte vor und Sie haben Gelegenheit, sich mit der Funktionsweise des Programms vertraut zu machen.

In mehreren Schritten begleitet Sie der Assistent dabei, einen eigenen betrieblichen Katalog anzulegen, Inhalte einzupflegen und zu speichern.

Sie können den Startassistenten während einer Arbeitssitzung jederzeit schließen und über das Menü wieder öffnen.

 **Tipp:** Der Startassistent ist standardmäßig beim Programmstart eingeschaltet. Wenn Sie den Assistenten nicht mehr benötigen, aktivieren Sie das Kontrollkästchen 'Diesen Assistenten nicht mehr anzeigen'.

#### <span id="page-21-2"></span> $2.2.1.1.$ Vorhandene Gefährdungsbeurteilung öffnen

#### <span id="page-21-3"></span>**Schritt 1: Was möchten Sie tun?**

Wählen Sie zum Öffnen eines bestehenden Katalogs "vorhandene Dokumentation öffnen" und klicken Sie auf "Weiter >".

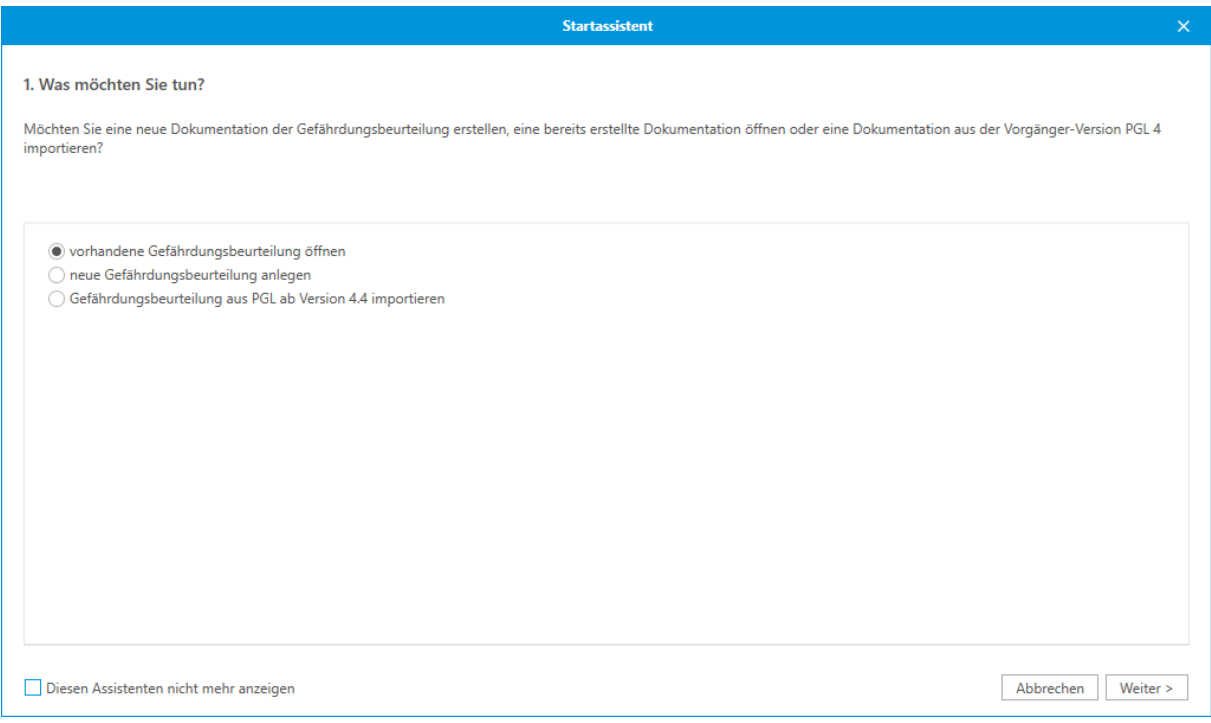

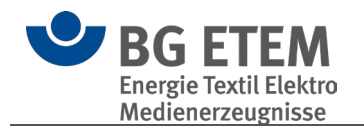

### <span id="page-22-0"></span>**Schritt 2: Dokumentation öffnen**

Hier sehen Sie eine Auswahl der bestehenden Kataloge. Wählen Sie den entsprechenden Katalog aus und klicken Sie auf "öffnen". Alternativ können Sie auch mittels "durchsuchen" eine auf Ihrem PC bestehenden

Katalog-Datei öffnen.

Dieser Katalog wird nun in der Hauptanwendung geladen.

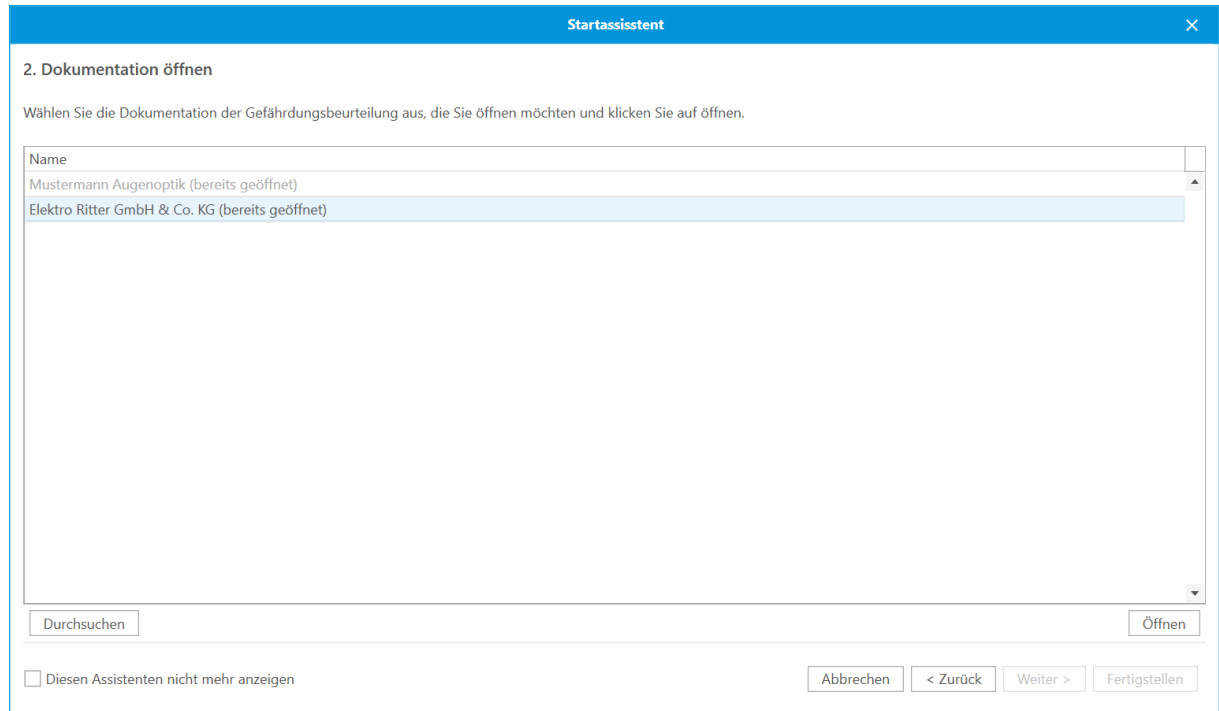

#### <span id="page-22-1"></span> $2.2.1.2.$ Neue Gefährdungsbeurteilung anlegen

### <span id="page-22-2"></span>**Schritt 1: Was möchten Sie tun?**

Wählen Sie zum Erstellen "neue Gefährdungsbeurteilung erstellen" und klicken Sie auf "Weiter".

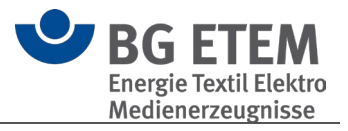

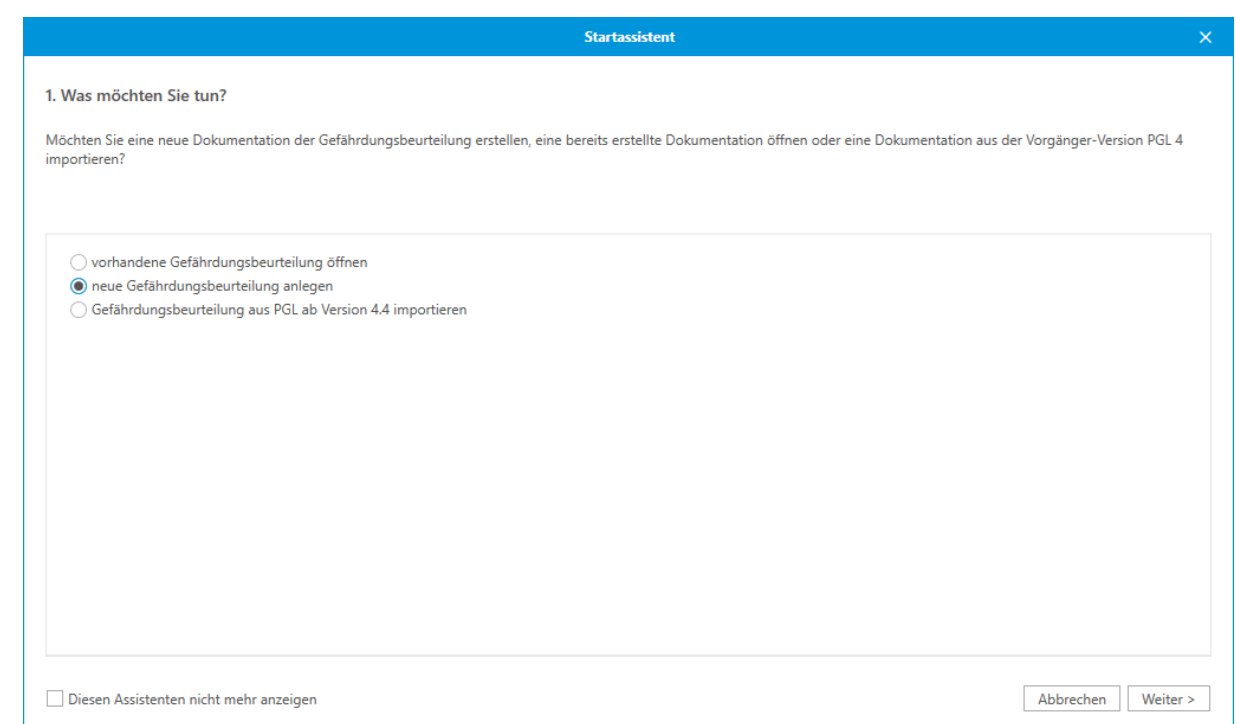

### <span id="page-23-0"></span>**Schritt 2: Name**

Hier geben Sie den Namen des Erstellers / der Erstellerin an. Dieser Name wird an verschiedenen Positionen im Katalog benötigt.

Klicken Sie in jeweils in die Textfelder und vergeben Sie passende Namen. Um fortzufahren klicken Sie auf "Weiter >".

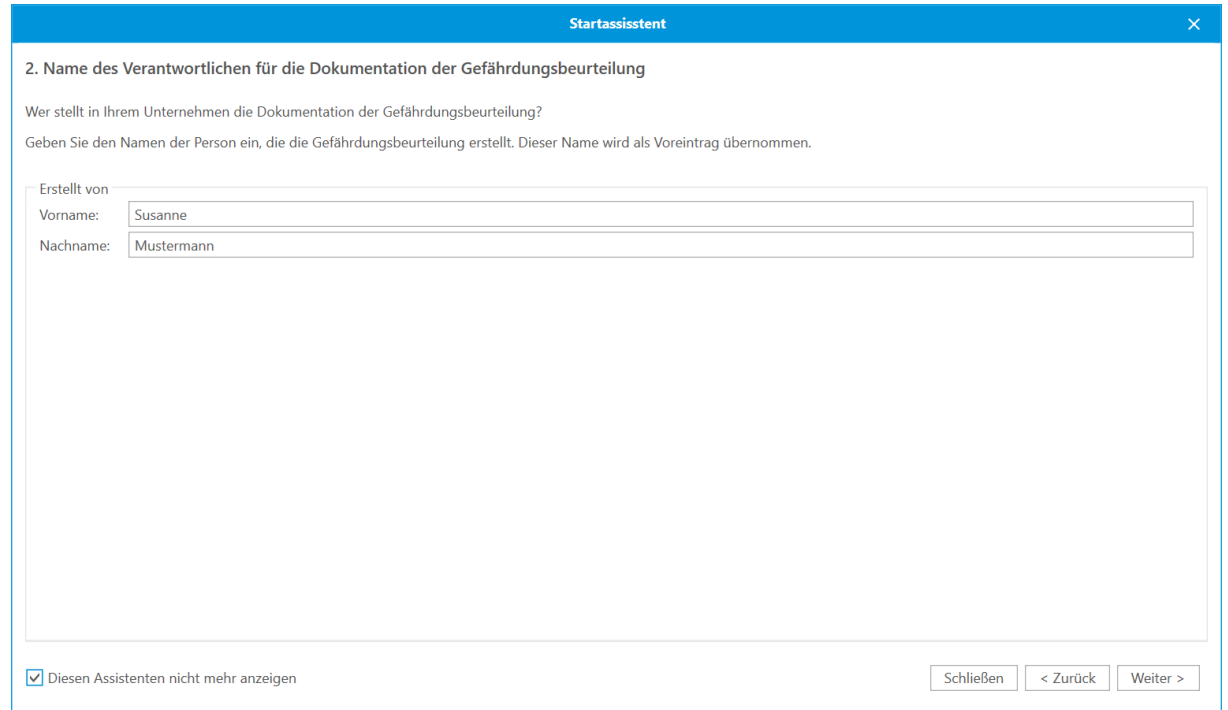

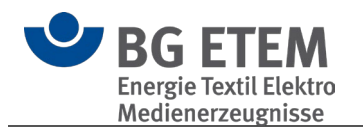

### <span id="page-24-0"></span>**Schritt 3: Name des Unternehmens**

Geben Sie hier den Namen Ihres Unternehmens an. Um fortzufahren, klicken Sie auf "Weiter >".

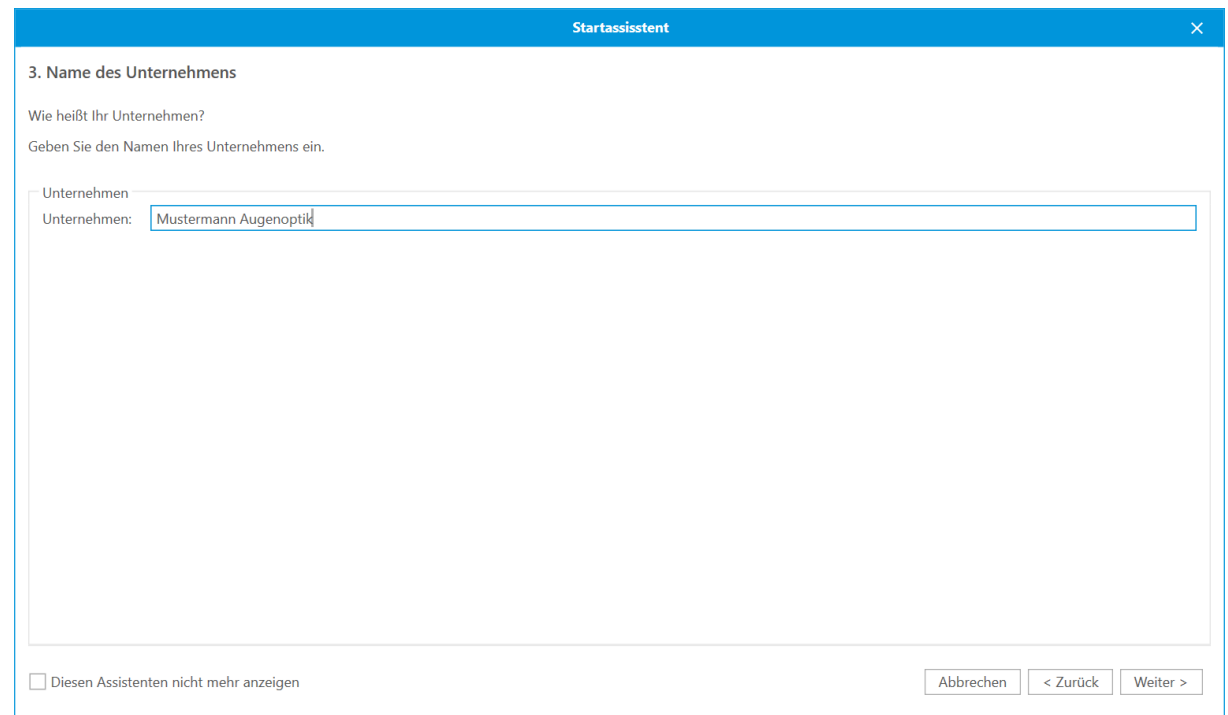

### <span id="page-24-1"></span>**Schritt 4: Logo des Unternehmens**

Wählen Sie hier das Logo des Unternehmens aus, welches in gedruckten Dokumenten angezeigt werden soll. Dieses Logo wird programmweit für alle Kataloge gesetzt. Das Logo kann im JPEG-, GIF-, PNG-, oder Bitmap-Format vorliegen.

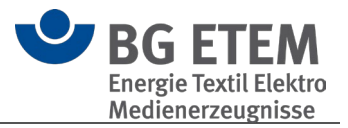

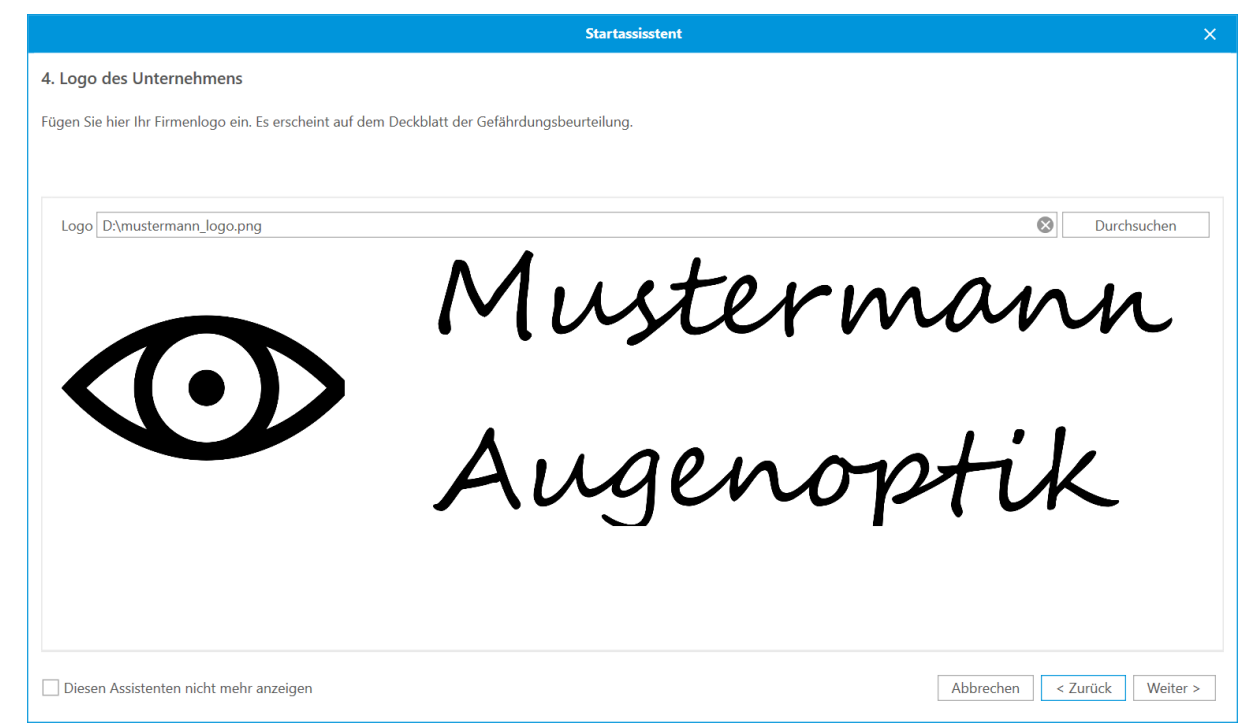

### <span id="page-25-0"></span>**Schritt 5: Branche auswählen**

Wählen Sie hier die passende(n) Branche(n) zu Ihrem Unternehmen aus. Aus dieser Information werden die nötigen Objekte in Ihren Katalog übernommen.

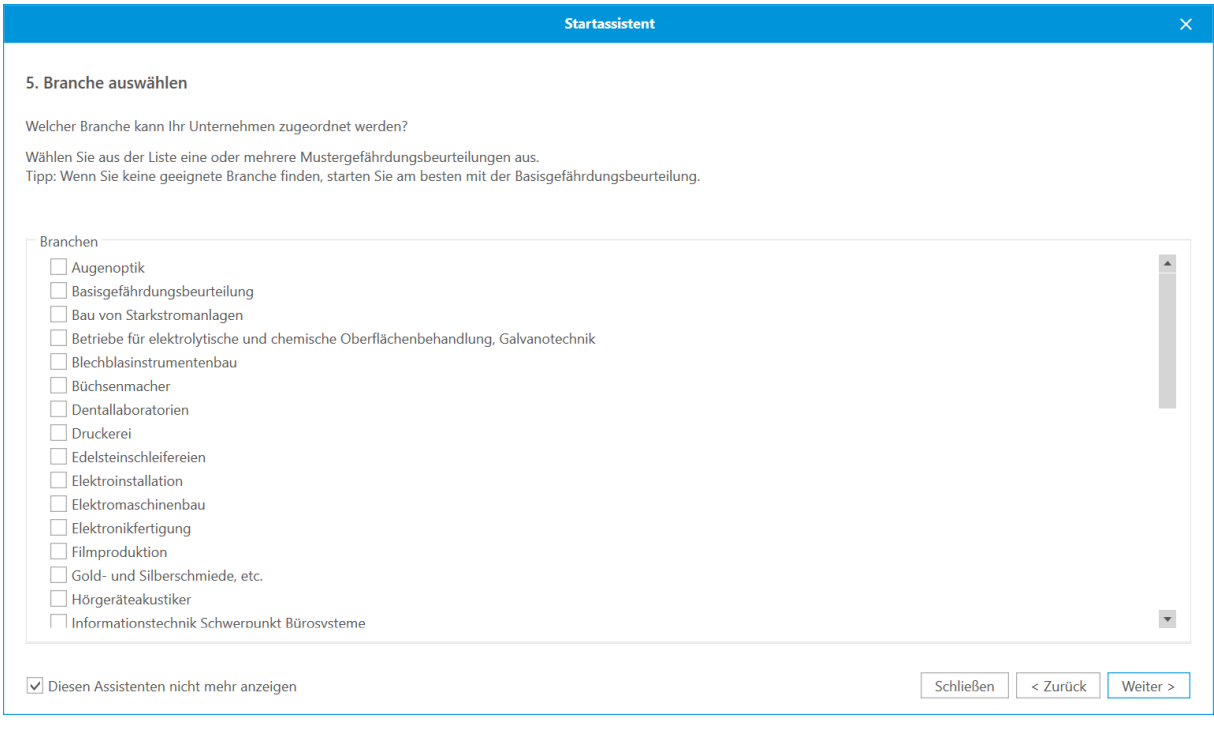

### **Tipp:** Wenn Sie keine geeignete Branche finden, starten Sie am besten mit der Basisgefährdungsbeurteilung.

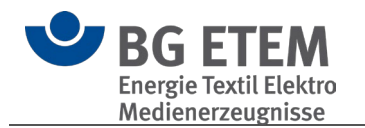

### <span id="page-26-0"></span>**Schritt 6: Info Arbeitsschutzorganisation**

In Schritt 6 erhalten Sie weiterführende Informationen bezüglich der Bearbeitung Ihres Katalogs. Um fortzufahren klicken Sie auf "Weiter >".

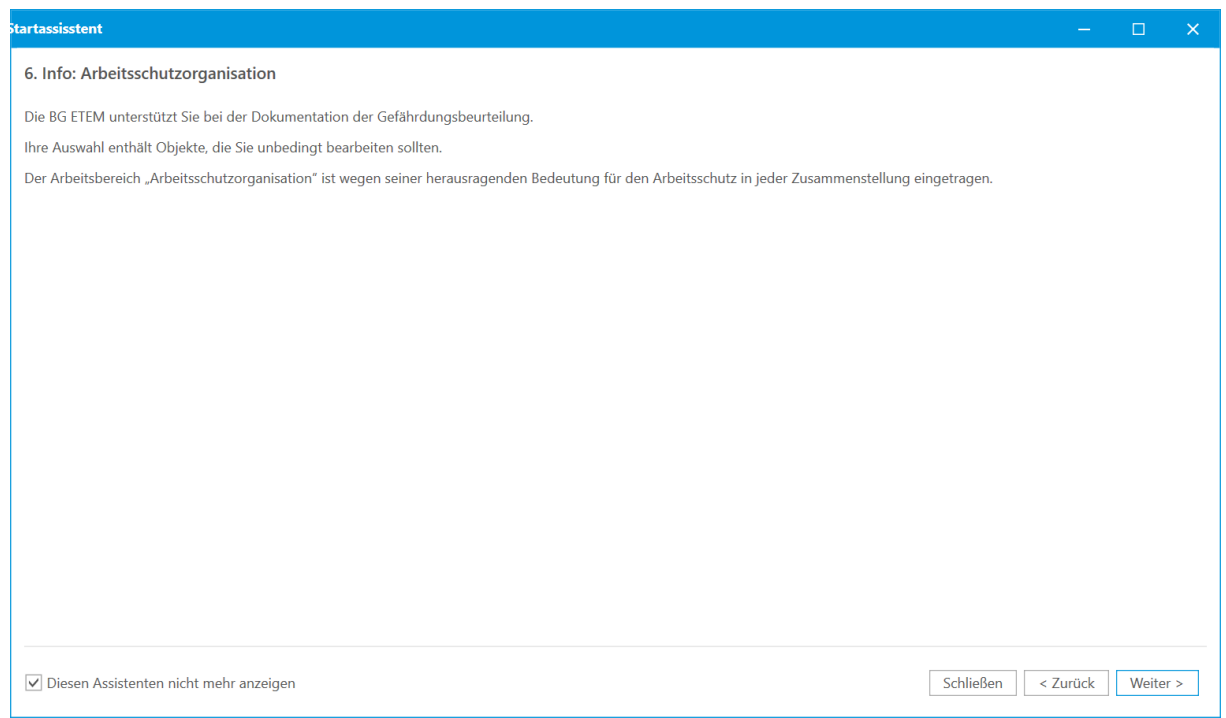

### <span id="page-26-1"></span>**Schritt 7: Angaben überprüfen**

An dieser Stelle legen Sie im unteren Bereich den Speicherort des Kataloges fest.

**Achtung:** Verwenden Sie an dieser Stelle keinen Cloud-Synchroniesierungsdienst (wie OneDrive, GoogleDrive, DropBox oder ähnliche). Die Software und das verwendete Datenbanksystem sind nicht für diese Verwendung vorgesehen.

Datenverluste durch irreparabel beschädigte Kataloge können die Folge sein.

Dies ist außerdem der abschließende Schritt beim Erstellen Ihres Katalogs. Bitte überprüfen Sie hier alle Informationen und klicken Sie auf "Fertigstellen", um den Katalog zu erstellen. Dies kann einige Momente dauern.

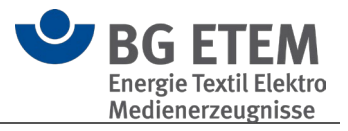

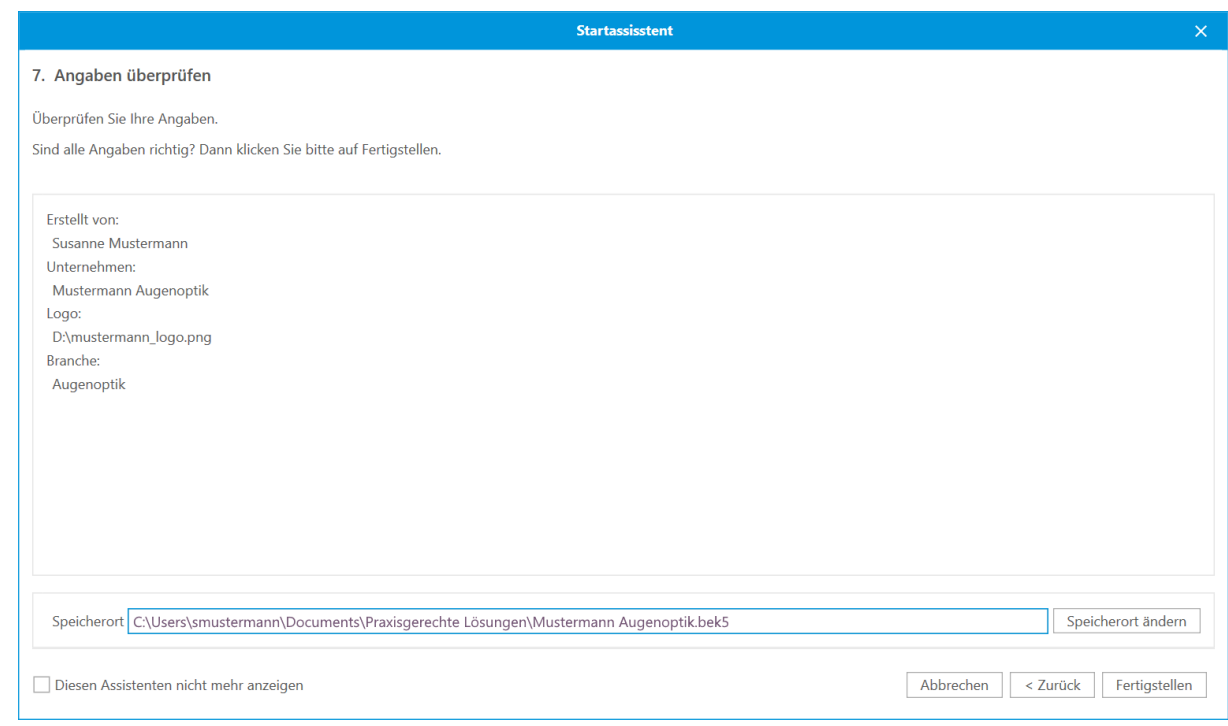

#### <span id="page-27-0"></span> $2.2.1.3.$ Gefährdungsbeurteilung aus PGL ab Version 4.4 importieren

### <span id="page-27-1"></span>**Schritt 1: Was möchten Sie tun?**

Wählen Sie hier 'Gefährdungsbeurteilung aus PGL4 ab Version 4.4 importieren' und klicken Sie auf 'Weiter'.

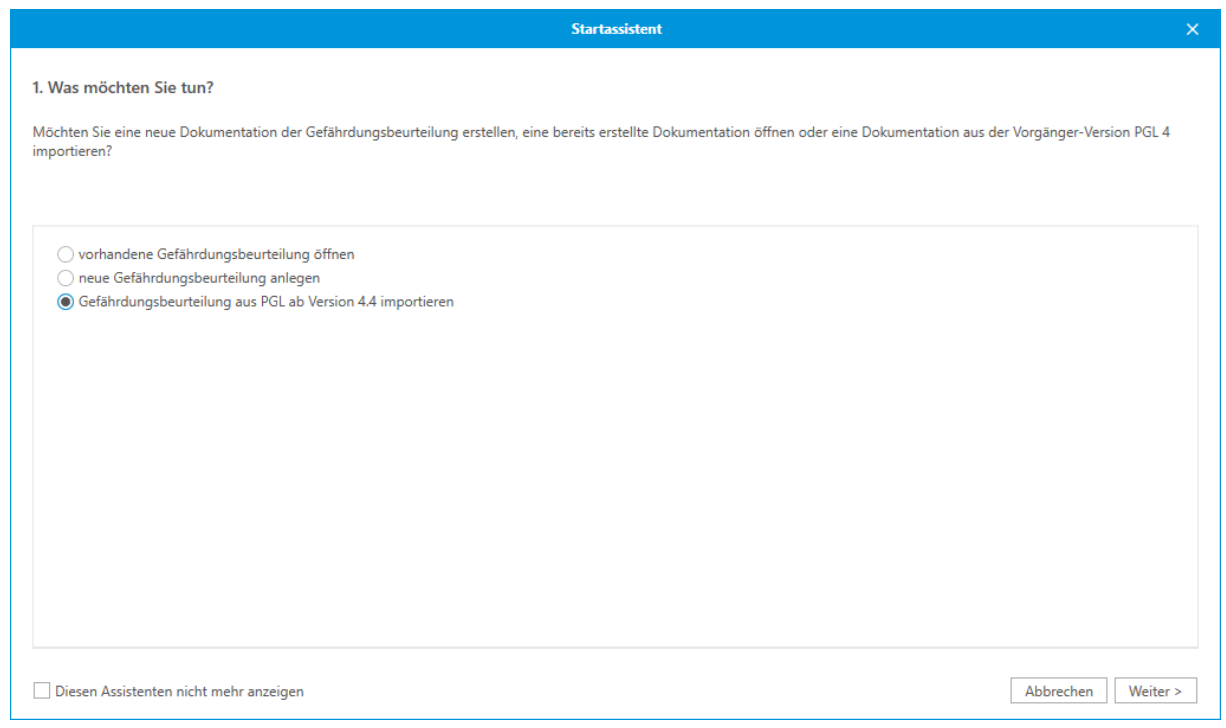

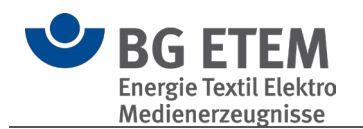

### <span id="page-28-0"></span>**Schritt 2: Katalog importieren**

Wählen Sie in diesem Dialog jeweils optional den passenden BG-Katalog und Gefahrstoffverzeichnis aus einer vorherigen PGL Installation sowie den zu importierenden Katalog aus und wählen Sie den Zielort für den neuen Katalog. Klicken Sie dann auf 'Weiter', um den Import zu starten.

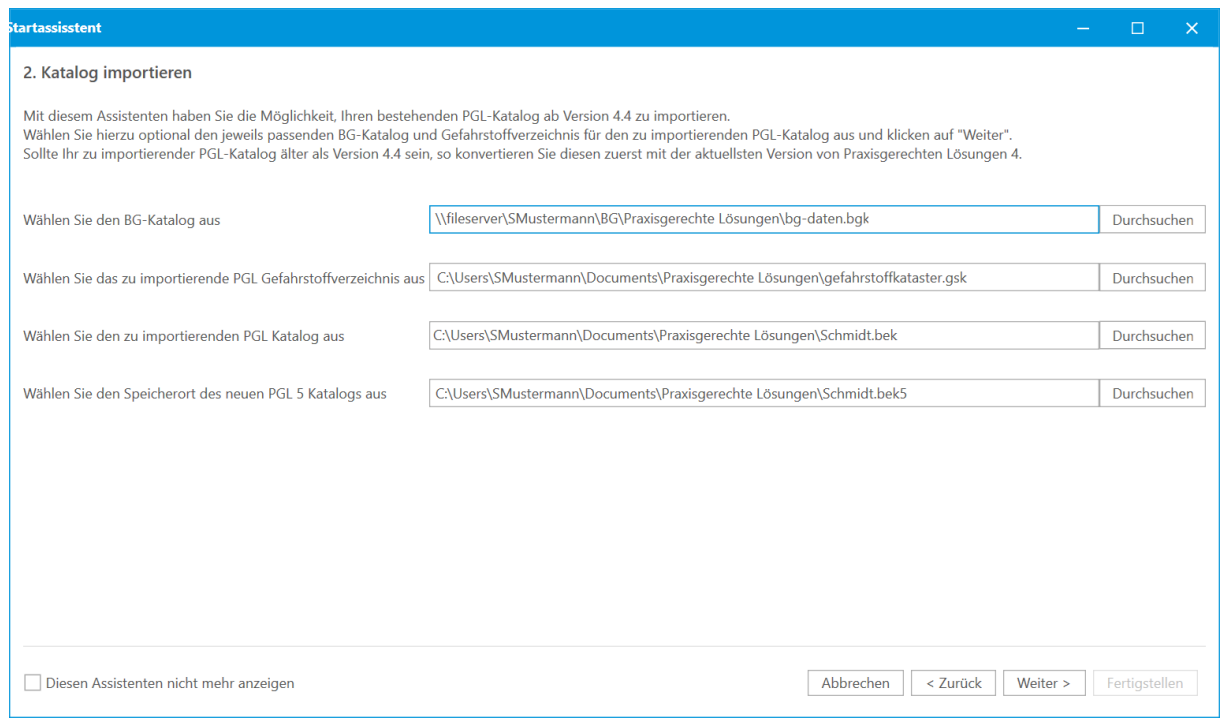

 **Bitte beachten Sie:** Wenn Sie keinen BG Katalog oder Gefahrstoffverzeichnis angeben, können nicht alle Daten (z.B. Verlinkungen ) des Katalogs übernommen werden

#### <span id="page-28-1"></span>**2.2.2. Aufbau und Bedienung**

Das Programm soll Ihnen dabei helfen, Ihren betrieblichen Gefährdungs- und Belastungskatalog möglichst einfach zu erstellen. Deshalb finden Sie hier fertig vorbereitete Musterkataloge, aus denen Sie einen passenden auswählen und in Ihren betrieblichen Katalog übernehmen können. Schauen Sie sich zunächst die Musterkataloge an und machen Sie sich mit dem Programmfenster vertraut. Die Oberfläche und Bedienung des Programmfensters ähnelt der des Windows-Explorers.

- [Aufbau des Programmfensters](#page-29-0)
- [Aufbau der Musterkataloge](#page-29-1)
- [Aufbau Ihres betrieblichen Katalogs](#page-30-0)
- [Objekte, Gefährdungen und Maßnahmen](#page-30-1)
- [Wie Sie Ihren eigenen betrieblichen Katalog erstellen und bearbeiten](#page-33-0)

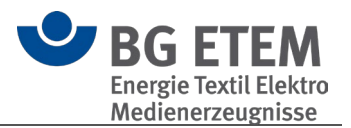

#### <span id="page-29-0"></span> $2.2.2.1.$ Aufbau des Programmfensters

Im **linken Bereich** sehen Sie die Kataloge und deren Hierarchie-Ebenen in einem **Strukturbaum**. Die einzelnen Ebenen können Sie wie im Windows-Explorer auf- und zuklappen.

Klicken Sie links auf ein Element, erscheinen rechts die Inhalte des Elements.

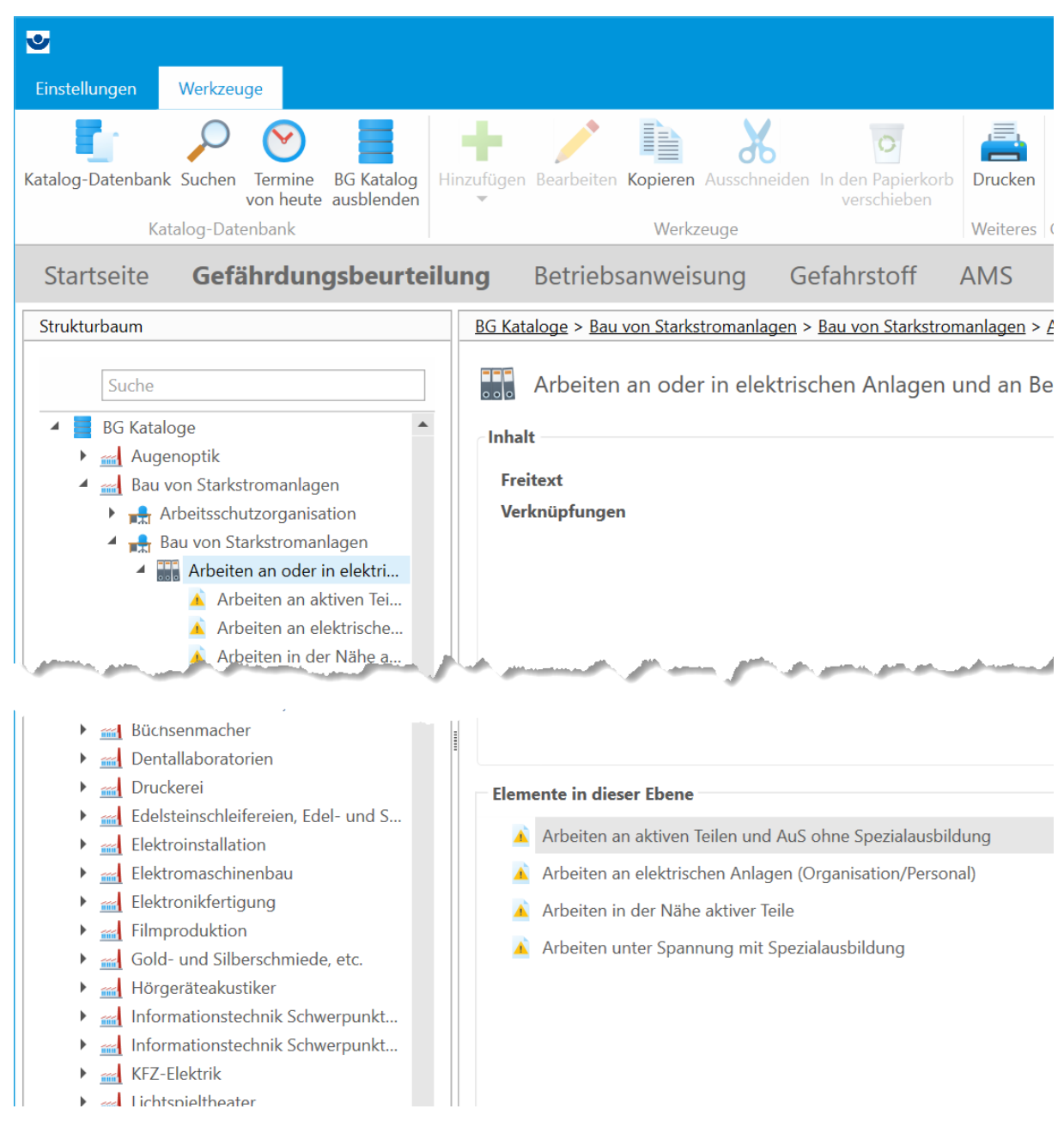

#### <span id="page-29-1"></span> $2.2.2.2$ Aufbau der BG-Musterkataloge

Die Musterkataloge sind branchenspezifisch zusammengestellt. Sie enthalten typische Gefährdungen und Belastungen am Arbeitsplatz je nach Branche, Arbeitsbereich und Tätigkeit. Jeder Belastung bzw. Gefährdung sind vorformulierte Anforderungen und Maßnahmen zugeordnet.

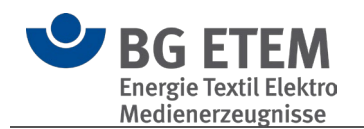

 **Bitte beachten Sie:** Die Musterkataloge können Sie ansehen und drucken, aber Sie können sie nicht verändern.

Wenn Sie einen eigenen betrieblichen Katalog erstellt haben, können Sie in die Position kommen, dass Sie für die BG Muster keine Verwendung mehr haben oder die Ladezeit verkürzen möchten. Dazu können Sie die BG-Muster ausblenden. Die BG Muster können jederzeit wieder manuell der Ansicht hinzugefügt werden.

Erst wenn Sie einen Musterkatalog in Ihren betrieblichen Katalog kopieren, können Sie ihn Ihren Bedürfnissen anpassen. Jeder Katalog ist nach derselben Hierarchie aufgebaut. Er enthält folgende Ebenen:

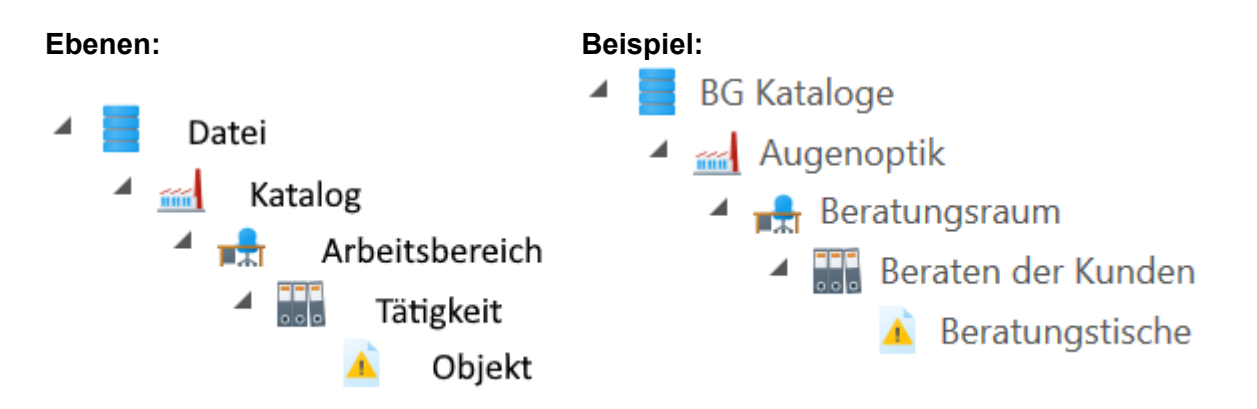

#### <span id="page-30-0"></span> $2.2.2.3.$ Aufbau Ihres betrieblichen Katalogs

Wenn Sie einen neuen betrieblichen Katalog erstellen, ist dieser zunächst leer. Sie füllen ihn, indem Sie einen Musterkatalog hineinkopieren - damit übernehmen Sie auch die Struktur dieses Kataloges.

Diesen betrieblichen Katalog können Sie nun selbständig bearbeiten: Sie können Arbeitsbereiche, Tätigkeiten und Objekte kopieren, löschen oder umbenennen:

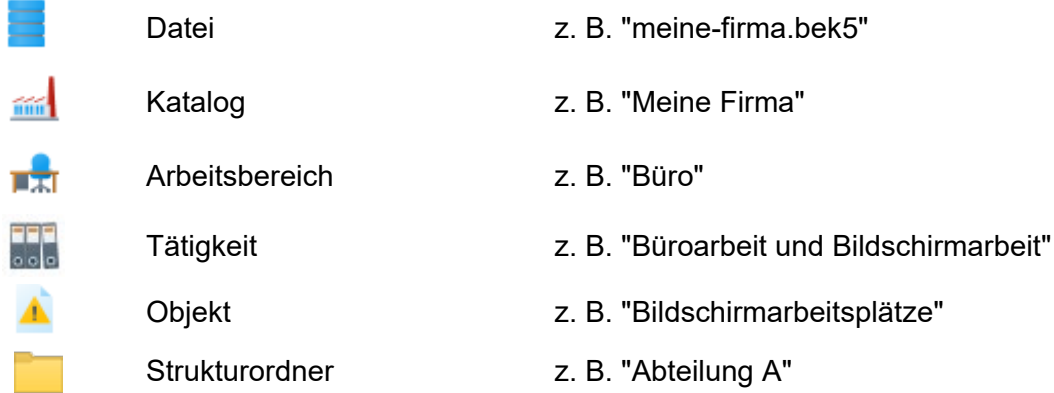

#### <span id="page-30-1"></span> $2.2.2.4.$ Objekte, Gefährdungen und Maßnahmen

Arbeitsbereiche und Tätigkeiten sind auf der untersten Ebene in einzelne Objekte unterteilt: Hier geschieht die eigentliche Gefährdungsbeurteilung. Die Objekte beschreiben die typischen Gefährdungen und Belastungen sowie Anforderungen und zu ergreifende Maßnahmen, und hier vergeben Sie die erforderlichen Aufgaben an Mitarbeiter/innen. Als Hilfe sind zusätzliche Informationsquellen genannt.

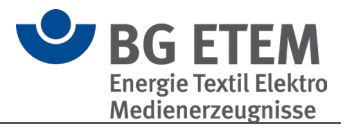

Hier zum Beispiel das Objekt "Arbeiten an aktiven Teilen und AuS ohne Spezialausbildung":

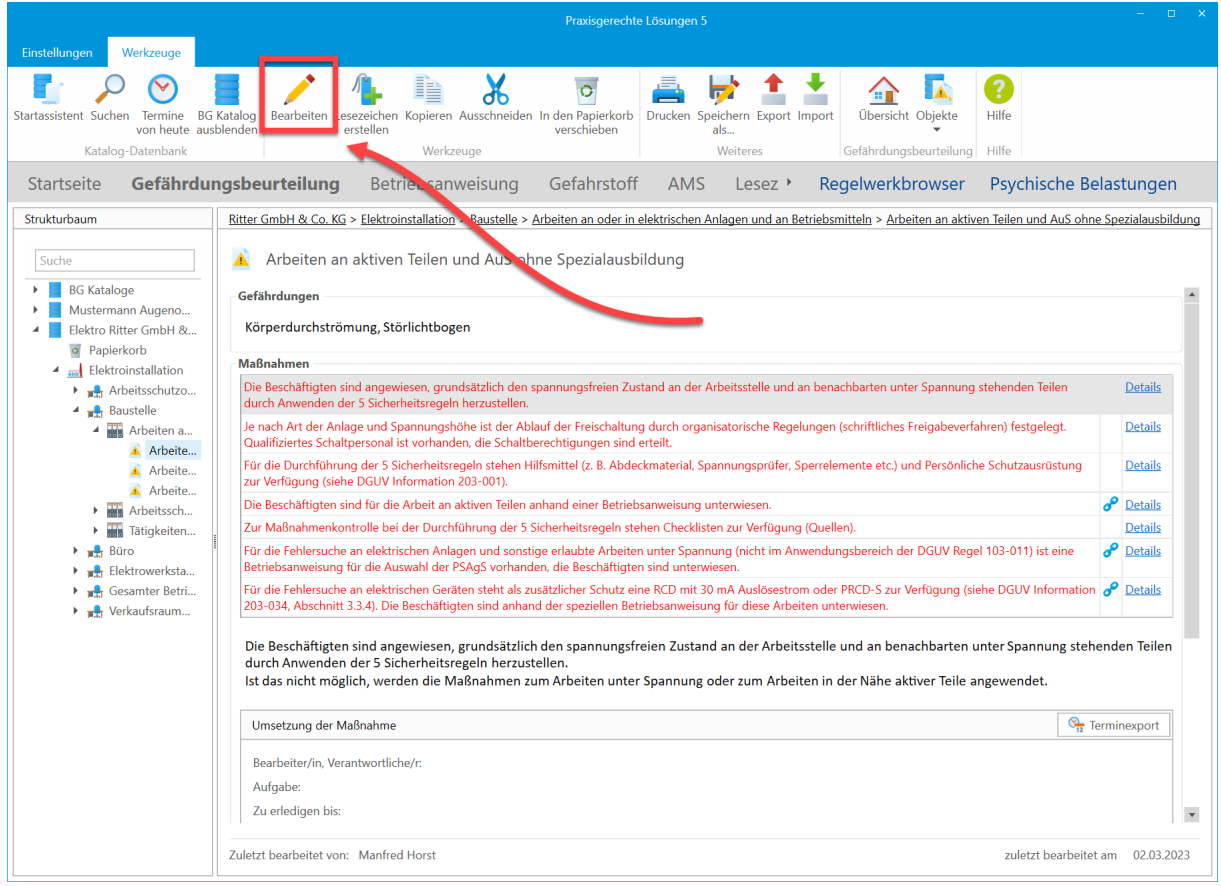

Über die Schaltfläche "Bearbeiten" aktivieren Sie den Modus zum Bearbeiten des Objekts.

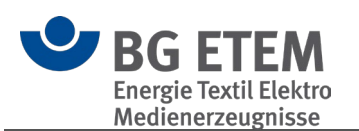

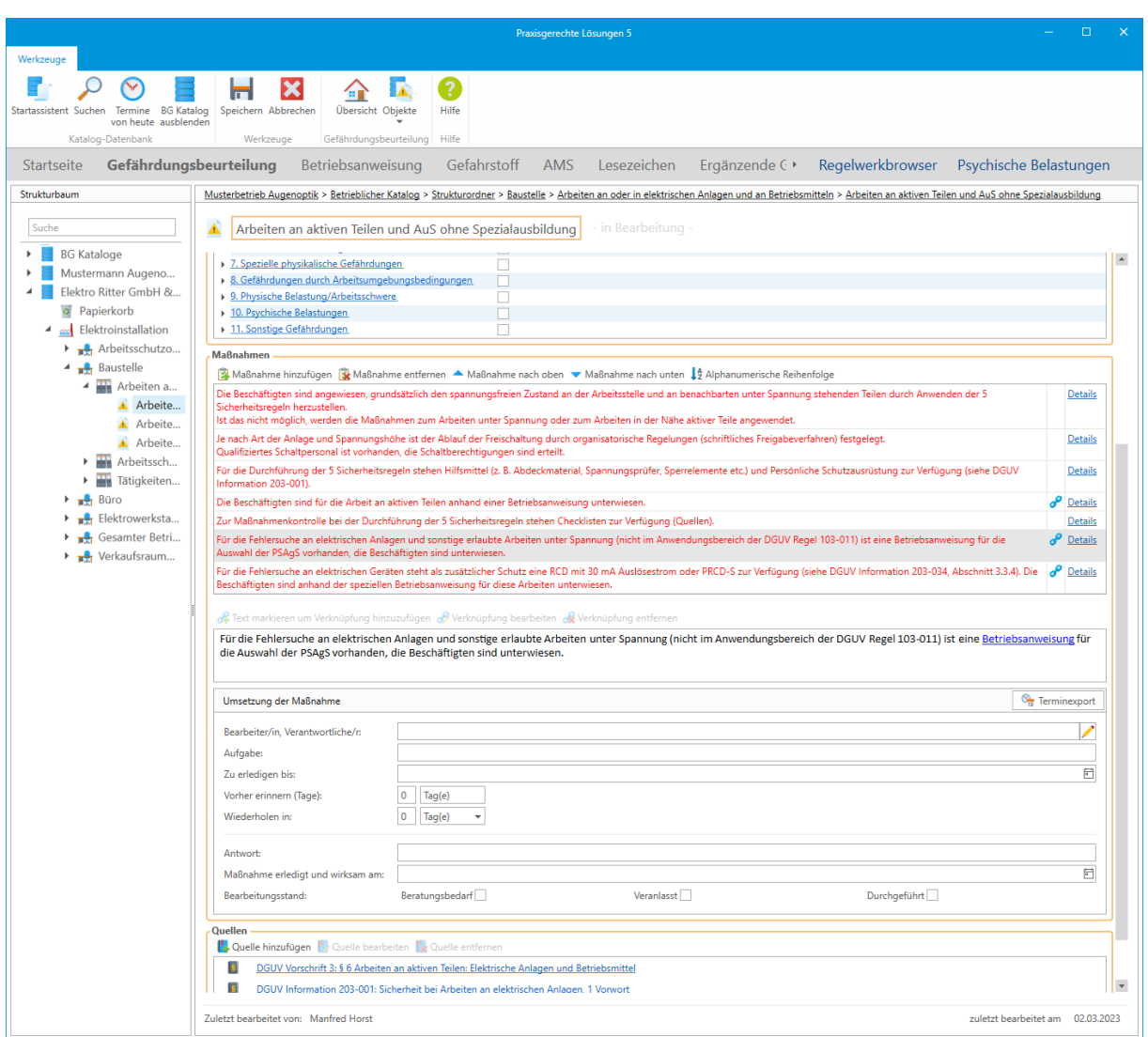

Durch Mausklick auf die hellgrau markierten Maßnahmen werden diese unterhalb der Tabelle zur Bearbeitung des Maßnahmentextes sowie der dazugehörigen Aufgaben (Umsetzung der Maßnahme) sowie der Verknüpfungen geöffnet.

Bestehende Verknüpfungen werden durch  $\sigma$  in der Tabelle der Maßnahmen angezeigt.

In Objekten können Sie:

- den Text und Gefährdungsfaktoren zu Gefährdungen bearbeiten
- den Text zu Maßnahmen bearbeiten
- Aufgaben erstellen und bestimmten Mitarbeitern zuweisen
- Termine zur Bearbeitung der Aufgaben vergeben
- Verknüpfungen zu anderen Objekten erstellen
- Verknüpfungen zu Quellen (Vorschriftentexten u.a.) setzen
- eigene Informations-Quellen hinterlegen (Videos, Präsentationen, Textdokumente etc.)

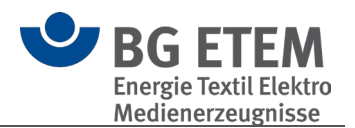

#### <span id="page-33-0"></span> $2.2.2.5.$ Wie Sie Ihren eigenen betrieblichen Katalog erstellen und bearbeiten

Ihren betrieblichen Katalog erzeugen Sie im Wesentlichen in drei Schritten:

- 1. Sie erstellen mit Hilfe des [Startassistent](#page-21-1) einen neuen betrieblichen Katalog mit Ihren betrieblichen Daten.
- 2. Sie kopieren einen passenden Musterkatalog in Ihren betrieblichen Katalog.
- 3. Sie ändern den Katalog nach Ihren Bedürfnissen.

[Im Detail: so erstellen Sie einen betrieblichen Katalog.](#page-33-1)

#### <span id="page-33-1"></span>**2.2.3. Betrieblichen Katalog erzeugen**

Bevor Sie Ihren betrieblichen Katalog bearbeiten können, müssen Sie zunächst einen neuen Katalog erstellen, in den Sie dann einen BG-Katalog übernehmen:

- [Katalog-Datei erzeugen und speichern](#page-33-2)
- [Eigenschaften des Betriebes festlegen](#page-34-0)
- [Ihr betrieblicher Katalog ist erstellt](#page-35-1)

#### <span id="page-33-2"></span> $2.2.3.1$ Katalog-Datei erzeugen und speichern

Wählen Sie im grafischen Menü die Schaltfläche **Katalog-Datenbank**.

Es wird der bereits bekannte [Startassistent](#page-21-1) geöffnet. Wählen Sie eine der drei Optionen und klicken Sie auf 'Weiter'

Entsprechend Ihrer Auswahl werden Sie durch die notwendigen Schritte geleitet.

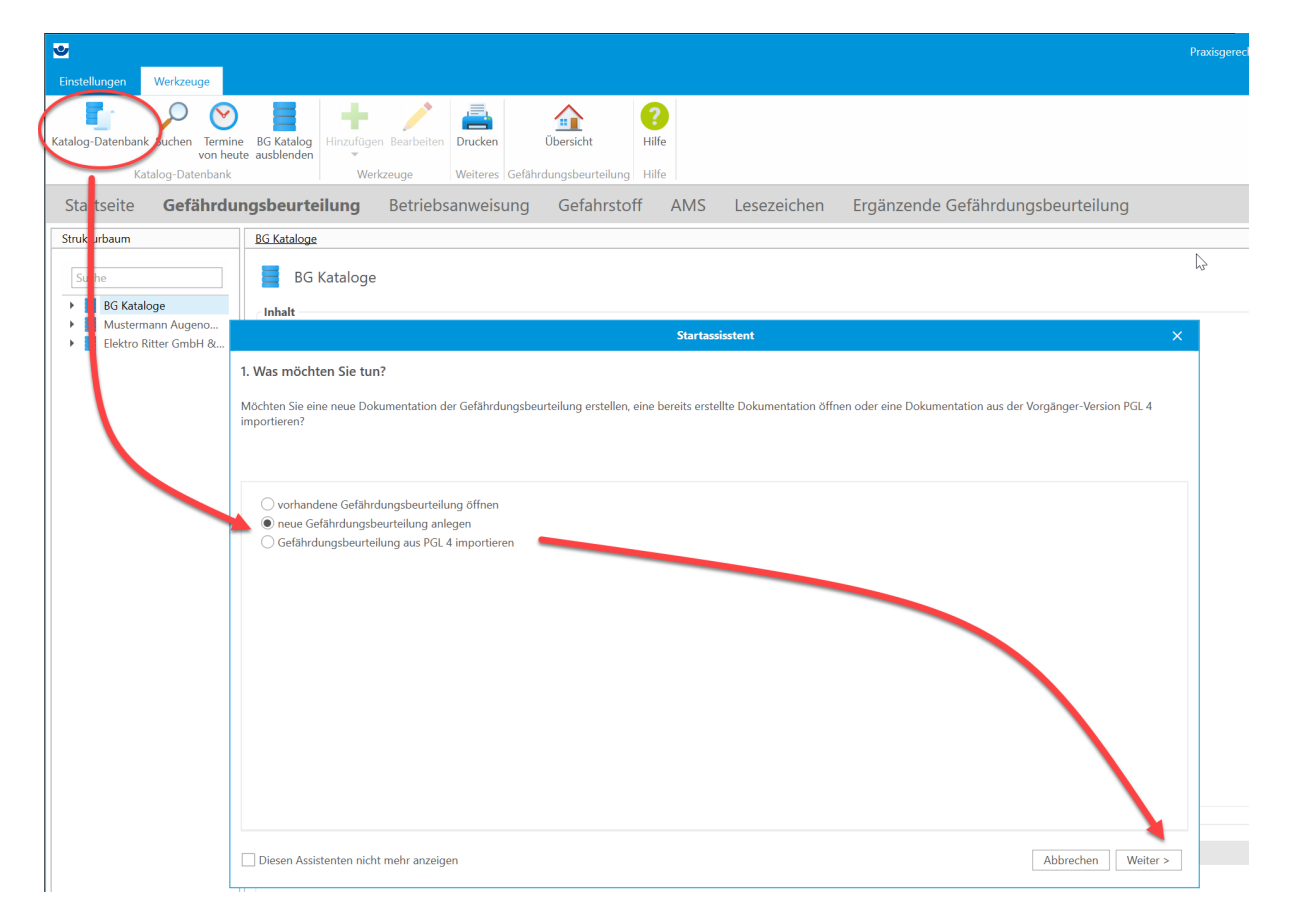

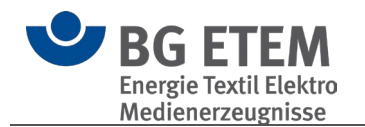

Die Datei wird standardmäßig im Ordner *\Eigene Dateien\Praxisgerechte Lösungen\* auf Ihrer Festplatte gespeichert. Sie erhält die Datei-Endung ".bek5" (für betriebliche Kataloge der Version 5).

Sie können diese Datei jederzeit per Doppelklick aus Ihrem Windows-Explorer öffnen. Nach Anlage des Kataloges wird dieser in den Strukturbaum übernommen und seine Übersichtsseite gezeigt.

#### <span id="page-34-0"></span> $2.2.3.2.$ Eigenschaften des Betriebes festlegen

Unter **Bearbeiten (1)** haben Sie die Möglichkeit, Name und Abteilung anzupassen. Unter **Persönliche Daten (2)** können Sie in dem sich öffnenden Fenster Ihre persönlichen Kontakt-Daten pflegen.

Unter **Personenverwaltung (3)** können Sie in dem sich öffnenden Fenster die Daten der Personen eintragen, die Sie bei der Dokumentation der Gefährdungsbeurteilung unterstützen.

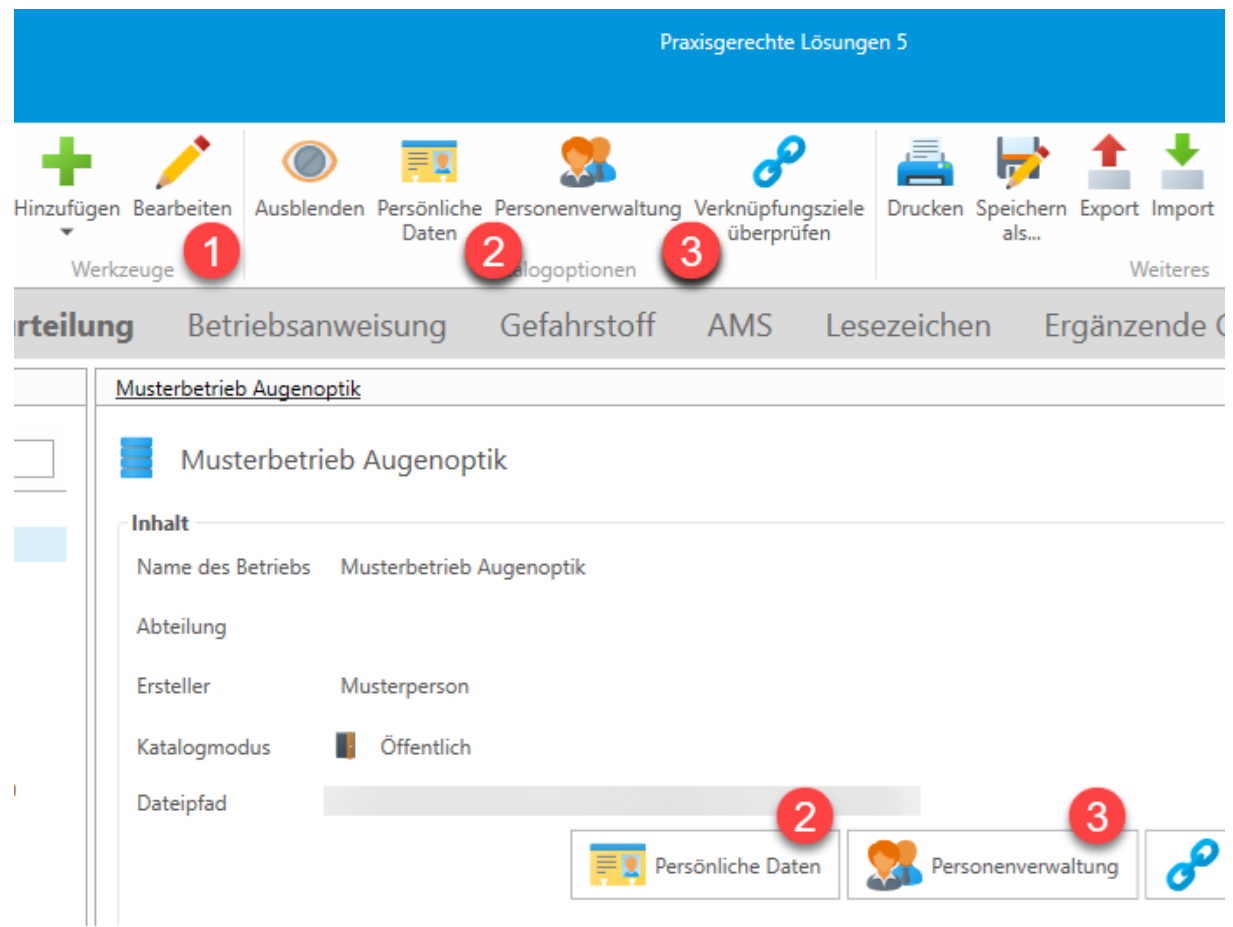

### <span id="page-34-1"></span>**Katalogmodus: Privat, öffentlich oder Mehrbenutzer?**

#### <span id="page-34-2"></span>**Privat**

Ein privater Katalog hat ein Kennwort, um den Zugriff auf den Katalog zu beschränken.

### <span id="page-34-3"></span>Öffentlich

Ein öffentlicher Katalog hat keine Zugriffsbeschränkungen und benötigt auch keine Personen- oder Anmeldedaten. Jeder, der Zugriff auf die Datei hat, kann sie öffnen.

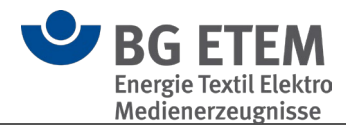

#### <span id="page-35-0"></span>**Mehrbenutzer**

Für den Mehrbenutzer-Katalogmodus ist es notwendig, über die Personenverwaltung verschiedene Nutzer anzulegen.

Diesen Personen können dann Aufgaben und Verantwortlichkeiten zugeordnet werden.

Weitere Informationen zum Katalogmodus und dessen Einstellmöglichkeiten finden Sie unter [Personenverwaltung.](#page-57-2)

 **Bitte beachten Sie:** Für die Nutzung durch mehr als eine Person ist es erforderlich, dass sich die Katalogdatei an einem für alle Nutzer zugänglichen Pfad mit Lese- und Schreibrechten befindet. Dies kann für verschiedene Windowskonten eines Rechners ein gemeinsamer Ordner oder im Fall eines Intranet-Szenarios die Ablage auf einem Fileserver sein.

#### <span id="page-35-1"></span> $2.2.3.3.$ Ihr betrieblicher Katalog ist erstellt

Der neue Katalog ist nun erstellt und grundlegend konfiguriert. Als nächster Schritt sollten Sie beginnen die Objekte zu bearbeiten bzw. neue hinzuzufügen. Unter [Objektbearbeitung](#page-44-1) finden Sie hierzu weiterführende Informationen.

#### <span id="page-35-2"></span>**2.2.4. Betrieblichen Katalog zusammenstellen und bearbeiten**

Um Ihren betrieblichen Katalog zu erstellen, kopieren Sie zunächst einen passenden BG-Katalog in Ihren Betrieblichen Katalog. Dort können Sie danach alle Einträge nach Wunsch ändern und auch eigene, neue Einträge erstellen.

- [Musterkatalog auswählen und kopieren](#page-35-3)
- [Einträge ändern oder selbst erstellen](#page-36-0)

#### <span id="page-35-3"></span> $2.2.4.1$ Musterkatalog auswählen und kopieren

Um Ihren Betrieblichen Katalog zusammenzustellen, kopieren Sie zunächst den Musterkatalog Ihrer Branche in Ihren neu erstellten Katalog.

Wählen Sie einen der Musterkataloge, den Sie als Grundlage für Ihre

Gefährdungsbeurteilung nutzen möchten (z. B. Textilkonfektion) und markieren Sie ihn mit der linken Maustaste. Halten Sie die Maustaste gedrückt.

Ziehen Sie den Musterkatalog mit gedrückter Maustaste auf Ihre Datei ("Muster Betrieb") und lassen dann die Maustaste los.

Das Programm zeigt an, dass der Katalog geladen wird - dann erscheint er im Verzeichnisbaum als Ihr betrieblicher Katalog.
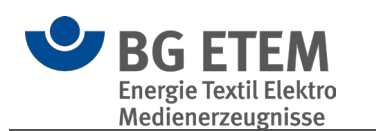

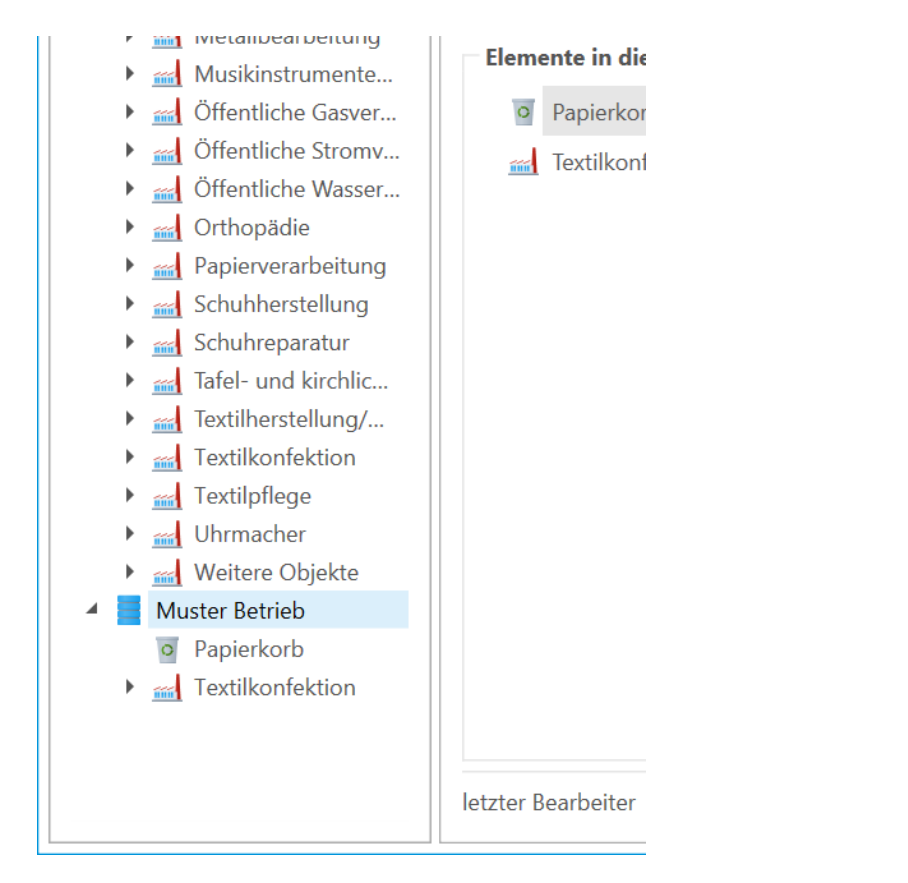

Falls gewünscht, können Sie nach demselben Verfahren weitere Kataloge,

Arbeitsbereiche, Tätigkeiten und Objekte aus den Musterkatalogen in Ihren betrieblichen Katalog übernehmen.

Das Kopieren können Sie wie in Windows üblich auch über das Menü "Bearbeiten" oder das Kontextmenü (rechte Maustaste / Kopieren / Einfügen) vornehmen.

#### $2.2.4.2.$ Einträge ändern oder selbst erstellen

Falls ein Muster-Eintrag in Ihrem Unternehmen anders bezeichnet wird, können Sie diesen über das Kontext-Menü umbenennen (rechte Maustaste / "Umbenennen")

Wenn Sie einen neuen Eintrag erstellen möchten (rechte Maustaste / "Hinzufügen..."), schlägt die Anwendung Ihnen die an dieser Stelle möglichen "Kinderelemente" vor. Im Beispiel können Sie einen Strukturordner, eine Tätigkeit oder ein Objekt erzeugen, aber keinen Katalog oder Arbeitsbereich, da diese als übergeordnete "Elternelemente" bereits vorhanden sind. Folglich werden diese dann nicht zur Verfügung gestellt.

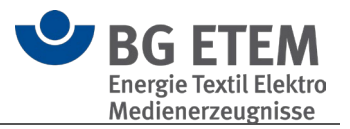

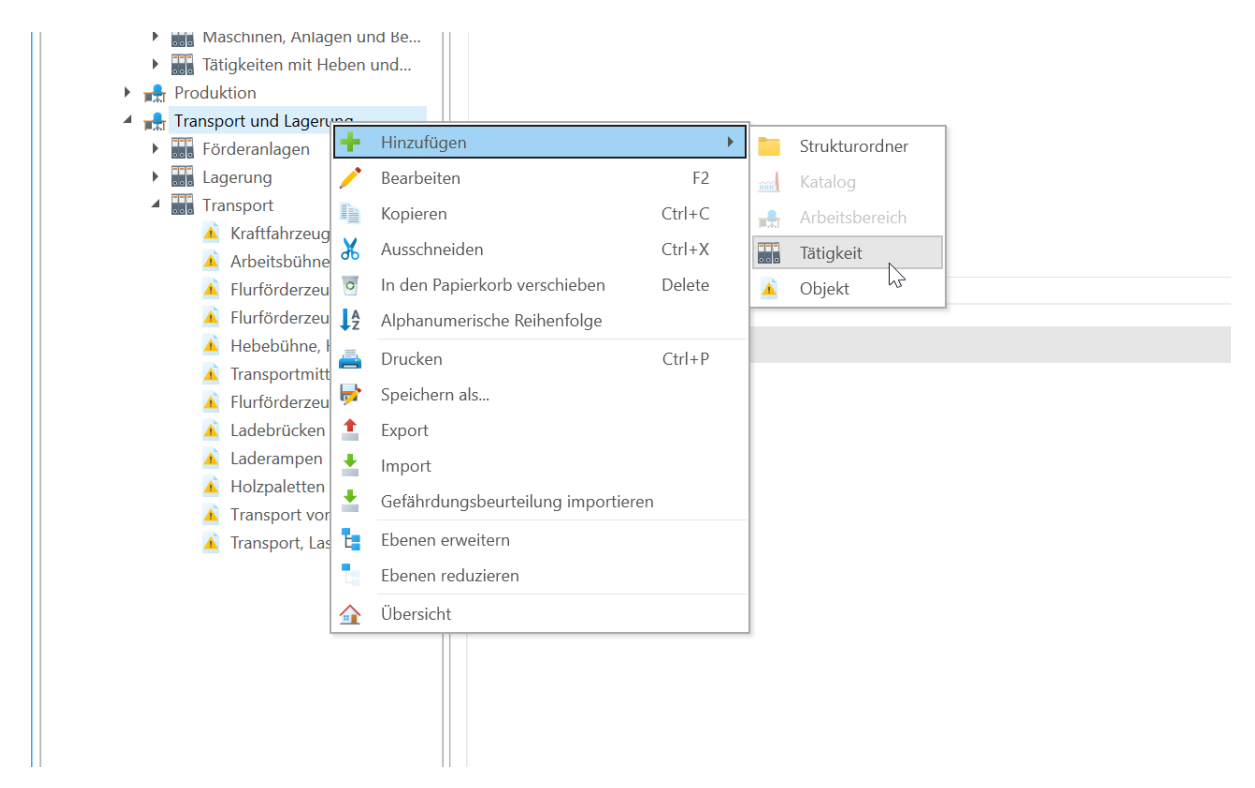

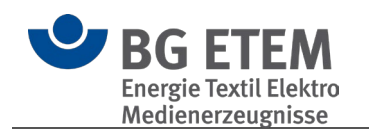

# **Programm-Module**

# **3.1. Gefährdungsbeurteilung**

Das Arbeitsschutzgesetz fordert von allen Arbeitgebern die Beurteilung der Arbeitsbedingungen.

Das bedeutet, der Arbeitgeber/ der Unternehmer muss

- 1. die Gefährdungen am Arbeitsplatz ermitteln und beurteilen,
- 2. die erforderlichen Maßnahmen des Arbeitsschutzes festlegen.

Arbeitgeber sind verpflichtet Unterlagen zu führen, die

- das Ergebnis der Gefährdungsbeurteilung
- die festgelegten Maßnahmen des Arbeitsschutzes und
- die Überprüfung der Wirksamkeit der Maßnahmen dokumentieren.

Mit Hilfe dieses Moduls können Sie Ihre individuelle betriebliche Gefährdungsbeurteilung erstellen und bearbeiten.

Sie können somit effizient und praxisbezogen die gesetzlichen Forderungen erfüllen und gleichzeitig Sicherheit und Gesundheitsschutz bei der Arbeit verbessern. Die Bausteine dieses Moduls erleichtern die Gefährdungsbeurteilung sowie die Dokumentation:

- Beispielhafte branchenbezogene Gefährdungsbeurteilungen sowie Objekte: Die Möglichkeit, eine betriebsbezogene Gefährdungsbeurteilung durchzuführen und zu dokumentieren. Der Nutzer des Moduls kann auf die Beispieldaten und Objekte der BG- Kataloge zurückgreifen, kopieren, sie ergänzen und an seine betrieblichen Besonderheiten anpassen.
- Vorschriften, Regeln und Informationen

Im Strukturbaum wird die Aufbauorganisation des Betriebes dargestellt.

Im folgenden Textabschnitt werden diese Themen beschrieben:

Allgemeine Informationen zur Gefährdungsbeurteilung

### Bedienung

Im Modul Gefährdungsbeurteilung sind die Ihnen zur Verfügung stehenden Funktionen in die folgenden Gruppen strukturiert:

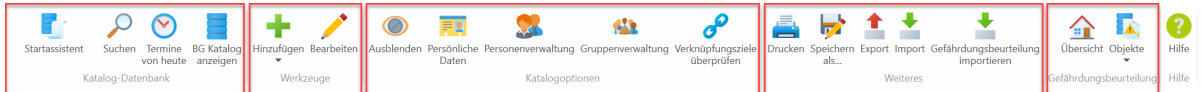

• [Was ist ein Objekt?](#page-39-0)

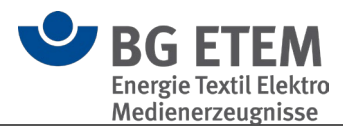

- [Struktur](#page-40-0)
- [Katalog-Datenbank](#page-40-1)
- **[Werkzeuge](#page-44-0)**
- [Katalog Optionen](#page-57-0)
- **[Weiteres](#page-70-0)**
- [Gefährdungsbeurteilung](#page-79-0)

## <span id="page-39-0"></span>**3.1.1. Was ist ein Objekt?**

Die Dokumentation der Gefährdungsbeurteilung entsprechend der sieben Handlungsschritte erfolgt in den Objekten.

Unter Objekten versteht die BG ETEM Arbeitsplätze, Arbeitsmittel, Gefahrstoffe und Tätigkeiten, denen man Gefährdungen zuweisen kann (Sonderfälle im Bereich der Arbeitsschutzorganisation). Ein Objekt setzt sich aus einer Benennung (Namen), Gefährdungen, Maßnahmen und weiteren Informationen zusammen. Zu einem Objekt sind möglichst konkrete Gefährdungen zu benennen, z. B. scharfe Kanten, Hautkontakt mit Kühlschmierstoffen, Berührung unter Spannung stehender Teile. Es werden immer Gefährdungen, nicht Gefahren oder Verletzungen/ Erkrankungen beschrieben. Beispiel: nicht Brandgefahr sondern Brand. Gefahrbringende Bedingungen werden zur Konkretisierung der Gefährdung mit aufgeführt, z. B. ungesicherte Ladung.

Für jede ermittelte Gefährdung muss mindestens eine Maßnahme festgelegt und umgesetzt werden. Die Objekte sollen ausschließlich die Maßnahmen enthalten, die Arbeitgeber durchzuführen haben. Verhaltensregeln der Beschäftigten, z. B. welche persönliche Schutzausrüstung (PSA) getragen werden muss, wird in Betriebsanweisungen beschrieben, die Bestandteil des Objektes sind.

Schutzmaßnahmen, die in berufsgenossenschaftlichen Regelwerken (z. B. DGUV Informationen, Regeln, Broschüren der BG) enthalten sind, müssen nicht komplett übernommen werden. Hier reicht der Hinweis in der Maßnahme auf diesen speziellen Teil des Regelwerks. Das genannte berufsgenossenschaftliche Regelwerk ist dann als fester Bestandteil der Gefährdungsbeurteilung anzusehen, z. B. Maßnahme: Elektrische Betriebsmittel werden entsprechend der DGUV Information 203-006 ausgewählt und geprüft. Maßnahmen aus dem Regelwerk, die als besonders wichtig angesehen werden, können, auch wenn diese in den Regelwerken bereits aufgeführt sind, trotzdem als Einzelmaßnahme in den Objekten aufgeführt werden. Unterweisungen und Prüfungen als regelmäßig zu wiederholende Maßnahmen werden grundsätzlich als Einzelmaßnahme im Objekt aufgeführt. Grund ist hier unter anderem der Mehrwert des Programms zu: Terminsetzung, Bearbeiter/in, Verantwortliche/r, verlinkte Betriebsanweisung.

In der Beschreibung der Maßnahmen wird sprachlich ein positiver Aufforderungscharakter verwendet. Beispiel: Die Beschäftigten werden/sind unterwiesen. (Nicht "Die Beschäftigten sind zu unterweisen.")

Rechtsquellen müssen in der betrieblichen Gefährdungsbeurteilung nicht aufgeführt werden. Als Quellen sind in der BG-Version alle Schriften aus der "Vorschriften- und Mediensammlung" verlinkt. Im Wesentlichen bilden sie den Rechtsbezug zu den Maßnahmen ab. Weiterhin konkretisieren sie ggf. weitere Maßnahmen und können bei Unterweisungen genutzt werden.

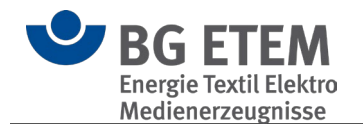

### <span id="page-40-0"></span>**3.1.2. Struktur**

### Katalog

Der Katalog (
) ist ein Repräsentant des Betriebs oder eines Standortes des Betriebs. Für ein mittelständisches Unternehmen genügen meist die Ebenen/ Knoten:

- o Arbeitsbereich,<br>Tätigkeit
	- Tätigkeit,

• Objekt.

Diese Ebenen/ Knoten sind Ordnungselemente, um einen Betrieb übersichtlich in der Datenbank darstellen zu können.

Hier können für die Übersichtlichkeit statt Arbeitsbereichen, "Gebäude" und statt Tätigkeiten, "Räume" zur Darstellung benutzt werden.

#### **Strukturordner**

Der **Strukturordner** (**a)** ist ein Repräsentant einer freien Struktur im Betrieb. Dieser kann zwischen allen anderen Elementen erstellt werden und folgt keiner strikten Hierarchie.

Im Bereich Inhalt können ein beschreibender Freitext und Verknüpfungen zu diesem Strukturordner gepflegt werden.

#### Arbeitsbereich

Der **Arbeitsbereich** (**a**) ist ein Repräsentant des Arbeitsbereichs im Betrieb. Im Bereich Inhalt können ein beschreibender Freitext und Verknüpfungen zu diesem Arbeitsbereich gepflegt werden.

### **Tätigkeit**

Die **Tätigkeit** (**iii**) ist ein Repräsentant der Tätigkeit im Betrieb. Im Bereich Inhalt kann ein beschreibender Freitext und Verknüpfungen zu dieser Tätigkeit gepflegt werden.

#### **Objekt**

Das Objekt (**A)** ist ein Repräsentant des Gefährdungsbeurteilungsobjekts im Betrieb. Objekte sind Elemente, in denen die Dokumentation des speziellen Gefährdungsbeurteilungs- Objekts erfolgt.

### <span id="page-40-1"></span>**3.1.3. Katalog-Datenbank**

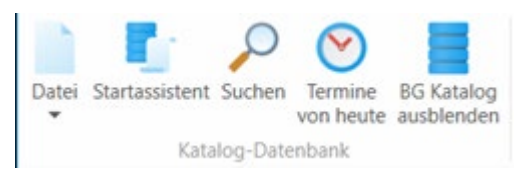

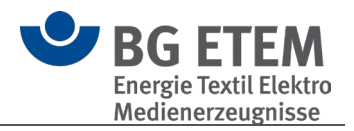

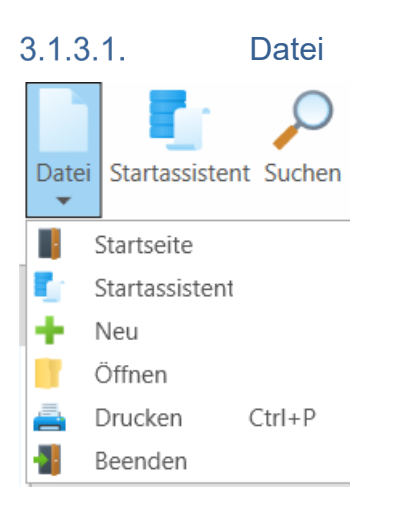

Hier können Sie zur Startseite wechseln, den Startassistenten aufrufen, einen neuen Katalog erstellen, einen vorhandenen Katalog öffnen, den "Drucken" Dialog aufrufen oder die Anwendung beenden.

#### $3.1.3.2.$ BG-Katalog ausblenden / anzeigen

Blendet die (Muster-) BG-Kataloge ein bzw. aus

#### $3.1.3.3.$ **Suchen**

Sie haben die Möglichkeit, in Ihren eigenen oder in den BG-Katalogen jeweils nach Objekten oder Maßnahmen, Gefährdungen bzw. Aufgaben zu suchen.

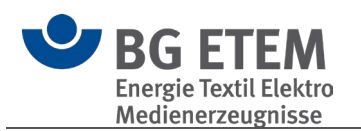

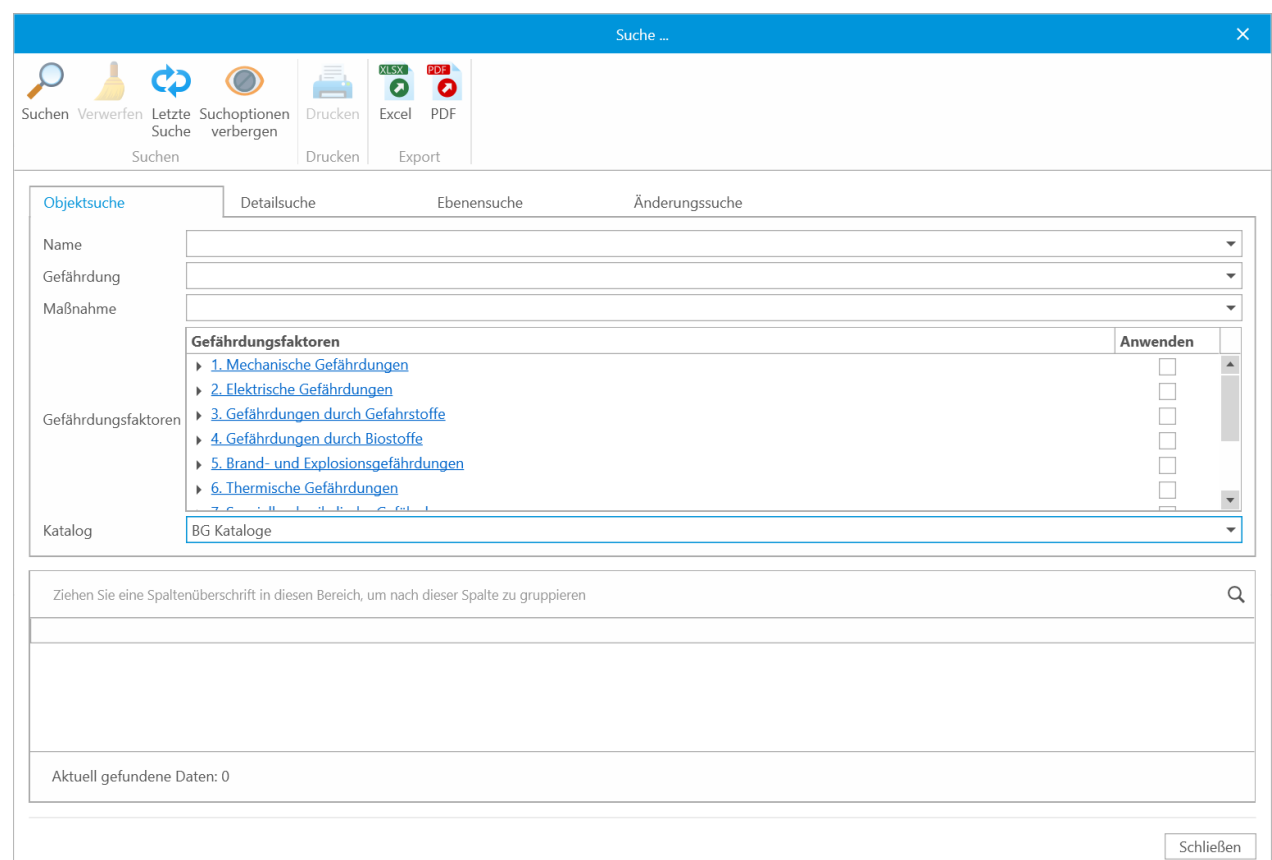

Die Auswahl können Sie präzise einschränken nach:

- Auswahl des Kataloges
- Objekten
- Text oder Textschnipseln in Maßnahmen, zusätzlich in Aufgaben
- **Bearbeitern**
- **Bearbeitungsstand**

Betätigen Sie die Schaltfläche "Suchen".

Das Suchergebnis wird jeweils im unteren Teil des Dialogfensters als Liste ausgegeben. Durch Doppelklick auf einen Eintrag springen Sie direkt zum Objekt der Fundstelle. Das Objekt im Suchergebnis können Sie ausdrucken.

Die Suchergebnisse für **Objektsuche** und **Änderungssuche** beinhalten zusätzlich die Informationen zu den in den Objekten hinterlegten [Risikoeinschätzungen.](#page-50-0)

Generell können die Suchergebnisse über die einzelnen Spalten sortiert werden. Hierzu muss lediglich auf den Spaltenknopf mit der linken Maustaste geklickt werden. Durch einmaliges klicken werden die Ergebnisse alphabetisch aufsteigend der entsprechenden Spalte sortiert. Erneutes klicken auf die gleiche Spalte sortiert diese alphabetisch absteigend.

Die Liste der Suchergebnisse kann mittels der entsprechenden Schaltflächen als Exceloder PDF-Dokument gespeichert und angezeigt werden.

Die Suchoptionen können mit der Schaltfläche "Suchoptionen verbergen/anzeigen" aus-

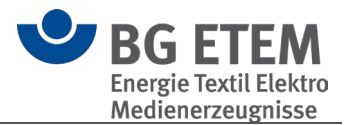

bzw. eingeblendet werden.

 **Bitte beachten Sie:** Kataloge, die beim Programmstart nicht geladen werden, stehen für die Suche nicht zur Verfügung. Die BG Kataloge stehen immer zur Verfügung.

#### $3.1.3.4.$ Termine von heute

Termine aus den Aufgabeninformationen und Gefahrstoffe, welche heute vakant oder bereits überschritten sind, können gesammelt angezeigt werden. Das Programm sammelt diese Informationen und stellt diese in einer Übersicht zusammen.

Die Funktion kann auch mit der Tastenkombination Strg + T aufgerufen werden.

Hiernach sucht das Programm alle vakanten oder verstrichenen Termine der Aufgaben in den aktuell geöffneten betrieblichen Katalogen (.bek5).

Gleichzeitig werden alle Gefahrstoffe auf einen überschrittenen Substitutionsprüfungs-Termin geprüft.

Das Ergebnis wird im Dialog "Termine von heute" angezeigt.

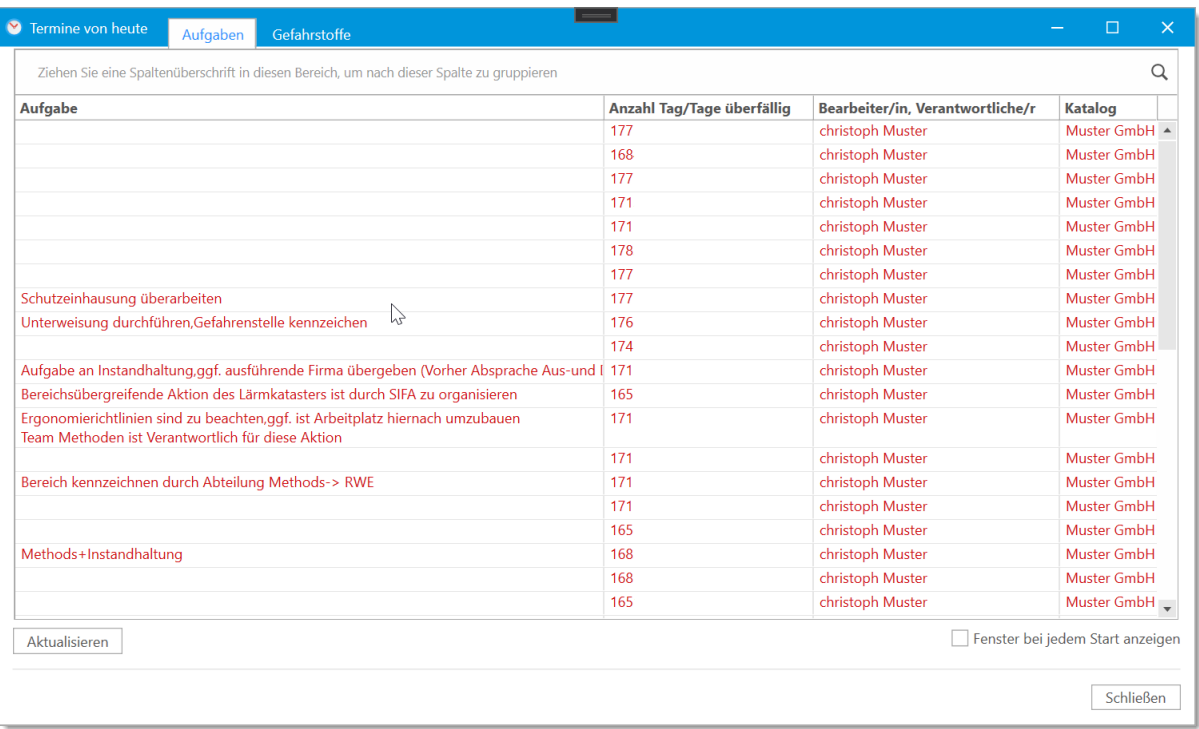

Der Dialog bietet die Informationen gruppiert, in zwei Reitern getrennt an. Im ersten Reiter "Aufgaben" werden die vakanten und überschrittenen Termine, welche in den Aufgabenstellungen festgelegt wurden, angezeigt.

Termine, welche heute vakant sind, werden in grüner Schriftfarbe dargestellt. Termine, welche zurückliegen, werden in roter Schriftfarbe dargestellt.

Im zweiten Reiter "Gefahrstoffe" werden die vakanten und überschrittenen Termine, welche in Gefahrstoffverzeichnis für den Stoff eingetragen wurden, angezeigt.

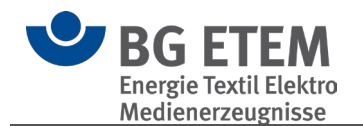

Ein Doppelklick auf den Eintrag wechselt zum Objekt bzw. dem Gefahrstoff.

Für den gesamten Dialog wirkend sind die Schaltflächen "Aktualisieren" und "Schließen" vorhanden.

Die Schaltfläche "Aktualisieren" durchsucht erneut alle geöffneten betrieblichen Kataloge und stellt dann die vakanten und überschrittenen Termine im Dialog dar. Die Schaltfläche "Schließen" schließt den Dialog ohne weitere Meldung.

Weiter ist die Option "Fenster bei jedem Start anzeigen" verfügbar. Die Aktivierung der Option bewirkt ein Durchsuchen aller geöffneten betrieblichen Kataloge / Gefahrstoffe nach diesen Terminen beim Programmstart und stellt diese in diesem Dialog dar.

Diese Funktion kann auch in den Einstellungen gesetzt werden.

### <span id="page-44-0"></span>**3.1.4. Werkzeuge**

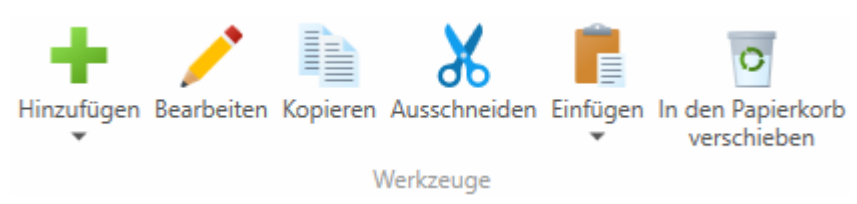

#### $3.1.4.1$ Objektbearbeitung

In jedem Objekt gelangen Sie über die Schaltflächen "Bearbeiten" in den Bearbeitungsmodus:

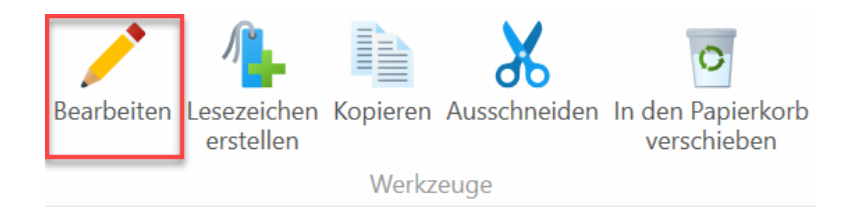

Zudem können Sie in einem angezeigten Objekt auf eine Maßnahme doppelt klicken oder die rechte Maustaste einmal klicken um in den Bearbeitungsmodus zu gelangen.

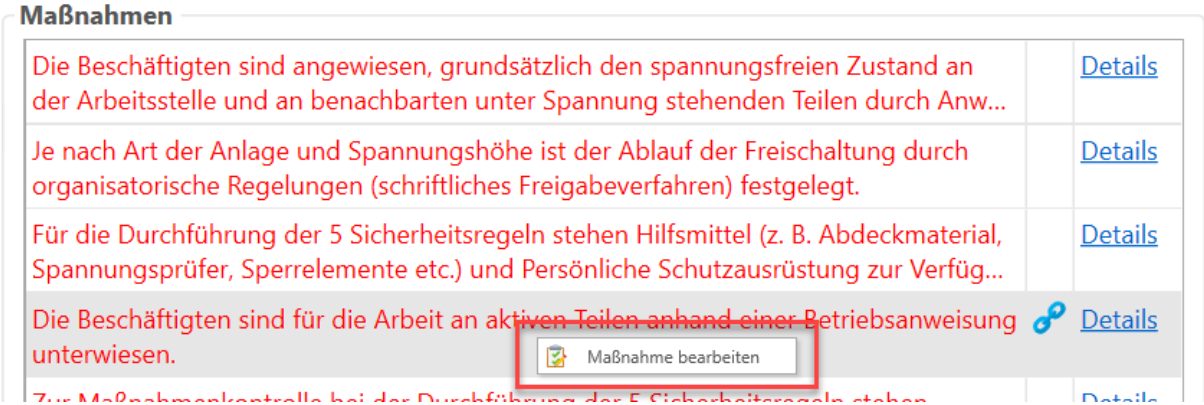

Sind Sie in den Bearbeitungsmodus gewechselt, stehen Ihnen vier Bereiche zur

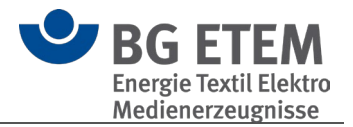

### Bearbeitung zur Verfügung:

- 1. Name des Objektes
- 2. [Bereich Gefährdungen](#page-47-0)
- 3. [Bereich Maßnahmen](#page-47-1)
- 4. [Bereich Quellen](#page-48-0)

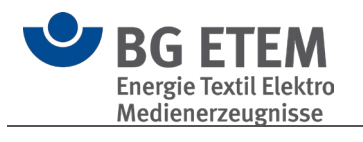

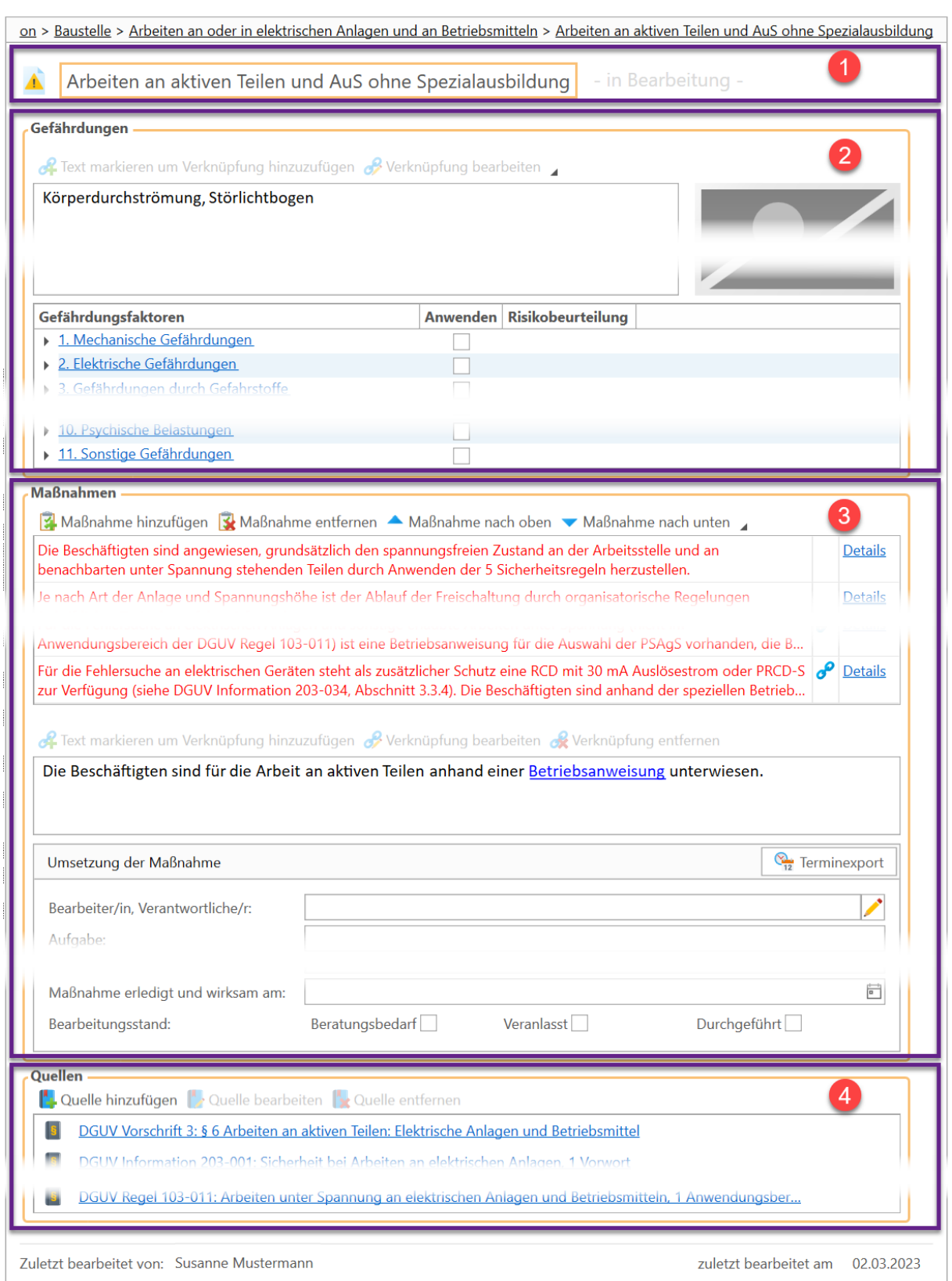

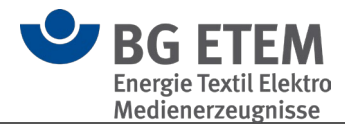

### <span id="page-47-0"></span>Bereich Gefährdungen

In diesem Bereich

• beschreiben Sie die Gefährdungen dieses Objektes freitextlich und können dabei über die Bedienleiste über dem Textfeld Verknüpfungen zu weiteren Informationen erzeugen.

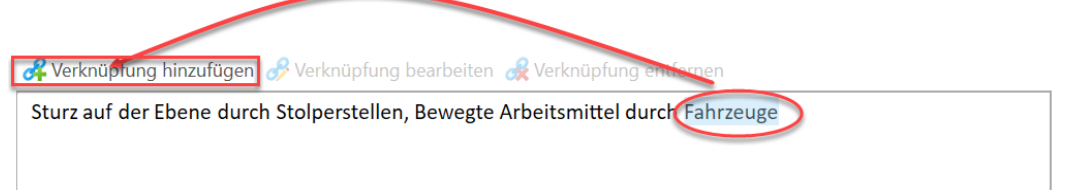

Zur Erstellung einer Verknüpfung markieren Sie eine Textpassage (im Bild links ist das Wort "Fahrzeug" markiert) und klicken Sie auf die Schaltfläche Verknüpfung hinzufügen.

Es öffnet sich der [Verknüpfungsassistent,](#page-121-0) der Sie durch die weiteren Schritte führt.

• können Sie ein Bild hinterlegen

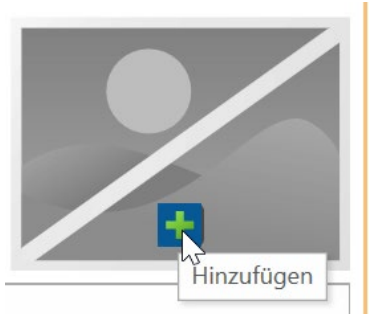

Bewegen Sie die Maus über das Platzhalter-Symbol, so erscheint ein '+' und die Kurzinfo 'Hinzufügen'. Klicken Sie auf das Plus, um eine Bilddatei auszuwählen.

• können Sie eine [Risikobeurteilung](#page-50-0) (optional unter Verwendung der Risikomatrix) vornehmen.

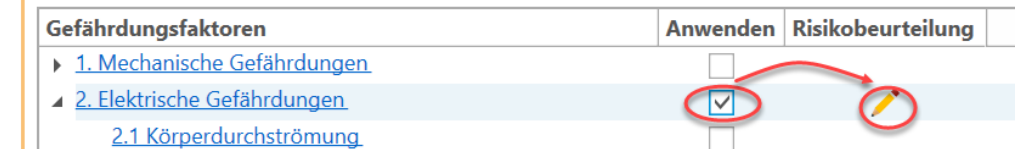

Aktivieren Sie die Schaltfläche 'Anwenden', um einen Risikofaktor anzuwenden. Sofern Sie in den Einstellungen Anzeige/Druck der Risikobeurteilung aktiviert haben, können Sie danach mithilfe der Stift-Schaltfläche die Risikobeurteilung vornehmen.

### <span id="page-47-1"></span>Bereich Maßnahmen

In diesem Bereich bearbeiten Sie die Maßnahmen des Objektes:

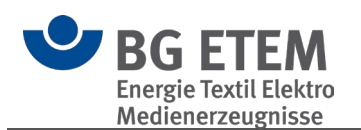

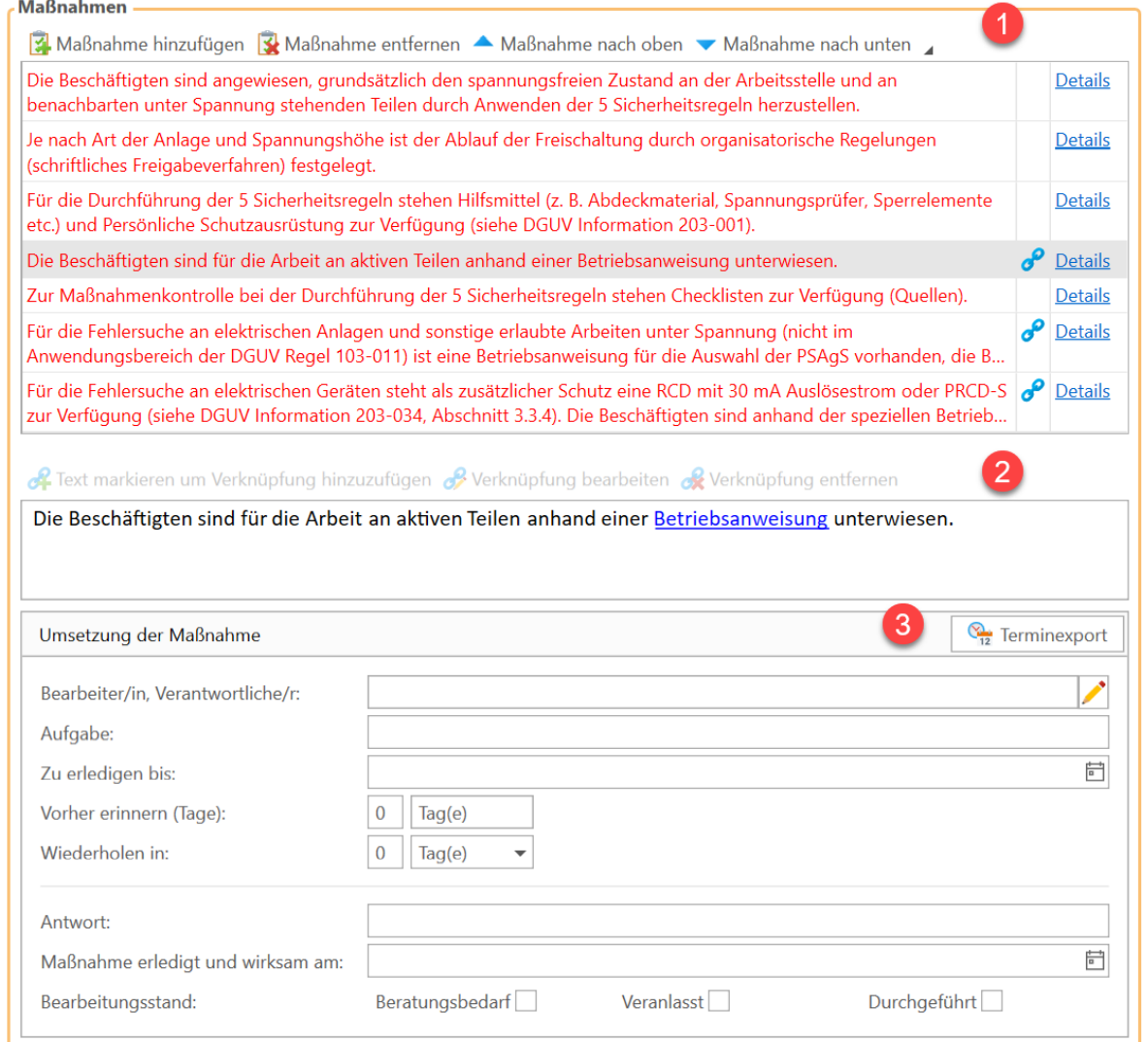

- 1. Im Abschnitt **1** fügen Sie über die Schaltflächen Maßnahmen hinzu, entfernen oder sortieren Sie.
- 2. Im Textfeld **2** sehen Sie den Text der unter **1** ausgewählten Maßnahme. Mittels der Schaltflächen oberhalb des Textfeldes können Sie auch hier über den [Verknüpfungsassistente](#page-121-0)n weitere Informationen hinterlegen.
- <span id="page-48-1"></span>3. Im Abschnitt **3** "Umsetzung der Maßnahme" verwalten Sie "Bearbeiter/in, /Verantwortliche/r", Aufgabe und die zugehörigen Termine. Um "Bearbeiter/in, /Verantwortliche/r" anzugeben, wird über das Stiftsymbol die Personenauswahl geöffnet. Hier können Sie neue Personen anlegen oder bestehende wählen. Mit der Schaltfläche "Terminexport" können Sie die Aufgabe wahlweise als

VCalender-Datei (im .vcs-Format) oder als ICalender-Datei (im .ics-Format) abspeichern und so in Ihren Kalender übernehmen.

### <span id="page-48-0"></span>Bereich Quellen

Hier können Sie über den [Verknüpfungsassistente](#page-121-0)n zusätzliche Informationen aus den Bereichen Gefährdungsbeurteilungsobjekt aus dem aktuellen betrieblichen Katalog,

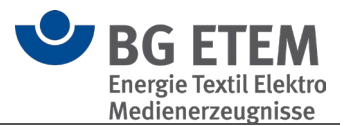

Gefährdungsbeurteilungsobjekt aus dem BG-Katalog, Regelwerkeintrag, Lokale Datei, Internet-Adresse, Gefahrstoff und Betriebsanweisung als Quellen verwalten.

### Meldungen der Anwendung

Beim Versuch der Bearbeitung können folgende Meldungen ausgegeben werden:

### **"Ausgewähltes Element kann nicht geändert werden, da es von dem Benutzer <***Vorname Name>* **gesperrt ist"**

Die Anwendung lässt pro Objekt keine gleichzeitige Bearbeitung zu, um ein gegenseitiges Überschreiben zu verhindern. Wird hier Ihr eigener Name gezeigt, befindet sich der Katalog im öffentlichen Modus und der andere Nutzer konnte nicht zugeordnet werden.

#### **"Der Zugriff auf die Datenbank ist zurzeit nicht möglich, da diese durch einen anderen Benutzer exklusiv gesperrt ist. Bitte versuchen Sie es später erneut."**

Ein Zugriff ist aktuell nicht möglich. Es besteht eine zeitlich begrenzte Sperrung, nach deren Ablauf die Arbeit wieder möglich ist.

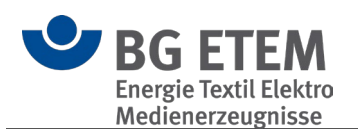

#### <span id="page-50-0"></span> $3.1.4.2.$ Risikobeurteilung /-matrix

 **Bitte beachten Sie**, dass Sie zur Verwendung/Sichtbarkeit der Risikobeurteilung dies in den [Einstellungen](#page-116-0) aktivieren müssen.

- [Vorgehen](#page-50-1)
- [Hilfe zur Durchführung der Risikobeurteilung](#page-52-0)

### <span id="page-50-1"></span>Vorgehen

Um eine Risikobeurteilung für einen gewählten Gefährdungsfaktor zu hinterlegen, klicken

Sie bitte auf den dazugehörigen Stift.

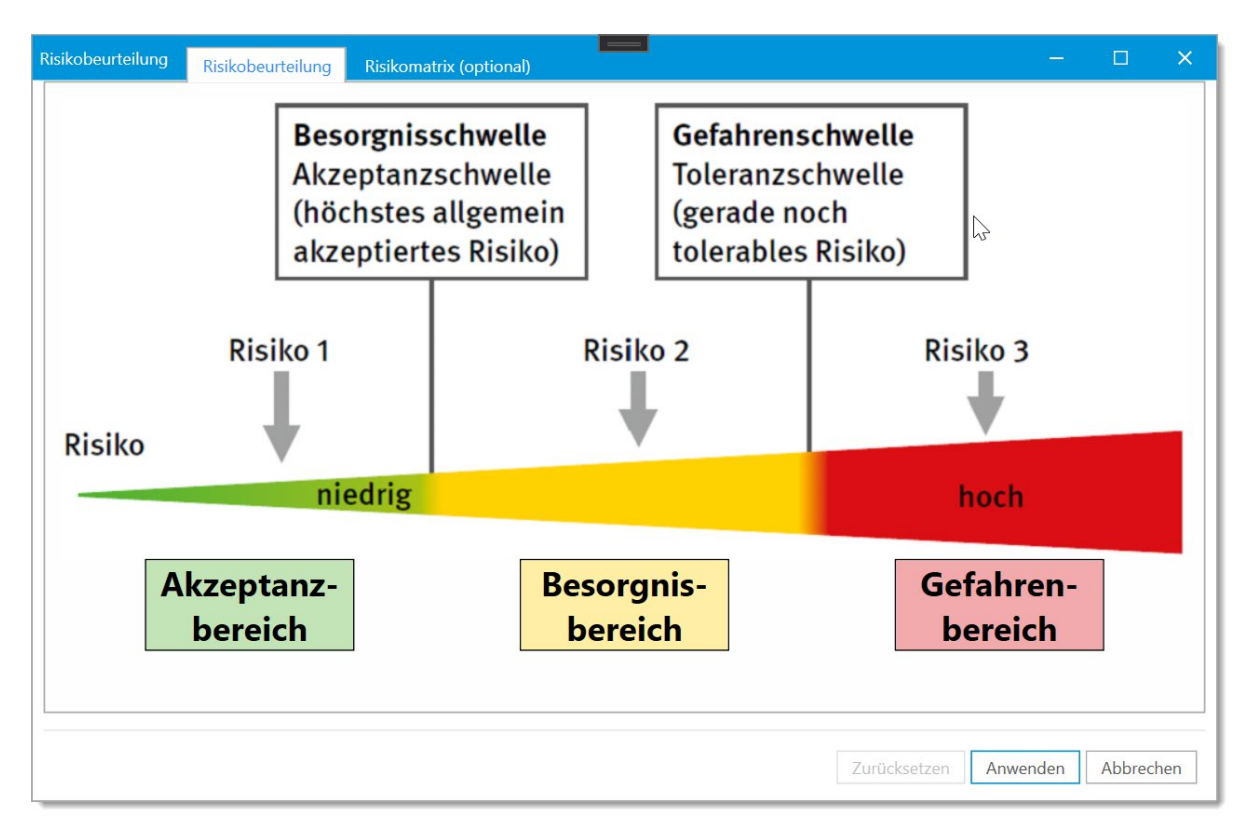

Sie können in diesem Diagramm durch Anklicken des Risikos im Diagramm den Bereich wählen und damit die Risikobeurteilung dokumentieren und hinterlegen.

Die Beurteilung der Gefährdungen erfolgt grundsätzlich über das Kriterium der vorhandenen Risiken. In den allermeisten Fällen ist diese Beurteilung durch Arbeitsschutzexperten und Wissenschaftler durchgeführt worden und die Ergebnisse finden sich durch Vorgaben in Gesetzen, Verordnungen und Technischen Regelwerken wieder. (Beispiel: Arbeitsplatzgrenzwerte für Gefahrstoffe, Lärm und Vibration).

Hier wurde das Risiko durch Experten und Arbeitswissenschaftler beurteilt und es ist keine weitere "Risikobeurteilung" erforderlich (Grenzwert eingehalten: ja/nein). Nur wenn solche Vorgaben nicht existieren oder wenn vom technischen Regelwerk abgewichen werden soll, sind individuelle "Risikobeurteilungen" notwendig.

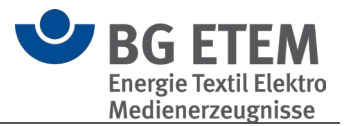

Hierbei schätzt man das Risiko ein, welches sich aus dem vorhersehbaren Schadensausmaß und dessen Eintrittswahrscheinlichkeit zusammensetzt.

Zur Dokumentation dieser Risikobeurteilung gelangt man mittels der Schaltfläche "Optional: Verfahren mit Risikomatrix".

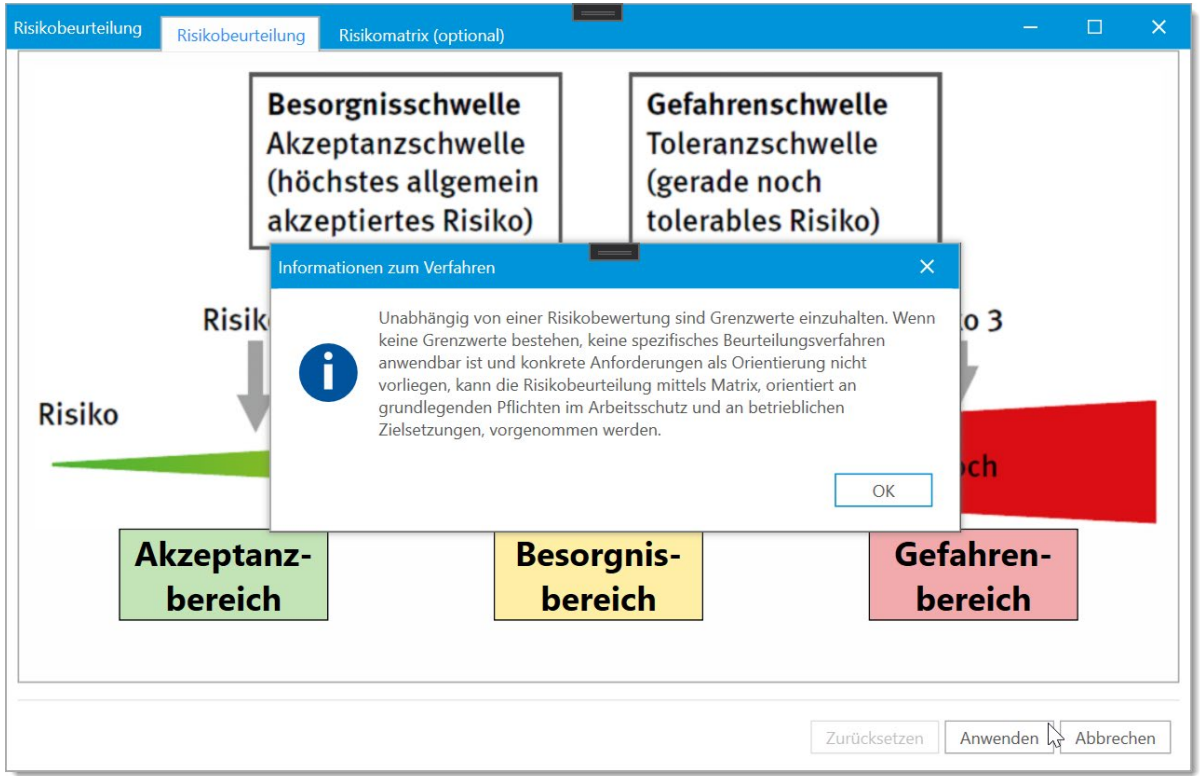

Nach Anzeige der Beurteilungsbewertungshilfe kann die Dokumentation der Risikobeurteilung mittels Matrix angewendet werden.

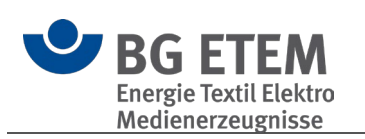

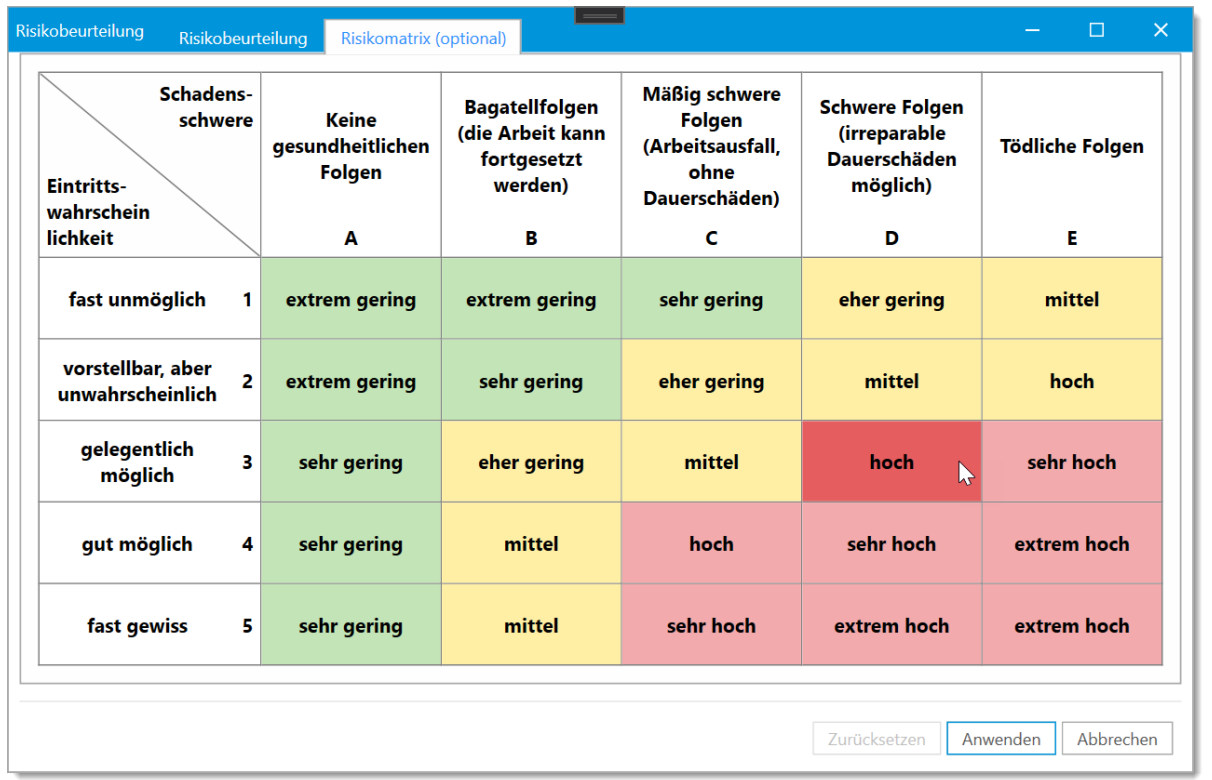

### <span id="page-52-0"></span>Hilfe zur Durchführung der Risikobeurteilung

Seit 2013 ist es zu wesentlichen Veränderungen des Risikokonzeptes gekommen. Im Wesentlichen waren vier Gründe maßgeblich für die Anpassung des Konzepts:

1. Zunehmende Verbreitung des dreistufigen Risikokonzepts in Vorschriften und Regeln

- 2. Dreistufiges Ampelmodell ohne definierte Schwellenwerte
- 3. Unzureichender Umgang mit dem Ergebnis "Sicherheit"
- 4. Unangemessene Anwendung der Risikomatrix

Es wurden zwei wesentliche Veränderungen des Risikokonzepts vorgenommen:

- 1. Veränderung des Vorgehens zur Risikobeurteilung
- 2. Einführung und Definition von zwei Schwellenwerten mit den Risikobereichen Akzeptanz, Besorgnis und Gefahr und zugeordneten Maßnahmenbereichen

Wegen diesen Veränderungen muss das Vorgehen bei der Dokumentation des Risikos angepasst werden.

Dieses Vorgehen ergibt sich aus der wesentlichen Veränderung des Risikokonzeptes. Durch die Einführung und Definition von zwei Schwellenwerten mit den Risikobereichen Akzeptanz, Besorgnis und Gefahr und zugeordneten Maßnahmenbereichen. Diese Änderung führt zu einem veränderten Vorgehen bei der Risikobeurteilung.

Das aktuelle Konzept der Risikobeurteilung sieht folgende Rangfolge vor:

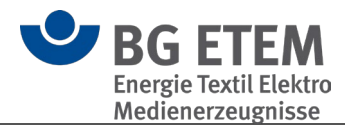

- i. Risikobeurteilung anhand von spezifischen Verfahren
- ii. Risikobeurteilung orientiert an qualitativen Anforderungen
- iii. Risikobeurteilung orientiert an Grundpflichten

Das veränderte Vorgehen zur Risikobeurteilung wird im Folgenden beschrieben, wenn bei einer Gefährdungsermittlung mindestens eine Gefährdung festgestellt wurde. Danach ist zunächst zu prüfen, ob ein spezifisches Beurteilungsverfahren anwendbar ist. Ist dies nicht der Fall, ist zu prüfen, ob qualitative Anforderungen verfügbar sind, an denen eine Orientierung bei der Risikobeurteilung möglich ist.

### i. **Risikobeurteilung anhand von spezifischen Verfahren**

1. Schritt: Prüfen, ob ein oder mehrere spezifische Verfahren mit Grenz-, Schwellen- oder Richtwerten verfügbar sind.

- 2. Schritt: Prüfen, ob das Verfahren für den vorliegenden Fall geeignet ist.
- 3. Schritt: Prüfen, ob das Verfahren für den vorliegenden Fall hinreichend ist.

4. Schritt: Verfahren anwenden und Urteil treffen: die Gefährdung einem Risikobereich zuordnen und Handlungsbedarf feststellen, ggf. durch die Risikobeurteilung anhand von qualitativen Anforderungen und Risikobeurteilung orientiert an den Grundpflichten ergänzen!

#### ii. **Risikobeurteilung orientiert an qualitativen Anforderungen**

Steht ein solches spezielles Verfahren nicht zur Verfügung, ist zu recherchieren, ob normative qualitative Anforderungen vorliegen, an denen orientiert eine Risikobeurteilung erfolgen kann.

1. Schritt: Prüfen, ob in Vorschriften, Regeln, Normen qualitative Anforderungen für die Tätigkeit oder Gefährdung beschrieben sind und für den vorliegenden Fall geeignet sind.

2. Schritt: Die qualitativen Anforderungen (es handelt sich in der Regel um Mindestanforderungen) der Gefahrenschwelle zuordnen; ggf. können niederschwellige Empfehlungen der Besorgnisschwelle zugeordnet werden. 3. Schritt: Prüfen, ob die Anwendung der Anforderungen für den vorliegenden Fall hinreichend ist.

4. Schritt: Urteil treffen: Den Ist-Zustand mit den Anforderungen (Gefahrenschwelle) oder niederschwelligeren Empfehlungen (Besorgnisschwelle) vergleichen und eine Zuordnung zu einem Risikobereich vornehmen und Handlungsbedarf feststellen.

### iii. **Risikobeurteilung orientiert an Grundpflichten**

Erst wenn auch solche konkreten Anforderungen als Orientierung nicht vorliegen, muss die Risiko-beurteilung orientiert an grundlegenden Pflichten im Arbeitsschutz und an betrieblichen Zielsetzungen vorgenommen werden. Das Verfahren entspricht im Wesentlichen dem bisherigen Verfahren zur Risikobeurteilung mithilfe der Risikomatrix. Die Schritte sind im Einzelnen:

- 1. Schritt: Risikobeurteilung vornehmen
- Mögliche Schadensschwere einschätzen
- Eintrittswahrscheinlichkeit einer solchen Schadensschwere einschätzen
- Risiko beschreiben (unter Nennung von Tätigkeit, Gefährdung und Gefahrenquelle(n)); zur Einstufung des Risikos kann die Risikomatrix verwendet werden

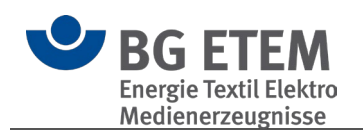

- 2. Schritt: Risikobewertung
- Risikoschwellen festlegen (orientiert an den Grundpflichten und betrieblichen Vereinbarungen bzw. in Abstimmung mit den betrieblichen Verantwortungsträgern und Personalvertretung) dazu ggf. die Risikoscala der Risikomatrix heranziehen.
- Urteil treffen: Das eingeschätzte Risiko mit den festgelegten Risikoschwellen vergleichen und eine Zuordnung zu einem Risikobereich vornehmen; Handlungsbedarf feststellen.

Selbstverständlich wird die Berufsgenossenschaft "Energie Textil Elektro Medienerzeugnisse" bei der Weiterentwicklung der Software diese wesentlichen Gesichtspunkte in den Funktionsbereich "Risikobeurteilung" versuchen zu integrieren.

Beispiel für eine Risikobeurteilung: Beurteilung von Lärm mit Hilfe eines spezifischen Verfahrens

Mit Lärm sind verschiedene gesundheitliche Gefährdungen und Beeinträchtigungen verbunden: Risiko der Gehörschädigung; psychische Belastungen und Fehlbeanspruchungen durch Lärmeinwirkung.

Für die Risikobeurteilung der Gehörschädigung gibt die Lärm- und Vibrations-Arbeitsschutz- Verordnung das Verfahren "Beurteilung anhand von Tages-Lärmexpositionspegel und Spitzenschalldruckpegel" vor. Der Tages-Lärmexpositionspegel ist anhand der Merkmale "Lärmpegel" in dB(A) und "Expositionsdauer", bezogen auf eine 8-Stunden-Arbeitsschicht, zu ermitteln. Die Risikoschwellen sind durch die oberen und unteren Auslösewerte in der LärmVibrationsArbSchV vorgegeben:

- Gefahrenschwelle = obere Auslösewerte (Tages-Lärmexpositionspegel = 85 dB(A); Spitzenschalldruckpegel = 137 dB(C))
- Besorgnisschwelle = untere Auslösewerte (Tages-Lärmexpositionspegel = 80 dB(A); Spitzenschalldruckpegel = 135 dB(C))

Die LärmVibrationsArbSchV schreibt auch Maßnahmen vor:

- Für den Besorgnisbereich bei Überschreitung eines unteren Auslösewerts aktives Risikomanagement wie:
	- Bereitstellen von Gehörschutz
	- Angebot arbeitsmedizinischer Vorsorge
- Für den Gefahrenbereich bei Erreichen eines oberen Auslösewertes Risikominderungsmaßnahmen wie:
	- Aufstellung eines Lärmminderungsprogramms
	- Kennzeichnung als Gefahrenbereich (Lärmbereich)
	- Tragepflicht des Gehörschutzes (als Pflicht an den Arbeitgeber, für die Einhaltung zu sorgen, d. h. diese durchzusetzen)
	- Pflicht der arbeitsmedizinischen Vorsorge

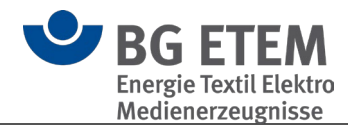

#### $3.1.4.3.$ Kopieren / Ausschneiden / Einfügen

### Kopieren / Ausschneiden

Mittels **Kopieren** können Sie das aktuell gewählte Element im Strukturbaum in die "Zwischenablage" kopieren und an anderer Stelle im Strukturbaum wieder einfügen. Die Funktion **Ausschneiden** funktioniert prinzipiell genauso, der einzige Unterschied hierbei ist, dass das ausgeschnittene Element nach dem Einfügen gelöscht wird.

### **Einfügen**

Über Einfügen wird ein vorher kopiertes oder ausgeschnittenes Element in das entsprechend gewählte Element des Strukturbaums eingefügt. Es ist möglich, Katalog übergreifend Elemente zu kopieren und einzufügen.

Beim normalen Einfügen werden keine Daten aus ["Umsetzung der Maßnahme"](#page-48-1) übernommen.

Über das erweiterte "Einfügen mit Betriebsdaten" wird Ihnen die Möglichkeit gegeben, alle Daten oder einen Teil der Daten von ["Umsetzung der Maßnahme"](#page-48-1) zu übernehmen.

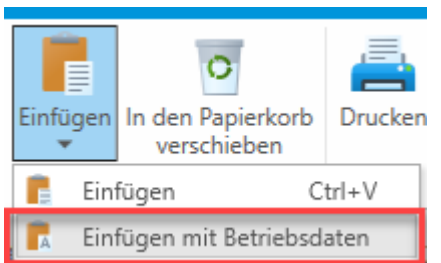

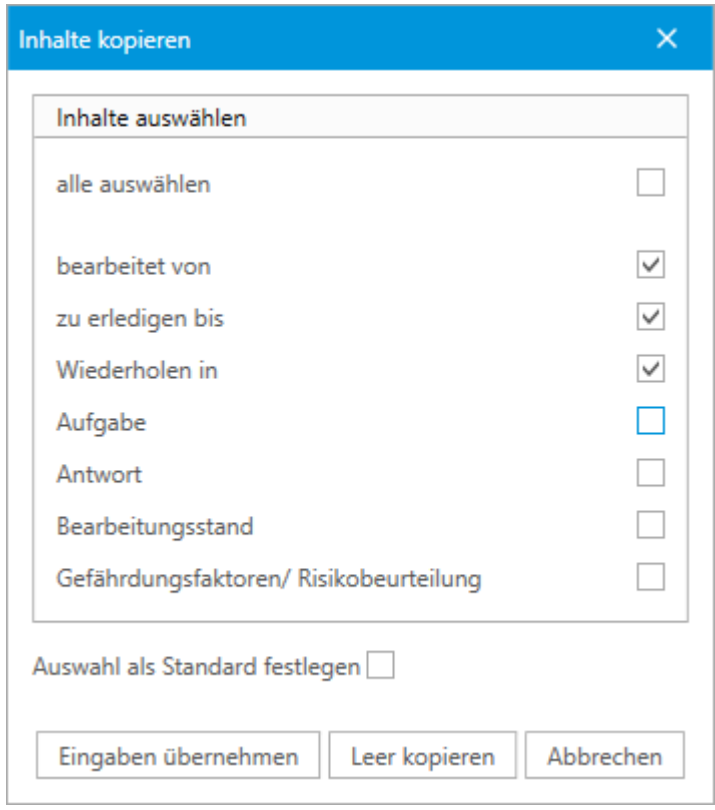

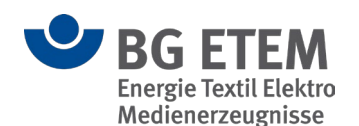

#### $3.1.4.4.$ In den Papierkorb verschieben

Um zu verhindern, dass durch Unachtsamkeit Daten/Elemente vollständig gelöscht werden, werden die Elemente ähnlich zum Dateiexplorer und Windows zuerst in einen Papierkorb verschoben.

Im Papierkorb eines jeden Katalogs haben Sie die Möglichkeit gelöschte Elemente wiederherzustellen oder endgültig zu löschen.

Wenn Sie den Papierkorb im Strukturbaum auswählen, können Sie alle darin befindlichen Elemente endgültig löschen oder wiederherstellen.

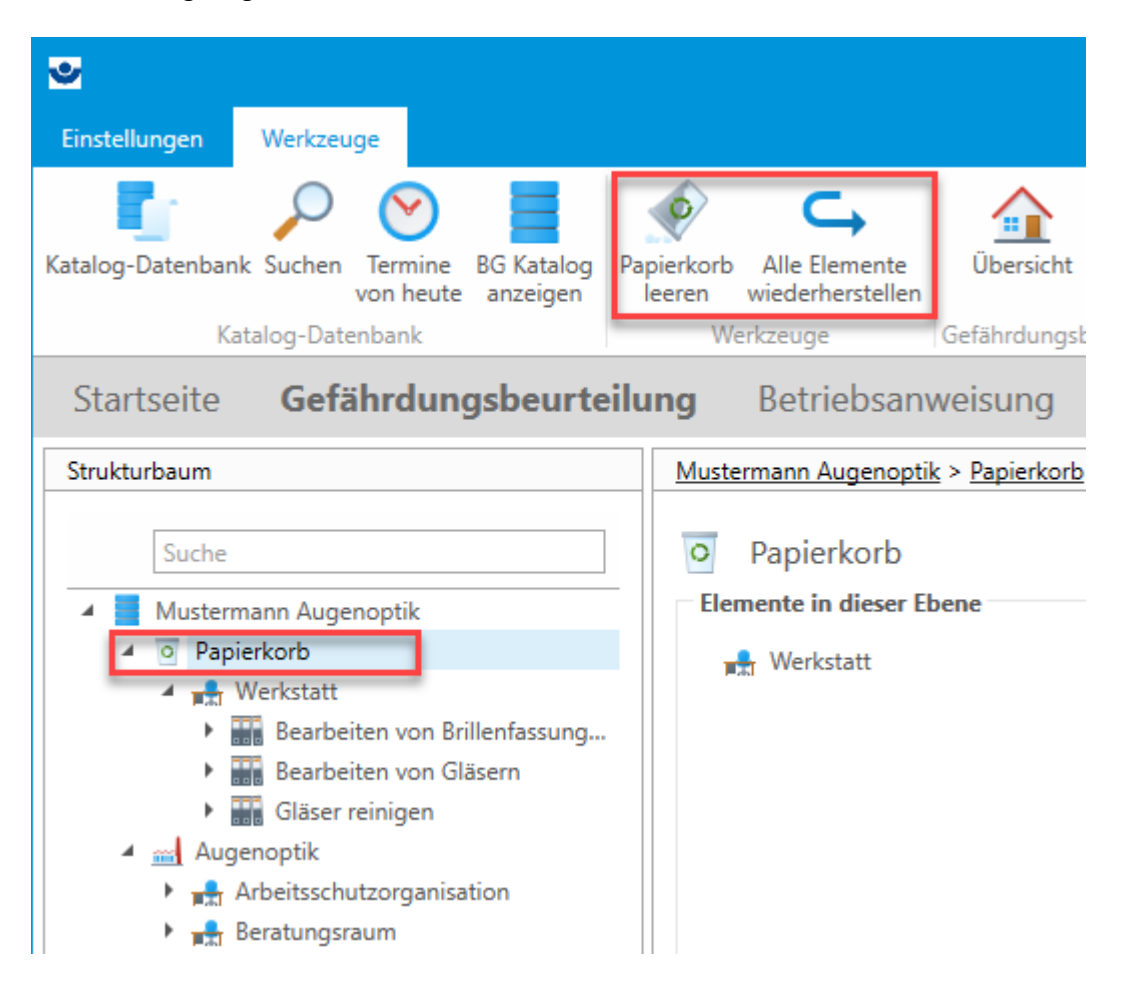

Möchten Sie nur einzelne Elemente im Papierkorb löschen oder wiederherstellen, so können Sie das entsprechende Element im Strukturbaum wählen und die gewünschte Funktion ausführen.

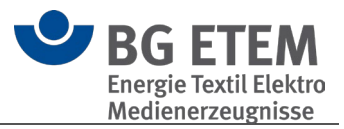

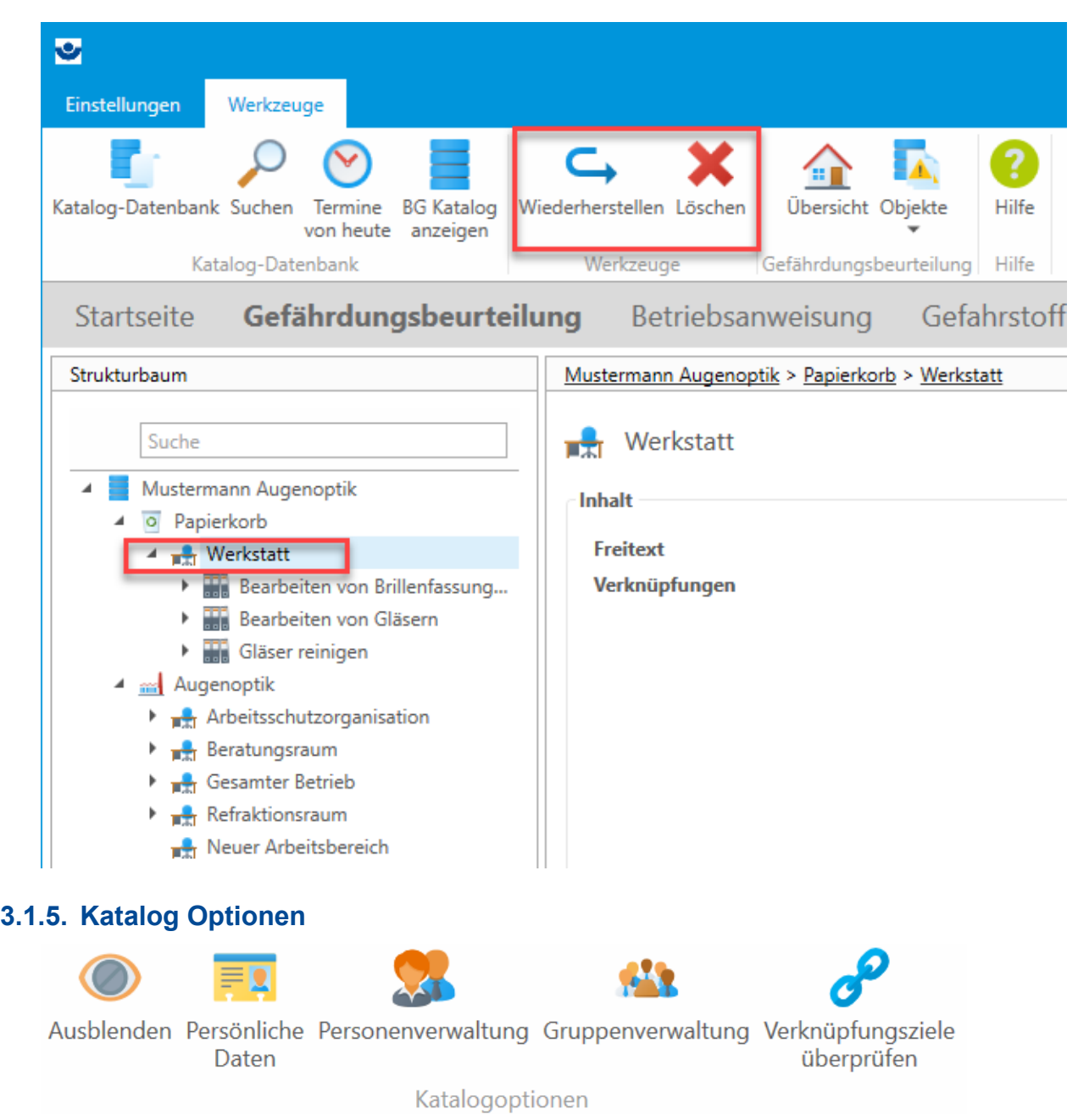

#### <span id="page-57-0"></span> $3.1.5.1.$ Ausblenden

Diese Option blendet den aktuellen Katalog aus: Er wird nicht im Strukturbaum angezeigt und seine Daten bleiben in katalog-übergreifenden Funktionen unberücksichtigt. Er wird auch beim nächsten Programmstart nicht geladen. Um ihn wieder einzublenden, gehen Sie in den "Einstellungen" auf die Seite "Katalog". Hier werden Ihnen alle Kataloge angezeigt, und hier können Sie sie auch ein- und ausblenden.

#### <span id="page-57-1"></span> $3.1.5.2.$ Personenverwaltung

Über die Personenverwaltung haben Sie die Möglichkeit, für jeden Katalog individuelle Personen und Benutzer/innen zu verwalten und aus insgesamt drei verschiedenen Katalogmodi zu wählen.

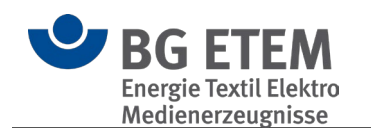

- [Verwalten von Personen](#page-58-0)
- **[Katalogmodus](#page-58-1)**
- [Berechtigung](#page-60-0)

### <span id="page-58-0"></span>Verwalten von Personen

In der Personenübersicht sehen Sie alle aktiven Personen des aktuellen Katalogs. Dort können die persönlichen Daten (z.B. Vorname, Nachname und Kontaktdaten) der Personen direkt bearbeitet oder neue Personen hinzugefügt werden. Der **Nachname** ist ein Pflichtfeld.

Aus Gründen der Nachvollziehbarkeit von Änderungen in der Gefährdungsbeurteilung werden keine Personen gelöscht.

Jedoch besteht die Möglichkeit, Personen über das Entfernen des Hakens in der Spalte **aktiv** zu deaktivieren.

Die Standardansicht blendet alle deaktivierten Personen aus, um die Übersicht zu verbessern.

Sie können jedoch alle Personen anzeigen lassen, in dem Sie den Filter [aktiv] in der Fußzeile des Datengitters entfernen.

Beim erneuten öffnen der Personenverwaltung ist dieser Filter wieder aktiv.

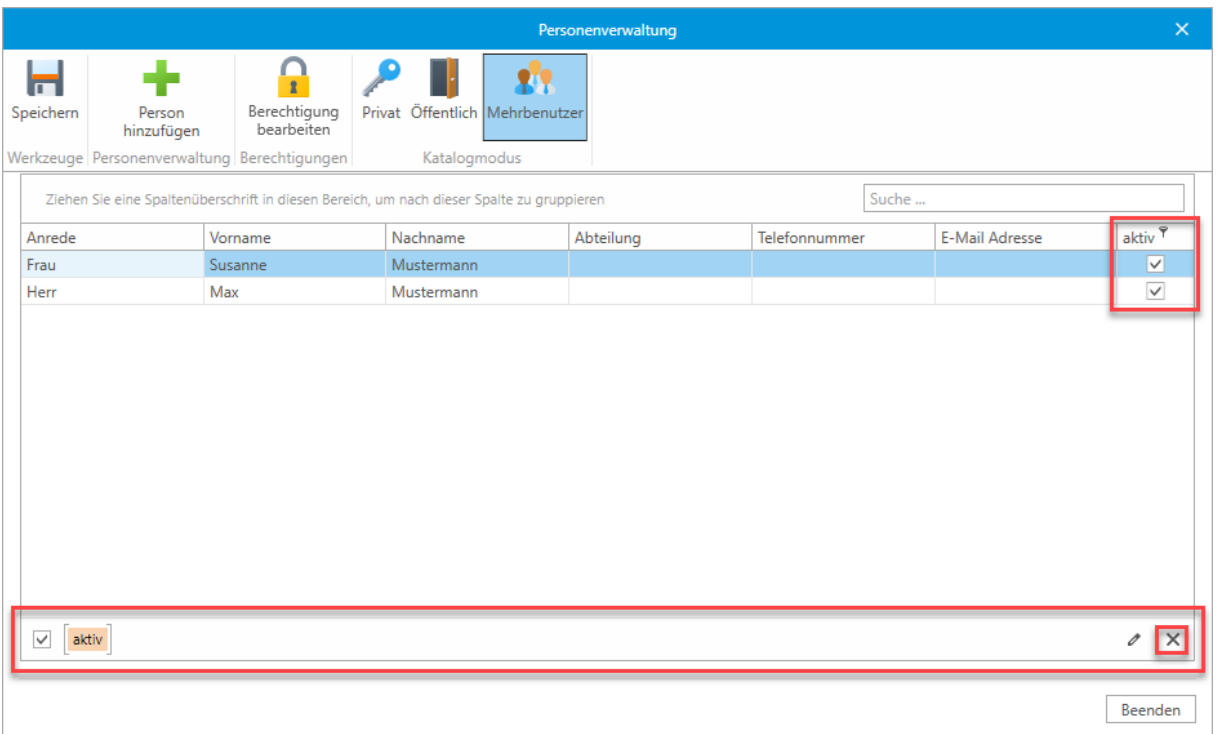

### <span id="page-58-1"></span>**Katalogmodus**

Sie können für jeden Katalog aus insgesamt drei Modi wählen, welcher die Art der Benutzerverwaltung und Anmeldung verändert.

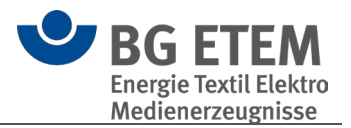

#### Privat

Der **Privat** Modus ermöglicht das Festlegen eines generellen Benutzers mit Passwort für den gesamten Katalog. Es ist keine individuelle Anmeldung erforderlich, lediglich das Passwort wird beim Öffnen erfragt.

Dieser Benutzer stellt sodann den angemeldeten Benutzer dar und wird bei allen Änderungen als **letzter Bearbeiter** vermerkt

Hierfür muss ein Benutzer als **Standard** festgelegt und diesem ein Passwort vergeben werden.

Eine Definition von Benutzerrechten ist in diesem Modus nicht möglich.

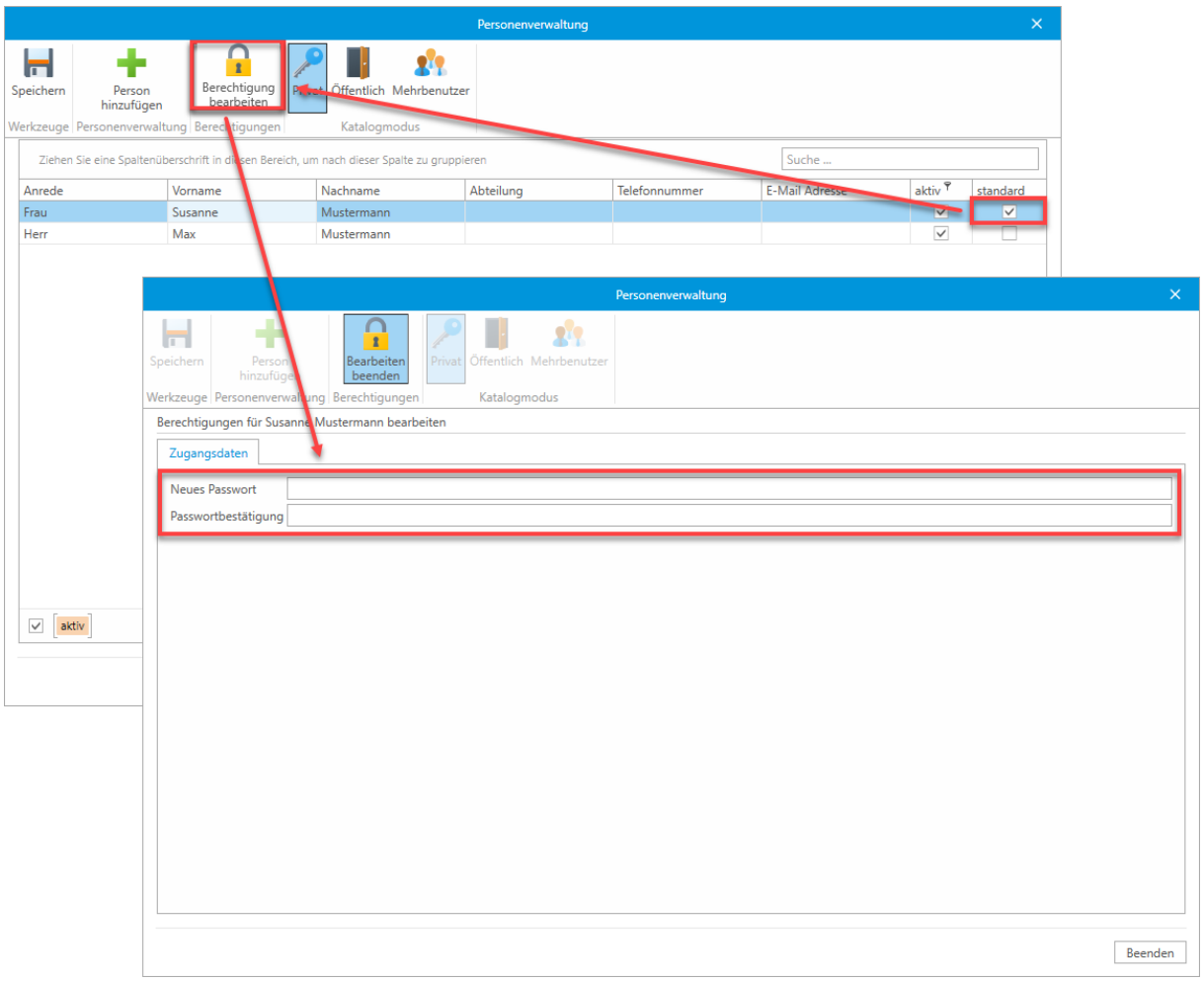

### Öffentlich

Der **Öffentlich** Modus entspricht vom Funktionsumfang dem **Privat** Modus, benötigt jedoch keine Anmeldung für das Öffnen des Katalogs.

Der als **Standard** festgelegte Benutzer stellt sodann den angemeldeten Benutzer dar und wird bei allen Änderungen als **letzter Bearbeiter** vermerkt.

### Mehrbenutzer

Der **Mehrbenutzer** Modus ermöglicht das individuelle Festlegen von Zugangsdaten und Berechtigung für alle Benutzer.

Hierfür muss für jeden Benutzer, der sich an dem Katalog anmelden darf, ein

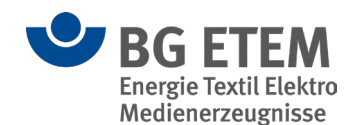

Benutzername und Passwort festgelegt werden. Zusätzlich können individuelle Berechtigungen definiert werden. Der angemeldete Benutzer wird sodann bei allen Änderungen als **letzter Bearbeiter** vermerkt.

 **Bitte beachten Sie:** Es muss mindestens ein Benutzer angelegt werden, der über die Berechtigung "*Zugriff auf kompletten betrieblichen Katalog*", "*Zugriff auf Benutzerverwaltung*" und Modulrecht "*Gefährdungsbeurteilung*" verfügt, damit Sie sich nicht aus dem Katalog aussperren können.

### <span id="page-60-0"></span>**Berechtigung**

Die Verwaltung der Berechtigungen gliedert sich in drei Hauptkategorien, welche eine individuelle Einstellung pro Benutzer/in ermöglicht.

### **Zugangsdaten**

Im oberen Bereich können die **Zugangsdaten**, bestehend aus Benutzername und Passwort, des Benutzers/der Benutzerin festgelegt werden. Die **"Generelle Rechte"** werden in drei Kategorien vergeben:

- Zugriff auf der kompletten Betrieblichen Katalog: Benutzer/innen, denen diese Rechte zugewiesen wurden, dürfen betriebliche Kataloge zusammenstellen, Objekte bearbeiten, Termine und Aufgaben vergeben und Bearbeiter/innen zuweisen.
- Zugriff auf die Personenverwaltung: Benutzer/innen, denen dieses Recht zugewiesen wurde, besitzen "klassische" Administratorenrechte. Administratoren verwalten Nutzerdaten (Login und Passwort).
- Kann Abgleich für änderbare Objekte durchführen: Diese Benutzer/innen können Katalog-Aktualisierungen durchführen. Wenn BG-Kataloge aktualisiert werden, kann der/die Benutzer/in entscheiden, ob die Änderungen in den betrieblichen Katalog übernommen werden sollen oder nicht.

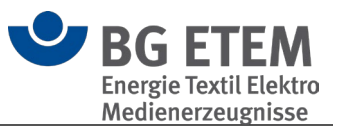

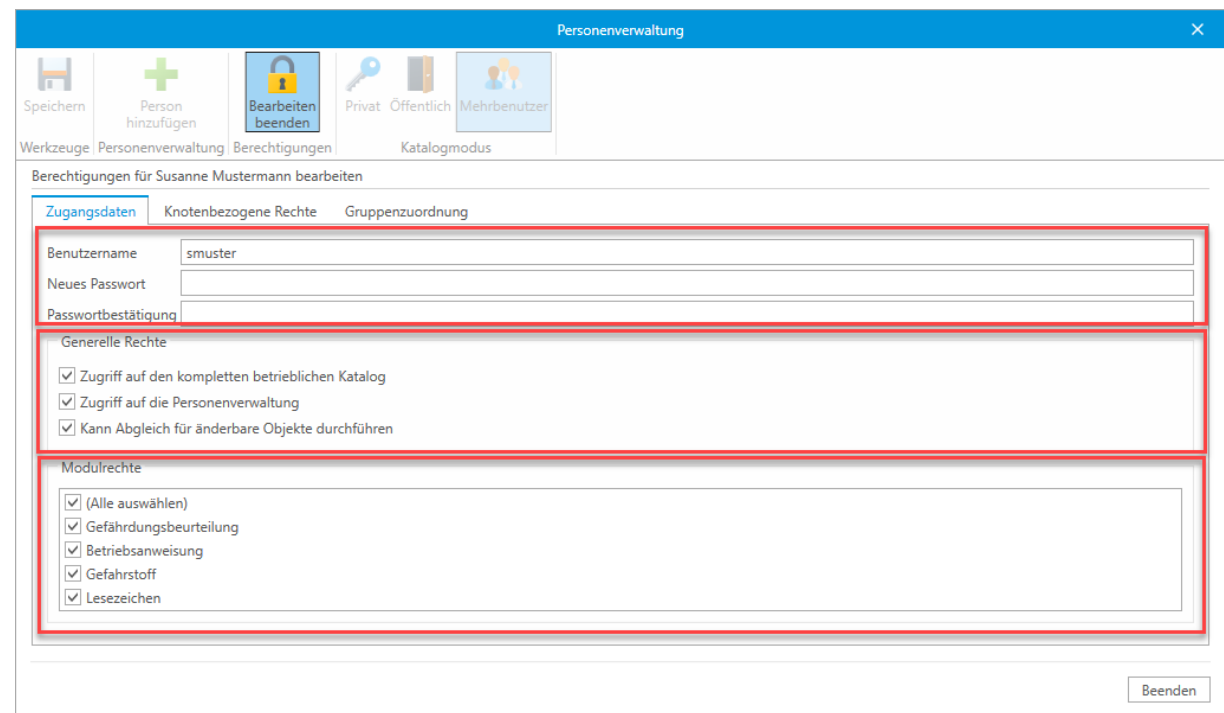

### **Knotenbezogene Rechte**

Die Rechte, die Sie für eine Person vergeben, gelten generell für den kompletten Katalog. Sie können die Rechte aber auch einschränken und für jedes Element einzeln festlegen.

In diesem Bereich können Sie gezielt für jeden einzelnen Knoten im Verzeichnisbaum des betrieblichen Katalogs unterschiedliche Rechte vergeben. So können Sie zum Beispiel einen Bereich für bestimmte Benutzende komplett sperren, oder Sie können einer bestimmten Gruppe für einen Bereich nur Lesezugriff gewähren.

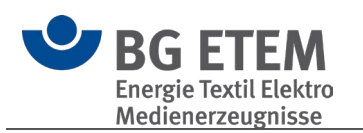

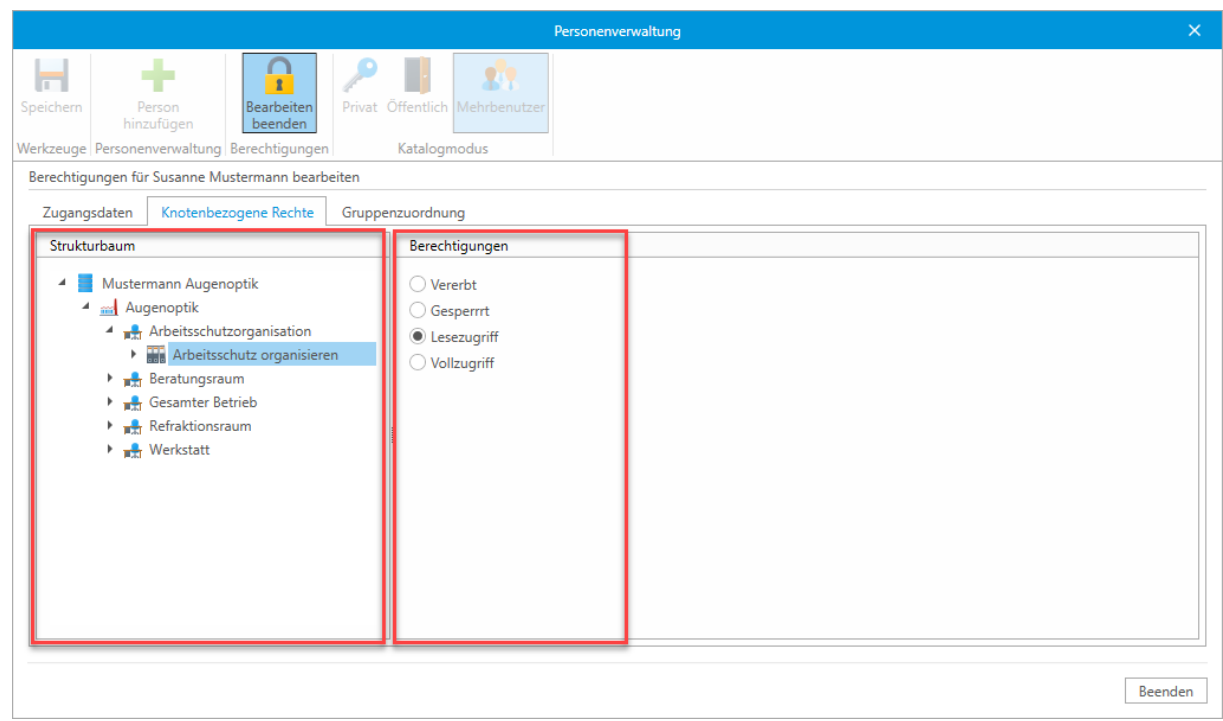

Beachten Sie aber dabei, dass Sie Rechte auf unteren Ebenen einschränken, aber nicht ausweiten können. Das bedeutet: Ein/e Benutzer/in, für den/die ein bestimmter Arbeitsbereich gesperrt ist, kann deshalb keine Rechte zur Bearbeitung von Tätigkeiten innerhalb dieses Bereiches erhalten. Im Zweifelsfall gelten die übergeordneten Rechte.

### **Gruppenzuordnung**

Hierüber besteht die Möglichkeit den einzelnen Benutzer/innen Gruppen zuzuweisen. Hierbei ist zu beachten, dass die persönlichen Rechte eines Benutzers/einer Benutzerin höher gewichtet sind, als die einer Gruppe.

Das bedeutet, das einschränkende oder freizügigere Rechte eines Benutzers/einer Benutzerin die der Gruppe übersteuern.

Gruppen können über die [Gruppenverwaltung](#page-64-0) des jeweiligen Katalogs verwaltet werden.

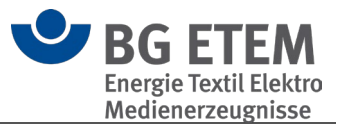

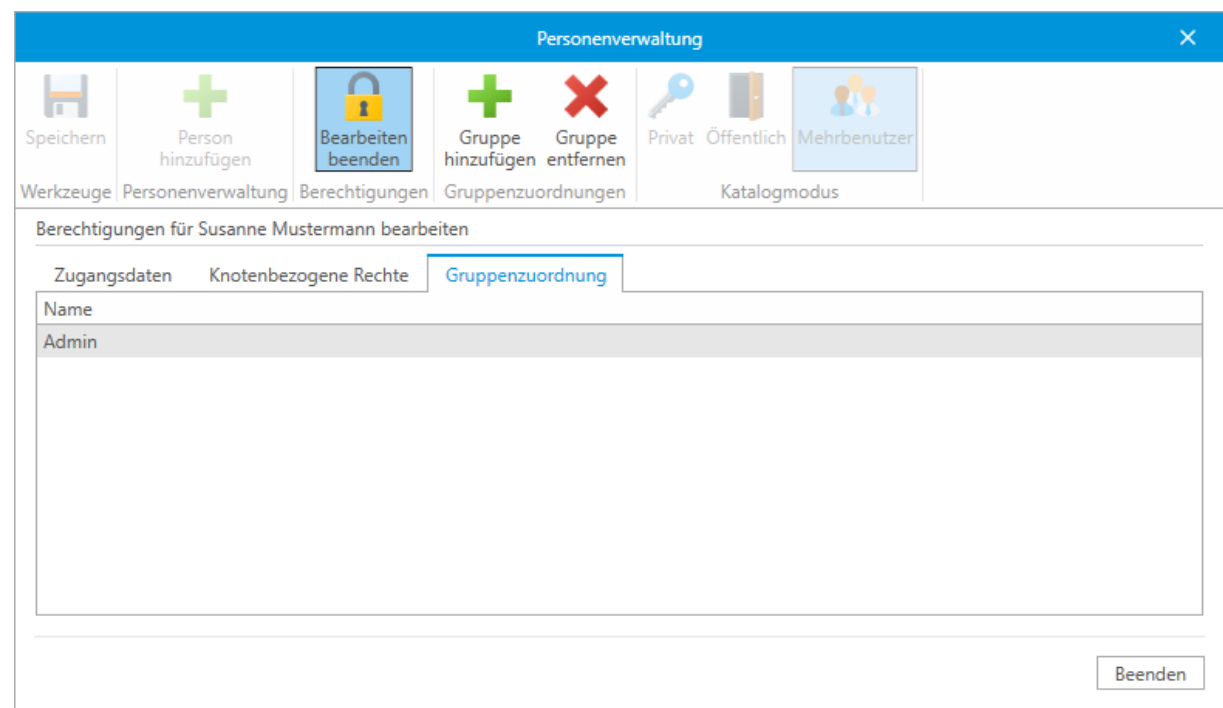

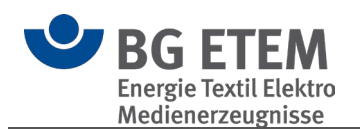

#### <span id="page-64-0"></span> $3.1.5.3.$ **Gruppenverwaltung**

Über die Gruppenverwaltung haben Sie die Möglichkeit unterschiedliche Gruppen mit separaten Berechtigungen zu erstellen.

Diese Gruppen können über die Personenverwaltung den Benutzern zugewiesen werden um eine einheitliche Berechtigung zu etablieren.

Die möglichen Berechtigungen und Auswirkungen entsprechen der [Personenverwaltung.](#page-57-1)

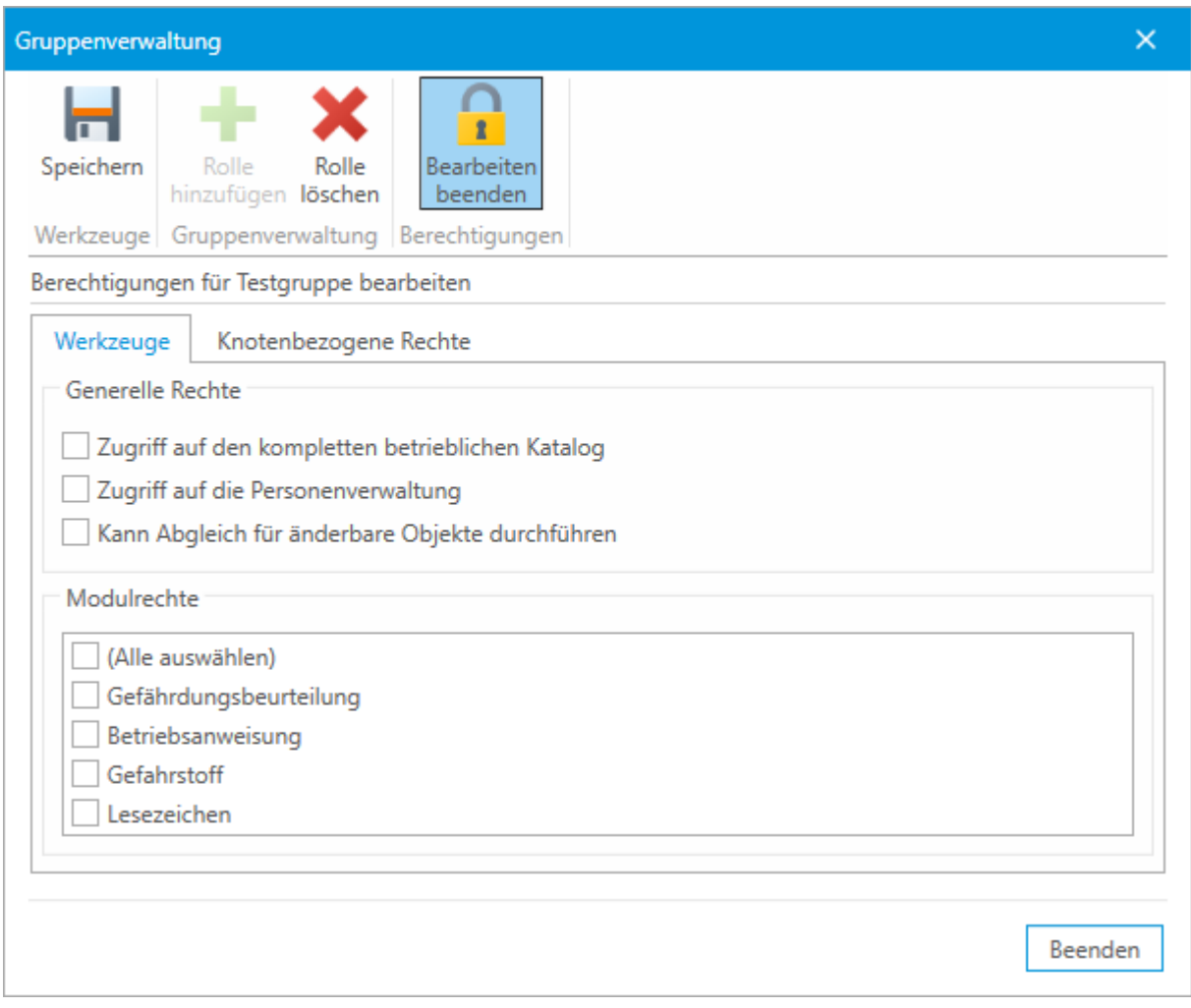

 **Zu beachten ist**, dass individuelle Berechtigungen für Benutzer/innen, welche freizügigere Rechte einräumen, höher gewichtet werden, als die einer zugewiesenen Gruppe.

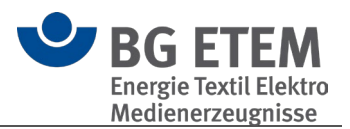

#### $3.1.5.4.$ Verknüpfungsziele überprüfen

Wenn in Objekten Verknüpfungen, beispielsweise Dateien, gesetzt sind, können Sie mit dieser Funktion prüfen, ob diese noch gültig sind.

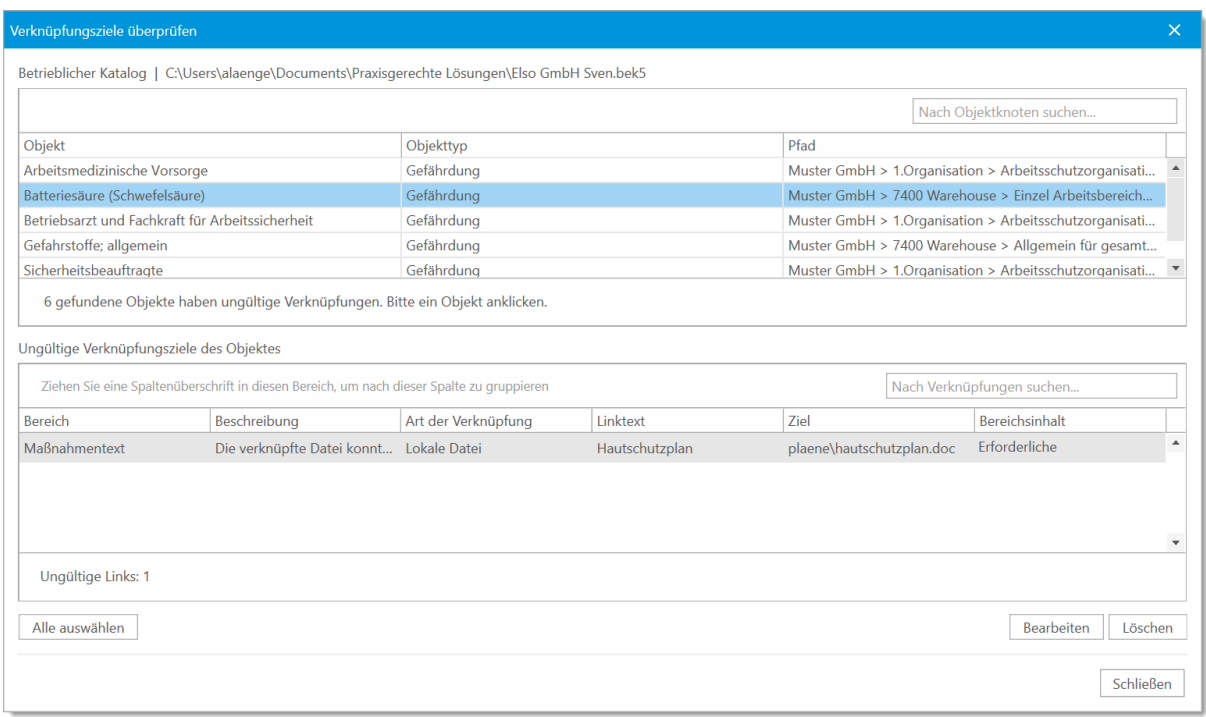

Im oberen Bereich werden Objekte mit fehlerhaften Verknüpfungen aufgelistet. Durch einen Doppelklick auf den Eintrag öffnen Sie das entsprechende Objekt. Durch Auswahl eines Eintrags in der oberen Liste bekommen Sie die als fehlerhaft erkannten Verknüpfungen im unteren Bereich angezeigt.

Einen hier ausgewählten Eintrag können Sie bearbeiten oder löschen.

Internet-Verknüpfungen werden nur dahingehend überprüft, ob sie mit http oder https beginnen. Es findet keine weitergehende Überprüfung einer expliziten Internet-Adresse statt.

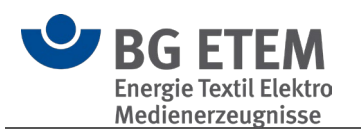

#### $3.1.5.5.$ Persönliche Daten

## Ermöglicht das Ändern Ihrer persönlichen Daten

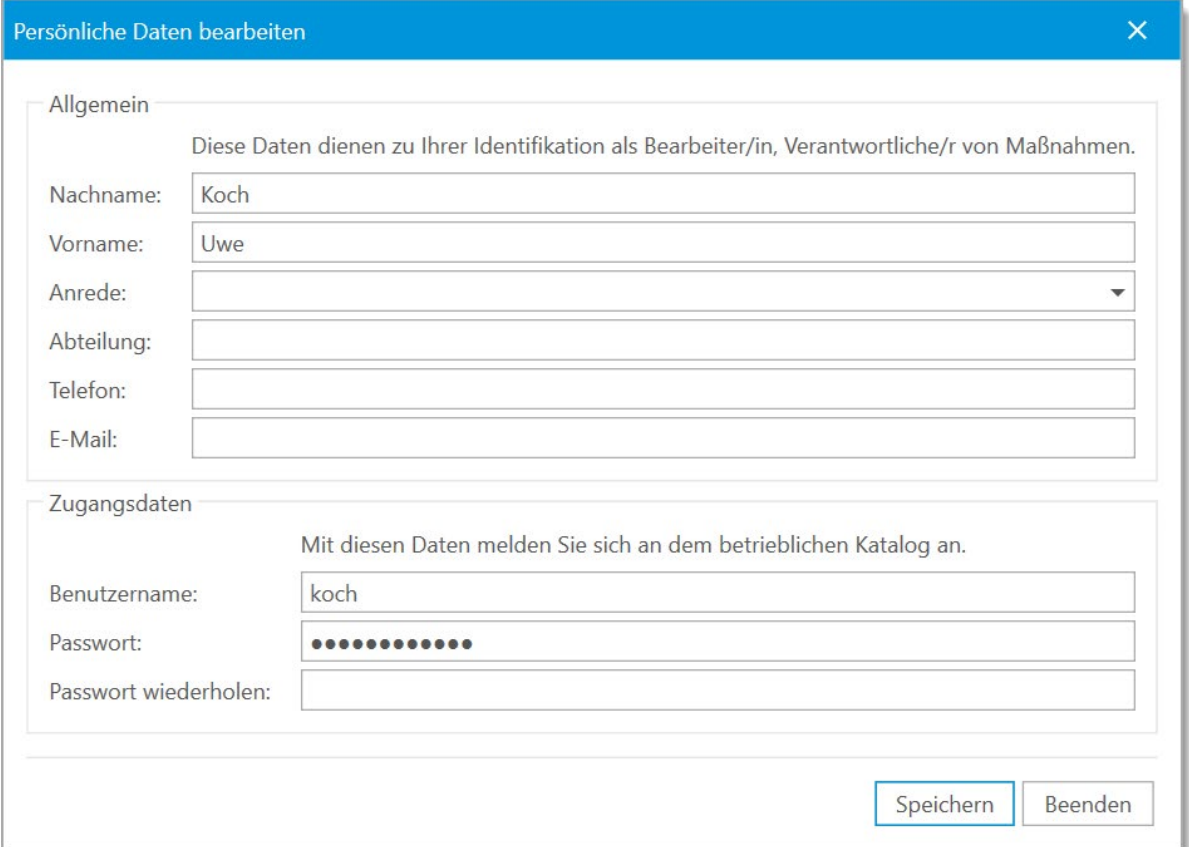

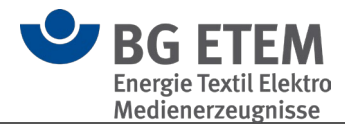

#### $3.1.5.6.$ Objekte im BG Katalog abgleichen

Beim Öffnen eines betrieblichen Kataloges, der mit einer früheren "Praxisgerechte Lösungen 5" Version erstellt wurde, werden die verwendeten älteren Objekte mit dem aktuellen BG-Katalog verglichen und auf Aktualität überprüft.

Ein Abgleich von Objekten erfolgt auch dann, wenn Sie eine [Aktualisierung](#page-108-0) des BG-Kataloges durchgeführt haben.

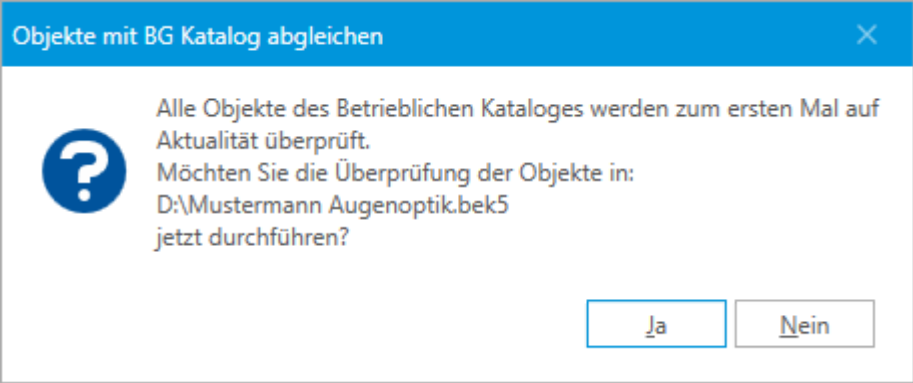

In der darauf erscheinenden Übersicht können Sie selbst entscheiden, ob Sie die neuen, inhaltlich überarbeiteten Objekte aus den neuen Musterkatalogen übernehmen möchten oder Ihre Version behalten möchten.

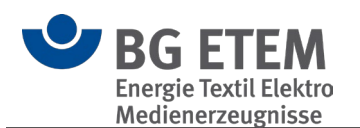

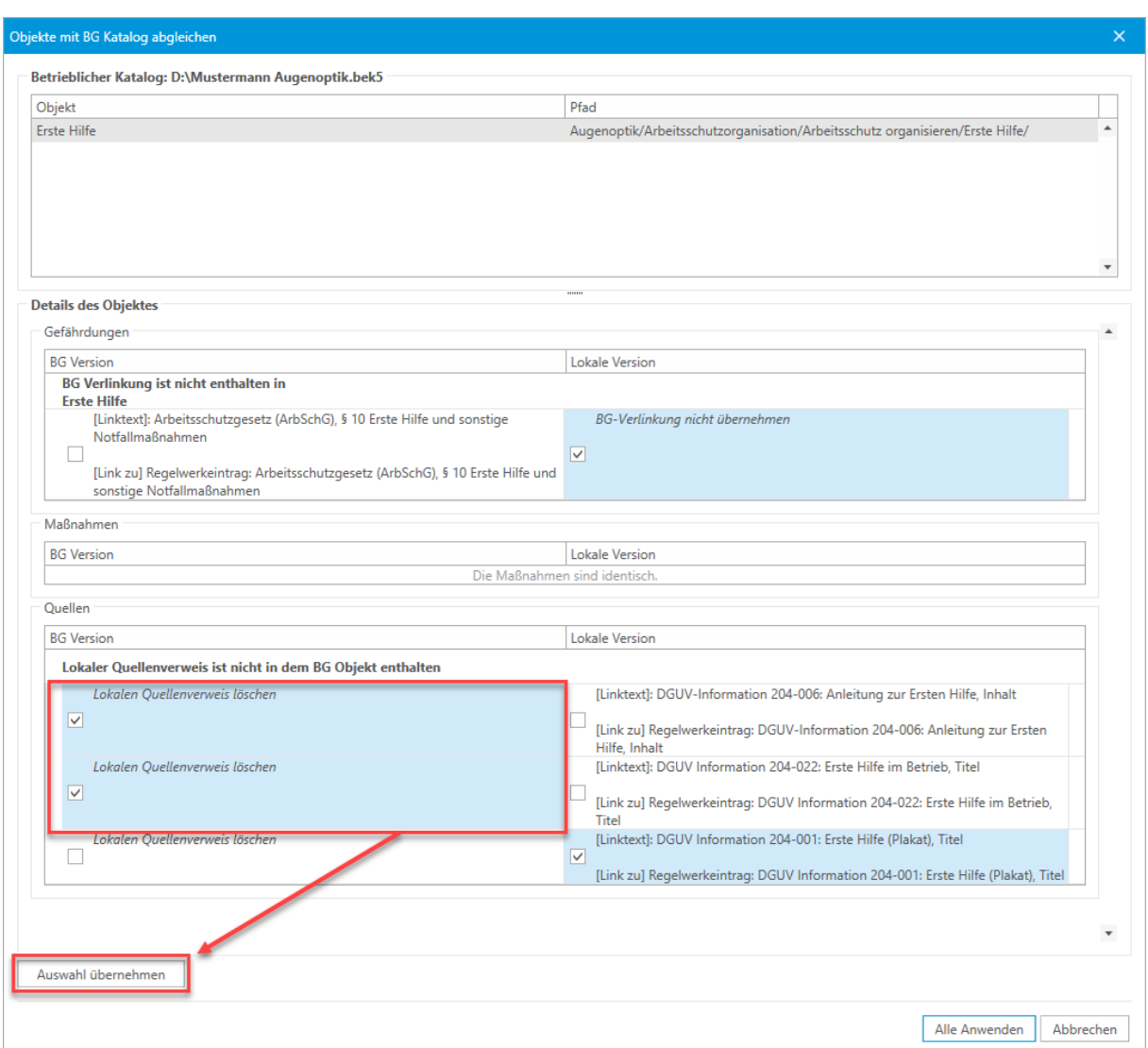

Entscheiden Sie für jedes Objekt, ob Sie die aktuellere Version übernehmen oder ignorieren möchten, und klicken Sie dann auf die Schaltfläche "Auswahl übernehmen". Objekte, die umbenannt wurden, werden bleiben in der automatischen Pflege unberücksichtigt. Bitte überprüfen Sie die für Sie relevanten Objekte in der Liste Neue / [Geänderte / Gelöschte Objekte.](#page-11-0)

Zusätzlich haben Sie auch die Möglichkeit, die Aktualisierung vollautomatisiert vornehmen zu lassen:

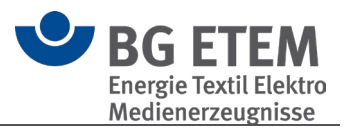

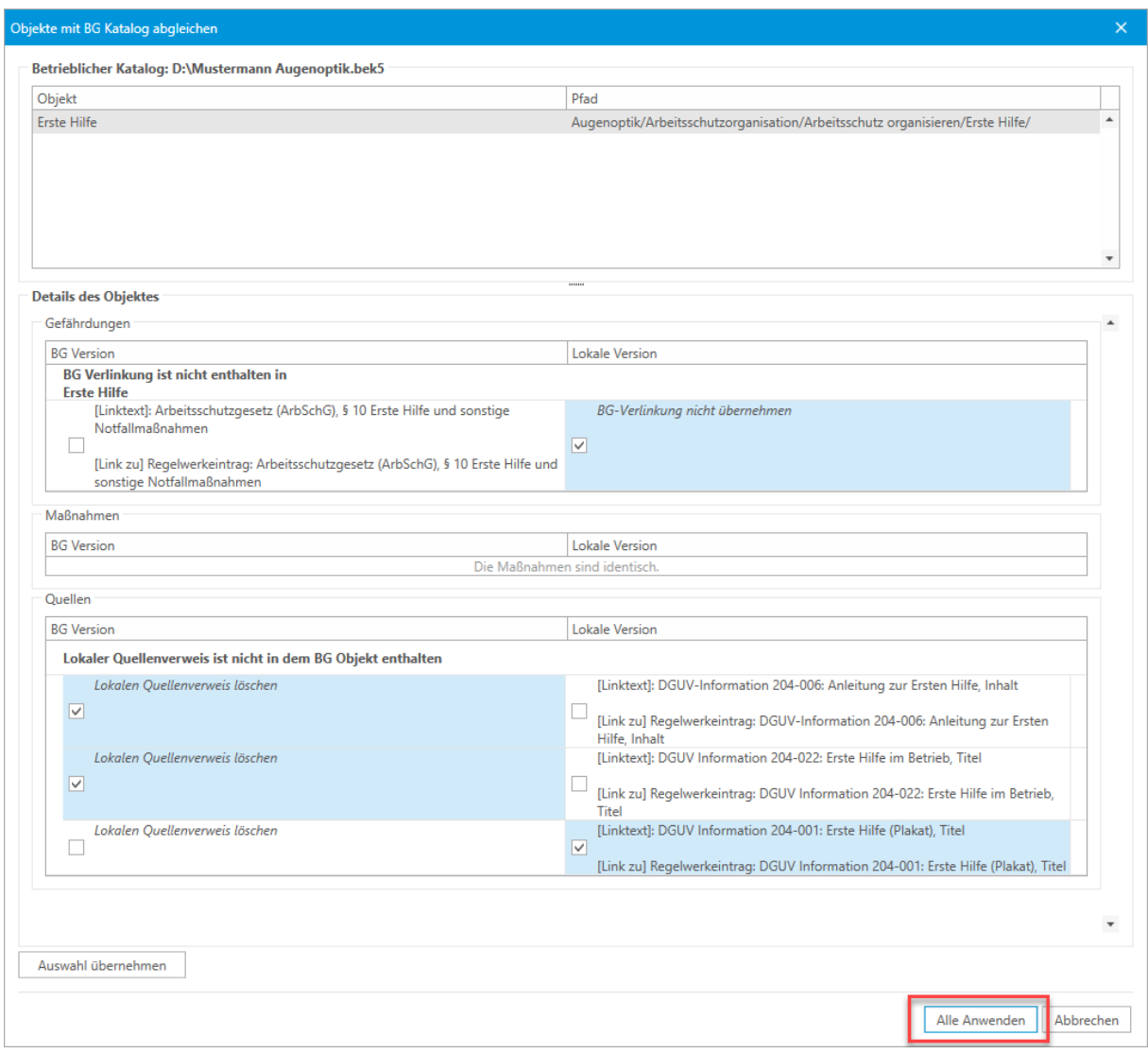

 **Bitte beachten Sie:** Wenn Sie sich dazu entscheiden keinen Abgleich durchzuführen und abzubrechen, haben Sie jederzeit die Möglichkeit diesen für den gewünschten Katalog über das Menü erneut zu starten.

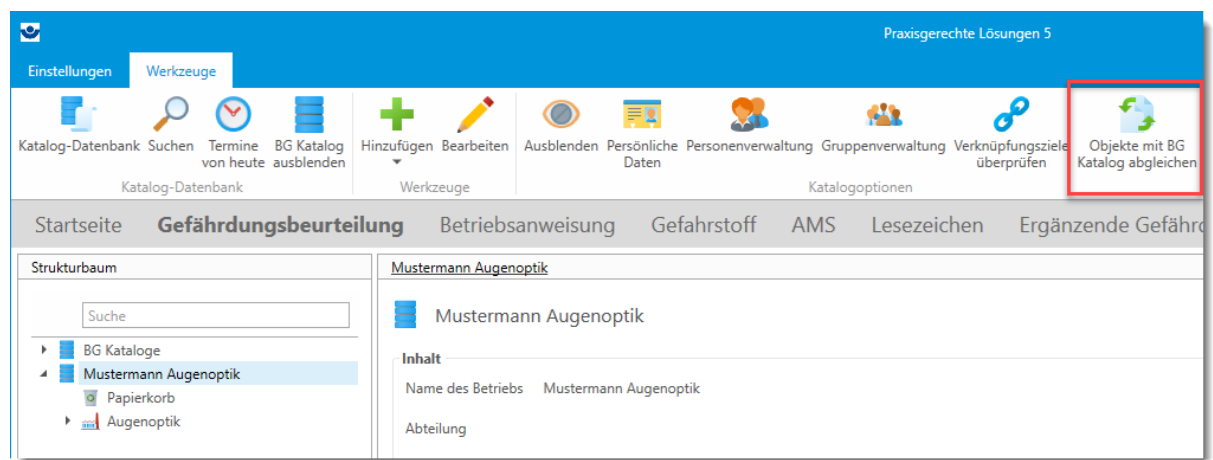

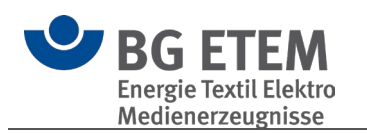

### <span id="page-70-0"></span>**3.1.6. Weiteres**

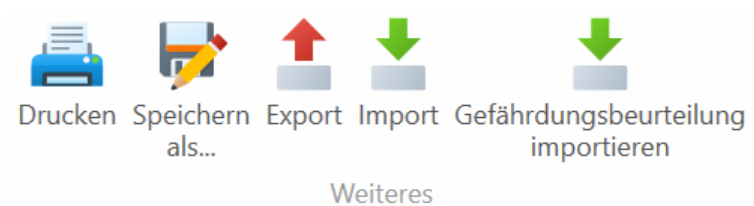

- [Drucken](#page-70-1)
- Speichern als... / Export / Import
- [Gefährdungsbeurteilung \(psychische Belastung\) importieren](#page-79-1)

#### <span id="page-70-1"></span> $3.1.6.1.$ **Drucken**

Zu den in Windows üblichen Druckoptionen (Format, Seitenauswahl) kommen folgende Programm-Optionen hinzu:

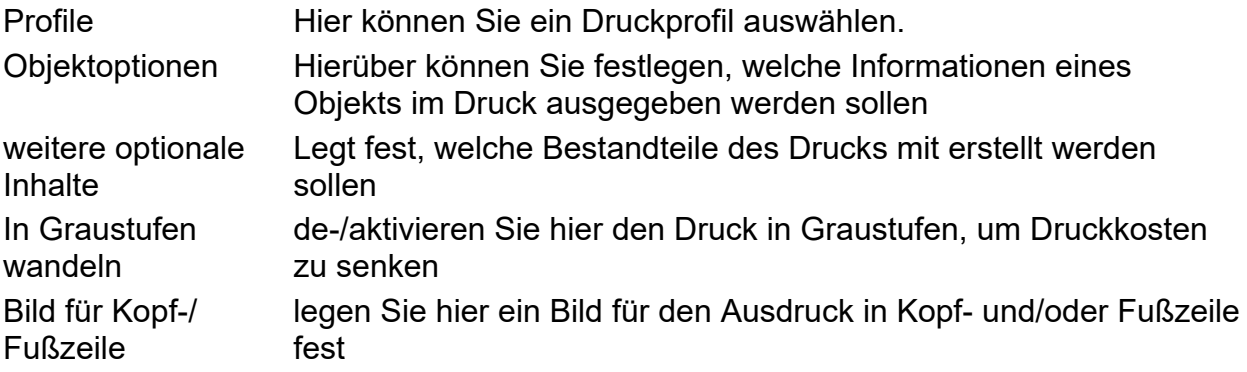

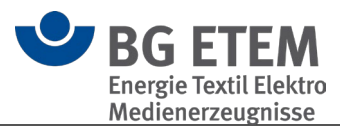

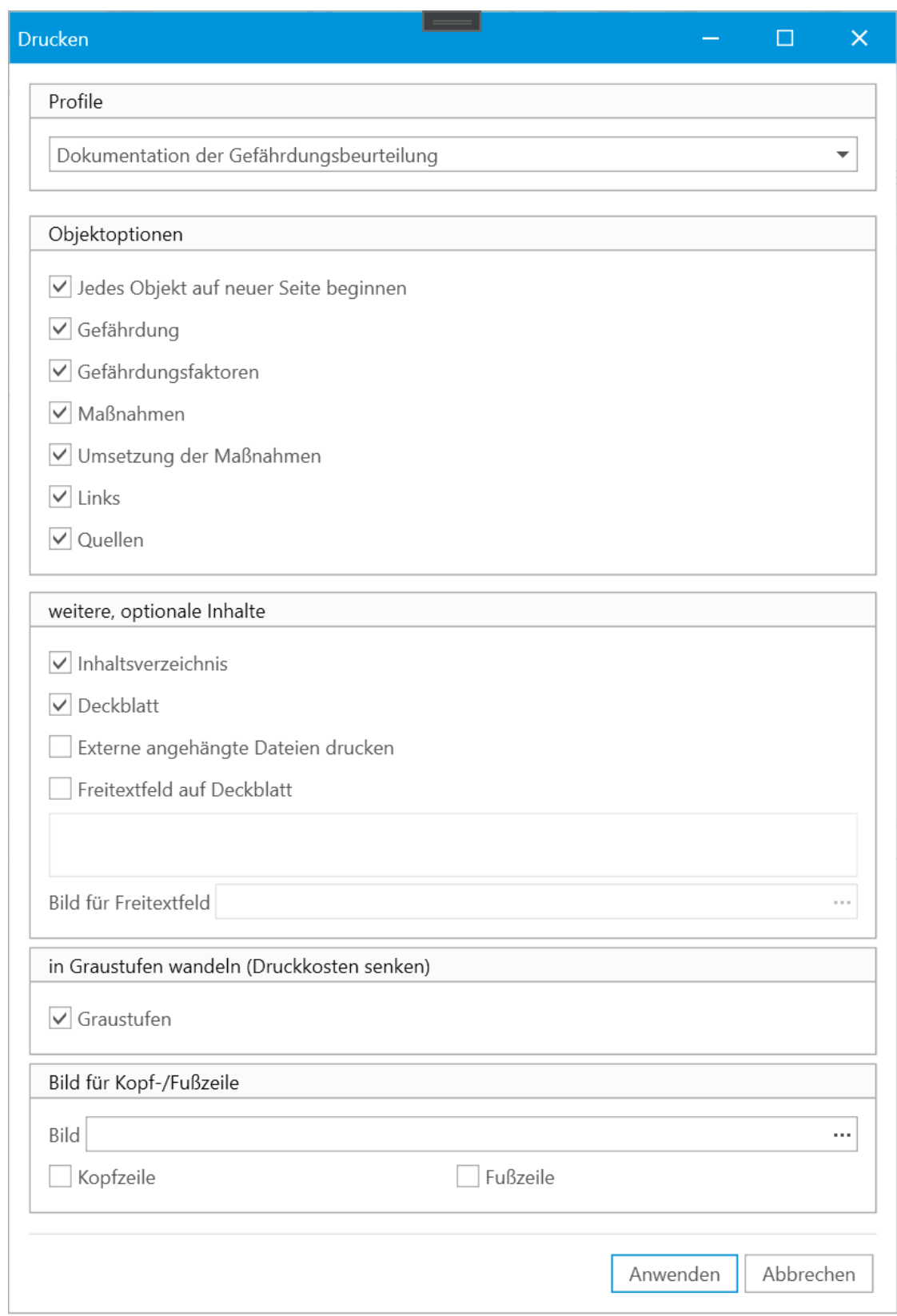

## **Profile**

Über die Druckprofile haben Sie die Möglichkeiten, eines von vier vordefinierten Druckprofilen zu wählen.
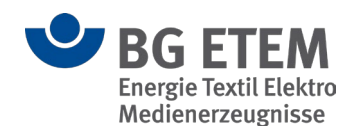

Die einzelnen Einstellungen können nach der Auswahl des Profils angepasst werden.

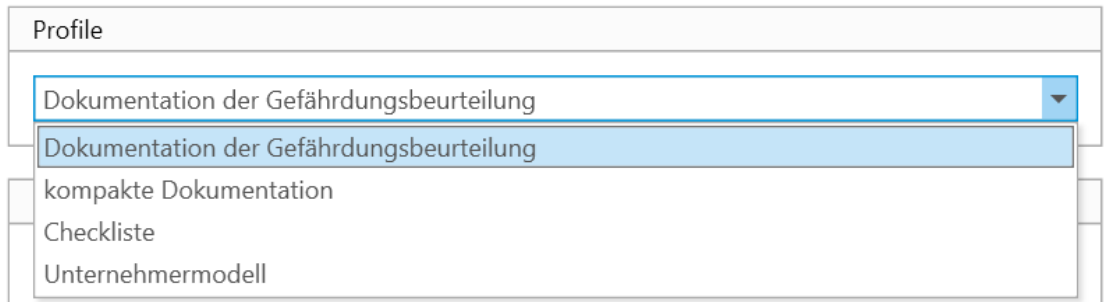

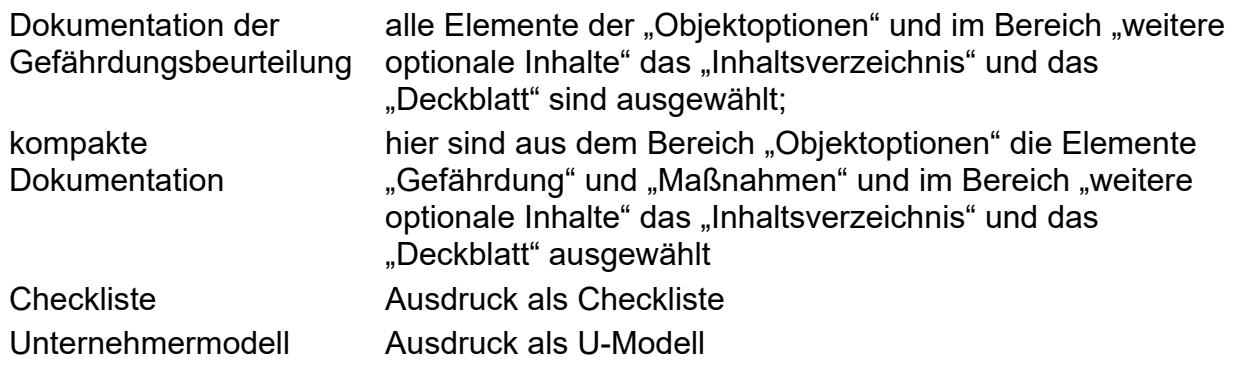

Mit Betätigung der Schaltfläche "Anwenden" können Sie den Bericht in der [Druckvorschau](#page-123-0) vorab einsehen.

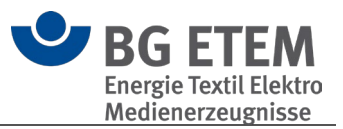

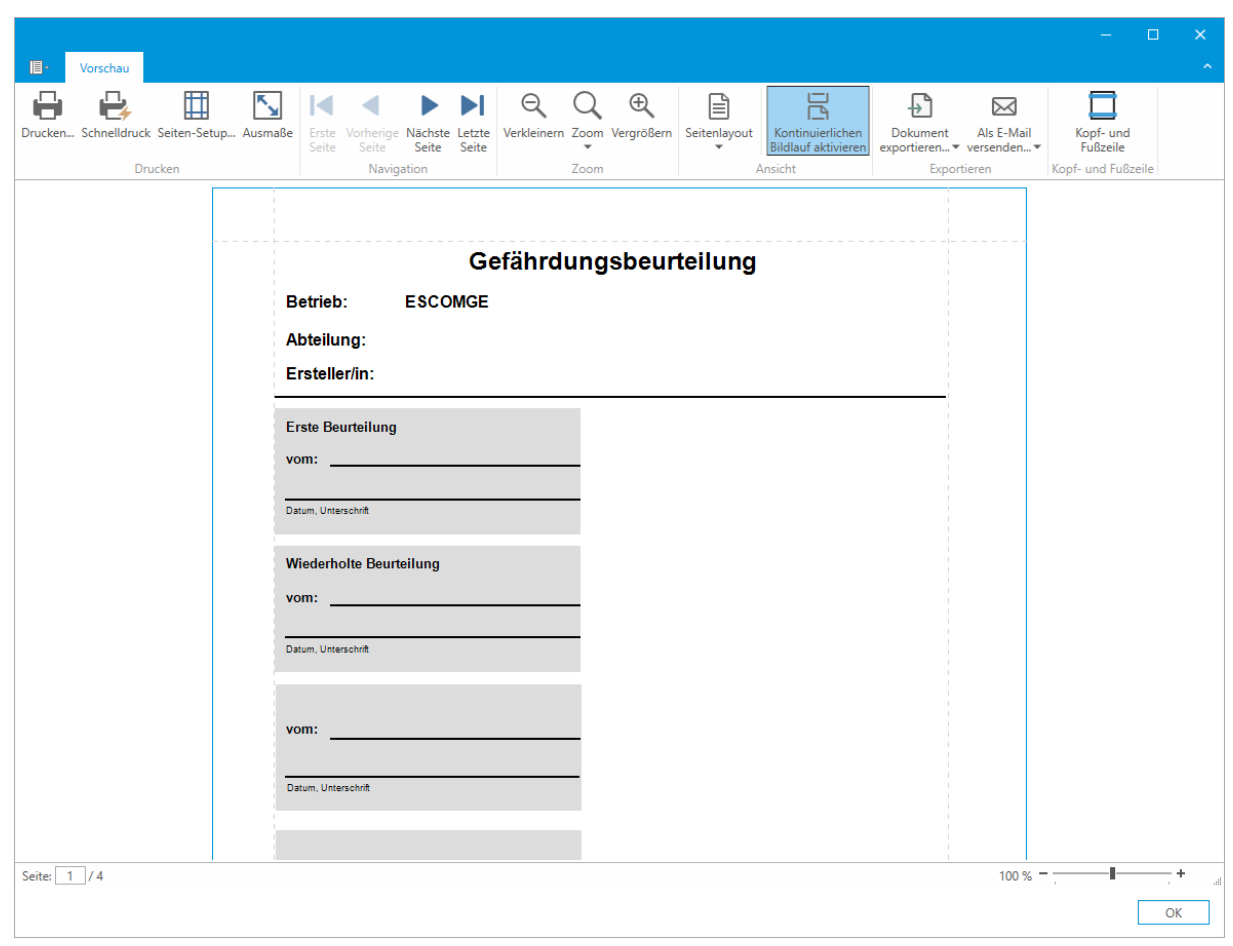

Einzelne Optionen im Detail

# **Checkliste**

Damit haben Sie die Möglichkeit, eine Maßnahmenliste zu generieren, die Sie im Betrieb auch handschriftlich abarbeiten können.

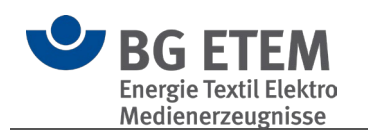

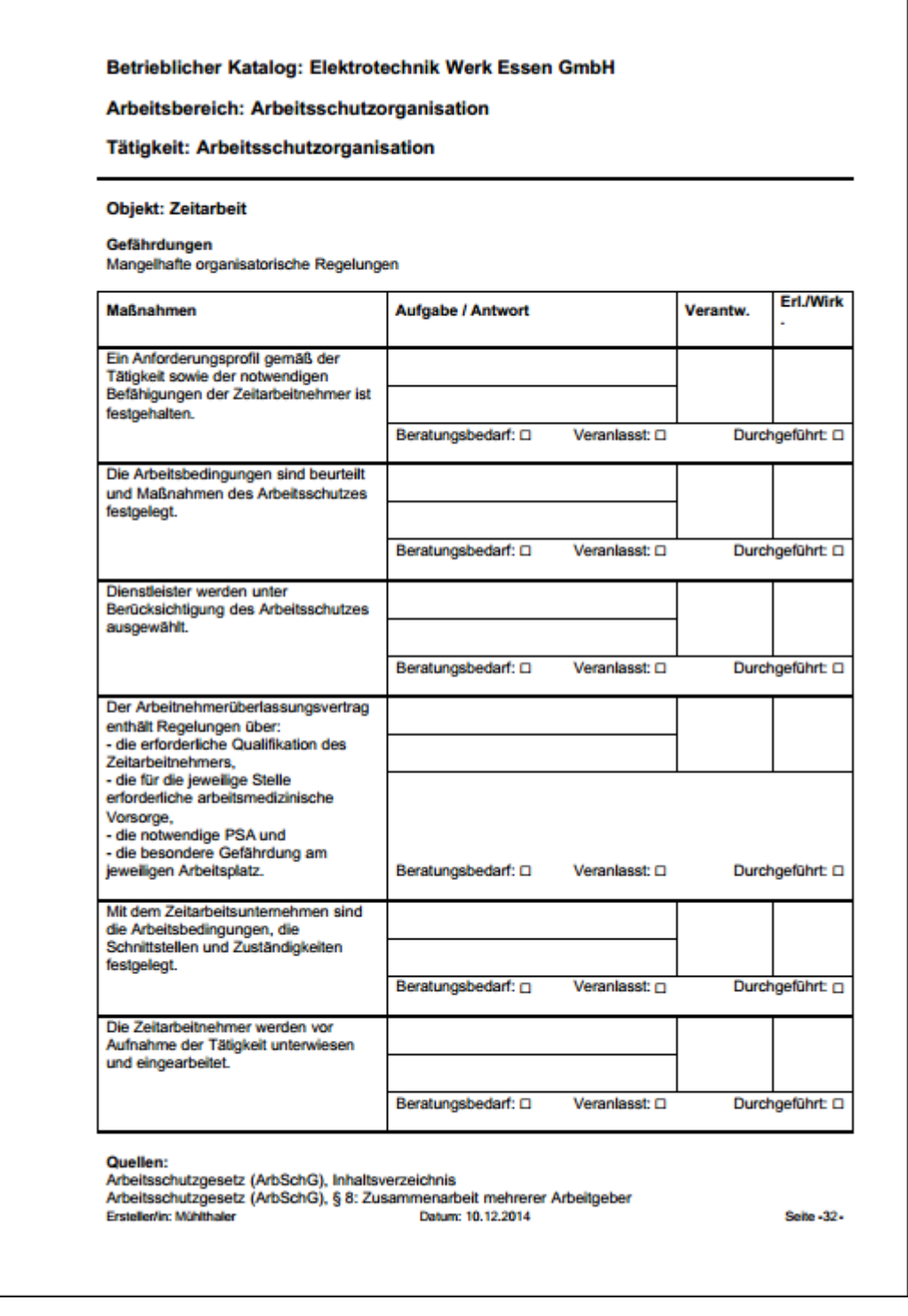

# **Unternehmermodell**

Damit haben Sie die Möglichkeit, eine Maßnahmenliste nach dem U-Modell zu generieren.

1

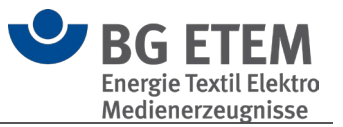

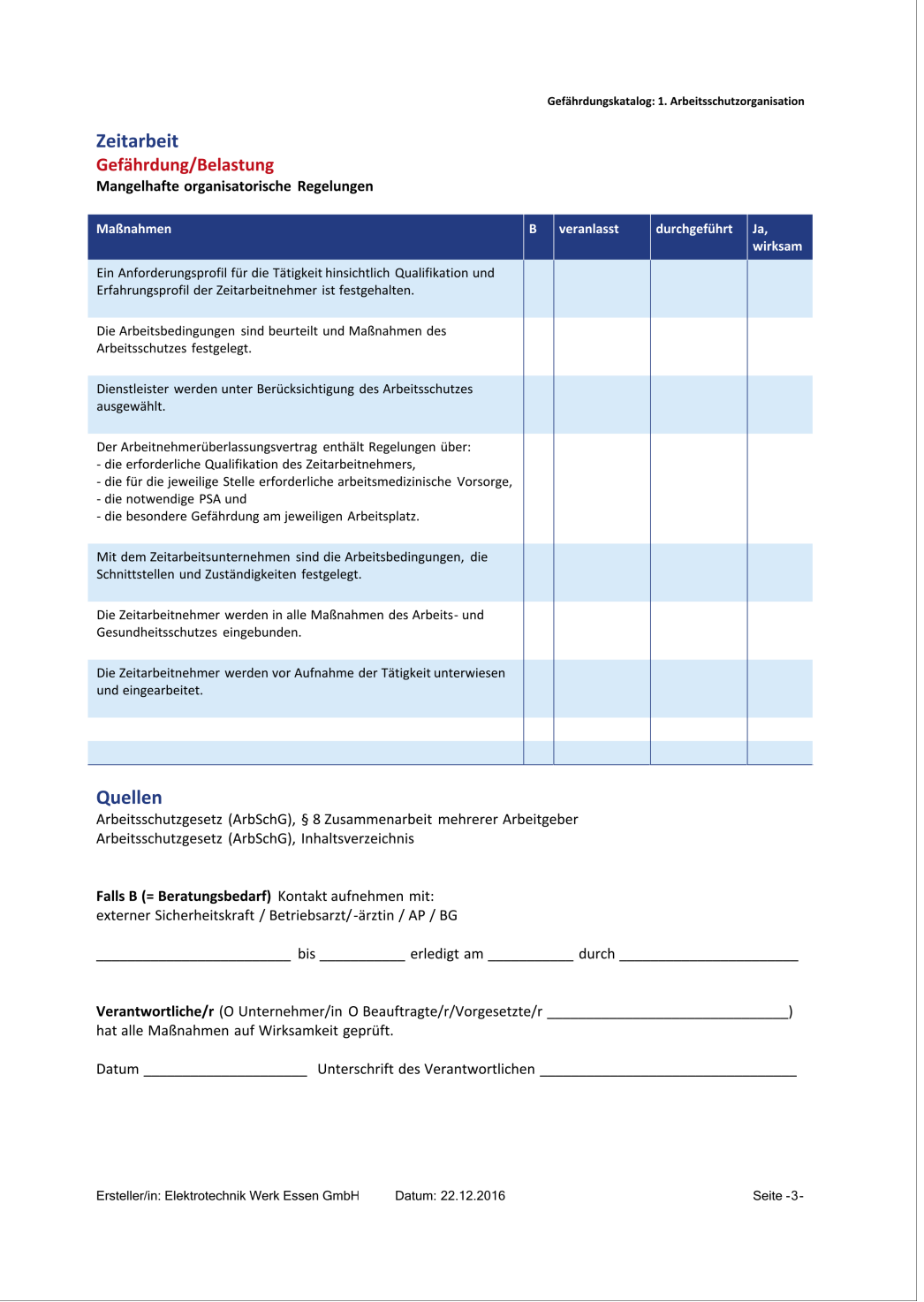

# **Quellen**

Wenn Sie diese Option aktivieren, werden die Quellenverweise zusätzlich ausgedruckt.

### **Inhaltsverzeichnis**

Wenn Sie diese Option aktivieren, wird ein Inhaltsverzeichnis zusätzlich ausgedruckt. Es erscheint am Anfang des Ausdrucks und erhält eine hierarchische Auflistung der Objekte.

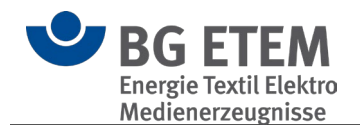

Wenn Sie nur das Inhaltsverzeichnis ausdrucken wollen, aktivieren Sie das Kontrollkästchen "Inhaltsverzeichnis" und klicken anschließend auf "Drucken / Seitenvorschau".

 **Bitte beachten Sie**, dass die im Inhaltsverzeichnis angegebenen Seitenzahlen von Ihrem bereits vorliegenden Ausdruck abweichen können, wenn Sie verschiedene Druckoptionen verwendet oder den Katalog inhaltlich stark verändert haben.

## **Deckblatt**

Wenn Sie diese Option aktivieren, wird ein Deckblatt mit ausgedruckt.

Auf dem Deckblatt erscheint der Name des Betriebs, der verantwortliche Bearbeiter und Ihr Firmenlogo.

Das Deckblatt bietet außerdem die Möglichkeit, Ihre Gefährdungsbeurteilung mit Datum und Unterschrift zu versehen.

### **Externe, angehängte Dateien drucken**

Wird diese Option aktiviert, werden alle externe Dokumente (z.B. PDFs, Word-Dokumente, Bilder, ...) gedruckt, die in den zu druckenden Objekte hinterlegt sind. Voraussetzung hierfür ist, dass entsprechende Programme für die Dateien installiert sind und diese das externe Drucken unterstützen.

### **Freitextfeld auf Deckblatt definieren**

Wenn Sie den Haken bei dieser Option setzen, haben Sie die Möglichkeit, einen eigenen Text für das Deckblatt Ihres Ausdrucks zu definieren. Dieses Feld wird rechtsbündig in der unteren Hälfte des Deckblattes dargestellt.

### **Bild für Freitextfeld hinzufügen**

Über die Schaltfläche "Bild hinzufügen" können Sie hier ein Bild im Format JPEG, GIF, PNG oder BMP hinzufügen. Sollte ihr Bild die Auflösung von 400px \* 200px überschreiten, bietet Ihnen die Anwendung an, dieses automatisch in eine geeignete Auflösung zu konvertieren. Das Bild wird auf dem Deckblatt ganz oben im Freitextfeld dargestellt. Dies eignet sich hervorragend für Logos einzelner Filialen oder Abteilungen.

### **Bild für Kopf- und/oder Fußzeile hinzufügen**

Hierüber besteht die Möglichkeit ein Bild auszuwählen, welches in der Kopf- und/oder Fußzeile gedruckt wird.

#### $3.1.6.2.$ Export, Speichern als und Import

### <span id="page-76-0"></span>Export / Speichern als

Mittels der Funktion **Export** und **Speichern als** können Sie das aktuell im Strukturbaum gewählte Element und dessen "Kinderelemente" als eine neue Katalog-Datei (bek5) exportieren.

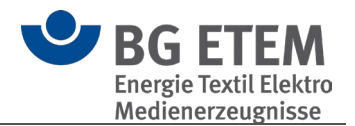

Über die Option "Auch verlinkte Dokumente exportieren" können Sie festlegen, dass alle Dateien, die in den zu exportierenden Elementen verlinkt sind, mit exportiert werden. Hierzu wird automatisch auf gleicher Ordnerebene wie die Exportdatei ein Ordner mit selben Namen erstellt, in dem die Dateien dann kopiert werden.

Zusätzlich haben Sie dann die Möglichkeit, den exportierten Katalog und dessen Dateien in ein Zip-Archiv verpacken zu lassen.

Dadurch können Sie dieses Paket problemlos archivieren oder verteilen.

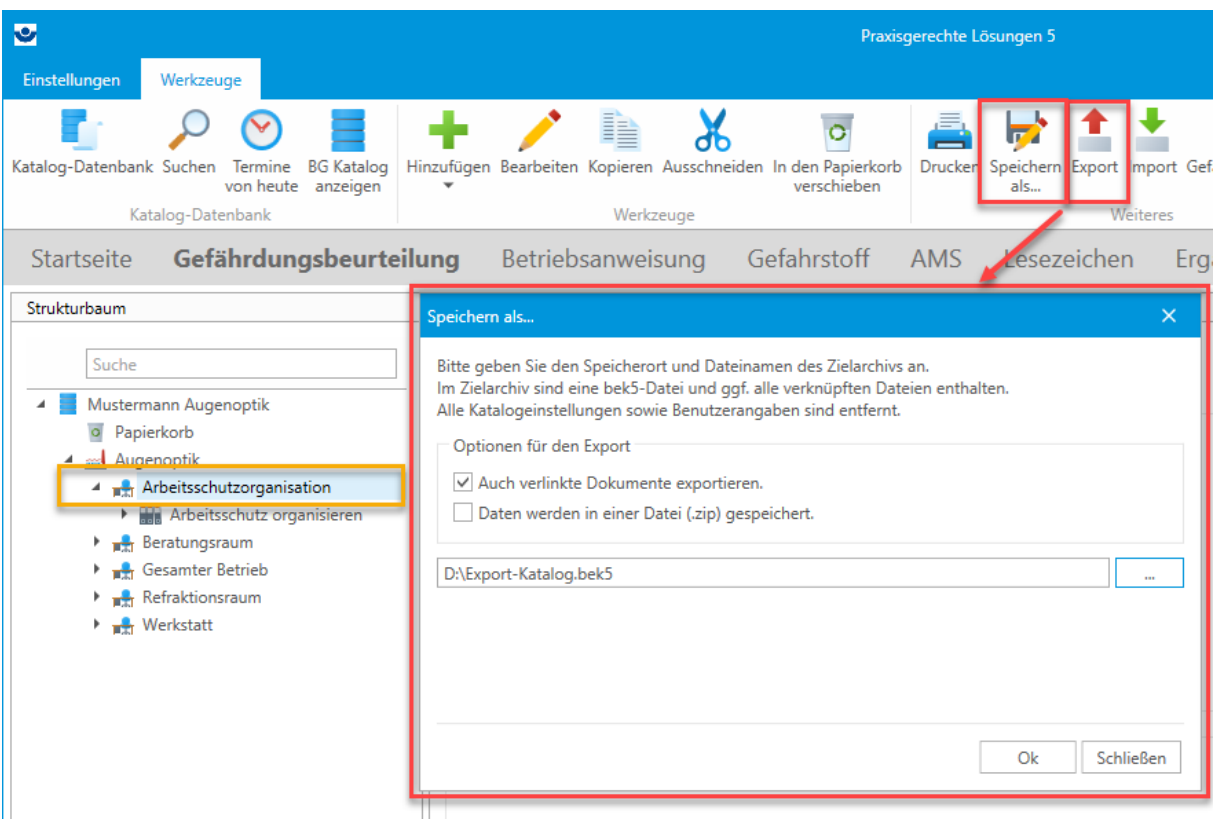

Der einzige Unterschied zwischen den Funktionen **Export** und **Speichern als** liegt darin, dass die Option "Auch verlinkte Dokumente exportieren" bei **Speichern als** vorausgewählt ist.

#### Import

Über die Funktion Import können Sie ein Element eines bestehenden Kataloges (und [Export-](#page-76-0)Dateien) in den aktuellen Katalog importieren.

Hierfür wählen Sie zuerst im Strukturbaum ein Element aus, in dass Sie Daten importieren möchten, öffnen dann die Import-Funktion und wählen den zu importierenden Katalog aus.

Im Bereich "Inhalte der Importdatei" sehen Sie dann die Struktur des Katalogs. Wählen Sie nun das zu importierende Element aus dieser Liste und bestätigen Sie mit "importieren".

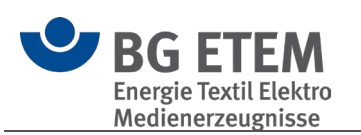

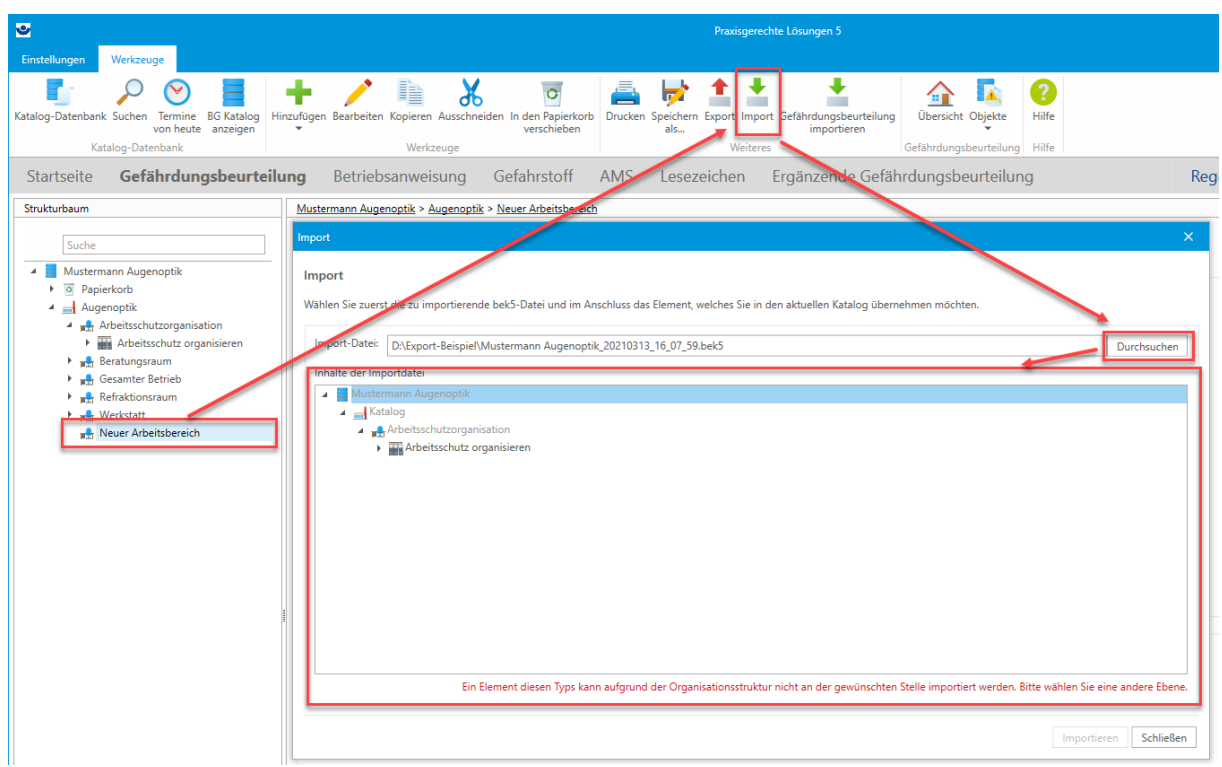

Bei der Auswahl des zu importierenden Elements ist darauf zu achten, dass dieses zum gewählten Element im Strukturbaum passt.

In diesem Beispiel wurde z.B. ein **Arbeitsbereich** im Strukturbaum gewählt. Dadurch können Sie im Import-Dialog nur Elemente wählen, welchen unter dieser Organisationsstruktur verwendbar sind.

In diesem Fall stehen dann im Import-Dialog nur **Tätigkeiten** und **Objekte** zur Auswahl. Ein entsprechender Hinweistext im Dialog weist Sie auf diesen Umstand hin.

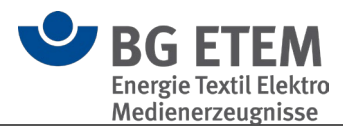

#### $3.1.6.3.$ Gefährdungsbeurteilung Psychische Belastungen importieren

Sie haben zwei Möglichkeiten zum Import der bereits in dem Programm Gefährdungsbeurteilung [Psychische Belastungen](#page-106-0) erstellten Beurteilungen in den aktuell gewählten Katalog:

Wählen Sie in der Symbolleiste den Eintrag "Gefährdungsbeurteilung importieren". Darauffolgend öffnet sich ein Dialog.

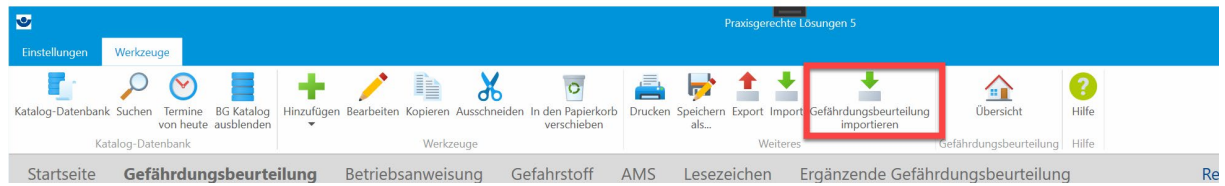

Klicken Sie hier bitte auf "Durchsuchen...", wählen die zu importierende Datei und klicken im letzten Schritt auf "Importieren".

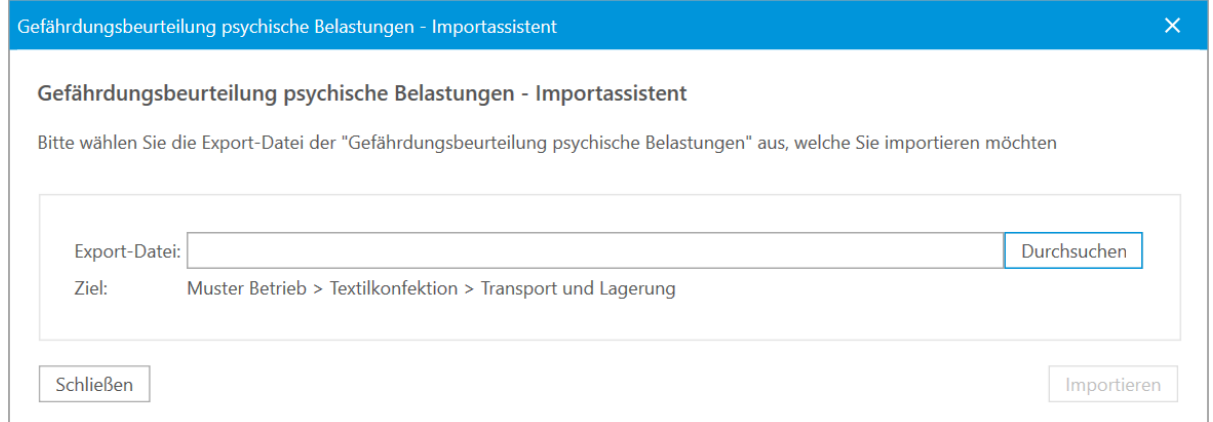

Im Anschluss finden Sie durch den Import die neu erstellten Strukturen und das entsprechende Objekt mit den Daten aus der Import-Datei.

# **3.1.7. Gefährdungsbeurteilung**

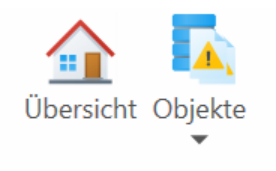

Gefährdungsbeurteilung

• [Übersicht](#page-80-0)

**[Objekte](#page-82-0)** 

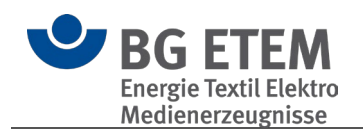

#### <span id="page-80-0"></span> $3.1.7.1.$ Übersichtsseite

Die Übersicht hilft dabei, in Ihrem Unternehmen den Überblick zu behalten.

Sie können hier Katalog-übergreifend z. B. Ihre zu kontrollierenden

Gefährdungsbeurteilungen und zu erledigende Aufgaben auf einer Seite im Blick zu haben.

Die Einträge in den Zusammenstellungen sind oft aktive Verknüpfungen. Dies bedeutet, wenn Sie auf diese Verknüpfungen klicken, zeigt das Programm das zugehörige Element an.

Ihnen stehen folgende Übersichten zur Auswahl:

- **Meine zu kontrollierenden Gefährdungsbeurteilungen**
- **Meine Aufgaben**
- **Meine unerledigten Aufgaben**
- Informationen in Bearbeitung
- Arbeitsschutzorganisation
- Lesezeichen und zwei statistische Auswertungen
- Risikobeurteilung in meinem Bereich
- **Aufgabenstatistik**

Sie können von der Übersichtsseite einfach an die entsprechende Stelle in der Gefährdungsbeurteilung springen durch Klicken auf den entsprechenden Eintrag in der Übersicht.

Die Übersichtselemente können Sie Ihren Wünschen entsprechend zur Anzeige bringen und anordnen.

Durch Klicken auf einen Katalog im Strukturbaum können Sie die Übersichtsseite verlassen und einen Gefährdungsbeurteilungskatalog öffnen und bearbeiten.

 **Bitte beachten Sie**, dass die Verwendung der oben **fett** markierten Elemente nur sinnvoll ist, wenn in den Katalogen die Personenverwaltung in der Aufgabenbeschreibung verwendet wurde, weil hier Objekte in Bezug genommen sind, welche in den Aufgaben Einträge im Feld "Bearbeiter/ Verantwortlicher" haben.

### Elemente (Widgets) bearbeiten

Über den Menüpunkt Bearbeiten wechseln Sie in die Layout-Darstellung der Übersichtsseite.

Von hier aus können Sie über das "Menü"-Symbol aus einer Liste verfügbarer Übersichtselemente wählen.

Durch einen Mausklick oder ziehen mit gedrückter linken Maustaste können Sie das entsprechende Element auf die Übersichtsseite platzieren.

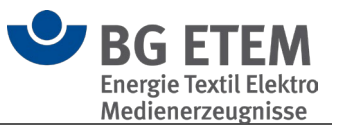

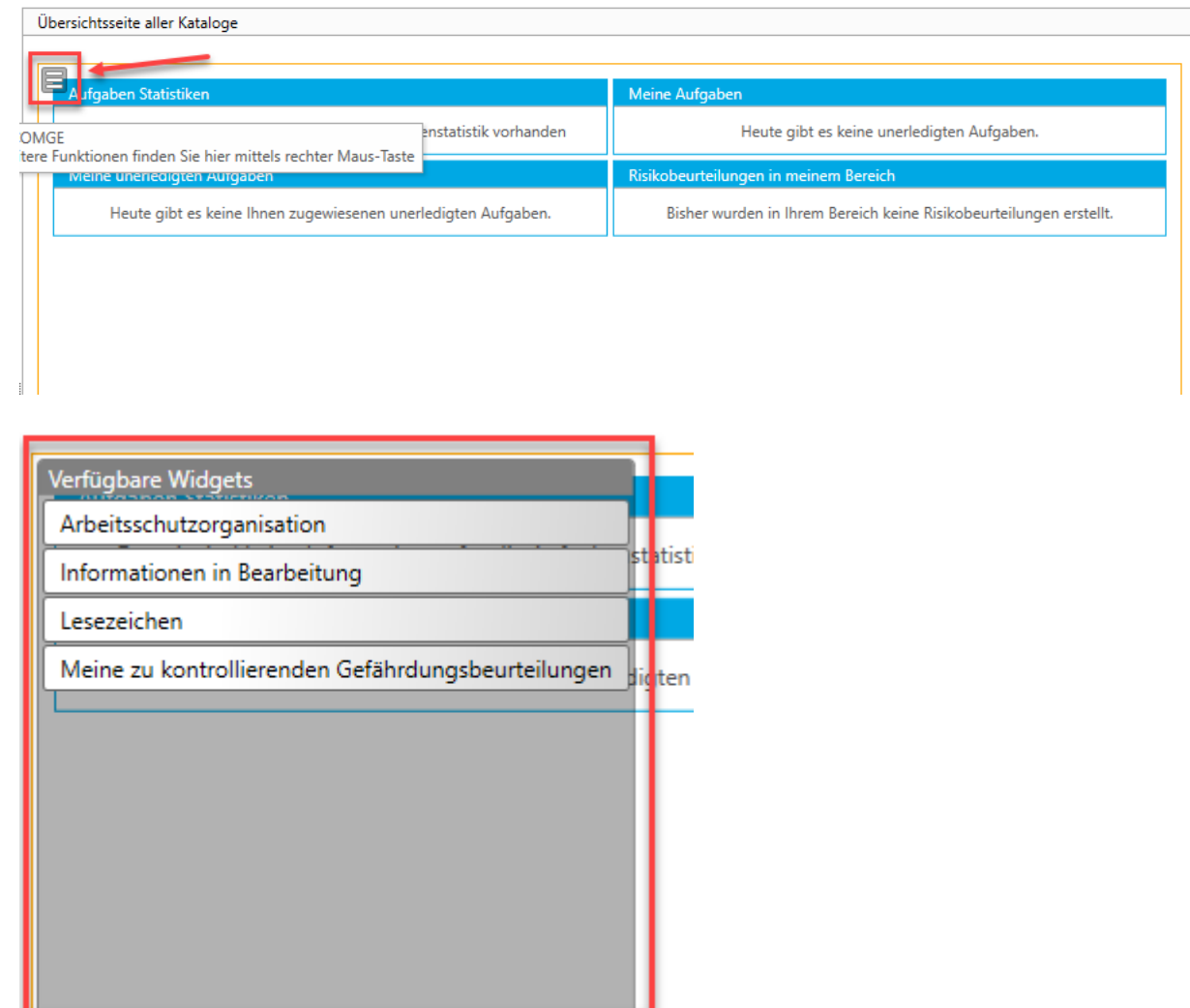

Die Anordnung der Elemente auf der Übersichtsseite können mit gedrückter linker Maustaste verschoben und neu positioniert werden.

Wenn Sie den Mauszeiger an die äußeren Ränder des jeweiligen Elements bewegen, verändert sich der Mauszeiger und bieten Ihnen die Anpassung der Elementgröße auf der Seite an.

Durch einen einfachen Mausklick auf eines der Elemente erscheint ein Layout-Menü, in dem Sie festlegen können, wie sich das gewählte Element darstellen soll. Dies umfasst z.B. die horizontale und vertikale Positionierung und Ausdehnung (Gesamte Breite/Höhe oder optimale Breite/Höhe).

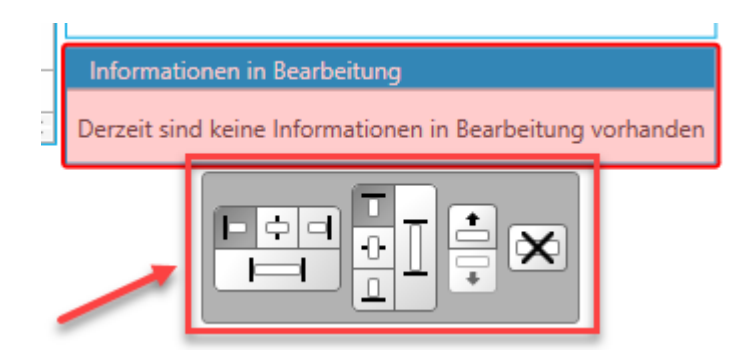

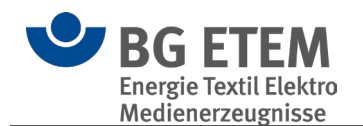

#### <span id="page-82-0"></span> $3.1.7.2.$ **Objekte**

Die Übersichtsseite **Alle Objekte in "Katalog" anzeigen** listet alle Objekte des gewählten Katalogs auf.

Hierdurch haben Sie einen schnellen Überblick über alle verfügbaren Objekte und können mittels Doppelklicks schnell zum gewünschten Objekt springen.

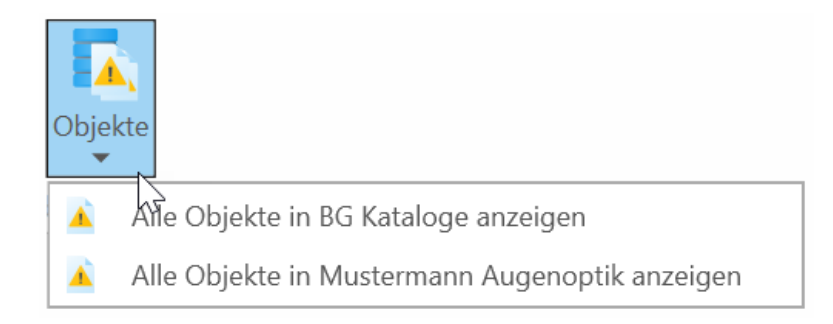

# <span id="page-82-1"></span>**3.2. Betriebsanweisung**

Betriebsanweisungen sind Anweisungen und Angaben des Arbeitgebers/ Unternehmers bzw. Verwenders von Einrichtungen, technischen Erzeugnissen, Arbeitsverfahren, Stoffen oder Zubereitungen an seine Mitarbeiter mit dem Ziel, Unfälle und Gesundheitsrisiken zu vermeiden.

Einbezogen sein sollten auch der Sach- und Umweltschutz.

Bei der Erstellung von Betriebsanweisungen sind neben in einschlägigen Arbeitsschutzund Unfallverhütungsvorschriften geforderten Verhaltensanweisungen auch sicherheitstechnische und arbeitsmedizinische Regeln sowie die speziellen Angaben des Herstellers in den Betriebsanleitungen und Sicherheitsdatenblättern zu berücksichtigen.

# BG-Musterkataloge

Die Musterkataloge enthalten typische Betriebsanweisungen.

 **Bitte beachten Sie**: Die Musterkataloge können Sie ansehen und drucken, aber Sie können sie nicht verändern.

Wenn Sie einen eigenen betrieblichen Katalog erstellt haben, können Sie in die Position kommen, dass Sie für die BG- Muster keine Verwendung mehr haben oder die Ladezeit verkürzen möchten.

Dazu können Sie die BG- Muster ausblenden.

Die BG- Muster können jederzeit wieder manuell der Ansicht hinzugefügt werden. Wenn Sie einen Musterkatalog in Ihren betrieblichen Katalog kopieren, können Sie ihn Ihren Bedürfnissen anpassen.

### Bedienung

- [Betriebsanweisung erstellen](#page-83-0)
- [Die 4 Vorlagen-Arten von Betriebsanweisungen](#page-87-0)
- **[Drucken](#page-93-0)**

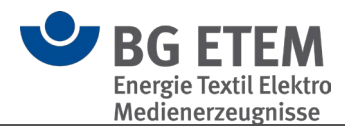

### <span id="page-83-0"></span>**3.2.1. Betriebsanweisung erstellen**

Sie können eine Betriebsanweisung durch kopieren aus den BG Katalogen und einfügen in Ihren betrieblichen Katalog erzeugen und ihren Bedürfnissen anpassen. Oder Sie nutzen die "Hinzufügen" Schaltfläche, um eine eigene Betriebsanweisung zu erstellen.

Sobald Sie sich nach einem Klick auf "Hinzufügen" für eine der [4 Vorlagen-Arten von](#page-87-0)  [Betriebsanweisungen](#page-87-0) entschieden haben, öffnet sich die vorbereitete Betriebsanweisung im Bearbeitungsmodus in der Hauptansicht.

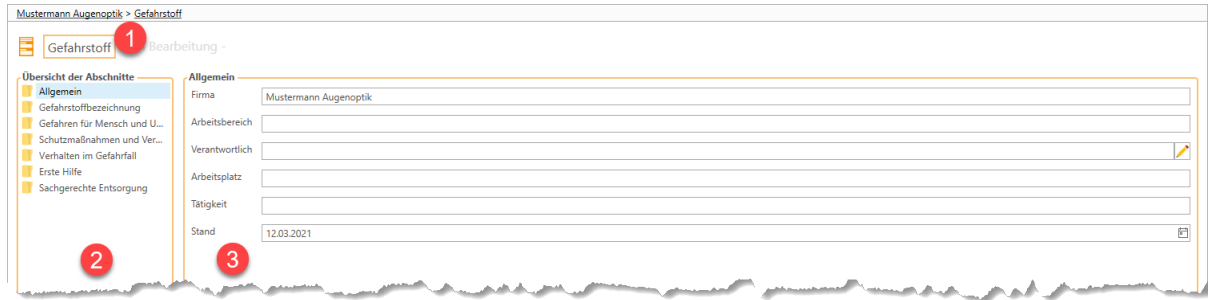

Im Betriebsanweisungs-Bearbeitungsmodus unterteilt sich die Hauptansicht wiederum in zwei Bereiche.

- 1. Hier können Sie der Betriebsanweisung zunächst einen aussagekräftigen Namen geben. Voreingestellt wird hier der Name der Vorlage angezeigt.
- 2. Der linke, kleinere Bereich gibt Auskunft über alle Abschnitte der Betriebsanweisung.

Diese Aufteilung wird automatisch anhand der zuvor ausgewählten [Vorlagen-Art](#page-87-0) vorgenommen und ist daher unveränderbar. Den ersten Punkt "Allgemein" haben alle Vorlagen-Arten gemeinsam.

Diese Abschnitte bilden das Menü des Bearbeitungsmodus – Durch einen Klick auf einen beliebigen Bereich kann im rechten Bereich zu dessen Inhalt gesprungen werden.

Eine Bearbeitung kann in beliebiger Reihenfolge durchgeführt werden.

- 3. Der rechte, größere Bereich beinhaltet den Inhalt des im linken Menü gewählten Betriebsanweisungsabschnitt. Hierbei gibt es zwei Arten von Bereichen, den "Allgemein"-Bereich sowie die jeweiligen "Baustein"-Bereiche.
- **[Der Bereich "Allgemein"](#page-83-1)**
- [Die "Baustein"-Bereiche](#page-84-0)
- [Spezialfall: Vorlage Gefahrstoff-Betriebsanweisung](#page-86-0)

#### <span id="page-83-1"></span> $3.2.1.1$ Der Bereich "Allgemein"

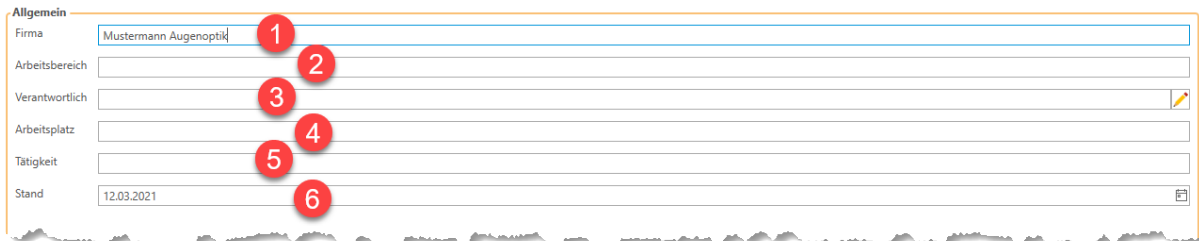

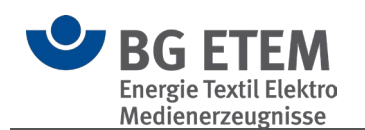

- 1. Hier wird die Firma angegeben für die die Betriebsanweisung erstellt wird. Voreingestellt wird hier der Name des Unternehmens des aktuellen Katalogs angezeigt.
- 2. Hier kann ein Bereich bzw. eine Örtlichkeit im Unternehmen angegeben werden, in welchem die Betriebsanweisung Anwendung findet.
- 3. Bestimmt den Verantwortlichen für diese Betriebsanweisung. Über die Stiftschaltfläche am rechten Rand der Zeile kann eine Person aus dem aktuellen Katalog zugewiesen werden.
- 4. Gibt einen Ort bzw. eine Ausführungsstelle an, in welchem die Betriebsanweisung Anwendung findet.
- 5. Gibt eine Tätigkeit an, für die die Betriebsanweisung relevant ist.
- 6. Datumsangabe, welche den Aktualitätsvermerk der Betriebsanweisung darstellt.

#### <span id="page-84-0"></span> $3.2.1.2.$ Die "Baustein"-Bereiche

Alle weiteren Abschnitte der Betriebsanweisung zeigen im rechten Bereich des Bearbeitungsmodus ihren jeweiligen "Baustein"-Bereich. In diesem können Textinhalte frei formatiert und mit Symbolen versehen werden.

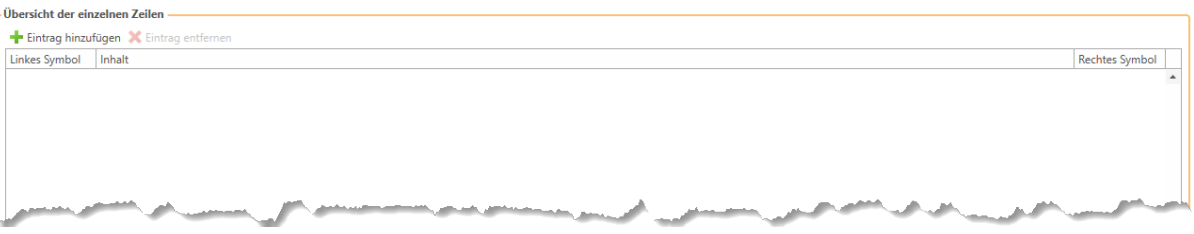

Durch einen Klick auf "Eintrag hinzufügen" können Sie beliebig viele Einträge für den gewählten Betriebsanweisungsabschnitt anlegen. Diese werden in der Tabelle darunter angezeigt.

Des Weiteren können Sie mit einem Klick auf "Eintrag entfernen" den aktuell in der Tabelle ausgewählten Eintrag entfernen.

 **Hinweis:** Sofern die Betriebsanweisung in der Zwischenzeit nicht gespeichert wurde, wird der ausgewählte Eintrag durch die Funktion "Eintrag entfernen" unwiderruflich gelöscht.

Durch das Hinzufügen eines neuen Eintrags wird dieser in der Tabelle automatisch ausgewählt. Außerdem wird am unteren Rand der Tabelle der Inhalt-Editor eingeblendet.

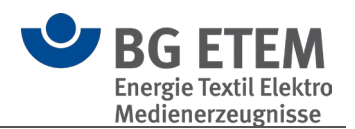

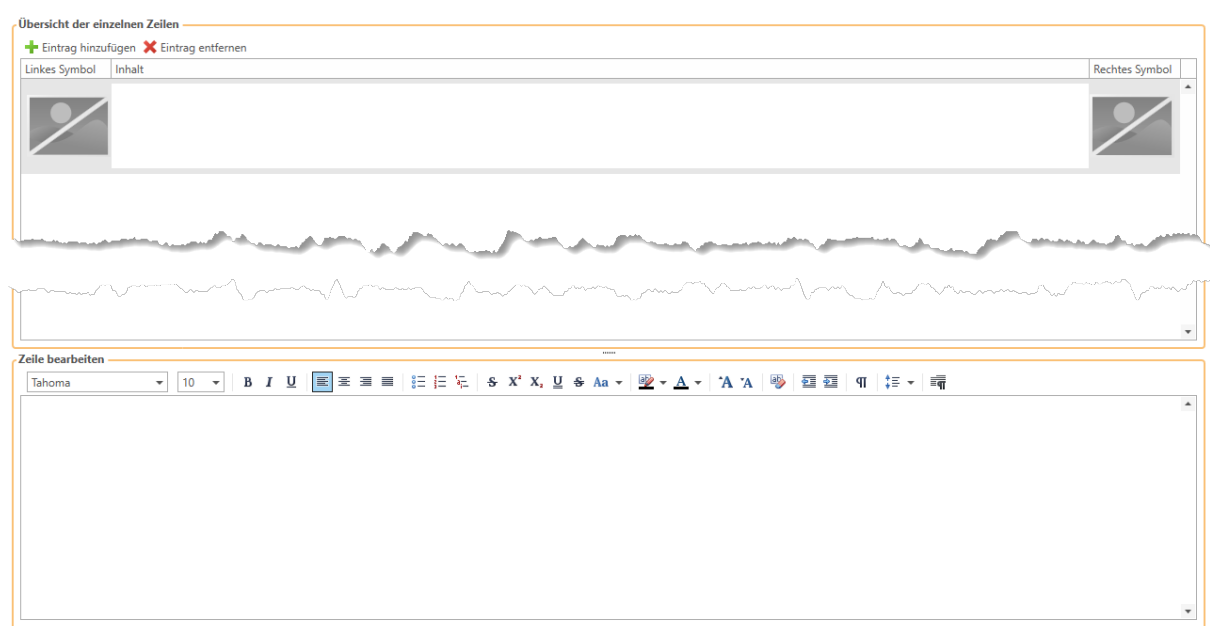

Dieser erlaubt es, den Text des Eintrags zu formulieren und nach Belieben zu formatieren. Hierzu stehen die aus gängigen Office-Anwendungen bekannten Funktionen wie z.B. Schriftart & -Größe, Fettschrift, Kursivschrift, Unterstreichung, Textanordnung und -Farbe zur Verfügung.

Zu jedem Eintrag ist es außerdem möglich, ein linkes sowie ein rechtes Symbol auszuwählen.

Falls kein Symbol an der entsprechenden Stelle ausgewählt ist – was den initialen Fall darstellt – so wird ein Platzhalterbild angezeigt.

 **Hinweis:** Beim Druck der Betriebsanweisung werden *keine* Platzhalterbilder gedruckt. Sie dienen lediglich der Übersicht im Bearbeitungsmodus.

Um ein Symbol auszuwählen bzw. Auszutauschen fahren Sie mit der Maus über ein Platzhalterbild bzw. ein vorhandenes Symbol worauf über dem Bild ein kleines Menü erscheint.

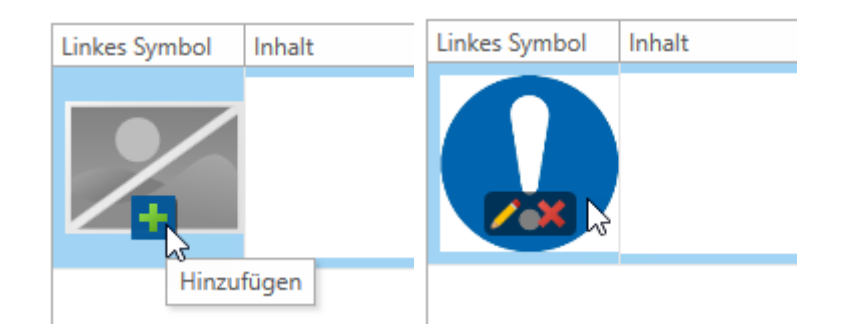

Dieses Menü besteht aus einem kleinen "+"-Symbol zum **Hinzufügen** oder ggf. (falls bereits ein Symbolbild gesetzt ist) einem kleinen Stift-Symbol zum **Ändern** sowie aus einem zusätzlichen "x"-Symbol zum **Entfernen** des gesetzten Symbols. Bei einem Klick auf die **Hinzufügen** bzw. **Ändern**-Schaltfläche öffnet sich der Symbolauswahl-Dialog.

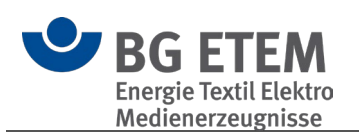

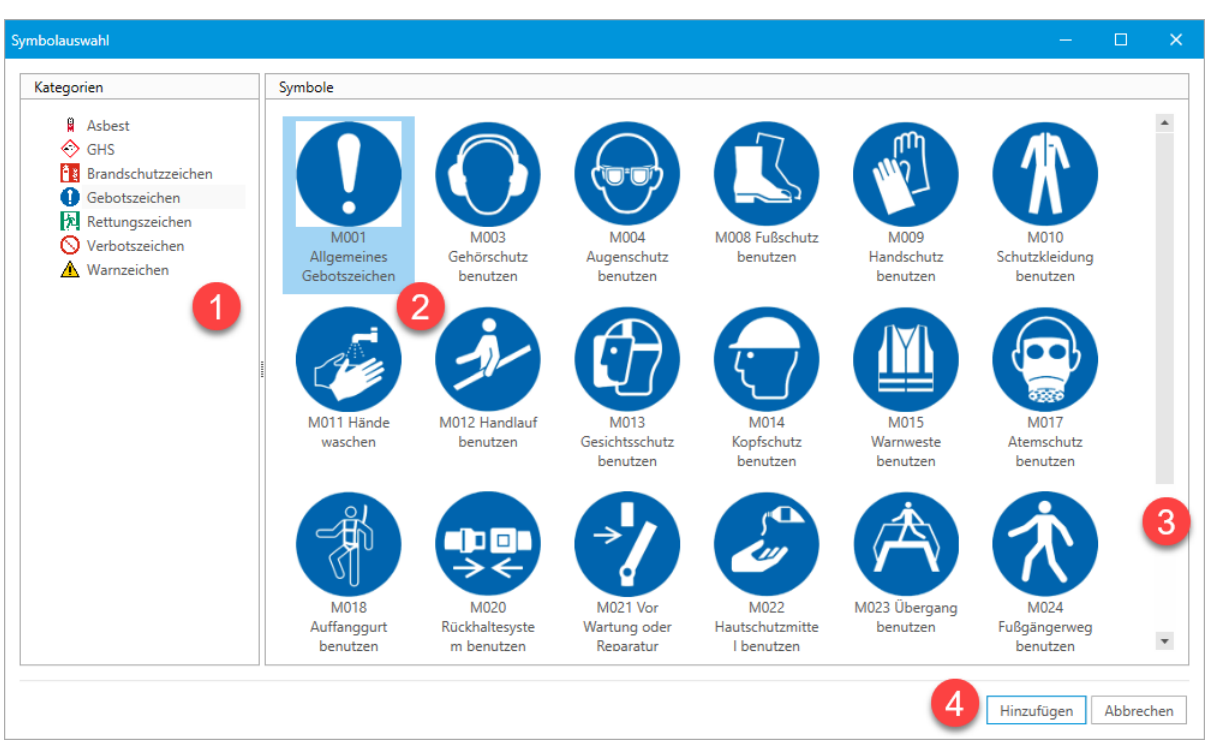

- 1. Im linken Menü des Dialogs kann eine Symbolkategorie ausgewählt werden. Dies stellt die verschiedenen Kategorien von Zeichen dar, die im Zuge einer Betriebsanweisung üblicherweise verwendet werden.
- 2. Im rechten Hauptbereich des Dialogs werden alle Symbole der im linken Menü gewählten Kategorie der Reihe nach aufgeführt. Mit einem Klick kann hier ein Symbol ausgewählt werden.
- 3. Falls der Platz im Dialog nicht ausreicht um alle Symbolbilder darzustellen, kann mit dem Scrollbalken am rechten Rand durch die Symbolliste navigiert werden.
- 4. Ist ein Symbolbild ausgewählt kann dieses durch "Hinzufügen" am unteren, rechten Rand des Dialogs an den Eintrag im Betriebsanweisungseditor übernommen werden. Hierbei wird der Dialog wieder geschlossen.

#### <span id="page-86-0"></span> $3.2.1.3.$ Spezialfall: Vorlage Gefahrstoff-Betriebsanweisung

Einen Sonderfall bildet die Betriebsanweisungsvorlage "**Gefahrstoff**". Wird diese Vorlagen-Art ausgewählt, zeigt die Menüzeile zusätzlich eine Schaltfläche "Gefahrstoffdaten übernehmen" an.

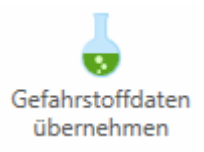

Ein Klick auf diese Schaltfläche öffnet einen Dialog, der alle Gefahrstoffe (aus dem gleichnamigen Modul) auflistet, die im aktuellen Katalog vorhanden sind.

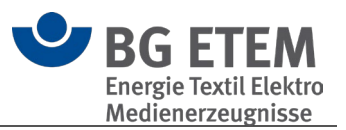

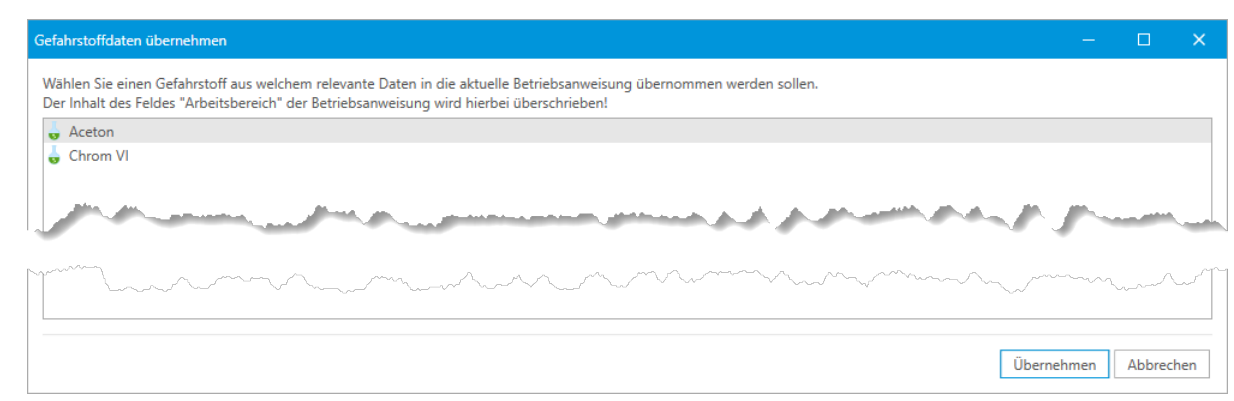

Hier kann ein beliebiger Gefahrstoff ausgewählt werden, für den eine Betriebsanweisung angelegt werden soll.

Ein Klick auf "Abbrechen" schließt den Dialog ohne weitere Änderungen an der Betriebsanweisung vorzunehmen.

Ein Klick auf "Übernehmen" überträgt alle relevanten Daten entsprechend der folgenden Auflistung in die Betriebsanweisung:

- Der Inhalt des Feldes "Arbeitsbereiche/Tätigkeiten/Verfahren in denen, bzw. bei denen der Gefahrstoff eingesetzt wird" wird in das Feld "Arbeitsbereich" des "Allgemein"-Abschnittes der Betriebsanweisung geschrieben.
- Im Abschnitt "Gefahrstoffbezeichnung" wird ein neuer Eintrag mit dem Namen des Gefahrstoffes angelegt.
- Im Abschnitt "Gefahren für Mensch und Umwelt" wird ein neuer Eintrag mit dem Inhalt des Feldes "Bezeichnung der Gefahrenklasse/Kategorien/Signalwort" sowie allen EUH- und H-Sätzen des Gefahrstoffes angelegt.
- Im Abschnitt "Schutzmaßnahmen und Verhaltensregeln" wird ein neuer Eintrag mit den P-Sätzen des Gefahrstoffes angelegt.

### <span id="page-87-0"></span>**3.2.2. Die 4 Vorlagen-Arten von Betriebsanweisungen**

- **[Biostoff](#page-88-0)** 
	- $\circ$  Allgemein
	- o Anwendungsbereich
	- o Gefahren für Mensch und Umwelt
	- o Schutzmaßnahmen und Verhaltensregeln
	- o Verhalten bei Störungen und im Gefahrfall
	- o Verhalten bei Unfällen Erste Hilfe
	- o Instandhaltung, Entsorgung

## **[Gefahrstoff](#page-90-0)**

- o Gefahrstoffbezeichnung
- o Gefahren für Mensch und Umwelt
- o Schutzmaßnahmen und Verhaltensregeln
- o Verhalten im Gefahrfall
- o Erste Hilfe
- o Sachgerechte Entsorgung

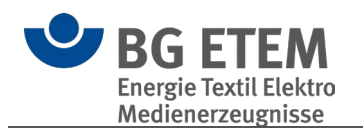

### **[Maschine](#page-91-0)**

- $\circ$  Allgemein
- o Anwendungsbereich
- o Gefährdungen
- o Schutzmaßnahmen und Verhaltensregeln
- o Verhalten bei Störungen
- o Verhalten bei Unfällen Erste Hilfe
- o Instandhaltung
- **[Organisation](#page-92-0)** 
	- o Allgemein
	- o Anwendungsbereich
	- o Gefahren für Mensch und Umwelt
	- o Schutzmaßnahmen und Verhaltensregeln
	- o Verhalten im Gefahrfall / bei Störungen
	- o Verhalten bei Unfällen / Erste Hilfe
	- o Instandhaltung / Entsorgung

#### <span id="page-88-0"></span> $3.2.2.1$ **Biostoff**

#### **Allgemein**

Im allgemeinen Teil werden die Informationen für den Kopfbereich erfasst

**Name des Biostoffs:** Handelsname, allgemeiner Titel, etc.

**Firma:** Name Ihrer Firma

**Arbeitsbereich:** Bereich oder Örtlichkeit, in welchem die Betriebsanweisung Anwendung findet

**Verantwortlich:** Name des Verantwortlichen

**Arbeitsplatz:** Ort oder Ausführungsstelle, in welchem die Betriebsanweisung Anwendung findet

**Tätigkeit:** Ausführung oder Verrichtung, bei welcher die Betriebsanweisung zu beachten ist

**Stand:** Datum als Aktualitätsvermerk der Betriebsanweisung

### **Anwendungsbereich**

Im Anwendungsbereich werden freitextliche Erläuterung über das Vorkommen oder die Arbeitssituation, in welcher die Betriebsanweisung Anwendung erfasst. (s. bspw. DGUV Information 213-016, Anhang, Seite 16, 29)

### **Gefahren für Mensch und Umwelt**

In diesem Abschnitt werden Infektionsgefährdungen, sensibilisierende, toxische und sonstige, die Gesundheit schädigende Wirkungen von Biostoffen angegeben. Unter sonstige, die Gesundheit schädigende Wirkungen von Biostoffen, werden krebserzeugende oder fruchtbarkeitsgefährdende/ fruchtschädigende Eigenschaften verstanden.

Auch die Beschreibung von Übertragungswegen, Krankheitssymptomen und Inkubationszeiten kann hier erfolgen.

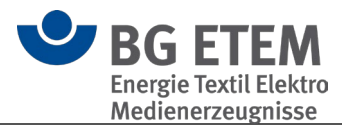

## **Schutzmaßnahmen und Verhaltensregeln**

Die Schutzmaßnahmen und Verhaltensregeln sollen so konkret wie möglich beschrieben werden.

Dabei ist die Reihenfolge technische, organisatorische, hygienische, persönliche Schutzmaßnahmen zu beachten.

Gebotszeichen, z. B. "Schutzhandschuhe tragen" oder "Schutzbrille tragen" werden in diesem Abschnitt eingesetzt.

Gegebenenfalls sind hier auch Verbotszeichen aufzunehmen.

Auf arbeitsmedizinische Vorsorge und Impfangebot kann hingewiesen werden.

Sofern Schutzhandschuhe, Desinfektionsmittel oder Ähnliches genannt wird, empfiehlt sich eine konkrete Angabe, z. B. die Produktbezeichnung.

Damit können die Beschäftigten unter mehreren bereitgestellten Produkten sofort das Passende wählen.

## **Verhalten bei Störungen und im Gefahrfall**

Hier wird z. B. das Vorgehen bei Betriebsstörungen, wie einer versehentlichen Kontamination der Arbeitskleidung mit Biostoffen, beschrieben.

Wichtig ist der Hinweis, dass der oder die Vorgesetzte (Name) zu informieren ist (Tel.- Nr.).

## **Verhalten bei Unfällen - Erste Hilfe**

Verhalten bei Unfällen

Hier wird z. B. das Vorgehen bei Unfällen/ Betriebsstörungen, wie einer versehentlichen Kontamination der Arbeitskleidung mit Biostoffen, beschrieben. Wichtig ist der Hinweis, dass der oder die Vorgesetzte (Name) zu informieren ist (Tel.-Nr.).

Erste Hilfe

In diesem Abschnitt werden die erforderlichen Erste-Hilfe-Maßnahmen beschrieben. Wichtig sind die Angabe der Notruf-Telefon-Nummer und Hinweise auf Erste-Hilfe-Einrichtungen und Ersthelferinnen und Ersthelfer.

### **Instandhaltung, Entsorgung**

In diesem Abschnitt werden, wenn notwendig, Maßnahmen zur Instandhaltung von Maschine und/ oder Anlage näher beschrieben.

Eine sachgerechte Entsorgung dient neben dem Schutz der Umwelt dem Schutz der Beschäftigten. Hier können z. B. Hinweise zur getrennten Erfassung bestimmter biologischer Abfälle oder zu einer speziellen Verpackung oder Kennzeichnung erforderlich sein.

In diesem Abschnitt werden, wenn notwendig, Maßnahmen zur Instandhaltung von Maschine und/ oder Anlage näher beschrieben.

Eine sachgerechte Entsorgung dient neben dem Schutz der Umwelt dem Schutz der Beschäftigten. Hier können z. B. Hinweise zur getrennten Erfassung bestimmter biologischer Abfälle oder zu einer speziellen Verpackung oder Kennzeichnung erforderlich sein.

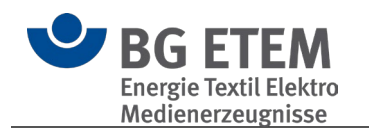

#### $3.2.2.2.$ **Gefahrstoff**

# <span id="page-90-0"></span>**Allgemein**

Im allgemeinen Teil werden die Informationen für den Kopfbereich erfasst

**Name des Gefahrstoffs:** Handelsname, allgemeiner Titel, etc. **Firma:** Name Ihrer Firma **Arbeitsbereich:** Bereich oder Örtlichkeit, in welchem die Betriebsanweisung Anwendung findet **Verantwortlich:** Name des Verantwortlichen **Arbeitsplatz:** Ort oder Ausführungsstelle, in welchem die Betriebsanweisung Anwendung findet **Stand:** Datum als Aktualitätsvermerk der Betriebsanweisung Bei einer Betriebsanweisung vom Typ **Gefahrstoff** können Daten eines Gefahrstoffs übernommen werden.

# **Gefahrstoffbezeichnung**

Freitextliche Erläuterung welcher Gefahrstoff bei einer Arbeitssituation oder in einer Maschine Verwendung findet, wo die Betriebsanweisung zu beachten ist.

# **Gefahren für Mensch und Umwelt**

In diesem Abschnitt werden Gefahren für Mensch und Umwelt konkretisiert.

Dies sind sensibilisierende, toxische, krebserzeugende oder

fruchtbarkeitsgefährdende/fruchtbarkeitsschädigende Wirkungen von Gefahrstoffen. GHS-Kennzeichen werden in diesem Abschnitt eingesetzt.

Die notwendigen Informationen befinden sich in der Regel auf der Kennzeichnung der Gebinde, in beigefügten Gebrauchshinweisen und in den Sicherheitsdatenblättern. Wurde "Gefahrstoffdaten übernehmen" ausgewählt, werden hier die entsprechenden H-Sätze des Gefahrstoffs übernommen.

# **Schutzmaßnahmen und Verhaltensregeln**

Die Maßnahmen und Verhaltensregeln sollen so konkret wie möglich beschrieben werden. Dabei ist die Reihenfolge technische, organisatorische, hygienische, persönliche Schutzmaßnahmen zu beachten. Gebotszeichen, z. B. "Schutzhandschuhe tragen" oder "Schutzbrille tragen" werden in diesem Abschnitt eingesetzt. Gegebenenfalls sind hier auch Verbotszeichen aufzunehmen. Auf arbeitsmedizinische Vorsorge kann hingewiesen werden. Sofern Schutzhandschuhe, Desinfektionsmittel oder Ähnliches genannt wird, empfiehlt sich eine konkrete Angabe, z. B. die Produktbezeichnung, damit die Beschäftigten unter mehreren bereitgestellten Produkten sofort das passende wählen können.

Wurde "Gefahrstoffdaten übernehmen" ausgewählt, werden hier die entsprechenden P-Sätze des Gefahrstoffs übernommen.

# **Verhalten im Gefahrfall**

Hier wird z. B. das Vorgehen bei Betriebsstörungen wie einer versehentlichen Kontamination der Arbeitskleidung mit Gefahrstoffen beschrieben. Hinweise zur Brandbekämpfung, z. B. geeignete und verbotene Löschmittel, und

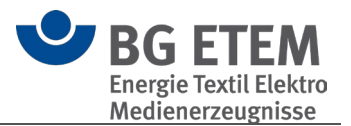

Maßnahmen nach unbeabsichtigter Freisetzung befinden sich im Sicherheitsdatenblatt. Wichtig ist der Hinweis, dass der oder die Vorgesetzte (Name) zu informieren ist (Tel.- Nr.).

## **Erste Hilfe**

In diesem Abschnitt werden die erforderlichen Erste-Hilfe-Maßnahmen beschrieben. Wichtig sind die Angabe der Notruf-Telefon-Nummer und Hinweise auf Erste-Hilfe-Einrichtungen und Ersthelferinnen und Ersthelfer.

# **Sachgerechte Entsorgung**

In diesem Abschnitt sind Hinweise zur sachgerechten Entsorgung des Produktes und der Verpackung zu erfassen.

Hinweise dazu befinden sich im Sicherheitsdatenblatt.

Entsprechende Ansprechpartner/Verantwortliche sind mit Name und Telefonnummer zu nennen.

#### $3.2.2.3$ Maschine

### <span id="page-91-0"></span>**Allgemein**

Im allgemeinen Teil werden die Informationen für den Kopfbereich erfasst

**Name der Anlage oder Maschine:** Bezeichnung, Art oder/ und Typ der Anlage oder Maschine, allgemeiner Titel, etc.

**Firma:** Name Ihrer Firma

**Arbeitsbereich:** Bereich oder Örtlichkeit, in welchem die Betriebsanweisung Anwendung findet

**Verantwortlich:** Name des Verantwortlichen

**Arbeitsplatz:** Ort oder Ausführungsstelle, in welchem die Betriebsanweisung Anwendung findet

**Stand:** Datum als Aktualitätsvermerk der Betriebsanweisung

### **Anwendungsbereich**

In diesem Bereich werden freitextliche Erläuterungen zur konkreten Arbeitssituation dokumentiert oder es wird beschrieben, an welcher Maschine die Betriebsanweisung Verwendung findet.

### **Gefährdungen**

In diesem Abschnitt werden die Gefährdungen konkretisiert.

Die notwendigen Informationen befinden sich in der Regel auf der Kennzeichnung der Maschi[ne und in den entsprechenden Gebrauchs- und Bedienungsanweisungen.](https://www.bgetem.de/arbeitssicherheit-gesundheitsschutz/themen-von-a-z-1/mechanische-gefaehrdungen/maschinen-und-anlagen/betriebsanweisung-erstellen)  Linktipp:

[https://www.bgetem.de/arbeitssicherheit-gesundheitsschutz/themen-von-a-z-](https://www.bgetem.de/arbeitssicherheit-gesundheitsschutz/themen-von-a-z-1/mechanische-gefaehrdungen/maschinen-und-anlagen/betriebsanweisung-erstellen)[1/mechanische-gefaehrdungen/maschinen-und-anlagen/betriebsanweisung-erstellen](https://www.bgetem.de/arbeitssicherheit-gesundheitsschutz/themen-von-a-z-1/mechanische-gefaehrdungen/maschinen-und-anlagen/betriebsanweisung-erstellen)

# **Schutzmaßnahmen und Verhaltensregeln**

Die Maßnahmen und Verhaltensregeln sollen so konkret wie möglich beschrieben

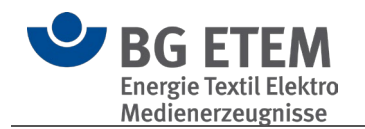

werden.

Dabei ist die Maßnahmen- Rangfolge zu beachten.

Gebotszeichen, z. B. "Schutzhandschuhe tragen" oder "Schutzbrille tragen" werden in diesem Abschnitt eingesetzt.

Gegebenenfalls sind hier auch Verbotszeichen aufzunehmen.

Auf arbeitsmedizinische Vorsorge kann hingewiesen werden.

Sofern Schutzhandschuhe, Desinfektionsmittel oder Ähnliches genannt wird, empfiehlt sich eine konkrete Angabe, z. B. die Produktbezeichnung, damit die Beschäftigten unter mehreren bereitgestellten Produkten sofort das passende wählen können.

### **Verhalten bei Störungen**

Hier wird z. B. das Vorgehen bei Betriebsstörungen wie einem gebrochenen oder festsitzenden Maschinenteil beschrieben.

## **Verhalten bei Unfällen - Erste Hilfe**

In diesem Abschnitt werden die erforderlichen Erste-Hilfe-Maßnahmen beschrieben. Wichtig sind unter anderem die Angaben der Notruf-Telefon-Nummer, Hinweise auf Erste-Hilfe-Einrichtungen und Ersthelferinnen und Ersthelfer.

#### **Instandhaltung**

In diesem Abschnitt werden Maßnahmen zur Instandhaltung der Maschine oder Anlage näher beschrieben.

Dies können zum Beispiel Hinweise zur Reinigung, Wartung oder Mängelbeseitigung sein.

Name und Telefonnummer der entsprechenden Ansprechpartner oder Verantwortlichen können hier benannt werden.

#### $3.2.2.4$ **Organisation**

### <span id="page-92-0"></span>**Allgemein**

Im allgemeinen Teil werden die Informationen für den Kopfbereich erfasst

**Name des Gefahrstoffs:** Handelsname, allgemeiner Titel, etc.

**Firma:** Name Ihrer Firma

**Arbeitsbereich:** Bereich oder Örtlichkeit, in welchem die Betriebsanweisung Anwendung findet

**Verantwortlich:** Name des Verantwortlichen

**Arbeitsplatz:** Ort oder Ausführungsstelle, in welchem die Betriebsanweisung Anwendung findet

**Stand:** Datum als Aktualitätsvermerk der Betriebsanweisung

### **Anwendungsbereich**

In diesem Bereich wird eine freitextliche Erläuterung über das Vorkommen oder die Arbeitssituation, in welcher die Betriebsanweisung Anwendung findet, beschrieben.

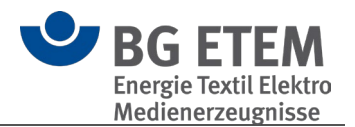

# **Gefahren für Mensch und Umwelt**

In diesem Abschnitt werden die organisatorischen Prozesse betrachtet, aus welchen sich Gefahren für den Beschäftigten ergeben. Es werden Gefahren für den Menschen und die Umwelt konkretisiert, welche bei einem organisatorischen Defizit vorkommen können. Die entstehenden Gefahren werden freitextlich für die Beschäftigten verständlich beschrieben.

# **Schutzmaßnahmen und Verhaltensregeln**

Die Schutzmaßnahmen und Verhaltensregeln sollen so konkret wie möglich beschrieben werden. Dabei ist die Reihenfolge technische, organisatorische, hygienische, persönliche Schutzmaßnahmen zu beachten.

Gebotszeichen, z.B. "Schutzhandschuhe tragen" oder "Schutzbrille tragen" werden in diesem Abschnitt eingesetzt.

Gegebenenfalls sind hier auch Verbotszeichen aufzunehmen.

Auf arbeitsmedizinische Vorsorge und Impfangebot kann hingewiesen werden.

Sofern Schutzhandschuhe, Desinfektionsmittel oder Ähnliches genannt wird, empfiehlt sich eine konkrete Angabe, z. B. die Produktbezeichnung, damit die Beschäftigten unter mehreren bereitgestellten Produkten das richtige wählen können.

So soll z. B. rückengerechtes Arbeiten beim manuellen Handhaben von Lasten durch organisatorische Maßnahmen im Betrieb festgelegt werden. Vereinbarungen darüber, wie und von wem Lasten bewegt werden, schaffen verbindliche Rahmenbedingungen. Sie regeln z. B., ob bestimmte Lasten zu zweit gehoben werden oder ob ein technisches Hilfsmittel, etwa ein Heber (Lifter), eingesetzt wird.

# **Verhalten im Gefahrfall / bei Störungen**

Hier wird z. B. das Vorgehen bei Betriebsstörungen, wie einem Druckabfall oder einem Spannungsverlust des Hebers, beschrieben.

Wichtig ist der Hinweis, dass der oder die Linienvorgesetzte (Name) im Gefahrfall zu informieren ist (Tel.-Nr.).

# **Verhalten bei Unfällen / Erste Hilfe**

In diesem Abschnitt werden die erforderlichen Erste-Hilfe-Maßnahmen beschrieben. Wichtig sind die Angaben der Namen der **Ersthelfer**, die **Notruf-Telefon-Nummer** (Nummer) und Hinweise auf Erste-Hilfe-Einrichtungen.

# **Instandhaltung / Entsorgung**

Eine sachgerechte Entsorgung dient neben dem Schutz der Umwelt dem Schutz der Beschäftigten.

Hier können z. B. Hinweise zur getrennten Erfassung bestimmter Abfälle oder zu einer speziellen Verpackung oder Kennzeichnung erforderlich sein.

Des Weiteren können hier der Name des Entsorgers und dessen Telefonnummer eingetragen werden.

# <span id="page-93-0"></span>**3.2.3. Betriebsanweisung drucken**

Im Modul Betriebsanweisung haben Sie zwei Möglichkeiten, die aktuelle Betriebsanweisung als druckbare Ausgabe zu erzeugen:

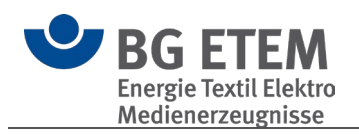

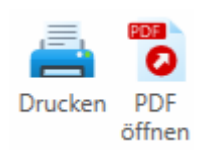

## **Drucken**

Bei "Drucken" öffnet sich die [Druckvorschau,](#page-123-0) in der noch Anpassungen vor dem Drucken festgelegt werden können.

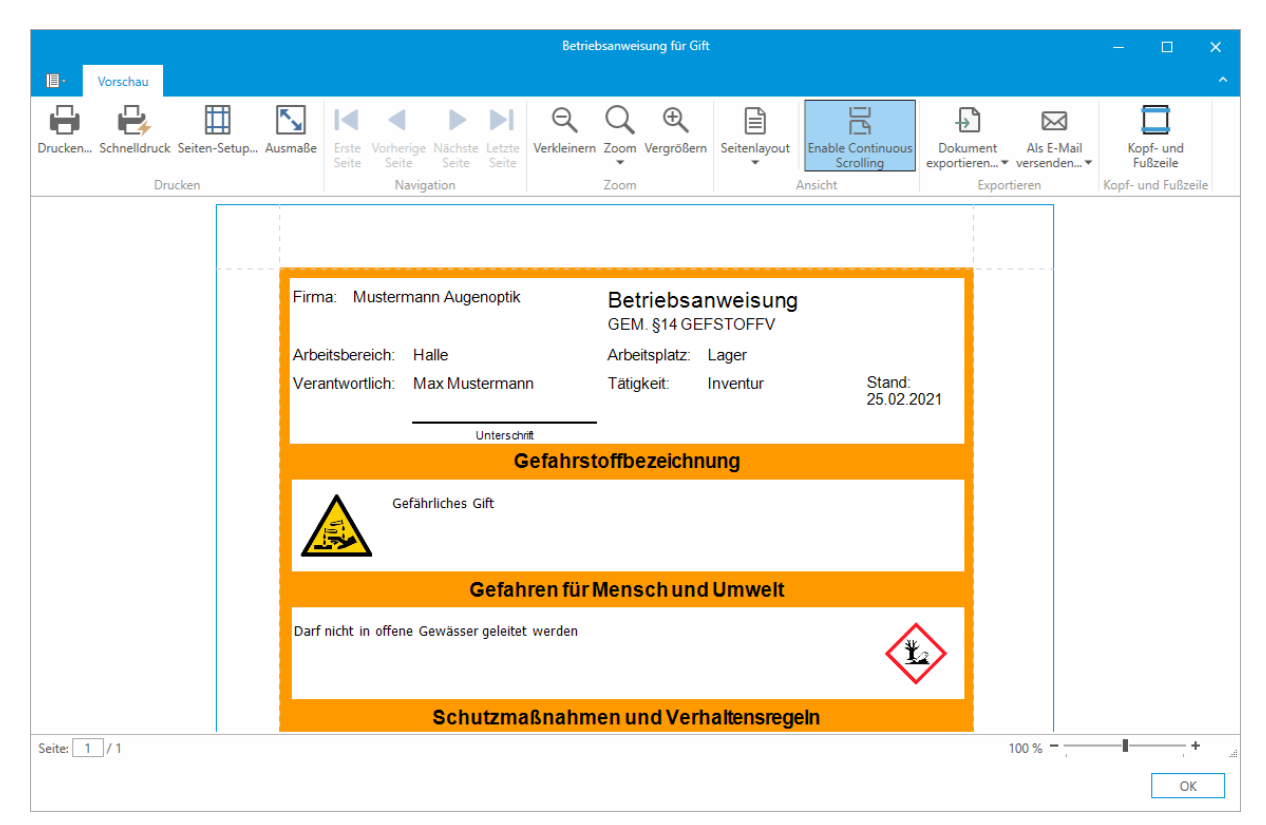

# **PDF öffnen**

Erzeugt direkt ohne Rückfragen eine PDF-Datei im Verzeichnis des Katalogs und öffnet diese, sofern ein entsprechendes Programm zum Betrachten von PDFs installiert ist.

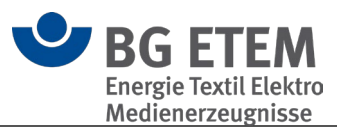

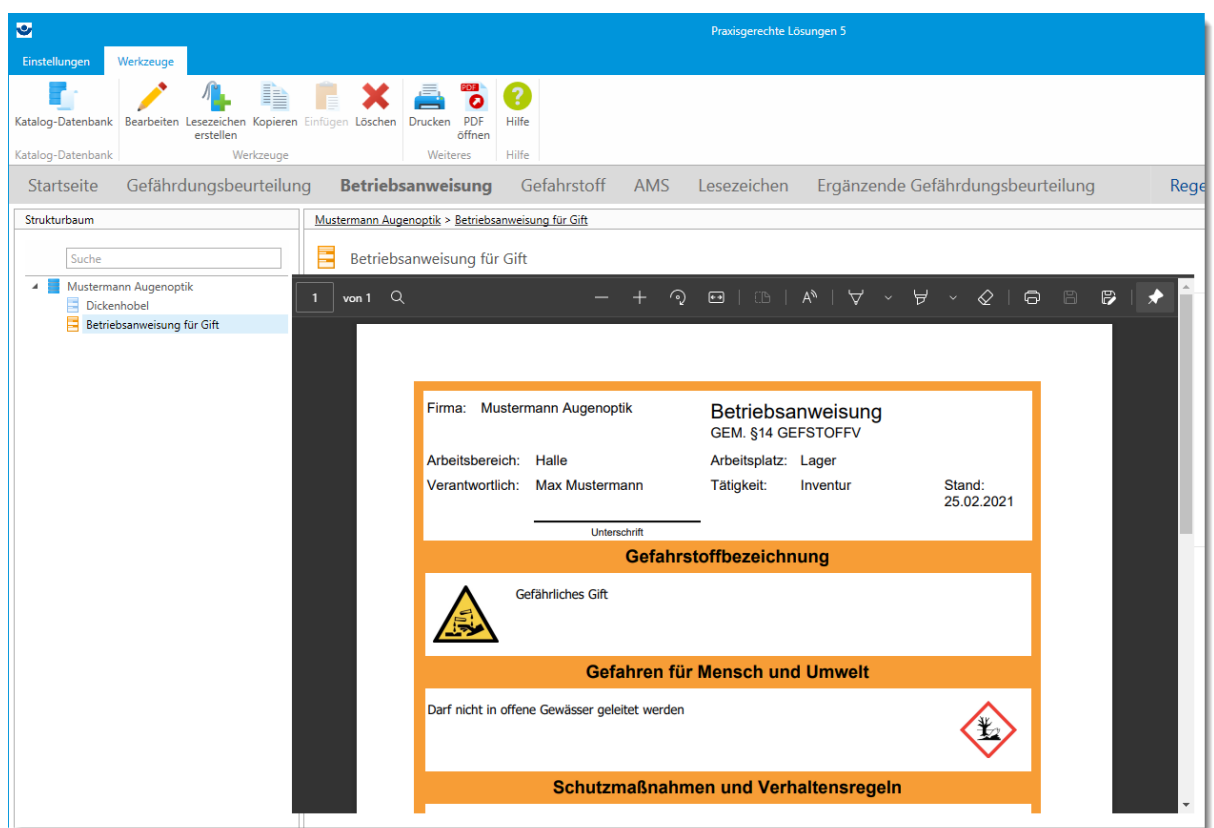

# <span id="page-95-0"></span>**3.3. Gefahrstoff**

Das Gefahrstoffverzeichnis ist die Auflistung der eigenen Gefahrstoffe im Betrieb. Es werden die Grunddaten des aktuell gewählten Gefahrstoffes gezeigt.

Je nach Berechtigung, können Sie einen Gefahrstoff erfassen, bearbeiten, kopieren oder löschen.

Ihnen werden zwei Optionen für den Druck zur Verfügung gestellt. Sie können die Stoffinformationen des ausgewählten Gefahrstoffs drucken.

Des Weiteren wird der Druck des gesamten Gefahrstoffverzeichnisses angeboten.

Zusätzlich zu den Grunddaten eines Gefahrstoffs können

- Sicherheitsdatenblätter-Dateien.
- der letzte Bearbeiter,
- das letzte Änderungsdatum und
- ein Prüfungstermin

hinterlegt werden.

Zum Prüfungstermin kann ein Bearbeiter hinterlegt werden.

Dieser Termin wird im Startseitenelement und mit der Funktion "Termine von heute" des aktuellen Bearbeiters gezeigt.

Der letzte Bearbeiter und das Änderungsdatum werden automatisch aktualisiert.

Ein Gefahrstoffverzeichnis hat den Zweck, einen Überblick über die im Betrieb hergestellten, verwendeten und freigesetzten Gefahrstoffe zu geben.

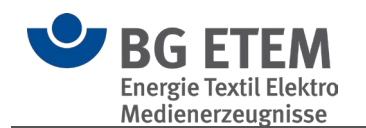

Das Verzeichnis muss allen betroffenen Beschäftigten und ihren Vertretern zugänglich sein. Es ist auf einem aktuellen Stand zu halten.

Dabei sollte sichergestellt werden, dass keine Informationen über diejenigen Gefahrstoffe, die bislang im Betrieb eingesetzt wurden, verloren gehen, um bei späteren Erkrankungen von Beschäftigten recherchieren zu können, mit welchen Gefahrstoffen zum Zeitpunkt der Beschäftigung Tätigkeiten ausgeführt wurden.

Hierzu empfiehlt sich, im Verzeichnis eine zusätzliche Spalte für den Verwendungszeitraum bzw. für die Einsatzdauer vorzusehen.

#### BG-Musterkataloge

Die Musterkataloge enthalten typische Gefahrstoffe.

 **Bitte beachten Sie**: Die Musterkataloge können Sie ansehen und drucken, aber Sie können sie nicht verändern.

Wenn Sie einen eigenen betrieblichen Katalog erstellt haben, können Sie in die Position kommen, dass Sie für die BG- Muster keine Verwendung mehr haben oder die Ladezeit verkürzen möchten.

Dazu können Sie die BG- Muster ausblenden.

Die BG- Muster können jederzeit wieder manuell der Ansicht hinzugefügt werden. Wenn Sie einen Musterkatalog in Ihren betrieblichen Katalog kopieren, können Sie ihn Ihren Bedürfnissen anpassen.

### Bedienung

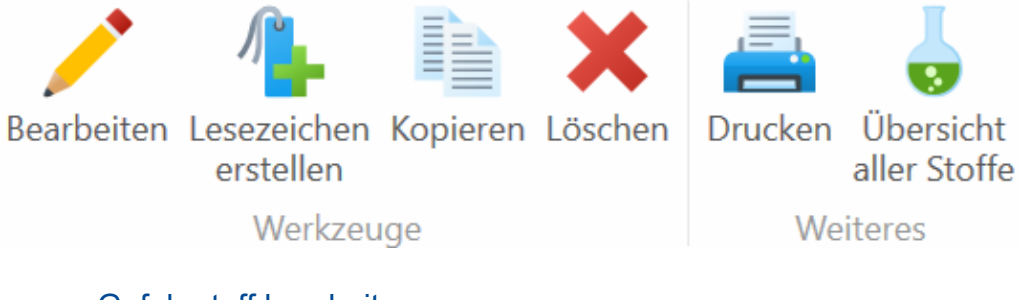

- [Gefahrstoff bearbeiten](#page-96-0)
- Lesezeichen erstellen
- Kopieren
- Löschen
- **[Drucken](#page-100-0)**
- [Übersicht aller Stoffe](#page-101-0)

### <span id="page-96-0"></span>**3.3.1. Gefahrstoff bearbeiten**

Sie können einen Gefahrstoff durch kopieren aus den BG Katalogen und einfügen in Ihren betrieblichen Katalog erzeugen und ihren Bedürfnissen anpassen. Oder Sie nutzen die "Hinzufügen" Schaltfläche um einen eigenen Gefahrstoff zu erstellen.

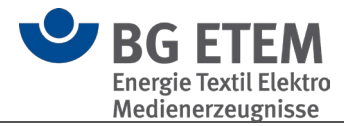

Ein Gefahrstoff-Eintrag besteht aus unterschiedlichen Bereichen, in denen Sie die entsprechenden Daten des Gefahrstoffs hinterlegen und seine Lager-/Verwendungsorte im Unternehmen verwalten können.

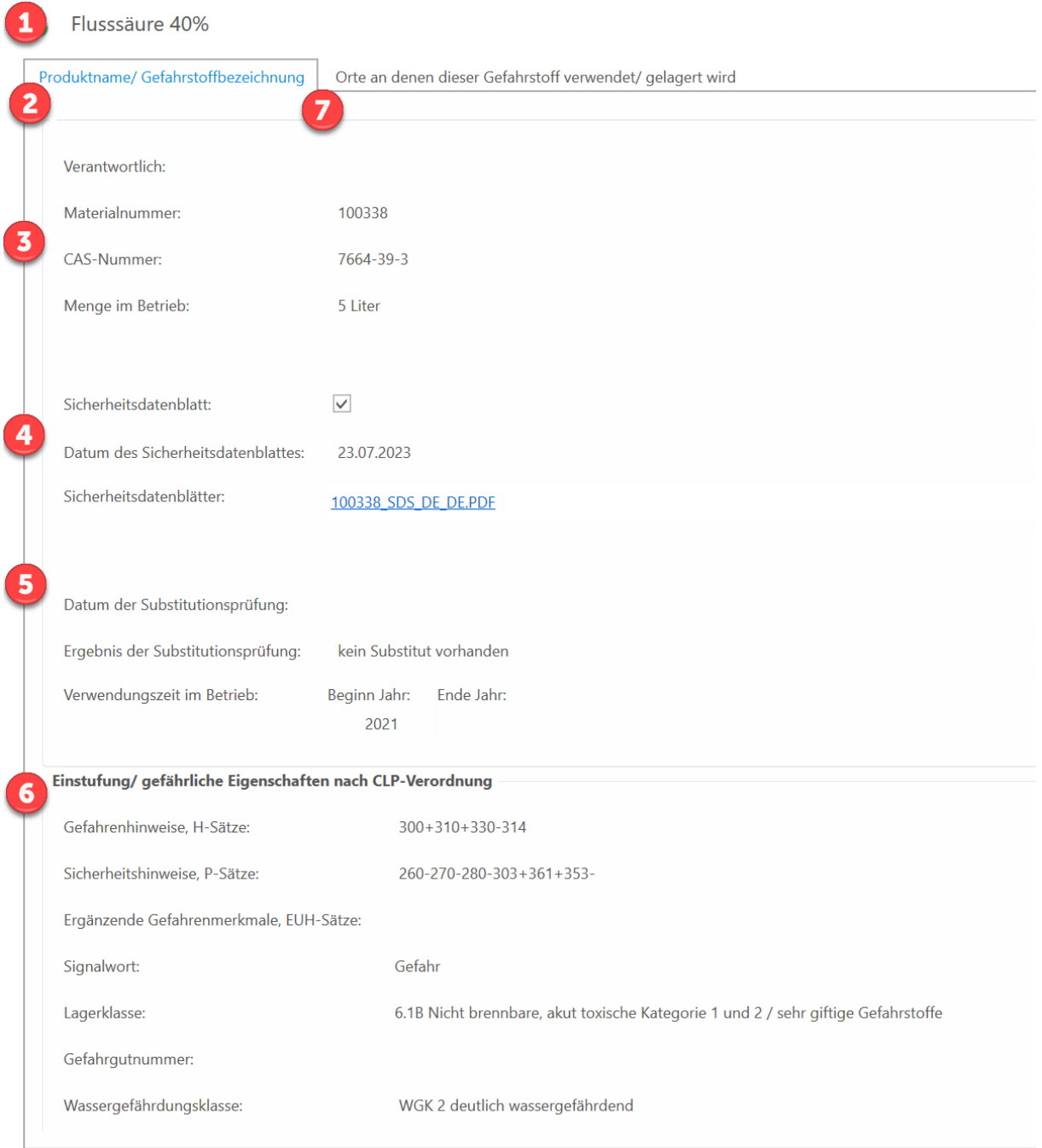

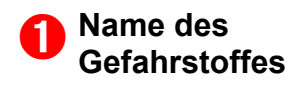

Bezeichnung des Stoffes

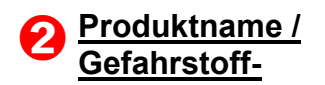

Erfassen Sie hier die für den Gefahrstoff relevanten Daten

# **bezeichnung**

# ➌

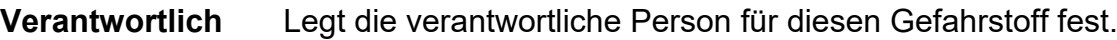

**Materialnummer** Materialnummer des Stoffes.

**CAS-Nummer** CAS-Nummer des Stoffes.

**Menge im Betrieb** Gesamtmenge des im Betrieb befindlichen Gefahrstoffs.

# $\boldsymbol{\Theta}$

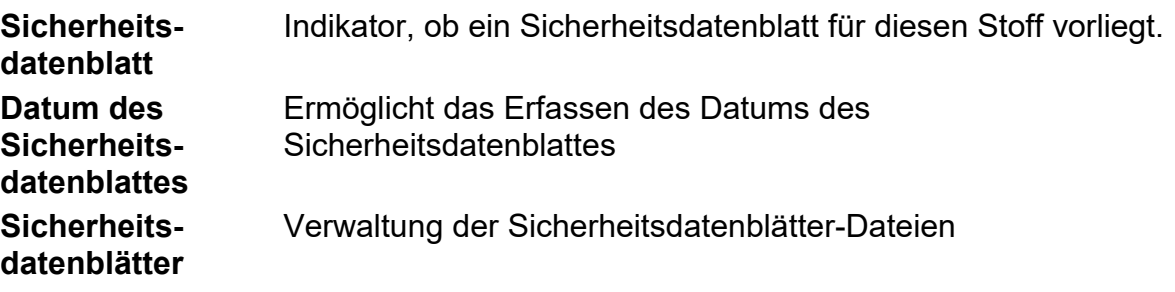

# ➎

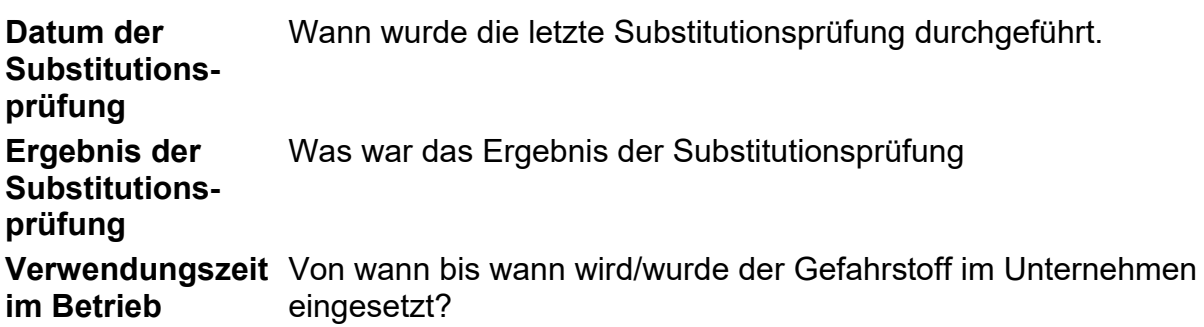

# ➏ **Einstufung / gefährliche Eigenschaften nach CLP-Verordnung**

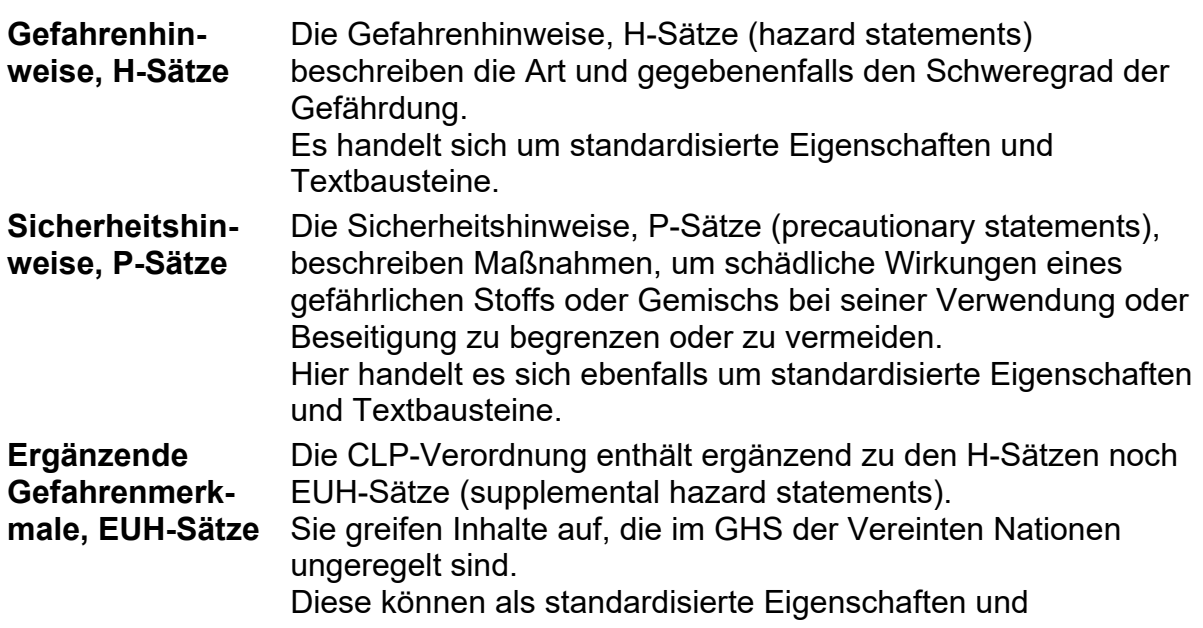

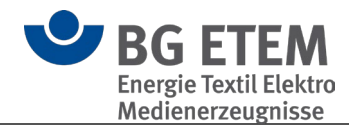

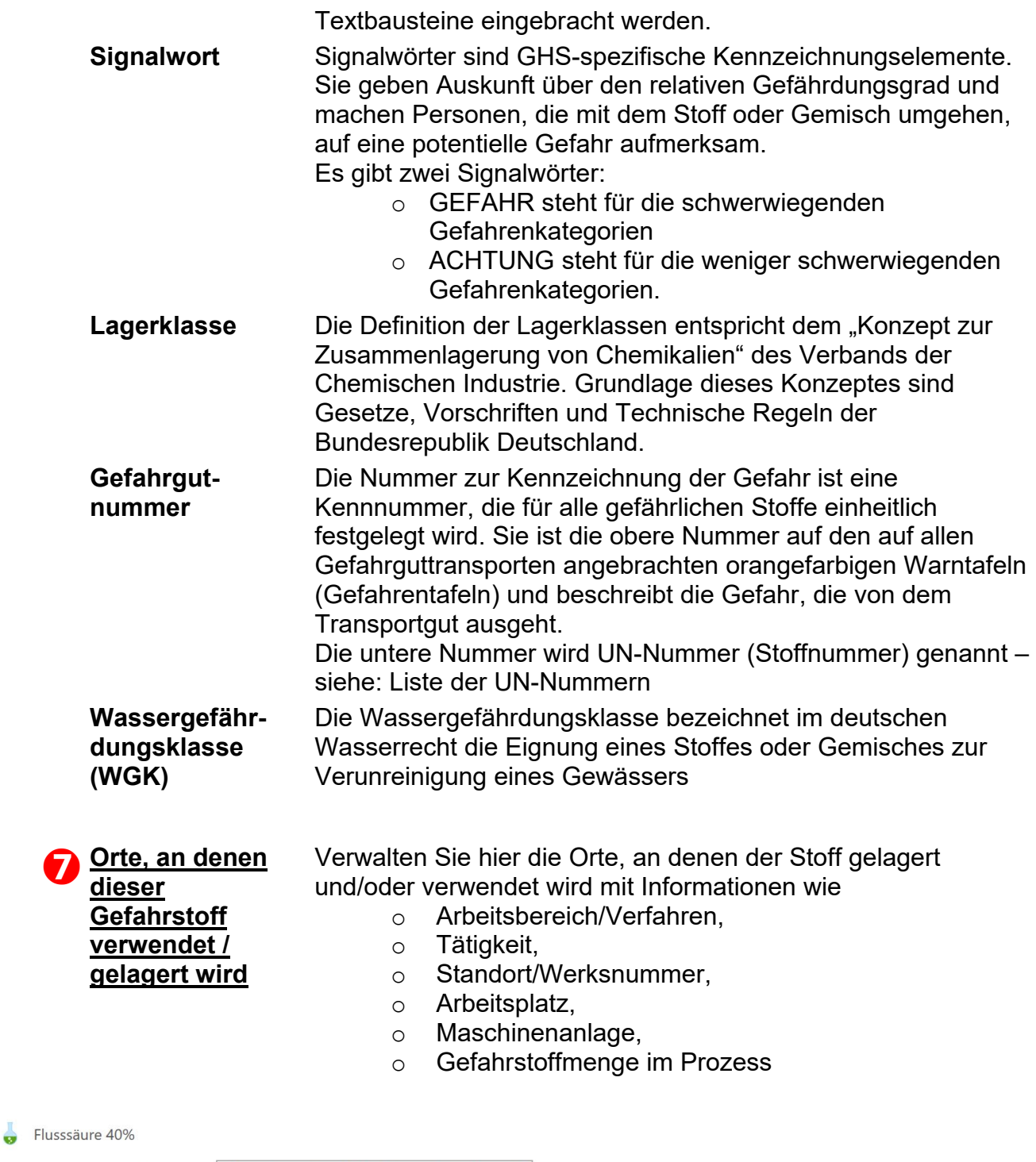

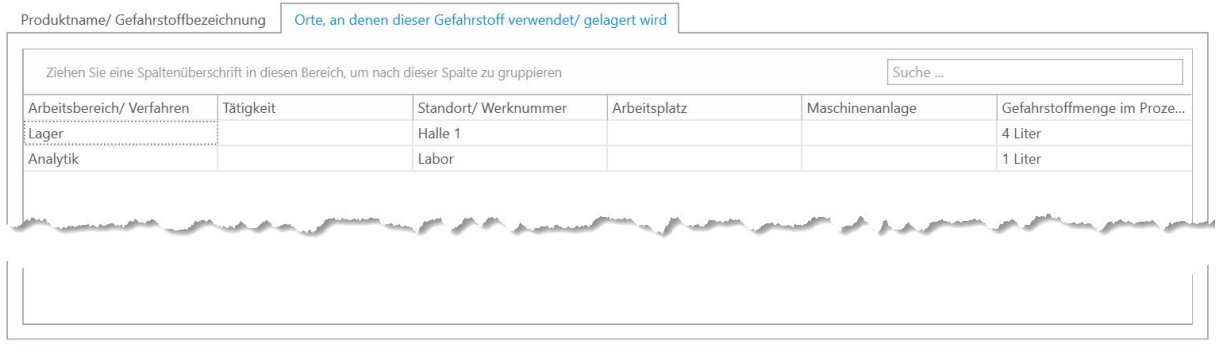

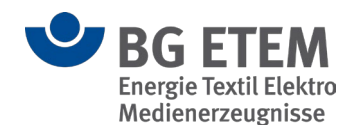

# <span id="page-100-0"></span>**3.3.2. Gefahrstoff drucken**

Je nach Programmsituation haben Sie für den Druck die Auswahl zwischen zwei verschiedenen Berichtstypen.

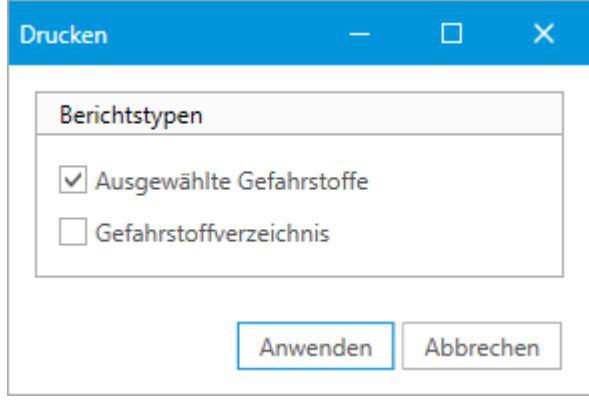

- Bei Typ **Gefahrstoffverzeichnis** erhalten Sie eine tabellarische Übersicht aller im aktuellen Katalog verfügbaren Gefahrstoffe.
- Bei Typ **Ausgewählte Gefahrstoffe** erhalten Sie einen Bericht mit allen gewählten Gefahrstoffe und dessen hinterlegten Daten.

Nach dem Bestätigen mit "Anwenden" öffnet sich die [Druckvorschau.](#page-123-0)

#### **Programmsituationen**

- Haben Sie im Strukturbaum einen Katalog gewählt, wird beim Druck das **Gefahrstoffverzeichnis** erstellt.
- Haben Sie im Strukturbaum einen Gefahrstoff gewählt, erscheint beim Drucken die Berichtstyp-Auswahl. Wählen Sie dort den Typ **Ausgewählte Gefahrstoffe**, so wird nur der im Strukturbaum gewählte Gefahrstoff gedruckt
- Haben Sie im Hauptbereich unter **Elemente in dieser Ebene** mittelst gedrückter Strg-Taste mehrere Gefahrstoffe gewählt, erscheint beim Drucken die Berichtstyp-Auswahl.

Wählen Sie dort den Typ **Ausgewählte Gefahrstoffe**, so werden die entsprechend gewählten Gefahrstoffe gedruckt.

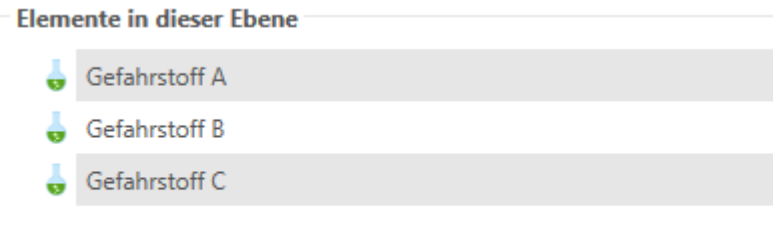

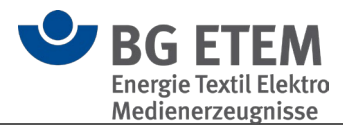

# <span id="page-101-0"></span>**3.3.3. Übersicht aller Stoffe**

Die "Übersicht aller Stoffe" listet alle angelegten Gefahrstoffe mit den wichtigsten Daten und den verwalteten Orten auf.

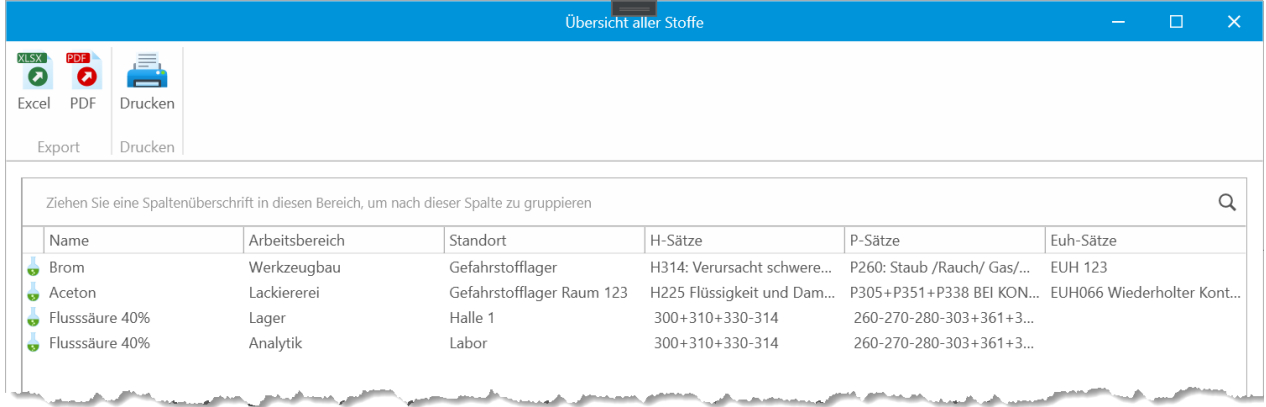

Da pro Stoff mehrere Orte hinterlegt sein können, wird ein Stoff in dieser Liste potentiell mehrfach auftauchen.

Eine entsprechend gegliederte Liste erhalten Sie, wen Sie die Spaltenüberschrift in den Gruppierungsbereich ziehen:

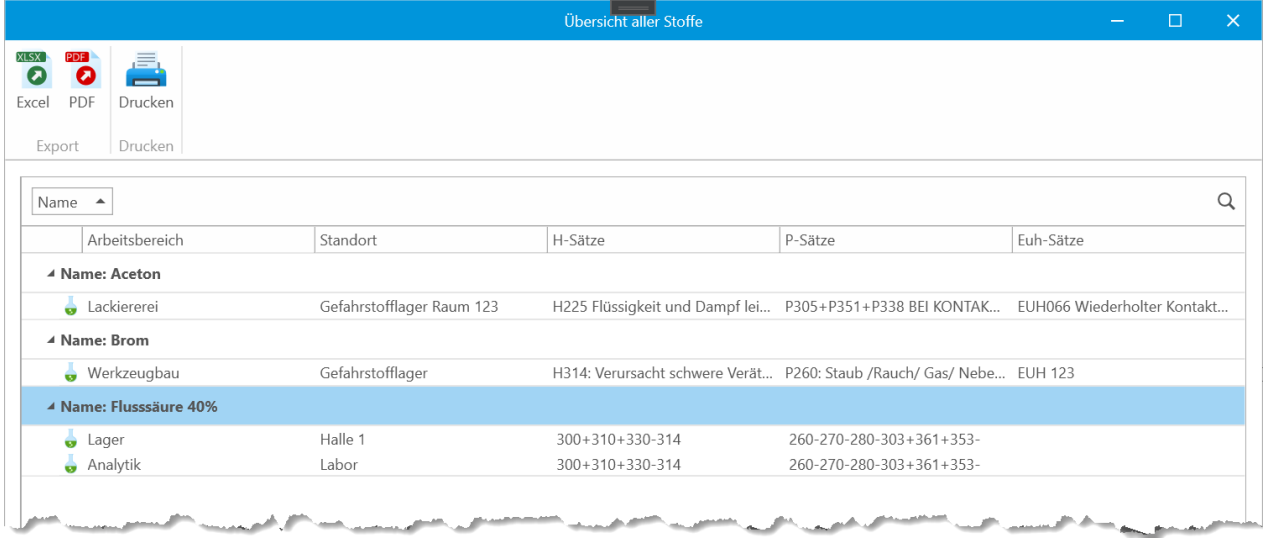

Über die Schaltflächen im Menü können Sie diese Liste drucken oder im Excel- bzw. PDF-Format exportieren.

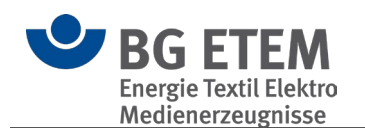

# **3.4. AMS - Arbeitsschutz-Management-Systeme**

Verfahrensgrundsatz: Auf Basis dieses Verfahrensgrundsatzes (VG) begutachtet und zertifiziert die BG ETEM auf freiwilliger Basis Arbeitsschutzmanagementsysteme von Mitgliedsunternehmen. Der Verfahrensgrundsatz der BG ETEM basiert auf dem DGUV Grundsatz 311-002 und konkretisiert einzelne Anforderungen.

AMS Musterhandbuch: Das AMS-Musterhandbuch (MHB) soll eine Arbeitserleichterung sein, für Unternehmen, die einen Arbeitsschutz mit System einführen und sich ggf. danach zertifizieren lassen möchten.

Weitere Informationen online: [Arbeitsschutz-Management-Systeme \(AMS\)](https://www.bgetem.de/arbeitssicherheit-gesundheitsschutz/pruefen-zertifizieren/arbeitsschutz-management-systeme-ams-zertifizierung)

# **3.5. Lesezeichen**

Das Lesezeichen-Modul bietet die gesammelte Verwaltung aller modulübergreifenden Lesezeichen des aktuellen Benutzers und des gewählten Katalogs. Hiermit können Sie sich eine Sammlung an für Sie relevante Informationen aufbauen um schnell zum entsprechenden Element zu wechseln.

- **[Bedienung](#page-102-0)**
- [Hinzufügen / Bearbeiten](#page-103-0)
- [Persönlich / Zugewiesen](#page-104-0)

# <span id="page-102-0"></span>**3.5.1. Bedienung**

Über das Menü können Sie das aktuell gewählte Lesezeichen bearbeiten und löschen oder ein Neues erstellen.

In der Übersicht sehen Sie Ihre Lesezeichen des aktuell gewählten Katalogs. In der Kombination aus der Bezeichnung (**Katalog-Lesezeichen**) und dem **Typ** des Lesezeichens können Sie erkennen, auf welches Ziel sich das Lesezeichen bezieht. Durch einen Mausklick auf den Unterstrichenen Lesezeichennamen (**Katalog-Lesezeichen**) werden Sie automatisch zum Ziel des Lesezeichens weitergeleitet.

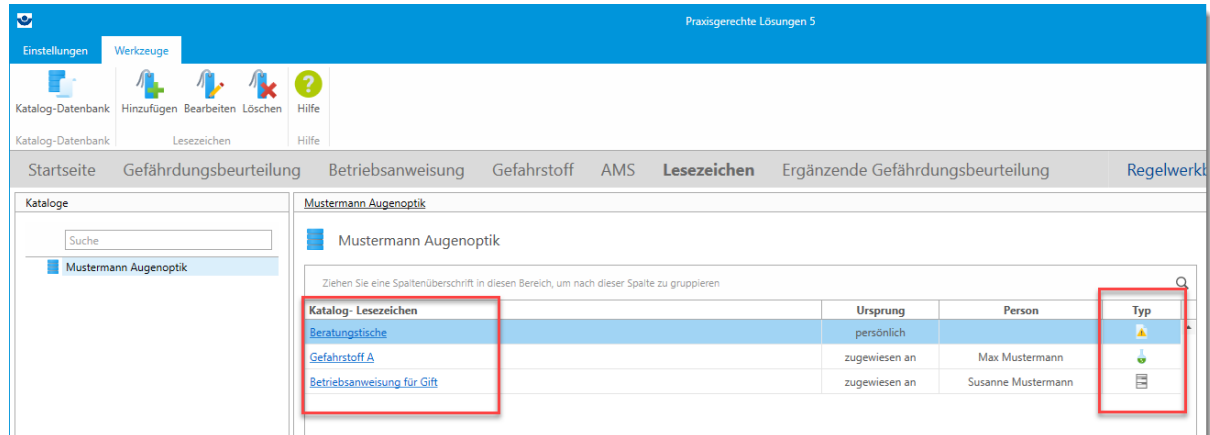

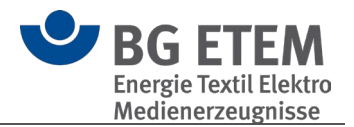

# <span id="page-103-0"></span>**3.5.2. Hinzufügen / Bearbeiten**

Es ist auf zwei unterschiedliche Wege möglich ein Lesezeichen zu erstellen. Zum einen können Sie direkt im Lesezeichenmodul ein neues Lesezeichen erstellen, als auch in den einzelnen Modulen.

#### $3.5.2.1.$ Lesezeichenmodul

Hierbei öffnet sich ein Dialog, in dem Sie, ähnlich zum [Verknüpfungsassistent,](#page-121-0) einen Typ wählen und im Anschluss das konkrete Ziel des Lesezeichens.

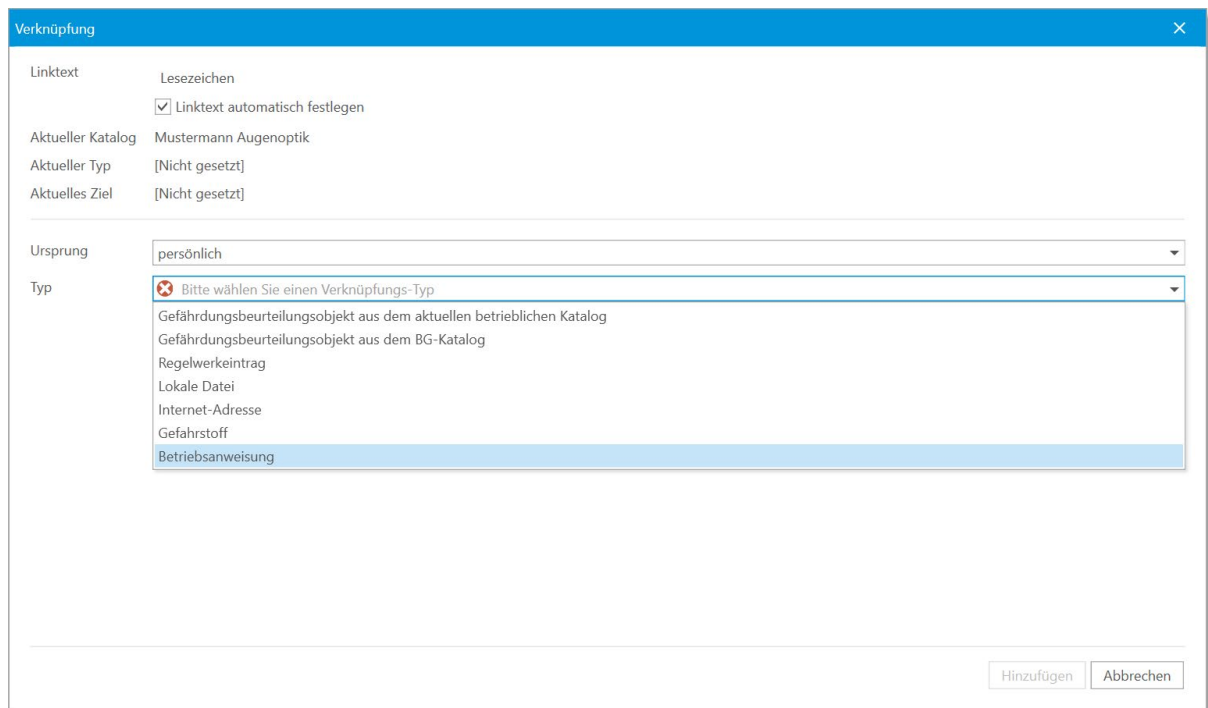

#### $3522$ Andere Module

In den Modulen [Gefährdungsbeurteilung,](#page-38-0) [Betriebsanweisung](#page-82-1) und [Gefahrstoff](#page-95-0) haben Sie, nach der Auswahl eines Haupt-Elements, über das Menü die Möglichkeit direkt ein Lesezeichen zu diesem Element zu erstellen.

In diesem Modus können Sie keinen Typen wählen und die Liste der Verknüpfungsziele ist auf das gewählte Element des Strukturbaums beschränkt.

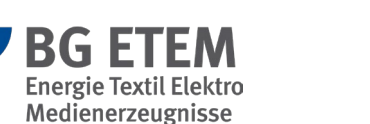

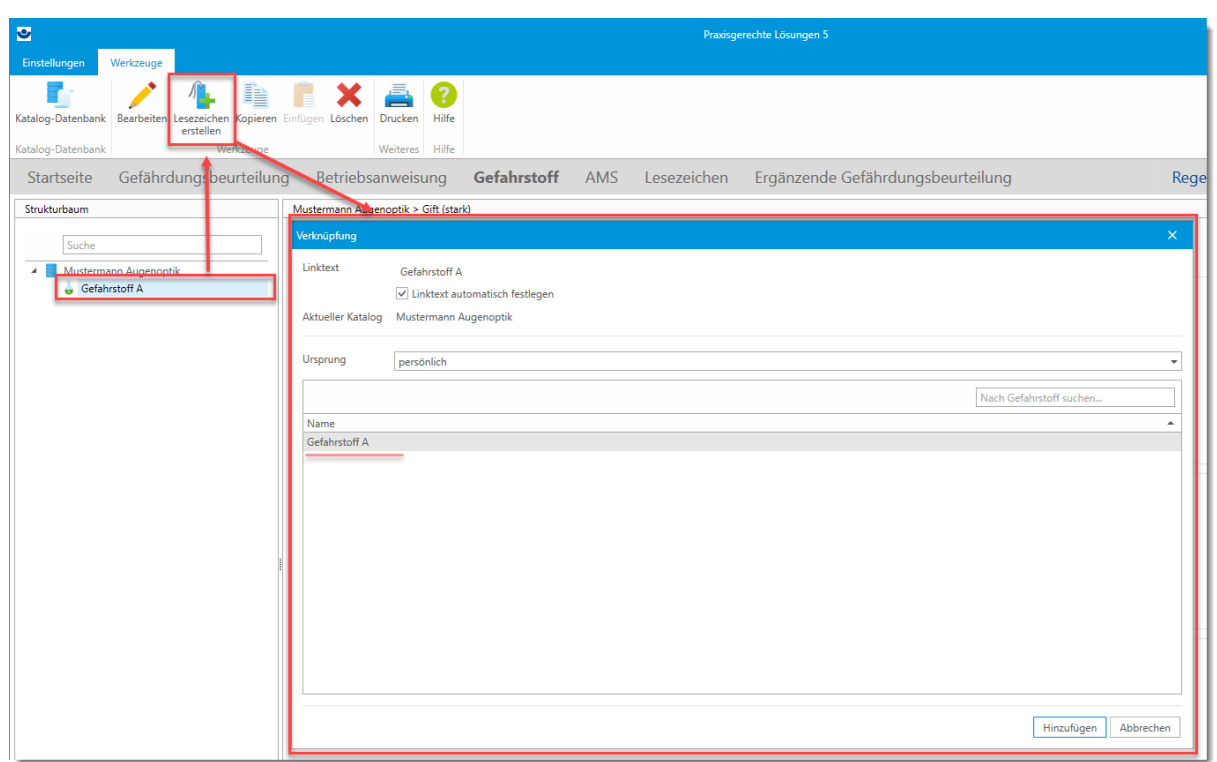

## <span id="page-104-0"></span>**3.5.3. Persönlich / Zugewiesen**

Man kann eigene Lesezeichen erstellen (**persönlich**) und für andere Personen (**zugewiesen an**), welche im aktuell gewählten Katalog gepflegt sind.

Hierzu können Sie über die Auswahlliste "Ursprung" zwischen den beiden Möglichkeiten wechseln.

Nach der Auswahl "zugewiesen an" erscheint darunter ein Personenauswahl-Element, mit dessen Hilfe Sie eine Person aus dem aktuellen Katalog wählen können.

 **Bitte beachten Sie:** Das Zuweisen eines Lesezeichens ist nur innerhalb von [Mehrbenutzer-](#page-59-0)Katalogen sinnvoll nutzbar.

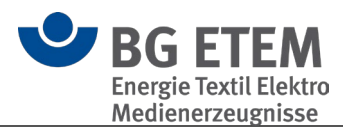

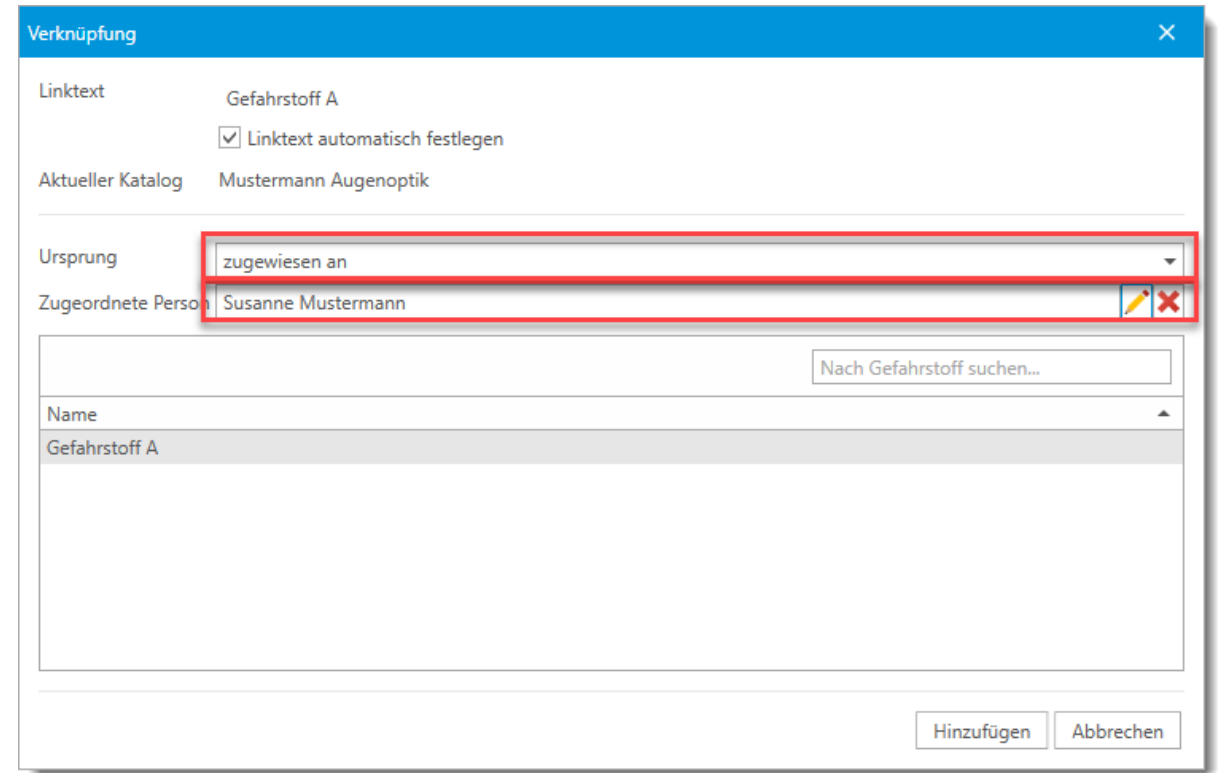

In der Übersicht der Lesezeichen können Sie über die Spalten "Ursprung" und "Person" feststellen, um welche Art von Lesezeichen es sich handelt.

Steht als **Ursprung** "zugewiesen an" und in **Person** Ihr eigener Name, so handelt es sich hierbei um ein Lesezeichen, welches Ihnen zugewiesen wurde.

Ist eine andere Person angegeben, so handelt es sich um ein durch Sie zugewiesenes Lesezeichen an die entsprechende Person.

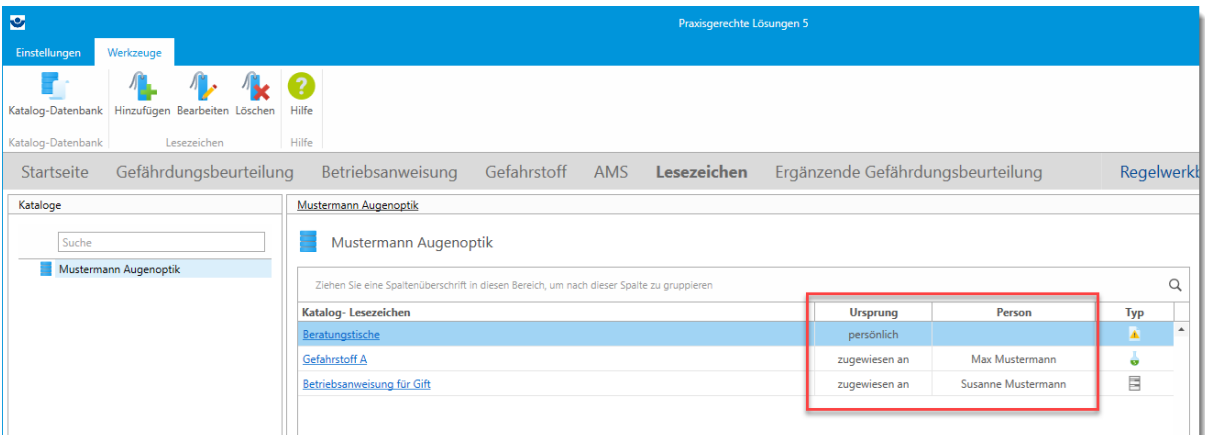

# **3.6. Ergänzende Gefährdungsbeurteilung**

Bei nicht stationären Arbeitsplätzen empfiehlt es sich, neben einer grundlegenden auch eine ergänzende Gefährdungsbeurteilung zu erstellen, in der örtliche Bedingungen, zum Beispiel auf einer Baustelle, ihre Berücksichtigung finden.

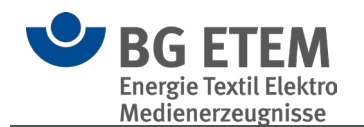

# **3.7. Regelwerkbrowser**

Der Regelwerkbrowser ist eine eigene Anwendung zur Anzeige der "Vorschriften- und Mediensammlung" der Praxisgerechten Lösungen und enthält eine eigene Hilfe.

# <span id="page-106-0"></span>**3.8. Psychische Belastungen**

Hierbei handelt es sich um eine eigene Anwendung zur Erfassung und Dokumentation psychischer Belastungen.

Hierin erstellte Gefährdungsbeurteilungen können mittels Symbolleiste oder Kontextmenü im Modul Gefährdungsbeurteilung in die betriebseigenen Kataloge importiert werden.

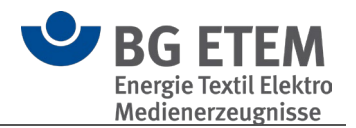

# **Programmfunktionen**

# **4.1. Elemente sortieren**

Sie können bei Bedarf die Reihenfolge von Elementen im Strukturbaum verändern. Diese Möglichkeit besteht für die Module Gefährdungsbeurteilung, Betriebsanweisung und Gefahrstoff.

Alphanumerische Reihenfolge über Kontextmenü

Wählen Sie das Elternelement, dessen Kinderelemente Sie sortieren möchten und drücken die rechte Maustaste.

In diesem Kontextmenü können Sie dann mittels "Alphanumerische Reihenfolge" alle direkten Kinderelemente entsprechend sortieren lassen.

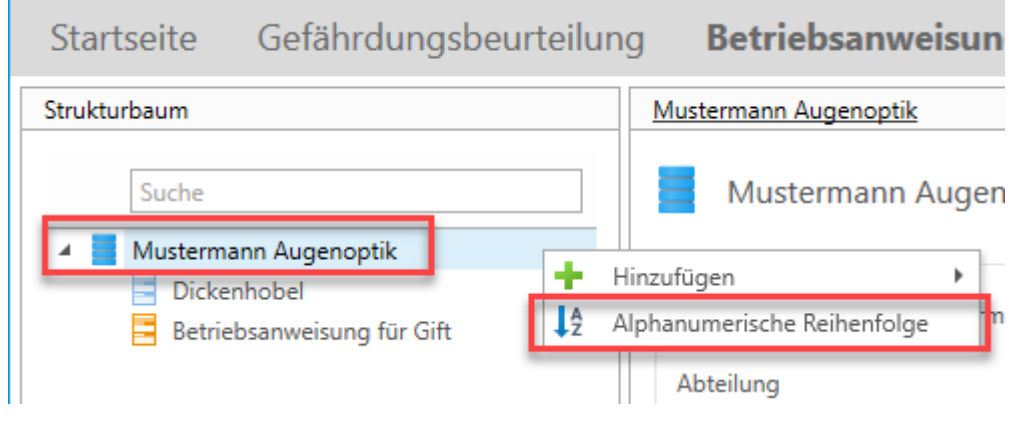

**Bitte beachten Sie:** Diese Änderung kann nicht rückgängig gemacht werden

# Drag-n-Drop

Sie können auch, aus Windows bekannt, per Drag-n-Drop einzelne Elemente an die gewünschte Position verschieben.

Hierzu müssen Sie das zu verschiebende Element mit linker Maustaste gedrückt halten und an die gewünschte Position verschieben.

Eine blaue Linie signalisiert Ihnen während des Verschiebens, an welche Stelle das Element beim Loslassen der Maustaste verschoben wird.
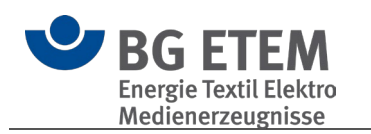

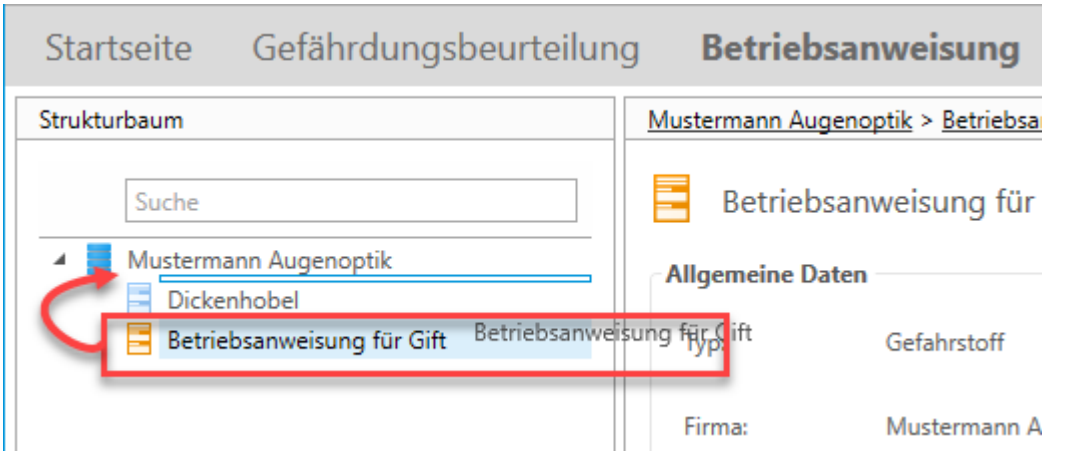

# <span id="page-108-0"></span>**4.2. Programmaktualisierung**

"Praxisgerechte Lösungen" wird regelmäßig aktualisiert und an den aktuellen Stand von Gesetzen, Vorschriften und Richtlinien angepasst. Damit Ihnen jederzeit dieser aktuelle Stand zur Verfügung steht, bietet "Praxisgerechte Lösungen" einen Aktualisierungs-Mechanismus, der überprüft, ob neue Versionen zur Verfügung stehen, und diese auf Wunsch installiert.

Diese Überprüfung über das Internet wird automatisiert bei jedem Programmstart ausgeführt und der aktuelle Status wird auf der Startseite angezeigt.

Die Überprüfung kann in den Einstellungen jederzeit deaktiviert werden.

## Aktualisierung durchführen

Auf der Startseite von Praxisgerechte Lösungen können Sie jederzeit den aktuellen Status zu den Aktualisierungen einsehen.

Sobald ein Aktualisierungs-Paket vollständig vom Server heruntergeladen ist, bietet Ihnen die Startseite an, den Aktualisierungsassistenten zu starten.

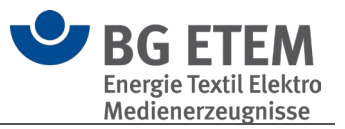

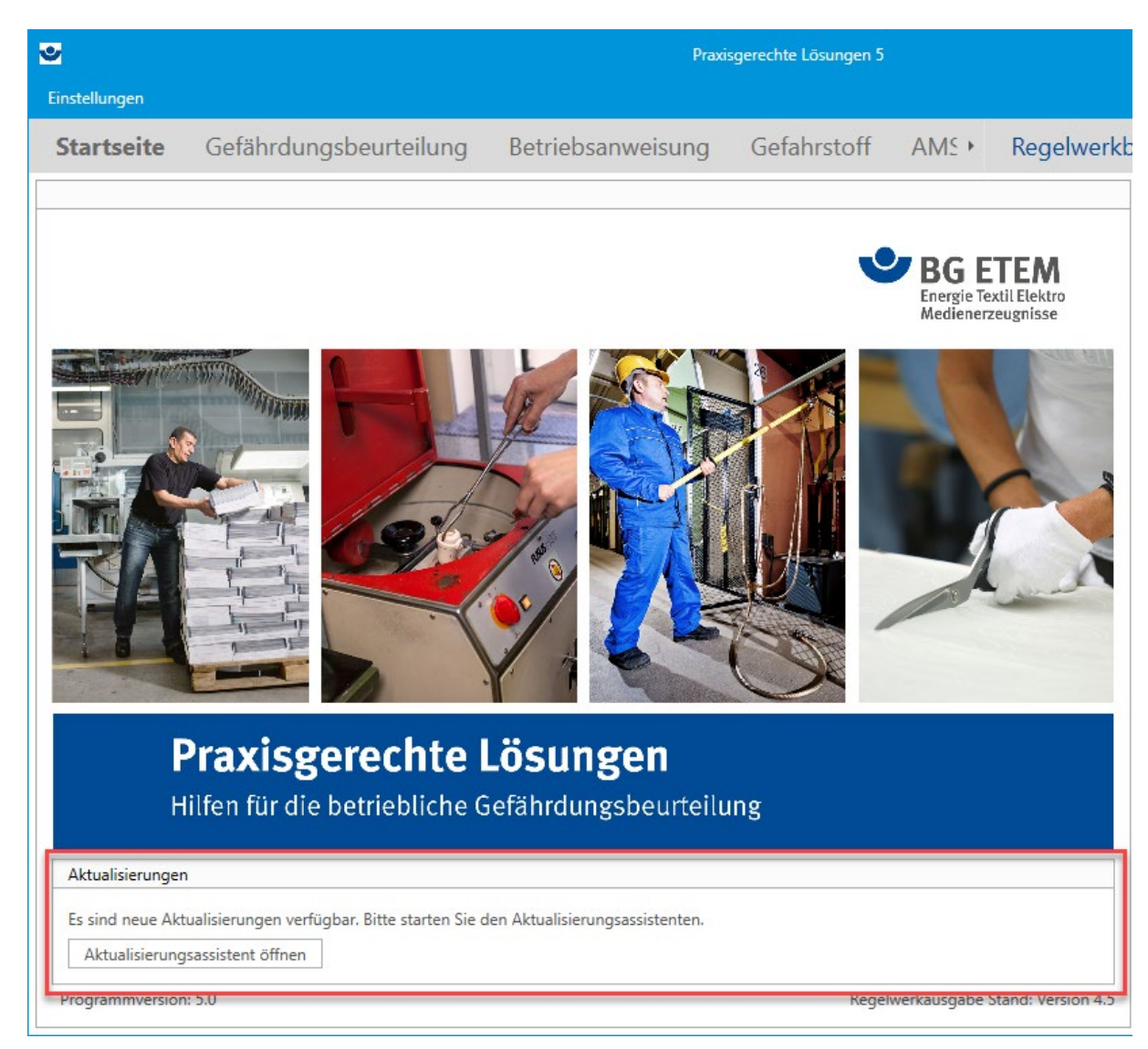

Der Assistent begrüßt Sie beim Öffnen mit einer Auflistung aller für Sie verfügbaren Aktualisierungen.

Dies können z.B. neue Versionen der gesamten Anwendung sein, als auch Aktualisierungen des Regelwerks, der Hilfe oder der Startseitenelemente.

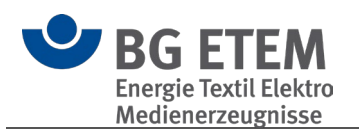

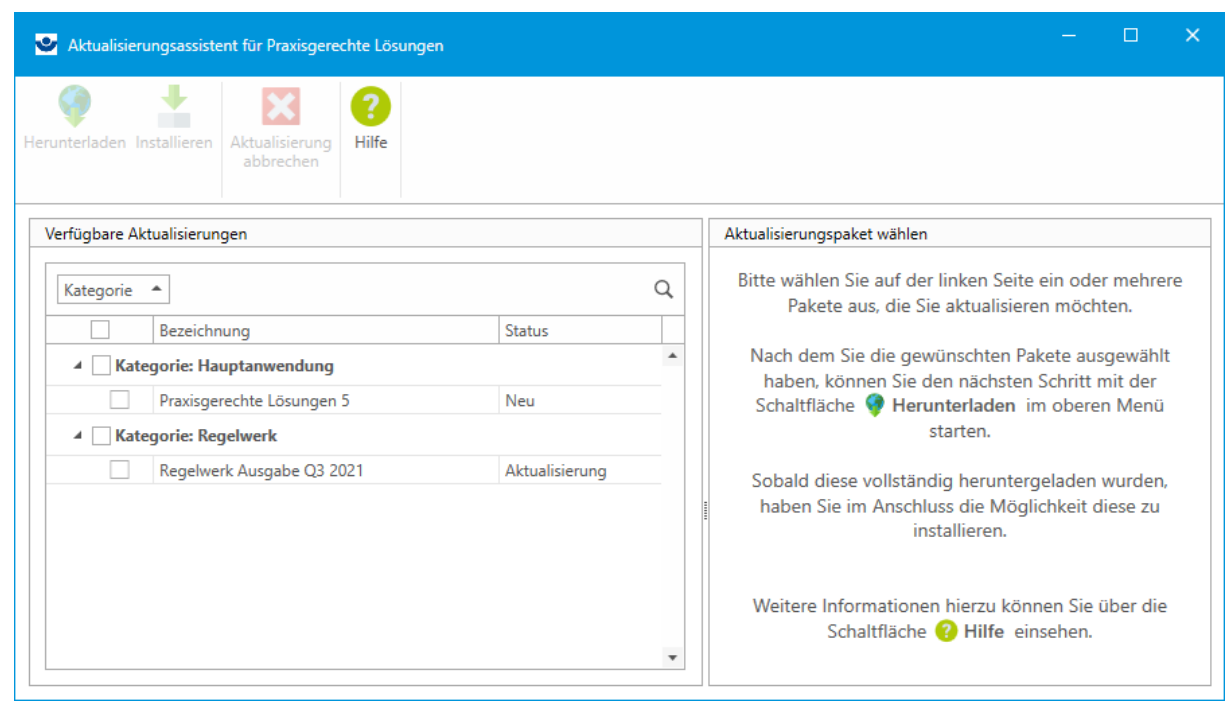

Auf der linken Seite sehen Sie die verfügbaren Aktualisierungen. Die rechte Seite liefert Ihnen weiterführende Informationen der links selektierten Aktualisierung.

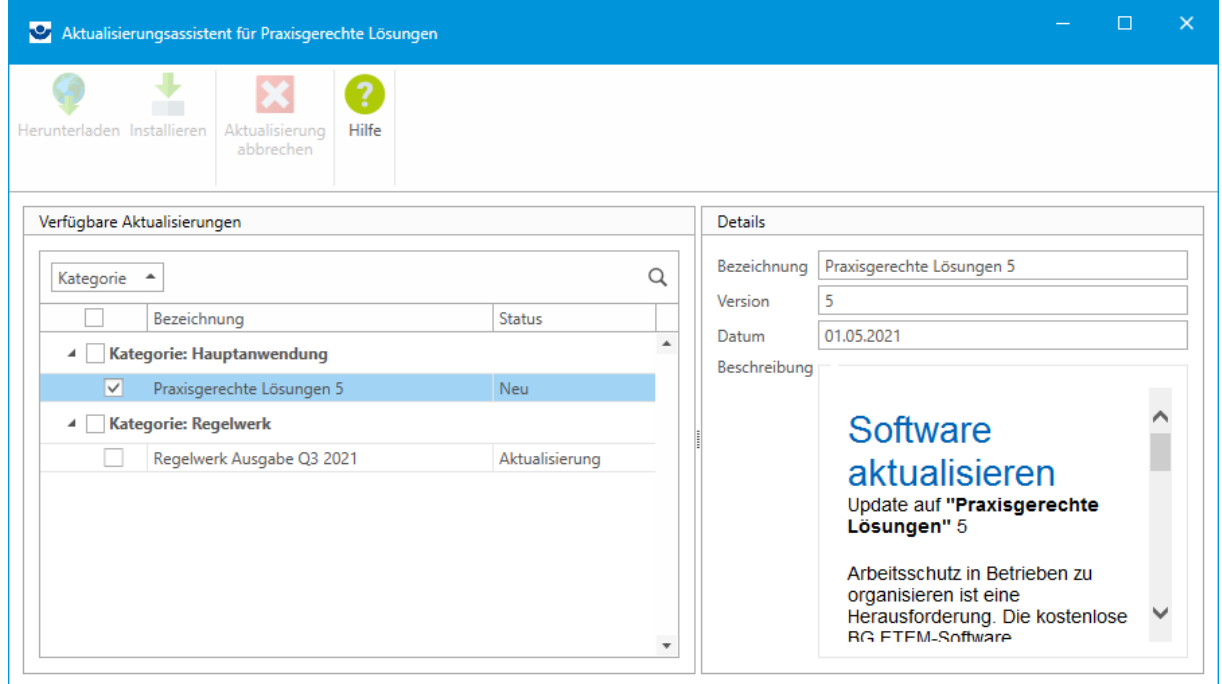

Sobald Sie ein oder mehrere Aktualisierungen über die Auswahlbox gewählt haben, können Sie mit dem **Herunterladen** beginnen.

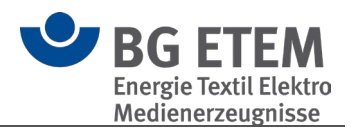

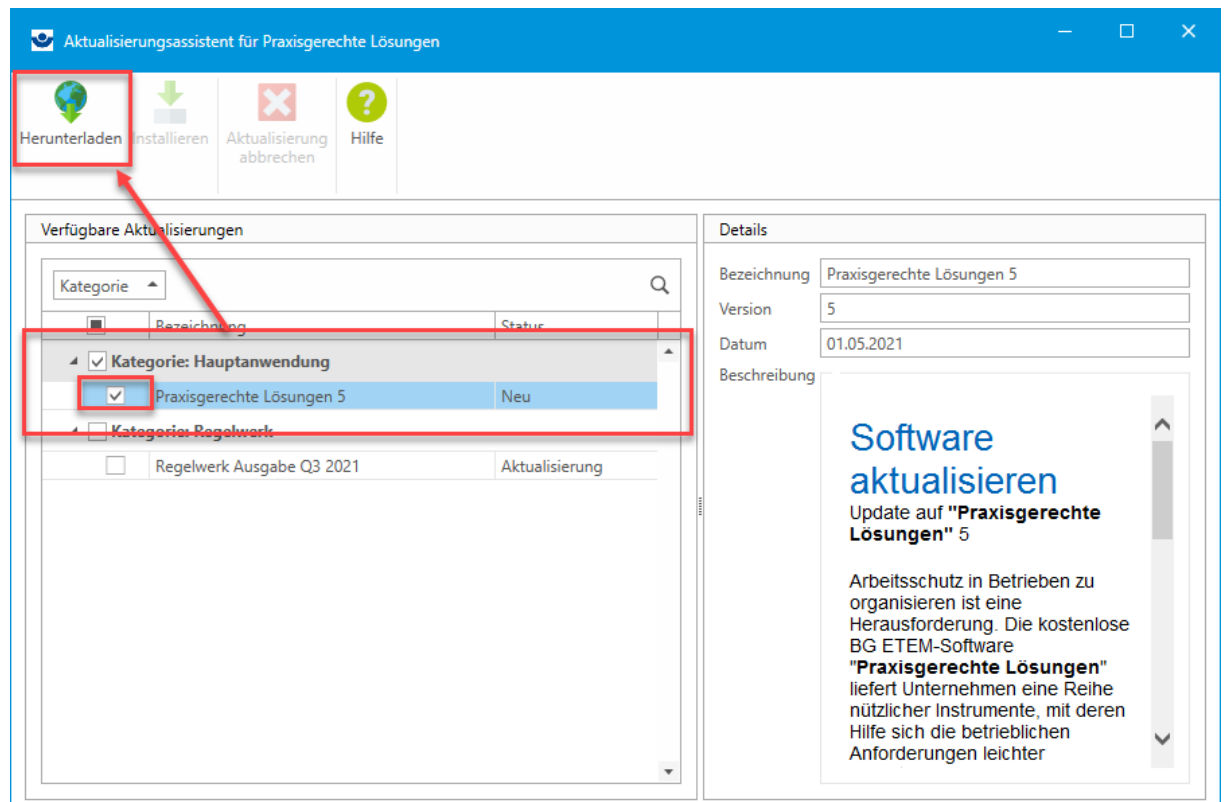

Je nach Größe der Aktualisierungen und der Geschwindigkeit des Internets kann das Herunterladen eine gewisse Zeit beanspruchen.

Der Aktualisierungsassistent kann während des Herunterladens jedoch geschlossen werden und muss nicht geöffnet bleiben, das Herunterladen läuft im Hintergrund weiter. Selbst ein Neustart des Computers ist möglich.

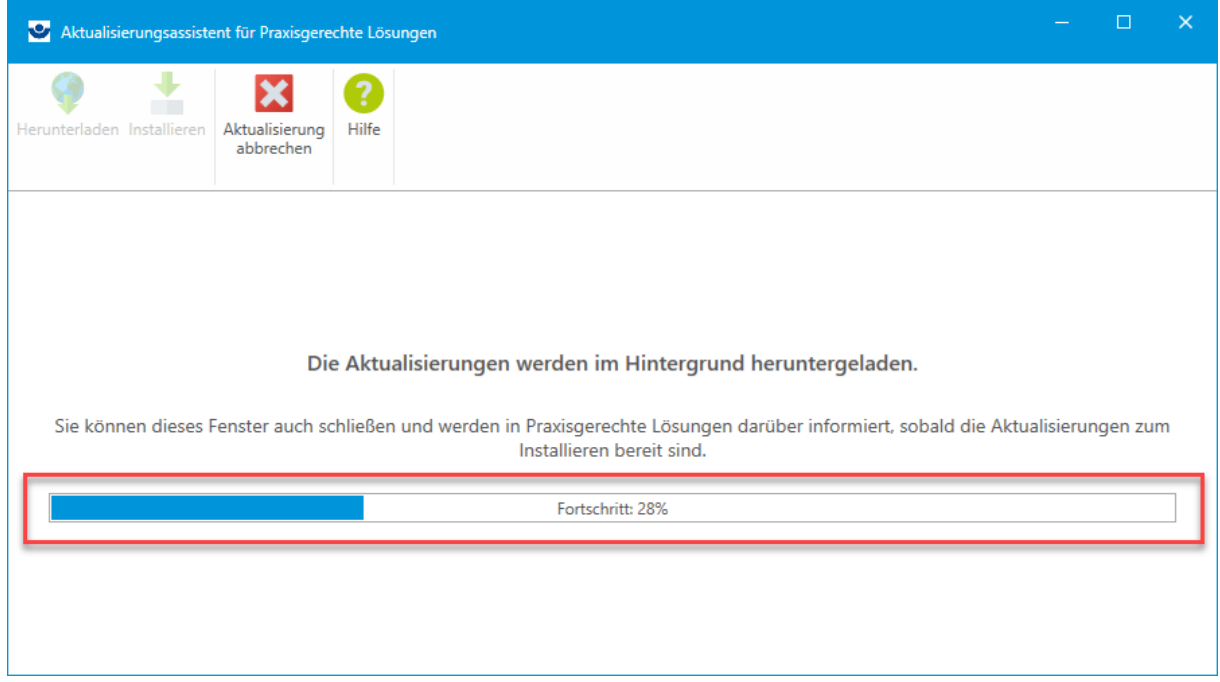

Auf der Startseite von Praxisgerechte Lösungen sehen Sie jederzeit den aktuellen Status der Aktualisierung, ohne dass Sie hierfür den Assistenten separat starten müssen.

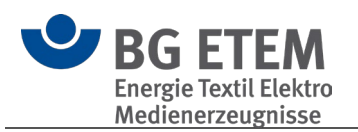

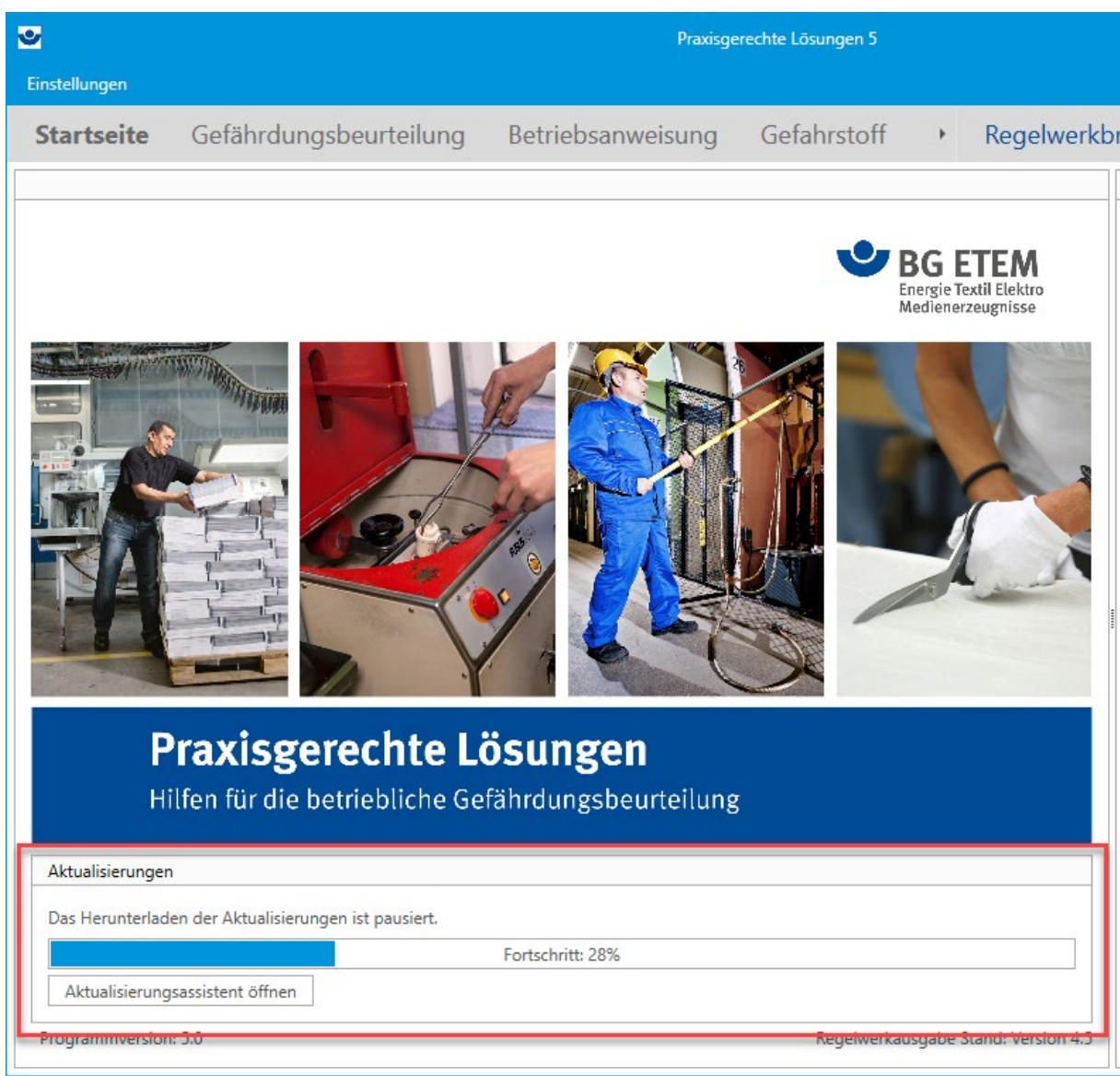

Sobald die Aktualisierungen vollständig heruntergeladen wurden, steht ein entsprechender Hinweis auf der Startseite bereit und Sie können den Aktualisierungsassistenten für die Installation wieder öffnen.

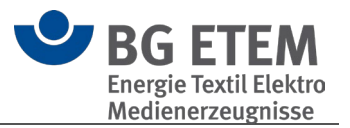

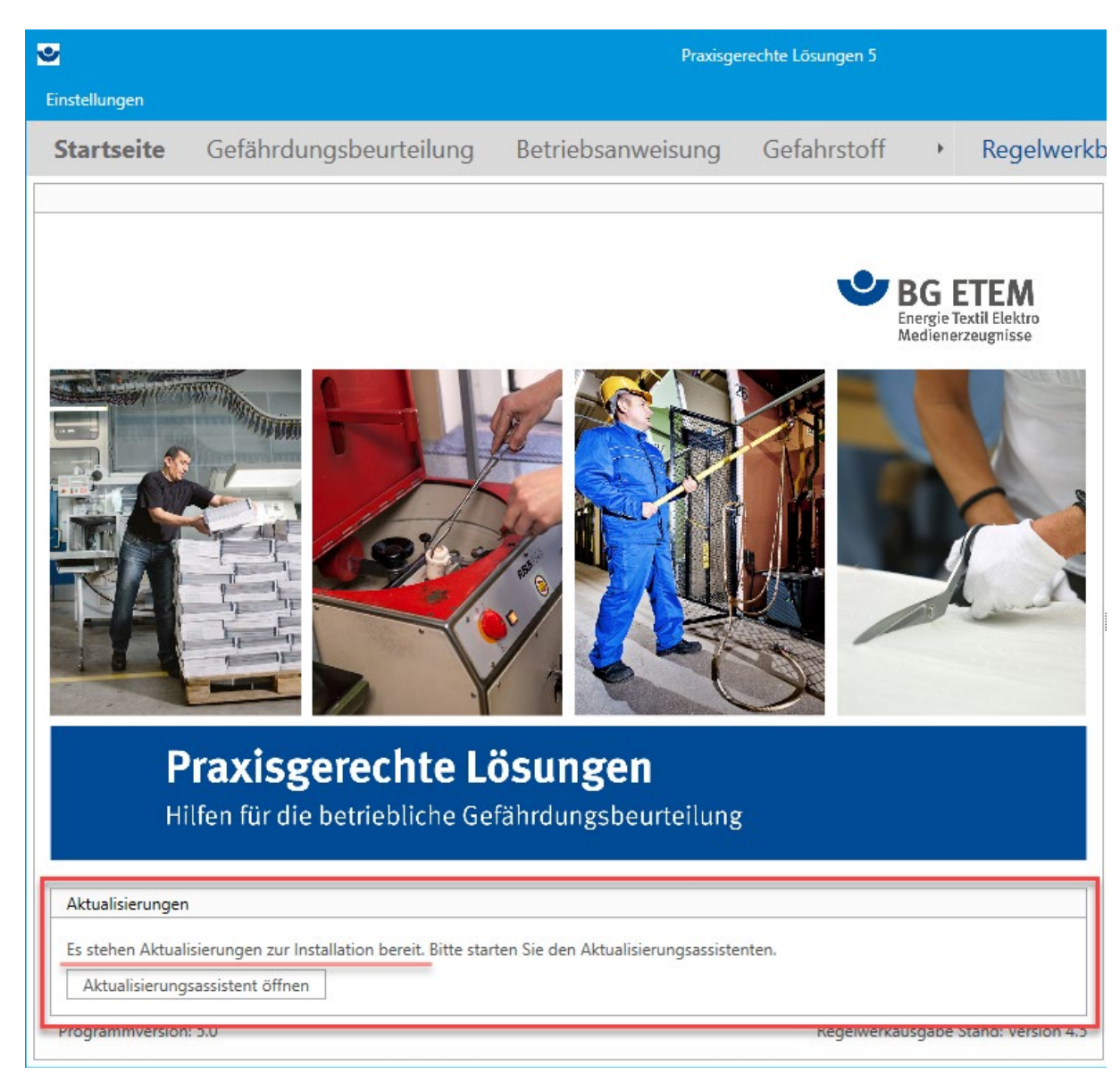

Wählen Sie nun **Installieren** um die Aktualisierungen zu installieren.

Je nachdem, wie groß die Aktualisierung ist und wie das System konfiguriert ist (z.B. Virenscanner), kann dies einige Minuten in Anspruch nehmen.

Sobald die Installation durchgeführt wurde, erhalten Sie hierzu eine Erfolgsmeldung.

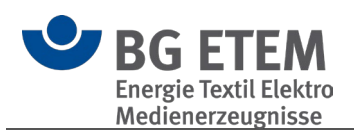

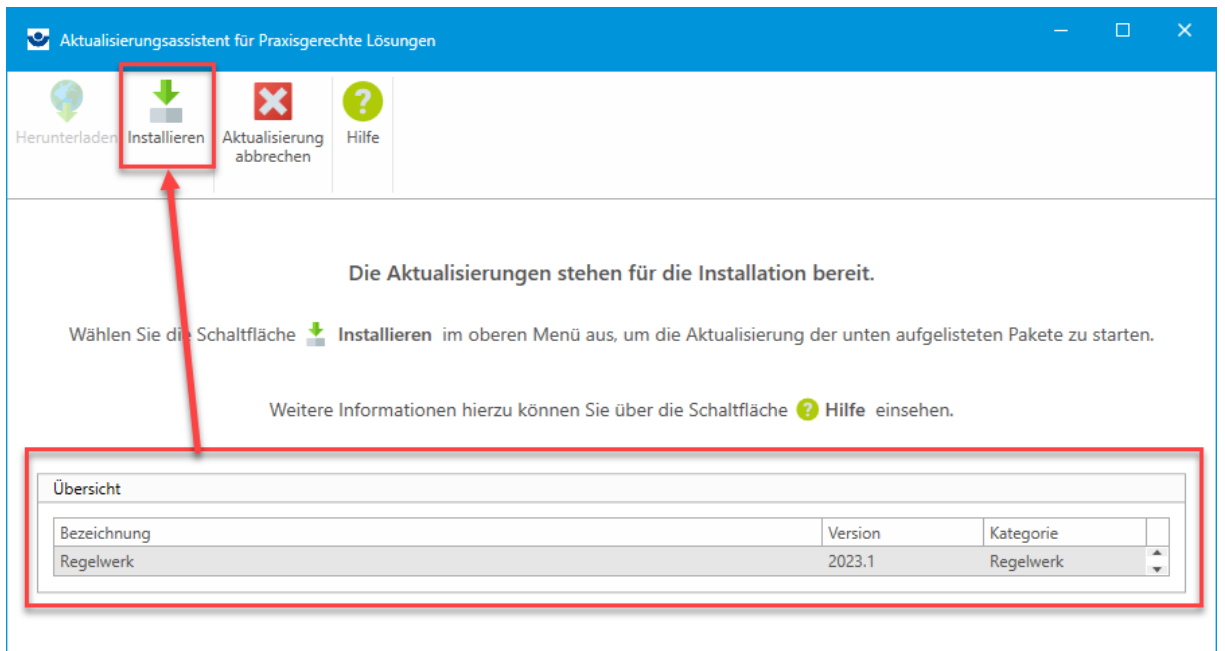

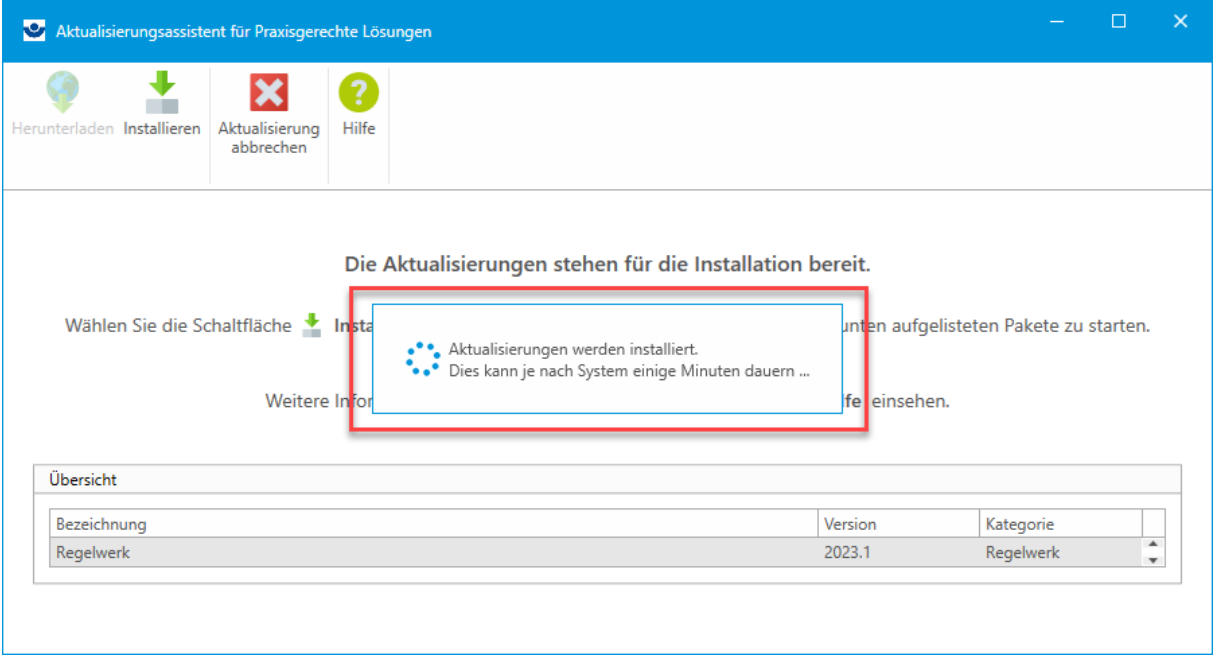

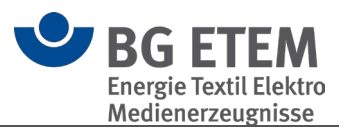

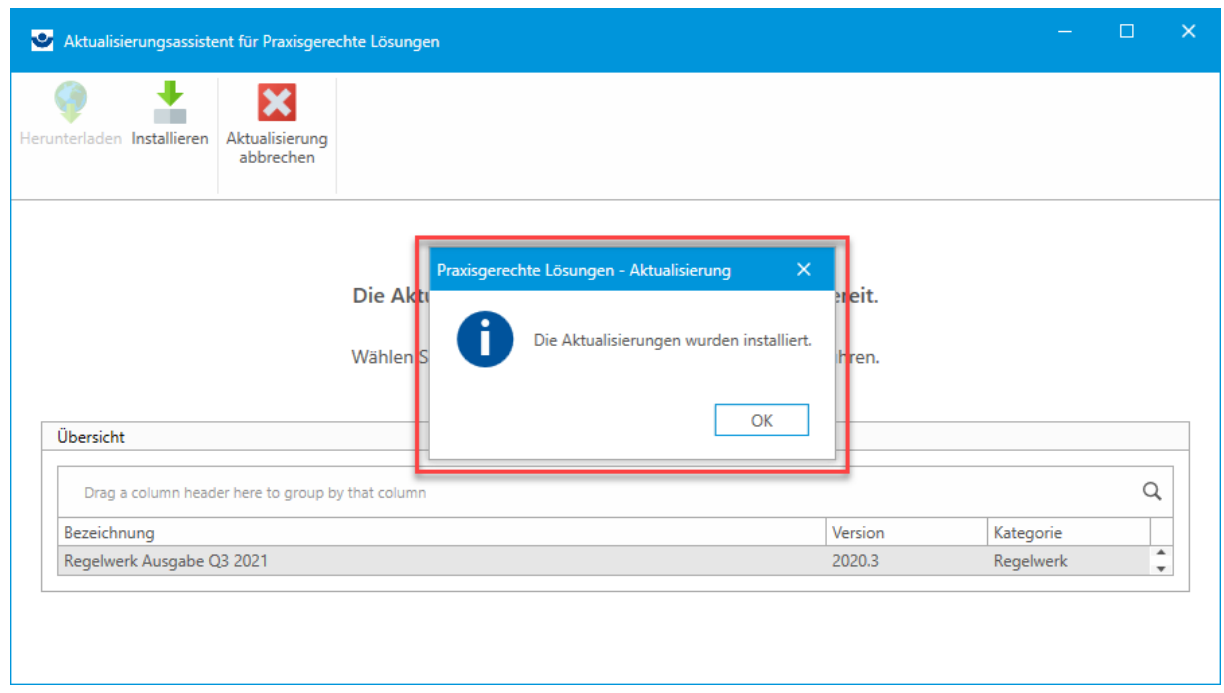

 **Bitte beachten Sie:** Je nach Aktualisierungsart kann es vorkommen, dass Sie aufgefordert werden, Praxisgerechte Lösungen erst zu beenden, bevor Sie die Installation durchführen können.

In diesem Fall bietet der Assistent an, "Praxisgerechte Lösungen" automatisch zu beenden.

Hierbei ist zu beachten, dass zuvor alle Änderungen in "Praxisgerechte Lösungen" manuell gespeichert werden sollten, da diese ansonsten verloren gehen. Sobald "Praxisgerechte Lösungen" geschlossen wurde, kann die Installation durchgeführt werden.

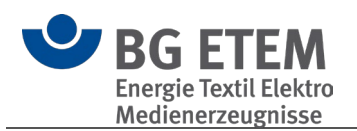

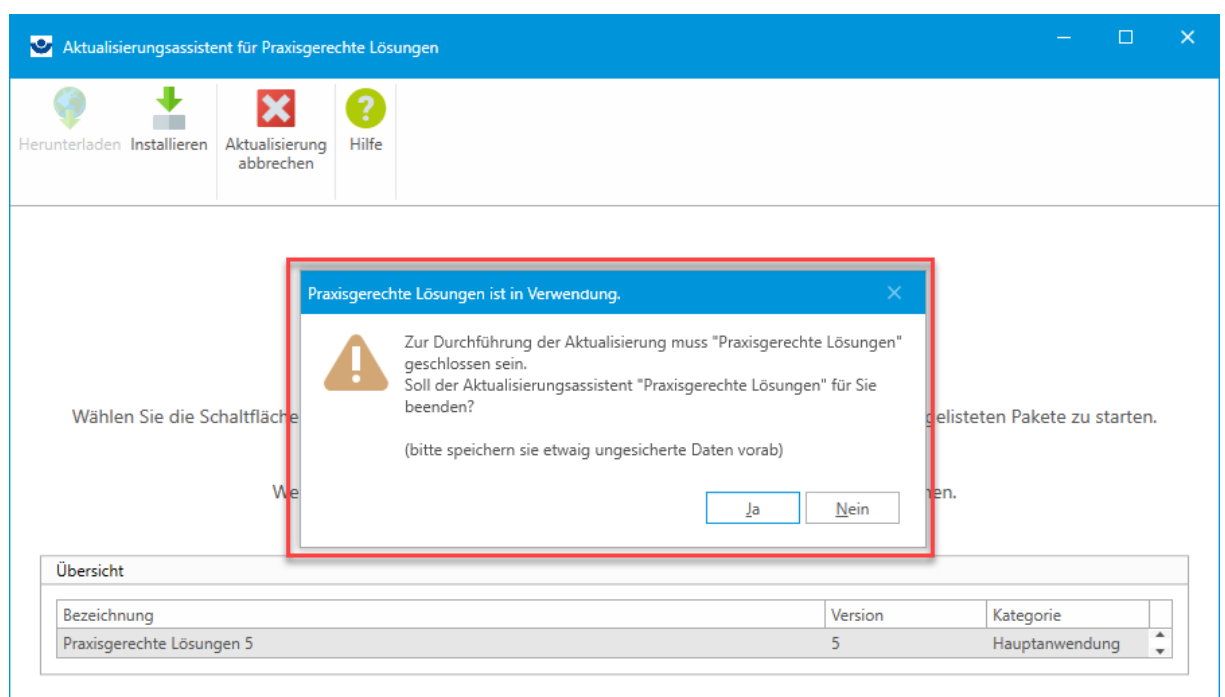

# **4.3. Einstellungen**

- **[Allgemein](#page-116-0)**
- **[Module](#page-118-0)**
- [Objekte](#page-118-1)
- **[Drucken](#page-120-0)**
- [Internet-Aktualisierung](#page-120-1)
- **[Katalog](#page-120-2)**

# <span id="page-116-0"></span>**4.3.1. Allgemein**

In diesem Bereich können Sie verschiedene grundlegende Optionen der Anwendung festlegen:

- 1. Legen Sie hier die Darstellungsgröße der Oberfläche fest.
- 2. Prüft zum Start, ob die eingestellte Darstellungsgröße der Anwendung und des Betriebssystems zu einer nicht optimalen Darstellung führen kann.
- 3. Legt fest, ob die kontextuelle Hilfe (rechter Bereich der Anwendung) angezeigt wird.
- 4. Bestimmen Sie dasjenige Modul, mit dem die Anwendung gestartet werden soll.
- 5. De- /aktiviert die Anzeige des Terminfensters.
- 6. Bestimmt die Anzeigedauer des Terminfensters.
- 7. Startet die Anwendung mit dem Stand des Strukturbaumes, den Sie beim letzten Beenden vorliegen hatten.
- 8. De- /aktiviert die Anzeige des Splashscreens.
- 9. Bestimmt, ob der Startassistent beim Wechsel in das Modul Gefährdungsbeurteilung angezeigt wird.
- 10.De-/aktiviert das Hinweisfenster, welches den Nutzer beim weiteren Arbeiten unterstützt, sofern dieser nach dem Start der Anwendung keine weitere Interaktion durchführt.

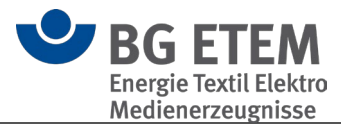

- 11.Das Arbeitsverzeichnis der Anwendung wird als Speicherort für neue Kataloge vorgeschlagen.
- 12.Legt fest, ob Verknüpfungen zu lokalen Dateien direkt oder zu einer Kopie im Dateiordner des Kataloges erstellt werden, bzw. ob für jede Verknüpfung nachgefragt werden soll.
- 13.Legt fest, ob ein Ton bei Anzeige des Terminfensters abgespielt wird und ermöglicht dessen Auswahl.
- 14.De- /aktiviert die Anzeige des BG-Nachrichten-Feeds
- 15.Bestimmt die Adresse des Nachrichten-Feeds.

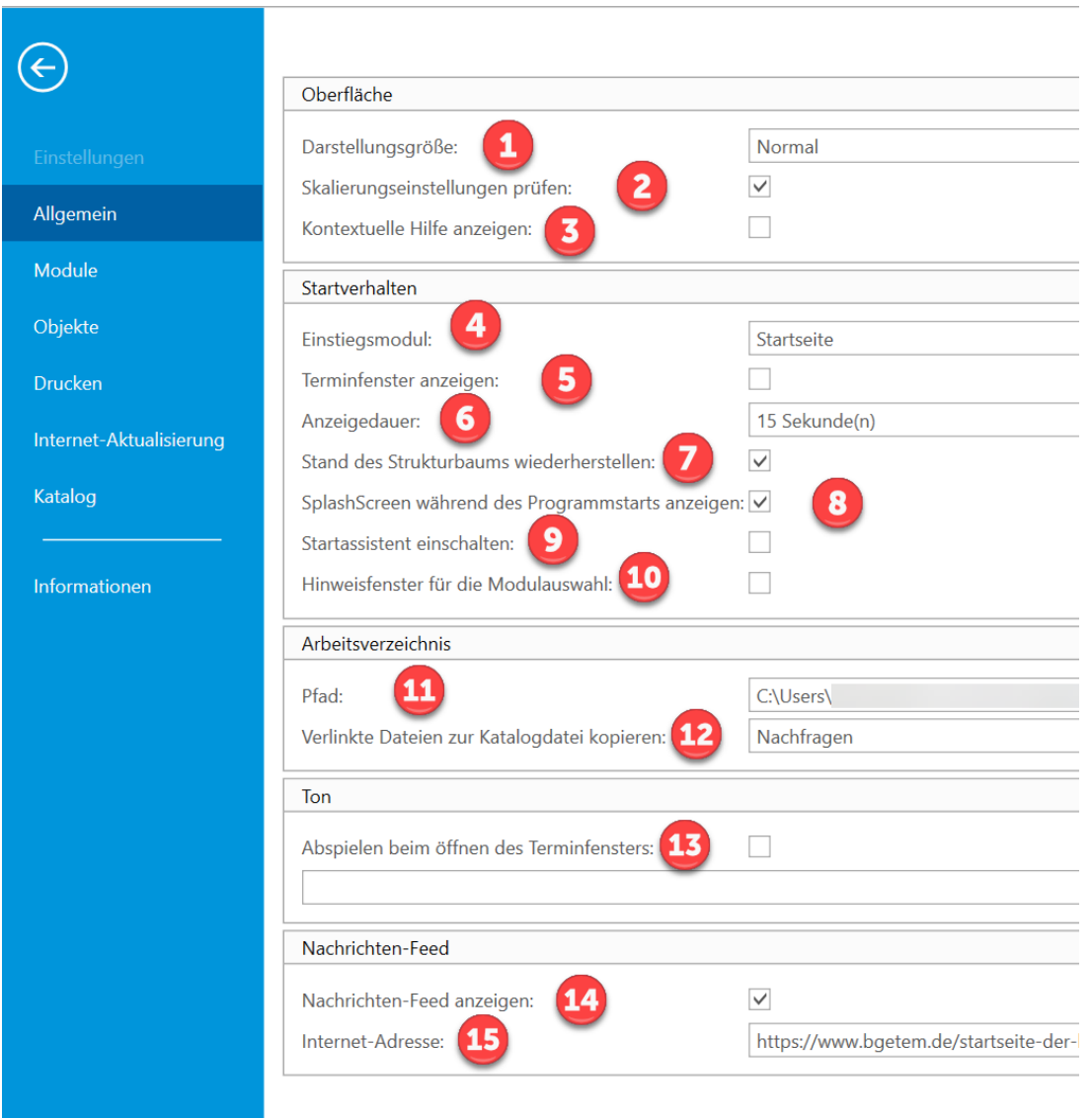

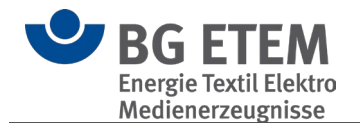

## <span id="page-118-0"></span>**4.3.2. Module**

Über diese Seite steuern Sie, welche Module Ihnen in der Anwendung angezeigt werden.

 **Hinweis:** Diverse Funktionen der Anwendung sind nur über das Modul Gefährdungsbeurteilung zugänglich, so dass es sinnvoll ist, dieses immer eingeblendet zu lassen, auch wenn Sie selbst andere Module verwenden möchten.

# <span id="page-118-1"></span>**4.3.3. Objekte**

Wählen Sie in dieser Seite die Einstellungen für die Objekte.

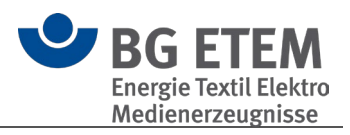

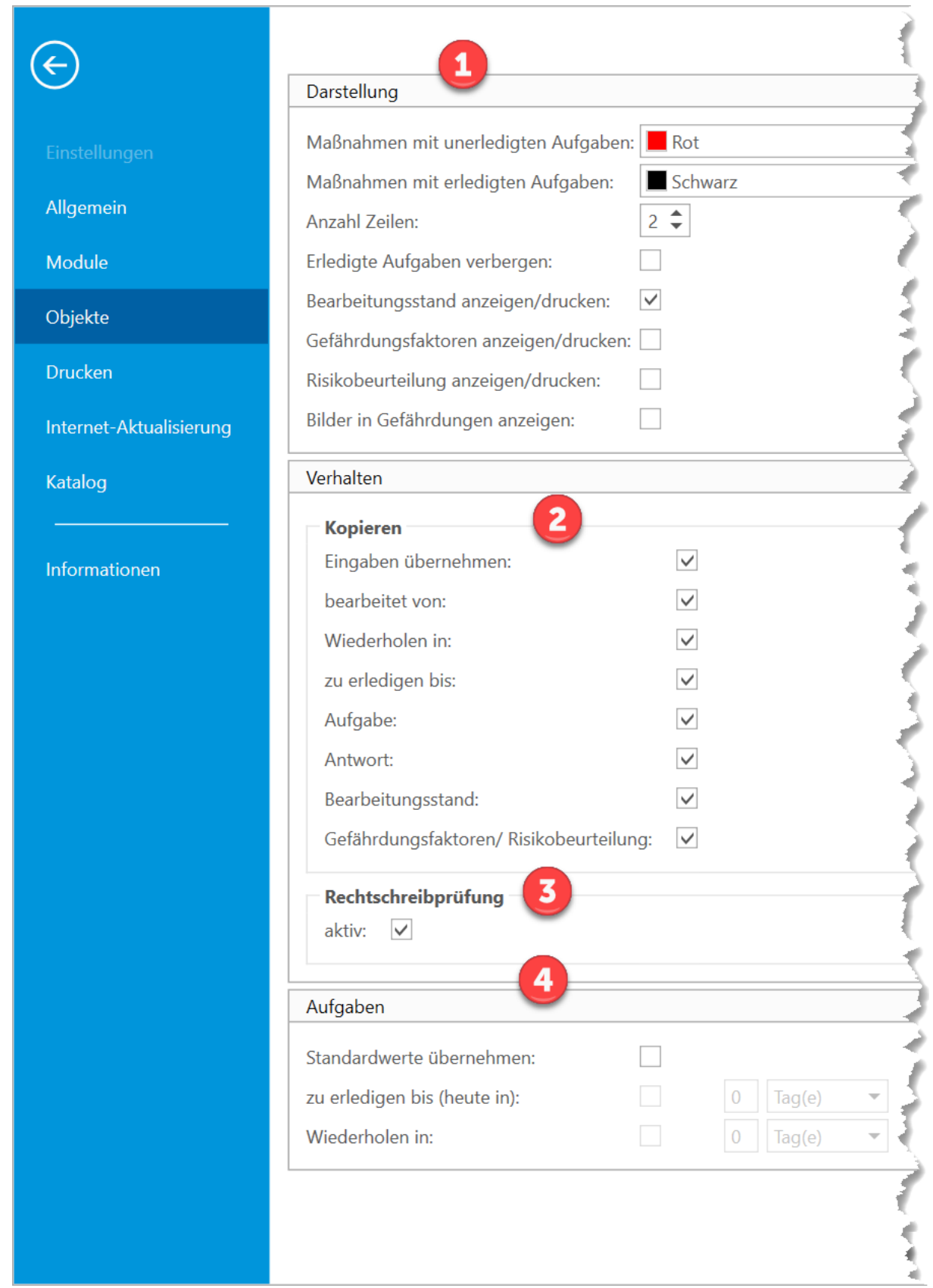

Im Bereich Darstellung **(1)** legen Sie fest, ob und wie Elemente dargestellt bzw. gedruckt werden.

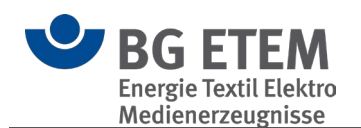

Anhand der "Anzahl Zeilen" kann festgelegt werden, wie viel Zeilen pro Maßnahme maximal für die Darstellung genutzt werden sollen.

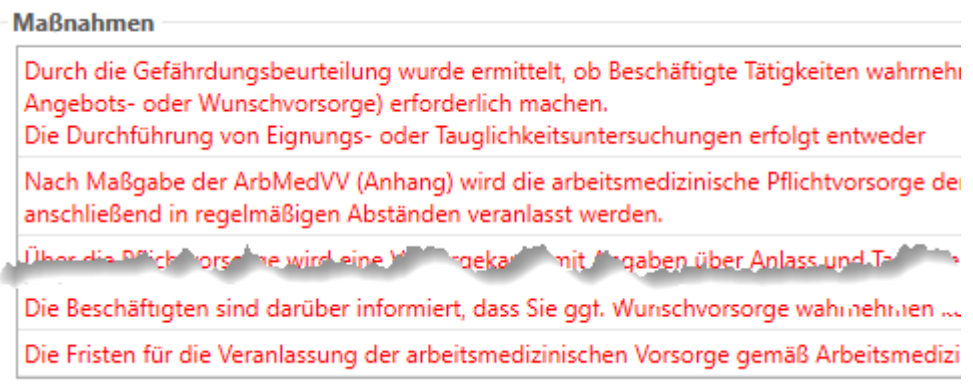

Über den untersten Punkt "Risikobeurteilung" de- /aktivieren Sie die Anzeige und den Druck der Risikobausteine der **Risikomatrix**.

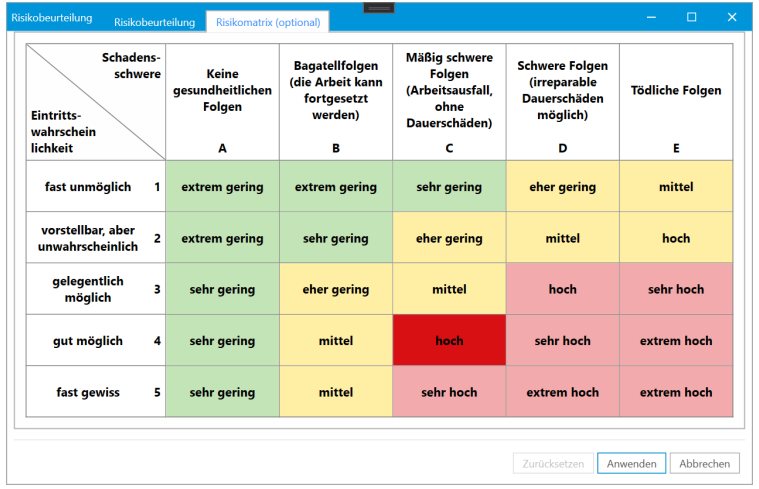

Im Bereich Verhalten **(2)** legen Sie fest, welche Daten beim Kopieren von Objekten übertragen werden, und de- /aktivieren die Rechtschreibprüfung **(3)**.

Im Bereich Aufgaben **(4)** legen Sie Optionen für die Verwendung von Standardwerten fest.

## <span id="page-120-0"></span>**4.3.4. Drucken**

De- /aktivieren Sie hier den Druck in Graustufen.

## <span id="page-120-1"></span>**4.3.5. Internet-Aktualisierung**

De- /aktivieren Sie auf dieser Seite die automatische Prüfung auf [Aktualisierunge](#page-108-0)n beim Start.

Sollte Ihr Unternehmen Proxy-Einstellungen für den Internetzugriff verwenden, muss dies hier konfiguriert werden. Die notwendigen Angaben erhalten Sie von Ihrem Administrator. **4.3.6. Katalog**

<span id="page-120-2"></span>Hier können Sie den Standardvorschlag bei Anlage eines neuen Kataloges festlegen und de- /aktivieren.

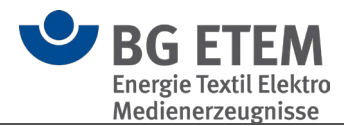

Im unteren Bereich sehen Sie eine Auflistung von Katalogen, die der aktuelle Windowsnutzer in Benutzung hat/hatte.

Über die Kontrollbox links de- /aktivieren Sie die Anzeige im Strukturbaum der Anwendung.

Ein Eintrag in roter Schrift bedeutet, dass die Datei mit dem angegebenen Dateipfad nicht existiert.

Nicht mehr benötigte Kataloge können hier aus der Liste entfernt (s. Referenz – Programm-Module - Katalog-Optionen - Ausblenden) werden und auch unwiderruflich gelöscht werden.

 **Hinweis:** Da für Kataloge übergreifende Funktionen immer auf allen hier aktivierten Katalogen wirken, können Sie durch Deaktivieren von Katalogen die Performance der Anwendung verbessern.

# **4.4. Verknüpfungsassistent**

Der Verknüpfungsassistent ermöglicht Ihnen an diversen Stellen der Anwendung Verknüpfungen zu Inhalten des aktuellen Katalogs zu erzeugen.

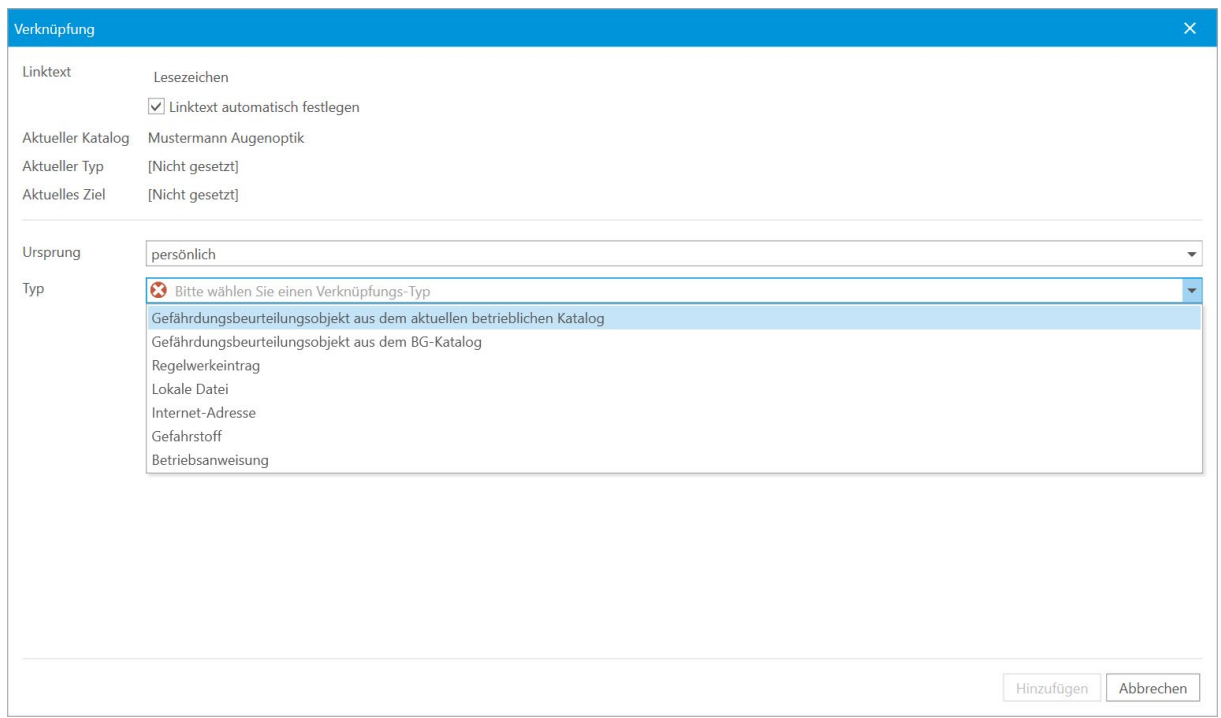

Hierzu stehen Ihnen folgende unterschiedliche Typen zur Auswahl:

## **Gefährdungsbeurteilungsobjekt aus dem aktuellen betrieblichen Katalog**

Verknüpfung zu einem Objekt innerhalb des aktuellen Katalogs.

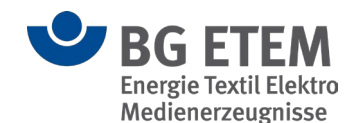

## **Gefährdungsbeurteilungsobjekt aus dem BG-Katalog**

Verknüpfung zu einem Objekt innerhalb des BG-Katalogs.

## **Regelwerkeintrag**

Verknüpfung zu einem Thema im [Regelwerkbrowser.](#page-106-0)

#### **Lokale Datei**

Verknüpfung zu einer Datei auf Ihrem Computer oder Netzwerk. Über diese Programmeinstellungen kann festgelegt werden, ob eine Verknüpfung direkt zum Speicherort der Datei angelegt wird, oder ob eine Kopie der zu verlinkenden Datei im Dateiordner des Kataloges erstellt und diese verwendet wird. In den Einstellungen kann ein Standardverhalten festgelegt werden:

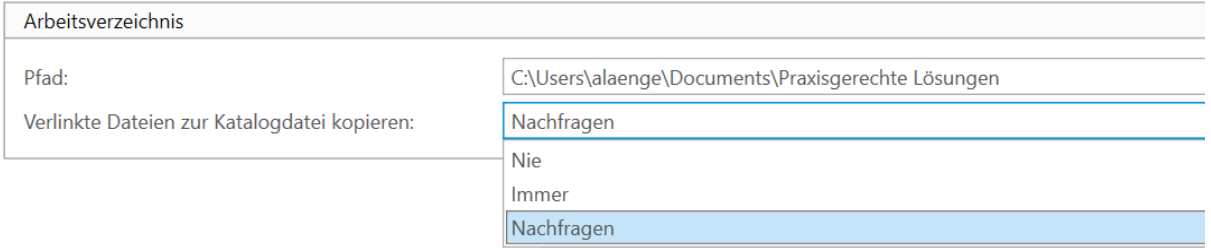

## **Internet-Adresse**

Verknüpfung zu einer Internetadresse (Url).

## **Gefahrstoff**

Verknüpfung zu einem [Gefahrstoff](#page-95-0) innerhalb des aktuellen Katalogs.

#### **Betriebsanweisung**

Verknüpfung zu einer [Betriebsanweisung](#page-82-0) innerhalb des aktuellen Katalogs.

# **4.5. Tastenkombinationen & Tastaturkürzel**

In "Praxisgerechte Lösungen" stehen Ihnen die folgenden Tastenkombinationen und Tastaturkürzel zur Verfügung:

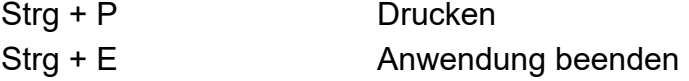

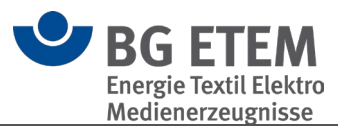

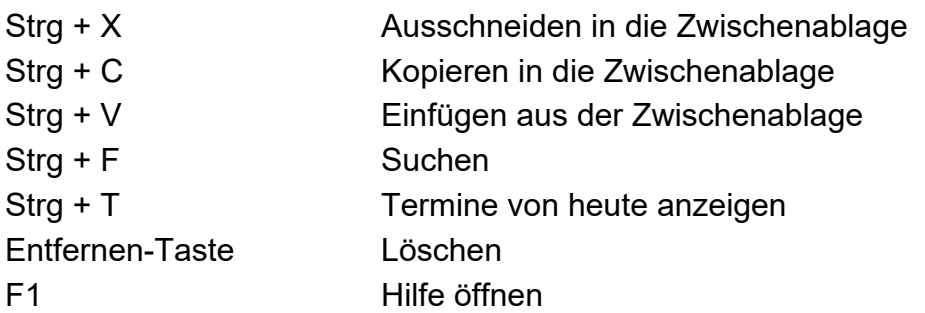

 **Bitte beachten Sie:** Abhängig davon, welches Modul der Anwendung Sie gerade verwenden, sind nicht alle dieser Funktionalitäten verfügbar

# **4.6. Druckvorschau**

Die verschiedenen Drucke in den Modulen werden zuerst in einer Vorschau geöffnet. Diese bietet Ihnen neben der Voransicht des Druckes einige Anpassungsmöglichkeiten und weitere Funktionen.

- [Drucken…](#page-124-0)
- [Seiten-Setup](#page-125-0)
- [Dokument exportieren…](#page-126-0)
- [Als E-Mail versenden…](#page-127-0)
- [Kopf- und Fußzeile](#page-127-1)

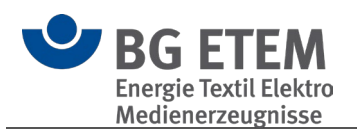

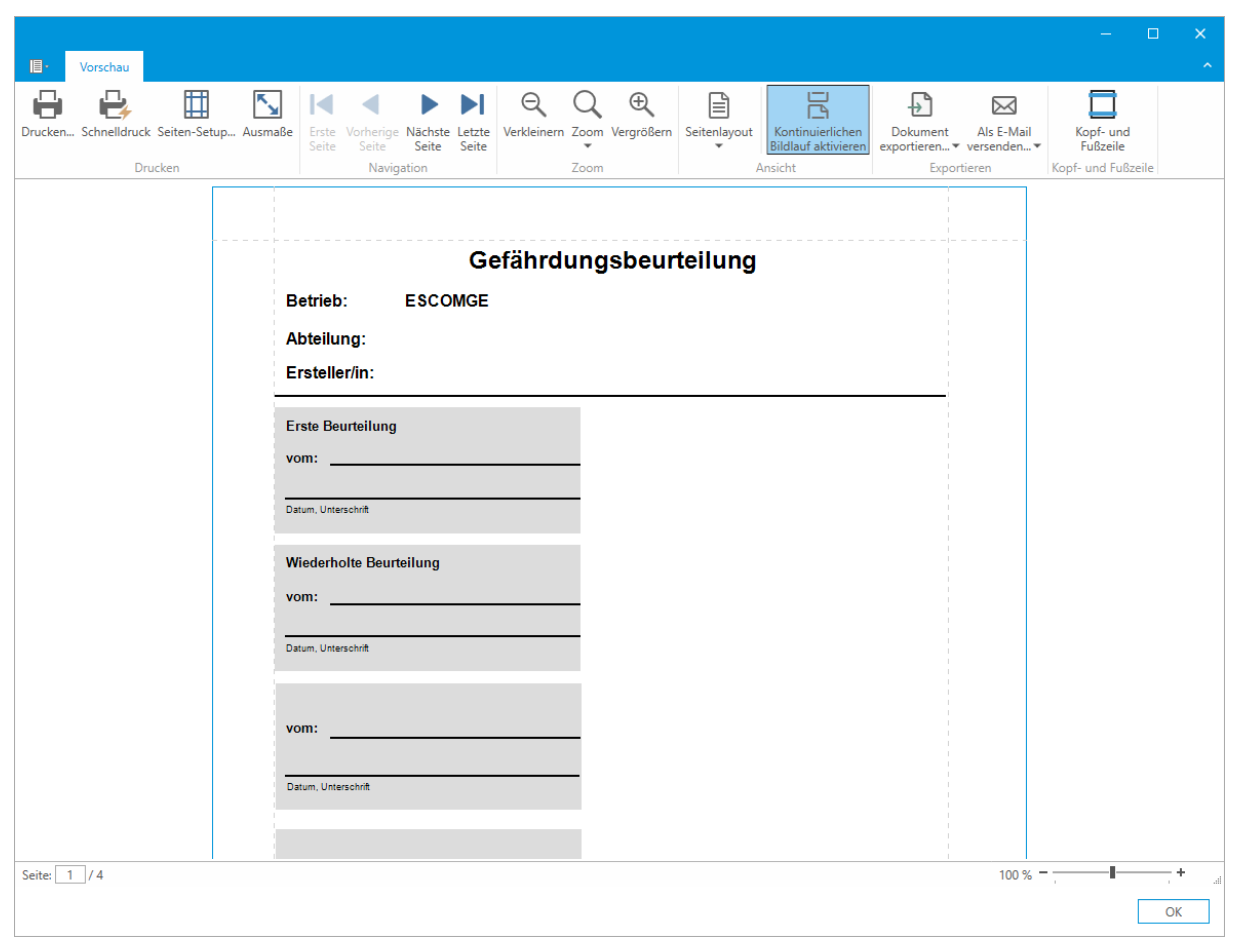

## <span id="page-124-0"></span>**4.6.1. Drucken**

Über "Drucken..." können Sie weitere Optionen festlegen, wie z.B. welcher Drucker verwendet und welche Seiten gedruckt werden sollen.

Die Optionen entsprechen den der meisten Windows-Anwendungen.

Mittels "Schnelldruck" startet der Druck sofort auf Ihrem Standarddrucker und dessen Standardeinstellungen.

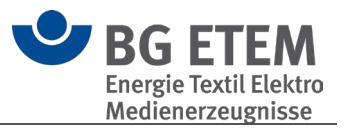

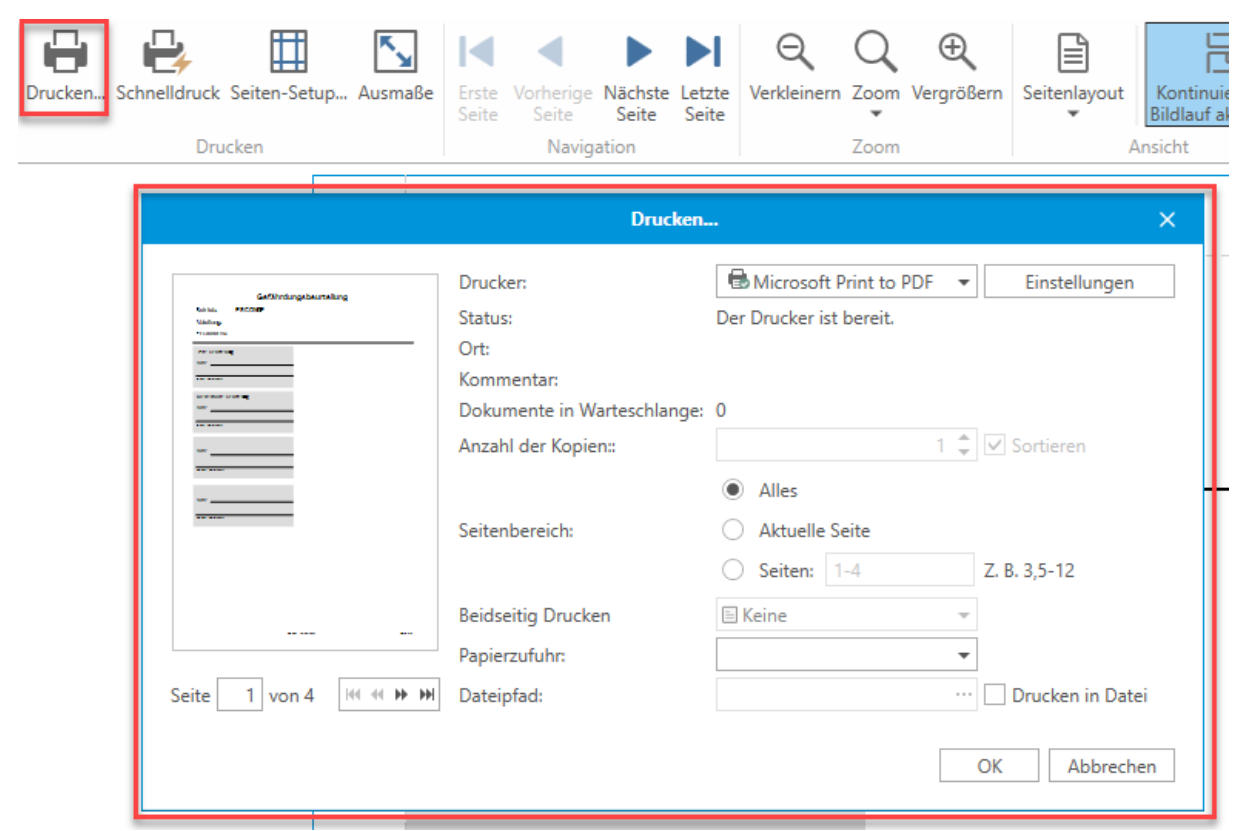

## <span id="page-125-0"></span>**4.6.2. Seiten-Setup**

Ermöglicht es, das Format der Seite als auch die Seitenränder frei zu konfigurieren. Übernommene Änderungen werden in der Vorschau entsprechend dargestellt.

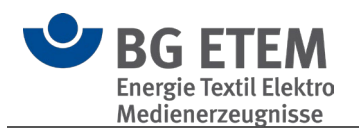

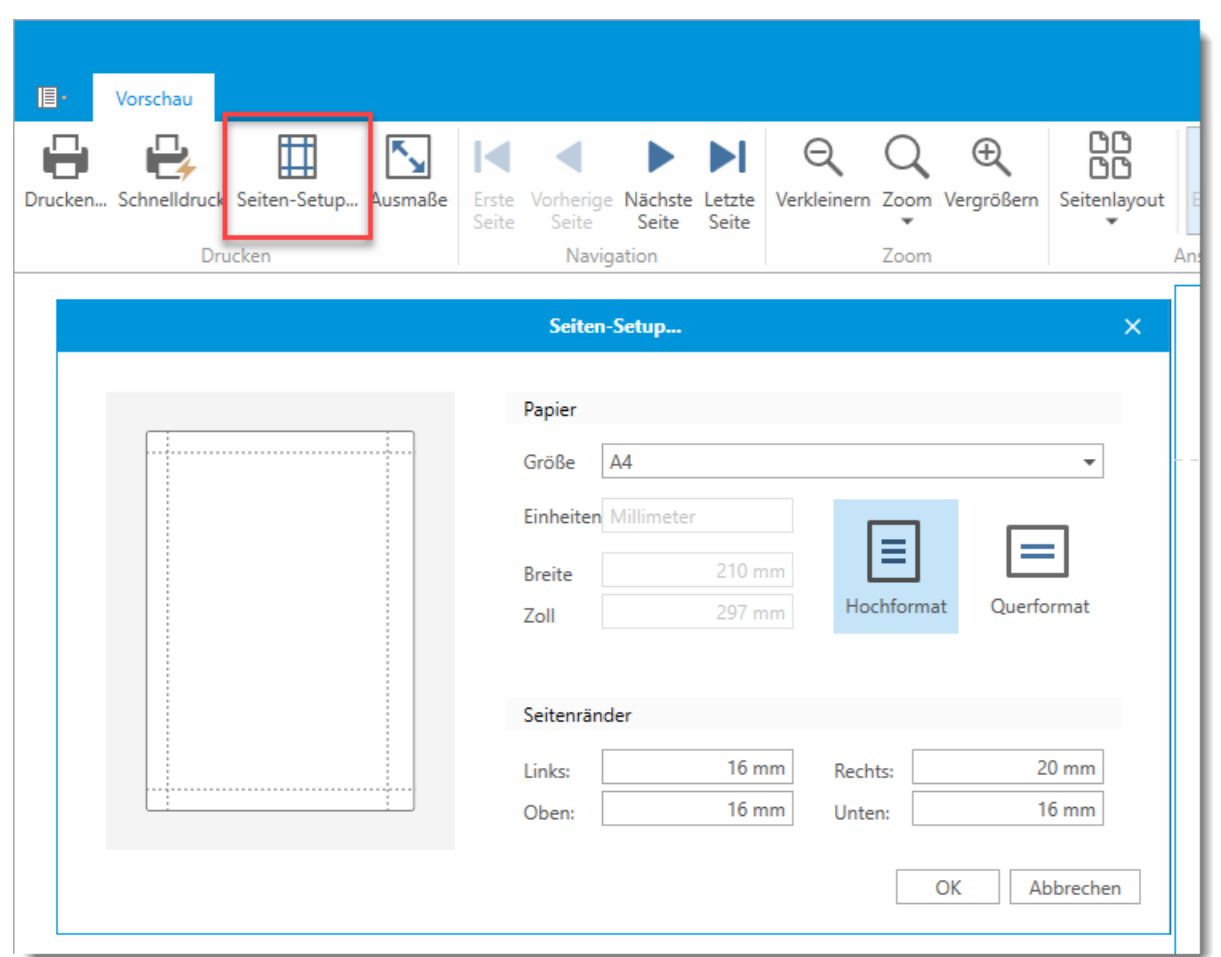

## <span id="page-126-0"></span>**4.6.3. Dokument exportieren**

Über den Menüpunkt "Dokument exportieren" können Sie das angezeigte Dokument exportieren. Hierfür stehen Ihnen eine breite Auswahl an verschiedenen Dateiformaten zur Verfügung

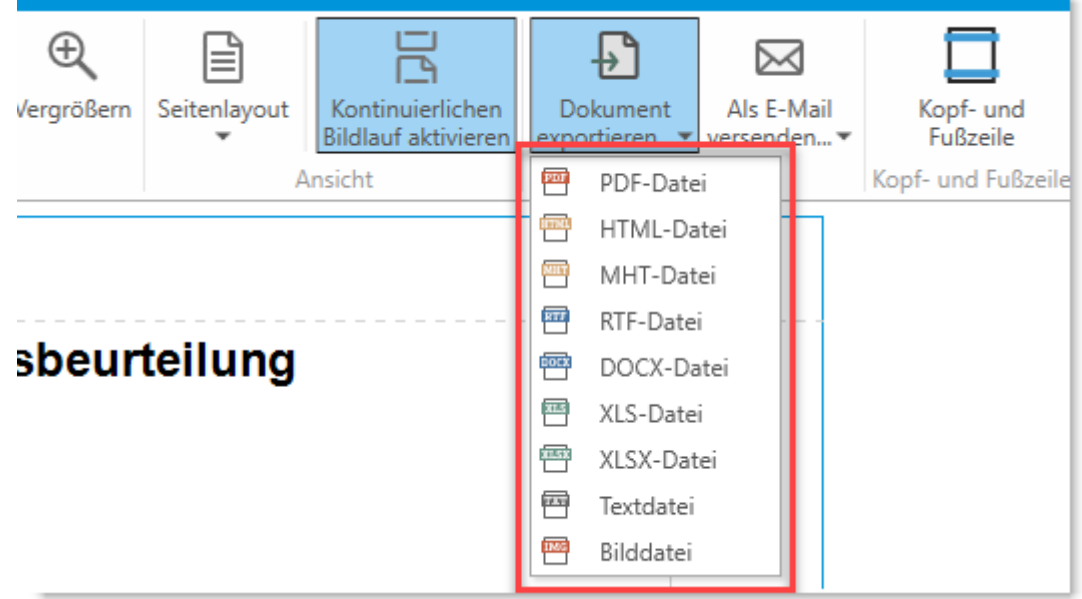

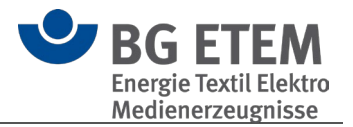

 **Bitte beachten Sie:** Die exportierten Dokumente können nicht wieder importiert werden.

## <span id="page-127-0"></span>**4.6.4. Als E-Mail versenden**

Diese Funktion bietet Ihnen die Möglichkeit, den Bericht per E-Mail zu senden. Hierzu öffnet die Vorschau Ihr installiertes Standard-E-Mail-Programm und fügt den Bericht als Dateianhang der E-Mail hinzu.

Als Dateiformat des Dateianhangs können Sie aus denselben Formaten wie unter "Dokument exportieren..." wählen.

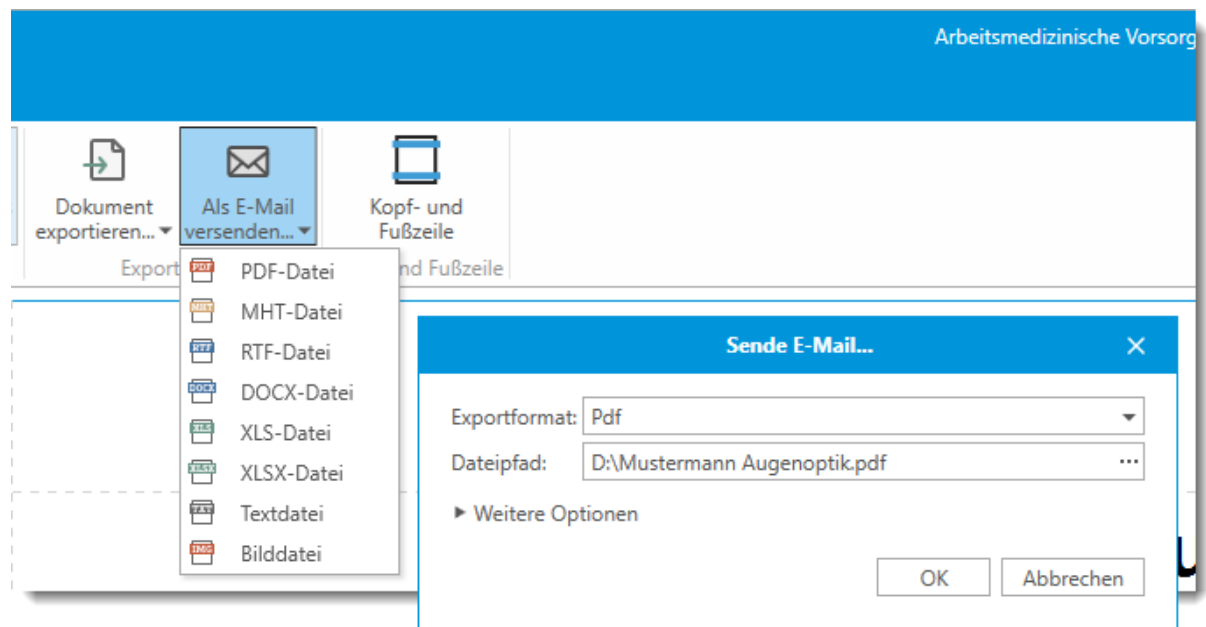

## <span id="page-127-1"></span>**4.6.5. Kopf- und Fußzeile**

Mittels des "Kopf- und Fußzeilen"-Editors haben Sie die Möglichkeit den Kopf- und den Fußbereich des Drucks zu individualisieren.

Sie haben die Möglichkeit vorgefertigte Elemente, wie z.B. *Seitennummer* oder *Druckdatum*, als auch Freitext einzugeben.

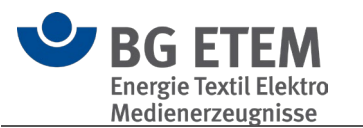

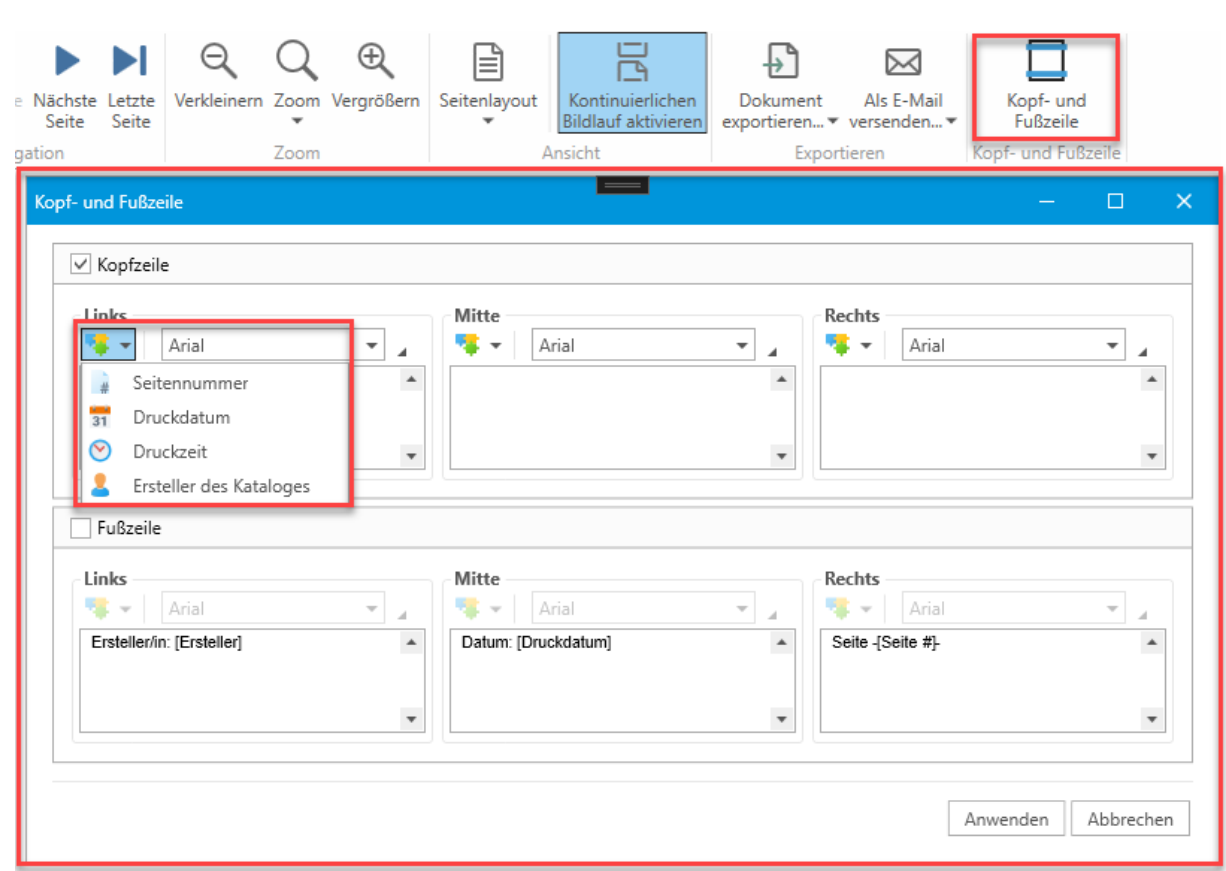

Die Texte können, ähnlich zu Word, mit einer breiten Auswahl an verschiedenen Formatierungsmöglichkeiten angepasst werden.

 **Bitte beachten Sie:** Die erstellte Individualisierung wird nach jedem Druck/Export wieder zurückgesetzt.

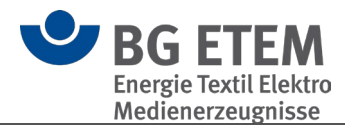

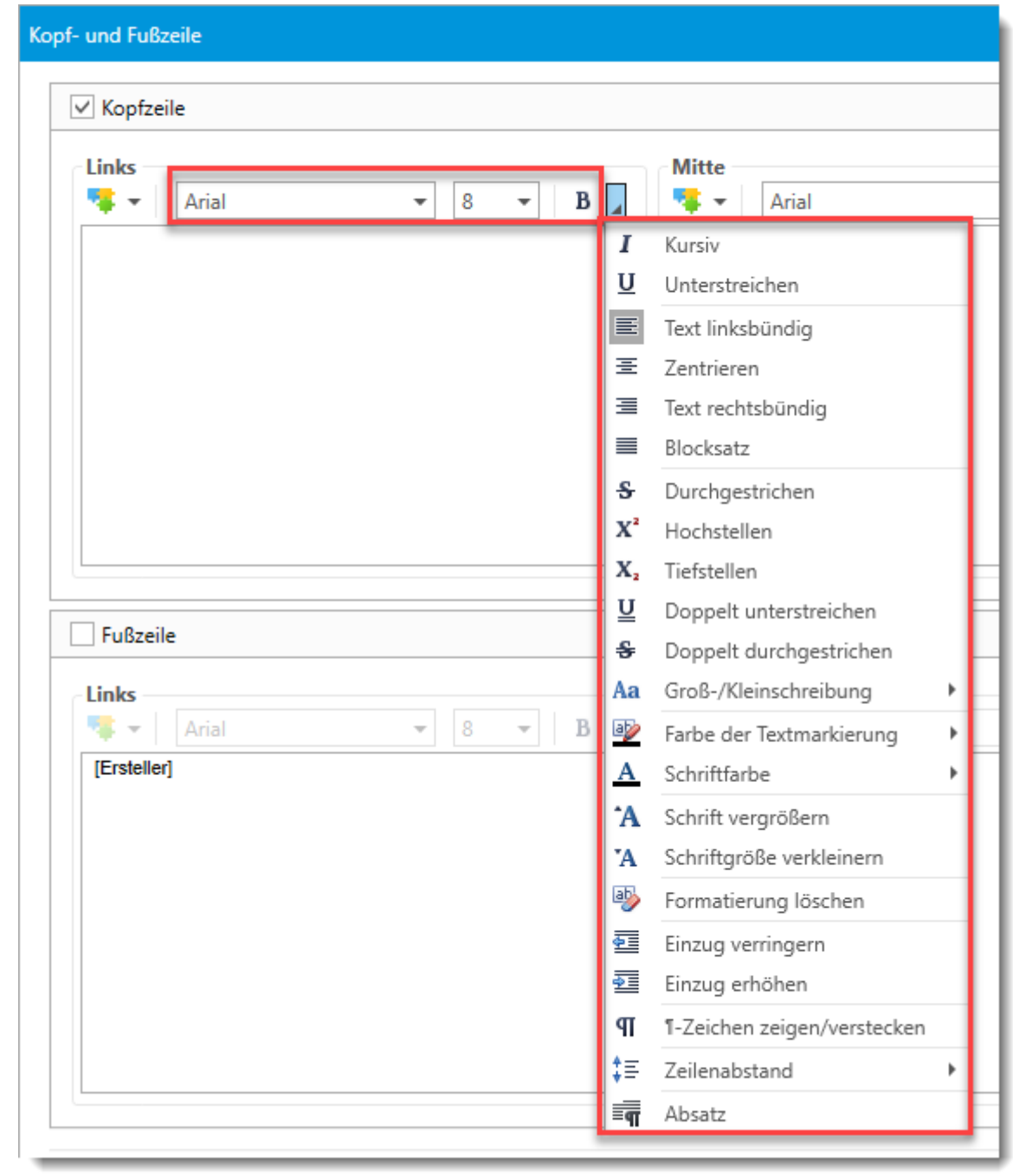

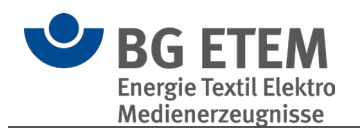

# **Info**

# **5.1. Über das Programm**

**Herausgeber** 

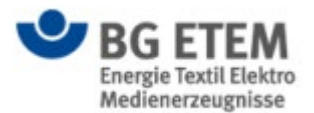

BG Energie Textil Elektro Medienerzeugnisse **Hauptverwaltung** Gustav-Heinemann-Ufer 130 50968 Köln Internet: [https://www.bgetem.de](https://www.bgetem.de/)

**Realisierung** 

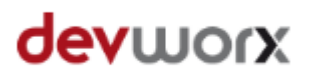

devworx GmbH & Co. KG Döllgaststr. 7 86199 Augsburg E-Mail: [support@pgl.devworx.de](mailto:support@pgl.devworx.de?subject=Kontakt) Internet: [https://www.devworx.de](https://www.devworx.de/)

## Redaktion und fachliche Beratung

Axel Mühlthaler Theodor Weber Martin Schröttke Sylke Pristat BG ETEM

Version 5.2.0 Stand Gesetze / Vorschriften: 2023

**E-Mail [support@pgl.devworx.de](mailto:support@pgl.devworx.de?subject=Supportanfrage) Hotline 0821 650532-400**

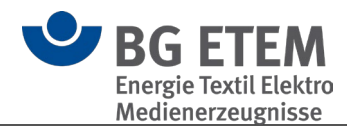

# **5.2. Lizenzbedingungen**

## Lizenzbedingungen

Diese Programme, alle Softwarebestandteile sowie die Programm- und Datenkonzeption sind urheberrechtlich geschützt. Sie dürfen nicht verkauft, vertrieben oder übertragen werden. Es ist untersagt, die audiovisuellen Medien zu vervielfältigen, zu vermieten, zu veröffentlichen oder umzugestalten.

Wer die Software erwirbt und diese Lizenzbedingungen akzeptiert erhält die folgenden Nutzungsrechte:

• Er besitzt das nicht ausschließliche Recht, die Programme und Daten auf einem geeigneten Abspielgerät, bzw. an einem Computerarbeitsplatz zu benutzen.

• Er besitzt zusätzlich das Recht, die Programme und Daten in seinem Netzwerk zu benutzen oder in seinem Intranet zu übernehmen und an angeschlossenen Computer-Arbeitsplätzen zu nutzen.

Diese Rechte sind nicht übertragbar.

#### **Haftungsausschluss**

devworx und der Herausgeber haften nicht für Folgeschäden, die auf Grund der Benutzung der Software oder DVD-ROM am Computer-Arbeitsplatz oder im Netzwerk entstehen. devworx und der Herausgeber haften nicht für Folgeschäden, die auf Grund der Inhalte des Programms entstehen. Insbesondere nicht für Personen-, Sach- oder Vermögensschäden, die als Folgeschäden unmittelbar und/oder mittelbar im Zusammenhang mit der Nutzung der Software oder DVD-ROM in Verbindung stehen. Dies gilt nicht bei Vorsatz oder grober Fahrlässigkeit. Die Wiedergabe der Texte von Vorschriften, Gesetzen, Verordnungen, Richtlinien erfolgt nach sorgfältiger Überprüfung. Verbindlich ist der gedruckte Originaltext (amtlicher Text). Mit dem Einsatz der Software oder DVD-ROM werden die Lizenz- und Haftungsbedingungen anerkannt.

**Berufsgenossenschaft Energie Textil Elektro Medienerzeugnisse**

Gustav-Heinemann-Ufer 130 50968 Köln Telefon 0221 3778-0 Telefax 0221 3778-1199 www.bgetem.de